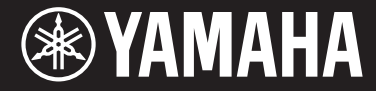

Clavinova.

CVP-709 CVP-705

사용설명서

**Yamaha Clavinova**를 구입해주셔서 감사합니다**!**

본 설명서를 꼼꼼하게 읽고 본 악기의 편리한 첨단 기능을 충분히 활용하시기 바랍니다. 본 설명서를 찾기 쉬운 곳에 안전하게 보관해서 나중에 참고하도록 하십시오.

본 악기를 사용하기 전에 **5~6**페이지의 **"**안전 주의사항**"**을 반드시 읽으십시오. 악기 조립에 관한 내용은 본 설명서 끝 부분의 지침을 참조하십시오.

오토 파워 오프

본 악기에는 오토 파워 오프 기능이 내장되어 있어 지정된 시간 동안 악기가 작동하지 않을 경우 자동으로 전원이 꺼집니다. 따라서 불필요하게 전원이 소비되는 것을 방지합니다. 자세한 내용은 본 설명서의 19페이지를 참조하십시오.

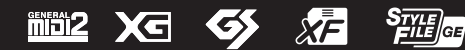

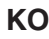

이 기기는 가정용(B급) 전자파적합기기로서 주로 가정에서 사용하는 것을 목적으로 하며, 모든 지역에서 사용할 수 있습니다.

(class b korea)

본 제품의 모델 번호, 일련 번호, 전원 규격 등은 기기 밑면에 있는 명 판이나 명판 주위에서 확인할 수 있습니다. 도난 시 확인할 수 있도록 일련 번호를 아래 공란에 기입하고 본 사용설명서를 구매 기록으로 영구 보관해야 합니다.

#### 모델 번호

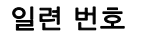

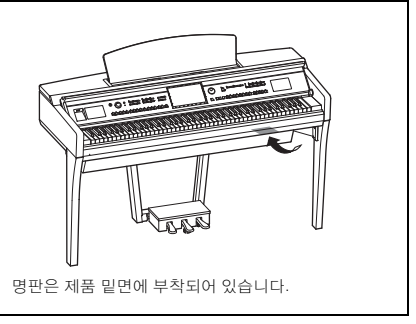

(bottom\_en\_01)

# 안전 주의사항

## <span id="page-4-0"></span>사용 전에 반드시 *"*안전 주의사항*"*을 읽어 주십시오*.*

본 사용설명서를 찾기 쉬운 안전한 곳에 보관하여 향후에 참조하도록 하십시오.

## 경고

#### 아래에 열거되어 있는 기본 주의사항을 반드시 준수하여 감전**,** 누전**,** 손상**,** 화재 및 기타 위험으로 인해 부상 및 사망이 발생할 가능성을 줄이시기 바랍니다**.** 다음과 같은 주의사항들이 있으나 이 사항들에 국한되는 것은 아 닙니다**.**

#### 전원**/**전원 코드

- 전원 코드를 히터나 라디에이터 등의 열기구와 가까운 곳에 두 지 마십시오. 또한 코드가 손상될 수 있으므로 코드를 과도하게 구부리거나 코드 위에 무거운 물건을 놓지 마십시오.
- 본 악기에 알맞은 것으로 지정된 전압만 사용하십시오. 전압 조 건은 악기 명판에 인쇄되어 있습니다.
- 제공된 전원 코드/플러그만을 사용하십시오.
- 전원 플러그를 정기적으로 점검하고, 오물이나 먼지가 쌓인 경 우에는 이를 제거하십시오.

#### 분해 금지

• 이 제품의 내부를 열거나 내부 부품을 분해, 개조하지 마십시오. 감전이나 화재, 부상 또는 고장의 원인이 될 수 있습니다. 고장이 의심되는 경우에는 즉시 사용을 중단하고 Yamaha 공식 AS센터 에서 점검을 받도록 하십시오.

#### 침수 경고

- 비에 젖지 않도록 하고, 물 또는 습기가 많은 장소에서 사용하거 나 쏟아질 우려가 있는 액체가 담긴 용기(예: 화병, 병 또는 유리 컵)를 본 제품에 올려놓지 않도록 하십시오. 물과 같은 액체가 제 품 안으로 새어 들어가는 경우, 즉시 전원을 끄고 AC 콘센트에서 전원 코드를 뺀 다음 Yamaha 공식 AS센터에 악기 점검을 의뢰 하십시오.
- 절대로 젖은 손으로 플러그를 꽂거나 빼지 마십시오. 감전의 위 험이 있습니다.

#### 화재 경고

• 양초 등 연소성 물품을 본체 위에 놓지 마십시오. 연소성 물품이 떨어져 화재를 일으킬 수 있습니다.

#### 이상 징후 발견 시

- 다음과 같은 문제가 발생할 경우 즉시 전원 스위치를 끄고 콘센 트에서 전원 플러그를 뽑으십시오. 그대로 사용을 계속했을 경 우 감전, 화재 또는 고장의 위험이 있습니다. 바로 Yamaha 공식 AS센터에 점검을 의뢰하여 주시기 바랍니다.
	- 전원 코드 또는 플러그가 마모되거나 손상된 경우
	- 이상한 냄새나 연기가 나는 경우
	- 제품 내부에 이물질이 들어간 경우
	- 악기 사용 중 갑자기 소리가 나지 않는 경우

주의

#### 아래에 열거되어 있는 기본 주의사항을 반드시 준수하여 본인이나 타인의 신체적 부상 또는 본 악기나 기타 재 산의 손상을 방지하시기 바랍니다**.** 다음과 같은 주의사항들이 있으나 이 사항들에 국한되는 것은 아닙니다**.**

#### 전원**/**전원 코드

- 멀티탭을 사용하여 연결하지 마십시오. 음질이 저하되거나 콘센 트가 과열되어 화재의 원인이 될 수 있습니다.
- 전원 플러그를 뽑을 때에는 반드시 코드가 아닌 플러그 손잡이 부분을 잡으십시오. 코드가 손상되면 감전이나 화재의 원인이 될 수 있습니다.
- 본 악기를 장시간 동안 사용하지 않을 경우 또는 뇌우 발생 시에 는 전기 플러그를 콘센트에서 뽑아놓으십시오.

#### 조립

• 조립 과정을 설명하는 첨부 문서를 주의 깊게 읽으십시오. 본 악 기를 올바른 순서로 조립하지 않으면 악기가 손상되거나 사용자 가 상해를 입을 수 있으므로 주의하십시오.

#### 설치

- 불안정한 장소에는 본 악기를 설치하지 마십시오. 본체가 떨어 져서 고장이 나거나 사용자 혹은 다른 사람이 다칠 수 있습니다.
- 반드시 2인 이상이 본체를 옮기십시오. 혼자 옮기는 경우 등을 다치거나 다른 상해를 입거나 악기가 손상될 수 있습니다.
- 본체를 옮길 경우에는 케이블이 손상되거나 다른 사람이 발에 걸려 넘어져 다치지 않도록 연결된 모든 케이블을 분리한 후 이 동하십시오.
- 본 악기를 AC 콘센트 가까이에 설치하십시오. 전원 플러그가 손 이 닿기 쉬운 곳에 설치하여 고장 또는 오작동이 발생할 경우 즉 시 전원 스위치를 끄고 콘센트에서 플러그를 뽑으십시오. 제품의 전원을 끄더라도 내부에는 최소한의 전류가 흐르고 있습니다. 악 기를 장시간 사용하지 않을 때에는 반드시 콘센트에서 전원 플 러그를 뽑아놓으십시오.

#### 연결

- 본 악기를 다른 전자 기계에 연결할 때에는 먼저 모든 기계의 전 원을 끈 다음 연결하십시오. 전원을 켜거나 끄기 전에는 음량을 최소로 낮추십시오.
- 연주를 시작하기 전에 악기의 음량이 최소로 설정되어 있는지 확인하고 연주 중 단계적으로 음량을 올려 원하는 음량 수준으 로 맞추십시오.

#### 취급상 주의

- 건반 덮개 또는 악기의 틈에 손가락이나 손을 넣지 마십시오. 그리고 건반 덮개 사이에 손가락이 끼지 않도록 주의하십시오.
- 건반 덮개, 패널, 건반의 틈새에 종이나 금속 물질 등의 물건을 끼워넣거나, 떨어뜨리지 않도록 주의하십시오. 본인이나 타인의 신체적 부상, 본 악기나 기타 재산의 손상 또는 운영 오작동의 원 인이 될 수 있습니다.
- 악기에 올라가거나 무거운 물체를 올려놓지 마십시오. 버튼, 스 위치, 입출력 단자 등에 무리하게 힘을 가하지 마십시오. 본체가 파손되거나 사용자가 다칠 위험이 있습니다.
- 음량을 크게 하거나 귀에 거슬리는 수준의 음량으로 장시간 작 동시키지 마십시오. 청각 장애가 나타나거나 귀 울림현상이 발 생한 경우에는 이비인후과 전문의의 진찰을 받으십시오.

#### 연주용 의자 사용**(**포함된 경우**)**

- 떨어질 가능성이 있는 불안정한 장소에는 본 의자를 놓지 마십 시오.
- 연주용 의자 위에 올라서는 등 연주용 의자를 함부로 다루지 마 십시오. 연주용 의자를 도구나 발판 사다리 등 다른 용도로 사용 할 경우 사고나 부상을 당할 수 있으므로 주의하십시오.
- 사고, 상해의 위험을 방지하기 위해 연주용 의자에는 한 사람만 앉아주십시오.
- 높이 조정이 가능한 연주용 의자를 사용할 경우, 연주용 의자에 앉아있는 동안 의자 높이를 조정하면 높이 조정 장치에 과도한 힘이 가해져 장치가 손상되거나 사용자가 부상을 입을 수도 있으므로 이러한 행동을 삼가십시오.
- 오랜 기간 사용해 연주용 의자의 나사가 헐거워지면 사고나 부상 가능성을 방지하기 위해 지정된 도구를 이용하여 주기적으로 나사를 조여 주십시오.
- 어린이가 연주용 의자 뒤로 떨어지지 않도록 각별히 주의하십시오. 연주용 의자에는 등받이가 없기 때문에 어린이가 어른의 관리감독 없이 사용할 경우 사고나 상해로 이어질 수 있습니다.

Yamaha는 부적절하게 악기를 사용하거나 개조하여 발생한 고장 또는 데이터 손실이나 파손에 대해 책임지지 않습니다.

악기를 사용하지 않을 때에는 항상 전원을 끄십시오.

[�] (대기/켜짐) 스위치가 대기 상태(전원 램프 꺼짐)에 놓여 있더라도 악기에는 최소한의 전류가 흐릅니다.

악기를 장시간 사용하지 않을 때에는 반드시 콘센트에서 전원 코드를 뽑아놓으십시오.

DMI-5 2/2

## <span id="page-6-0"></span>주의사항

제품의 오작동/손상, 데이터 손상 또는 기타 재산의 손상을 방지하기 위해 다음 주의사항을 준수하십시오.

#### ■ 취급

- TV, 라디오, 스테레오 음향 장비, 휴대 전화 또는 기타 전기 장치 부근에서는 본 악기를 사용하지 마십시오. 본 악기, TV 또는 라디오에서 잡음이 생길 수 있습니다. iPhone, iPad, 또는 iPod touch에 설치된 애플리케이션과 악기를 함께 사용 할 경우, 통신에 의한 잡음이 생기지 않도록 해당 기기에서 "에어플레인 모드"를 "켜짐"으로 설정할 것을 권장합니다.
- 먼지, 진동이 많은 곳, 극한 혹은 고온의 장소(예: 직사광선, 히터 주변, 대낮 중 차량의 실내)에 본 악기를 노출시키지 마십시오. 이로 인한 패널의 외관 변형, 내장 부품의 손상, 불안정한 작동이 유발될 수 있습니다. (검증된 작동 온도 범위: 5~40°C(41~104°F)입니다.
- 패널이나 건반이 변색될 수 있으므로 비닐, 플라스틱 또는 고무로 된 물체를 악기 위에 올려놓지 마십시오.
- 광택 도장 처리된 모델은 금속, 자기류 또는 기타 단단한 물체의 표면이 부딪히면 도장 면에 금이 가거나 도장이 벗겨질 수 있습니다. 사용 시 주의하십시오.

#### ■ 유지보수

- 악기를 청소할 때에는 부드럽고 마른 천 또는 물기가 약간 있는 천을 사용하십시오. 도료희석제, 용제, 알코올, 세정액 또는 화학약품 처리된 걸레는 사용하지 마십시오.
- 광택 도장 처리된 모델의 경우에는 부드럽게 먼지를 제거하고 부드러운 천으로 오물을 제거하십시오. 작은 먼지 입자가 악기의 도장 면에 흠집을 낼 수 있으므로 힘을 과도하게 주어 닦지 마십시오.
- 온도나 습도의 급격한 변화가 생기면 악기 표면에 응결이 발생하거나 물이 고일 수 있습니다. 물기가 남아 있으면 목재부가 이 물기를 흡수하여 손상될 수 있습니다. 부드러운 천으로 물기를 즉시 닦아내십시오.

#### ■ 데이터 저장

- 악기 전원을 끄면 녹음된 곡, 편집된 곡/스타일/음색/MIDI 설정 데이터 등이 손실됩니다. 이와 같은 상황은 오토 파워 오프 기능으로 전원을 끌 때에도 발생합니다(19[페이지](#page-18-0)). 데이터를 악기 또는 USB 플래시 드라이브에 저장하십시오([33](#page-32-0) [페이지](#page-32-0)).
- 본 악기의 데이터와 설정을 USB 플래시 드라이브에 백업 파일로 저장하고(43[페이지](#page-42-0)), 백업 파일을 악기에 복원할 수 있습니다. 고장, 작동 실수 등에 따른 데이터 손실을 방지할 수 있도록 중요한 데이터를 USB 플래시 드라이브에 저장하 십시오(43[페이지](#page-42-0)).
- USB 플래시 드라이브 취급에 관한 자세한 내용은 97[페이지](#page-96-0)를 참조하십시오.
- USB 플래시 드라이브 손상에 의한 데이터 손실을 방지할 수 있도록 여분의 USB 플래시 드라이브나 컴퓨터 같은 기타 외부 장치에 중요한 데이터를 백업 데이터로 저장하는 것이 좋습니다.

## <span id="page-6-1"></span>정보

#### ■ 저작권

- MIDI 데이터 및/또는 Audio 데이터 등의 시중에서 구매할 수 있는 음악 데이터를 복사하는 것은 엄격하게 금지되어 있습니다. 단, 개인적인 용도로 사용하는 경우는 예외입니다.
- 본 제품에는 Yamaha가 저작권을 보유한 내용 또는 타인의 저작권을 사용하기 위해 Yamaha가 라이센스를 얻은 내용이 통합되어 번들로 제공됩니다. 저작권법 및 기타 관련법에 따라 저작권 관련 콘텐츠가 저장 또는 기록되고 제품 콘텐츠와 거의 동일하거나 매우 유사한 매체를 배포할 수 없습니다.
	- \* 위 콘텐츠에는 컴퓨터 프로그램, 반주 스타일 데이터, MIDI 데이터, WAVE 데이터, 음색 녹음 데이터, 악보, 악보 데이터 등이 포함됩니다.
	- \* 본 콘텐츠를 이용한 자신의 연주나 음악 작품이 녹음된 매체는 배포할 수 있습니다. 이 경우 Yamaha Corporation의 허가가 필요하지 않습니다.

#### ■ 악기와 함께 제공되는 기능/데이터

- 일부 내장곡은 길이와 배열에 맞게 편집되었기 때문에 원곡과 정확히 일치하지 않을 수 있습니다.
- 본 악기는 다양한 유형/형식의 음악 데이터를 사용할 수 있습니다. 이러한 데이터들은 장치의 고급 기능을 사용하기 위해 장치에 적합한 형식으로 최적화되어야 합니다. 따라서 해당 음악 데이터의 프로듀서나 작곡자가 의도한 대로 데이터를 정밀하게 재생하지 못할 수도 있습니다.
- Supply of this product does not convey a license nor imply any right to distribute content created with this product in revenue-generating broadcast systems (terrestrial, satellite, cable and/or other distribution channels), streaming applications (via Internet, intranets and/or other networks), other content distribution systems (pay-audio or audio-ondemand applications and the like) or on physical media (compact discs, digital versatile discs, semiconductor chips, hard drives, memory cards and the like). An independent license for such use is required. For details, please visit http://mp3licensing.com.

#### ■ 본 사용설명서 정보

- 본 사용설명서에 표시된 그림 및 LCD 화면은 설명용으로만 제공되기 때문에 실제 악기에서 나타나는 것과 다소 다르게 표시될 수 있습니다.
- iPhone, iPad 및 iPod touch는 미국 및 기타 국가에서 등록된 Apple Inc.의 상표입니다.
- 본 사용설명서에 기재된 회사명과 제품명은 각 회사의 상표 또는 등록 상표입니다.

#### ■ 튜닝

• 어쿠스틱 피아노와는 달리 본 악기는 전문가의 튜닝이 필요하지 않습니다(피치는 다른 악기와 맞도록 사용자가 조절 가능). 디지털 악기의 피치는 항상 완벽하게 유지되기 때문입니다. 하지만 건반 터치와 관련하여 뭔가 비정상적인 상태가 느껴지면 Yamaha 구입처에 문의하십시오.

## <span id="page-7-0"></span>본 악기와 호환되는 형식

#### **F MDI2** GM2

"GM(General MIDI)"은 가장 일반적인 음색 할당 형식 중 하나입니다. "GM System Level 2"는 원곡의 "GM"을 향상시켜 곡 데이터 호환성을 개선하는 표준 사양으로, 증가한 동시발음수, 한층 다양해진 음색 선택권, 확장된 음색 파라미터 및 통합된 이펙트 프로세싱 기능을 제공합니다.

## **M XG** xG

XG는 GM 시스템 레벨 1 형식을 대폭 향상시킨 것으로, 음색 및 이펙트에 대한 뛰어난 표현력 조절 기능 이외에도 보다 많은 음색 및 변주 기능을 제공하고 향후 데이터 호환성을 보장하기 위해 Yamaha가 특별히 개발한 형식입니다.

## $\blacksquare$

GS는 Roland Corporation에 의해 개발되었습니다. Yamaha XG와 마찬가지로 GS는 특히 GM을 대폭 향상시켜 음색 및 이펙트에 대한 뛰어난 표현력 조절 기능과 더욱 다양한 음색 및 드럼 키트, 변주 기능을 제공합니다.

## $\overline{\mathbf{X}}$ **F**  $\overline{\mathbf{X}}$ **F**

Yamaha XF 형식은 더욱 다양한 기능과 미래 확장을 대비한 구조를 지닌 SMF(Standard MIDI File) 표준의 보강 형식 입니다. 본 악기는 가사 데이터가 포함된 XF 파일을 연주할 때 가사를 표시할 수 있습니다.

## **STYLE** GE (Guitar Edition)

"SFF(Style File Format)"는 Yamaha 고유의 스타일 파일 형식으로, 광범위한 코드 형식에 기반을 둔 고품질 자동 반주 기능을 제공하는 고유한 변환 시스템을 사용합니다. "SFF GE(Guitar Edition)"는 SFF의 향상된 형식으로, 기타 트랙에 대한 음 조옮김이 향상된 것입니다.

## <span id="page-8-0"></span>설명서 정보

본 악기에는 다음과 같은 설명서 및 지침서가 제공됩니다.

## 포함된 설명서

#### 사용설명서**(**본 책자**)**

본 악기의 기본적인 작업에 대해 설명합니다.

## **Data List(**데이터 목록**)**

음색, 스타일 등 다양하고 중요한 내장 콘텐츠 목록이 들어있습니다.

## 온라인 자료**(**웹에서 다운로드 가능**)**

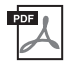

**Reference Manual(**참조 설명서**)(**영어**,** 프랑스어**,** 독일어 및 스페인어로만 제공**)** 본 악기의 고급 기능 및 설정에 대해 설명합니다.

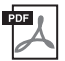

## **iPhone/iPad Connection Manual(iPhone/iPad** 연결 설명서**)**

iPhone, iPad 등의 스마트 기기에 악기를 연결하는 방법에 대해 설명합니다.

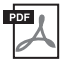

## **Computer-related Operations(**컴퓨터 관련 작동**)**

이 악기를 컴퓨터에 연결하는 작업에 관한 지침이 포함되어 있습니다.

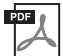

## **MIDI Reference(MIDI** 참조**)**

본 악기의 MIDI 관련 정보가 포함되어 있습니다.

이 설명서들은 Yamaha Downloads에 접속해서 모델명을 입력하면 원하는 파일을 검색할 수 있습니다.

<span id="page-8-2"></span>**Yamaha Downloads**  <http://download.yamaha.com/>

## <span id="page-8-1"></span>포함된 부속 품목

- 사용설명서(본 책자)
- Data List(데이터 목록)
- "50 Greats for the Piano(피아노곡 50선)" 악보집 악보책에 해당하는 곡 파일(MIDI 파일)은 인터넷을 통해 무료로 다운로드 받을 수 있습니다. 곡 파일을 다운로드 받으려면 다음 웹사이트에서 Yamaha 온라인 회원 등록 및 제품 등록을 마치면 됩니다.

https://member.yamaha.com/myproduct/regist/

- Online Member Product Registration(온라인 회원 제품 등록지) 사용자 등록을 하려면 사용자 등록지에 있는 "PRODUCT ID"가 필요합니다.
- 보증서\*
- 전원 코드
- 연주용 의자\*
- USB 무선 LAN 어댑터\* 악기를 iPhone이나 iPad로 무선 연결하기 위해 필요합니다. 자세한 내용은 98[페이지](#page-97-0)를 참조하십시오.
- USB 무선 LAN 어댑터의 사용설명서\*
- \* 지역에 따라 포함되지 않을 수도 있습니다. Yamaha 구입처에 문의하십시오.

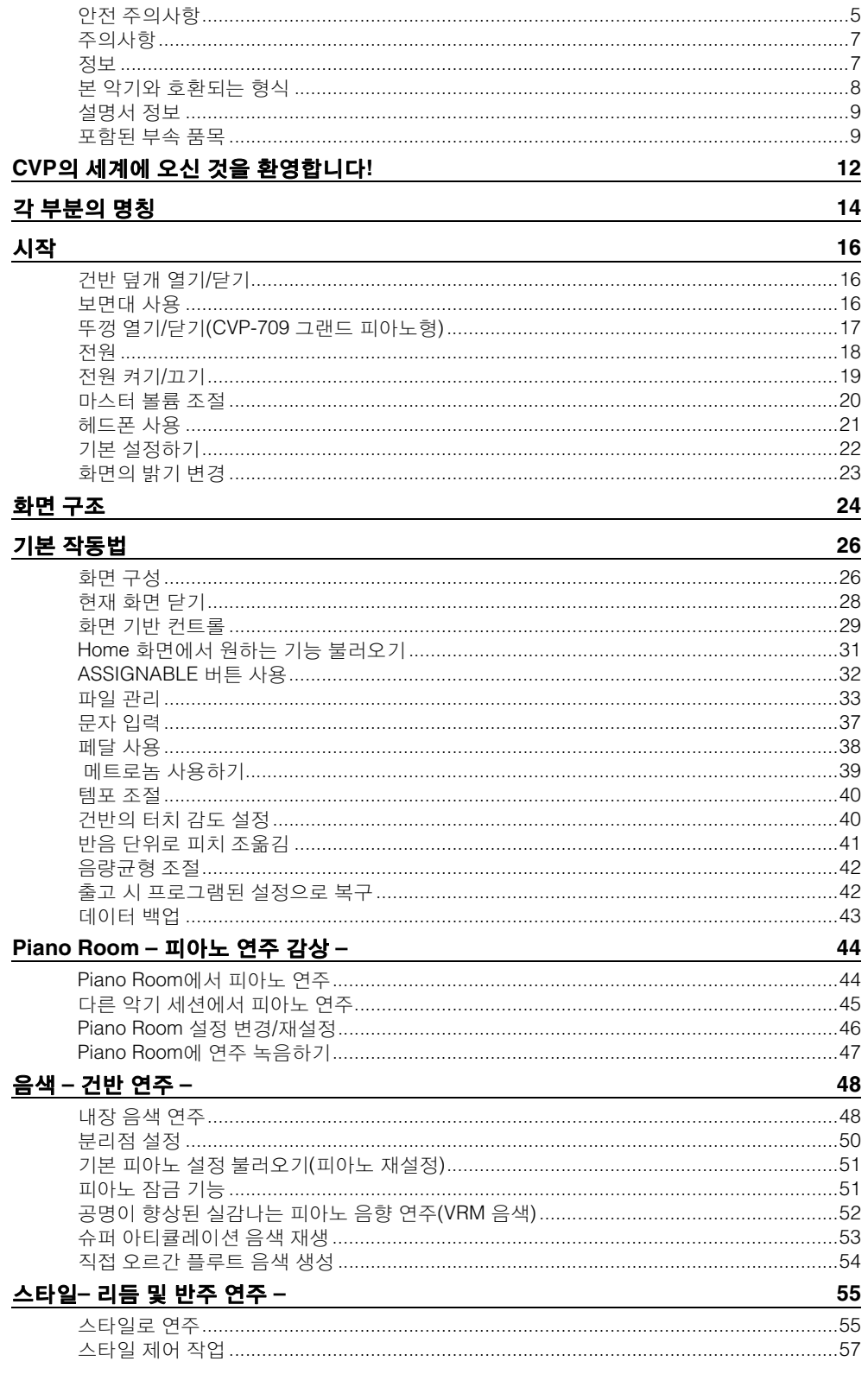

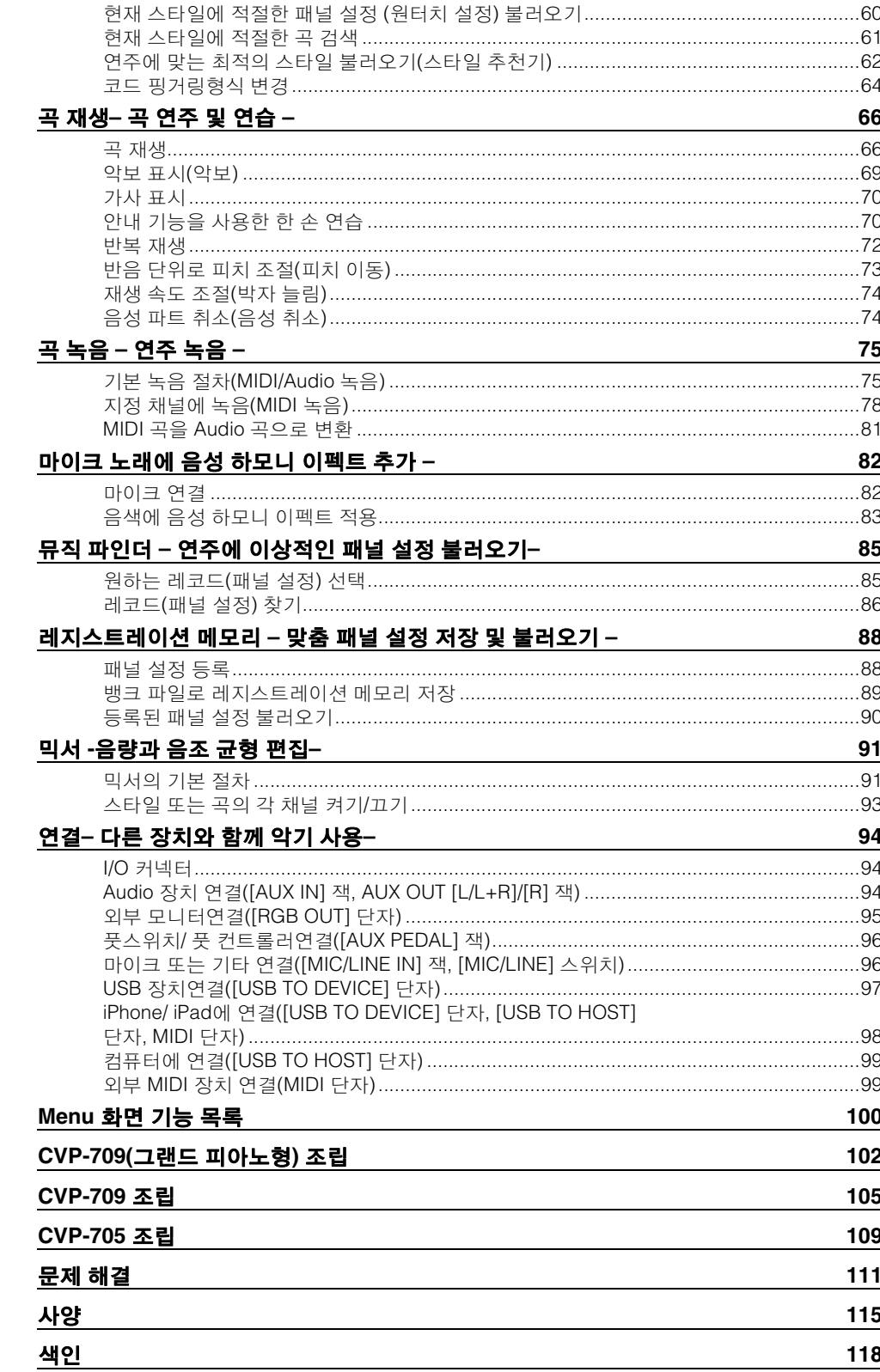

# CVP의 세계에 오신 것을 환영합니다!

새로운 CVP 모델에는 편리한 터치 스크린이 장착되어 있어 사실상 모든 악기 기능을 시각적이고 직관적으로 조절할 수 있습니다. 이 크고 보기 편한 화면을 터치하기만 하면 원하는 항목을 선택 할 수 있고 다양한 기능을 설정 및 조절하거나 파라미터 값을 편집할 수 있습니다. 이 모든 것이 어느 때보다 훨씬 편리하고 빠른 속도로 가능합니다!

악기에는 또한 음악적 즐거움을 높이고 창작 및 연주 가능성을 확장하는 여러 첨단 기능이 탑재되어 있습니다. 그 기능에 대해 살펴보겠습니다.

## 실제 어쿠스틱 피아노 연주의 느낌

본 악기는 Yamaha의 대표적인 CFX 콘서트 그랜드 피아노 와 유명한 Bösendorfer\* 콘서트 그랜드 피아노의 샘플을 통해 생성된 훌륭한 피아노 음색을 특징으로 하며, 신속한 반복 성능 등 실제 콘서트용 그랜드 피아노에서 누릴 수 있는 자연스러운 터치 응답과 표현 뉘앙스를 완벽히 재현 하는 특수 건반을 갖추고 있습니다. 또한, 연주자의 터치와 페달 사용 타이밍과 강도에 의해 미묘하게 변하는 그랜드 피아노 어쿠스틱 공명을 정확하게 재현하는 VRM 기능이 특징입니다. 가장 섬세한 연주 뉘앙스를 표현할 수 있으며 페달을 사용하고 건반을 연주할 때 정밀한 반응을 끌어낼 수 있습니다.

새로운 Piano Room 기능이 피아노 연주의 기쁨을 더 크게 만듭니다. Piano Room 기능 덕분에 원하는 피아노 유형과 다양한 실내 분위기를 선택할 수 있어 실제 피아노를 연주할 때와 같이 완벽하고 사실적인 피아노 경험을 즐길 수 있습니다. 나아가 가상 "세션" 연주자에 맞춰 연주하면서 다른 악기와 함께 연주하는 듯한 사실적인 밴드 연주 경험을 누릴 수 있습니다. \* Böendorfer는 Yamaha의 자회사입니다.

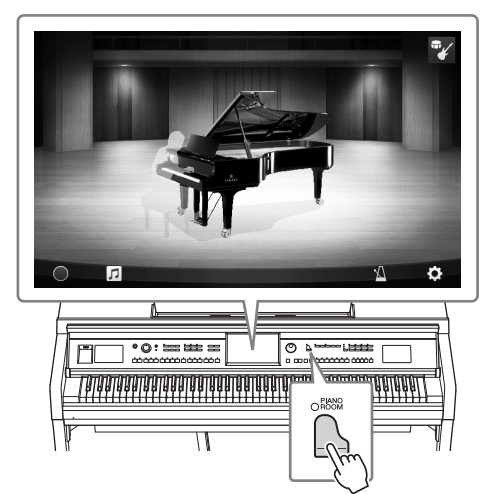

▶▶ 44[페이지](#page-43-2)

## 다양한 음악 장르 연주

물론, CVP는 연주의 즐거움을 위해 다수의 실감나는 피아노 음색을 제공하지만 오르간, 기타, 색소폰 및 다양한 음악 장르에서 사용되는 여러 악기 등 실제와 같은 다양한 어쿠스틱 악기와 전자 악기 음색도 제공하므로 원하는 음악 스타일로 연주할 수 있습니다. 더욱이, 특수 슈퍼 아티큘레이션 음색은 아티스트가 악기를 연주할 때 생성되는 다양한 연주 기법과 특징적 음향을 실감나게 재현합니다. 예를 들어, 기타에서 핑거 슬라이드의 실감나는 음향, 색소폰과 그 밖의 관악기의 표현력 있는 브레스 노이즈 등 매우 섬세한 연주를 즐길 수 있습니다.

53[페이지](#page-52-1)

#### 완전한 백 밴드 반주

혼자 연주하더라도 CVP를 사용하면 완전한 백 밴드를 둘 수 있습니다. 코드를 연주하기만 하면 자동 반주가 자동으로 트리거 및 조절됩니다(스타일 기능). 팝, 재즈, 라틴 및 그 밖의 전 세계 다양한 음악 장르 등의 반주 스타일을 선택하면 Clavinova가 여러분의 백 밴드가 되어 드립니다! 인트로, 엔딩, 필인 등 다양한 리듬 변주와 브레이크를 연주 중에 실시간으로 즉시

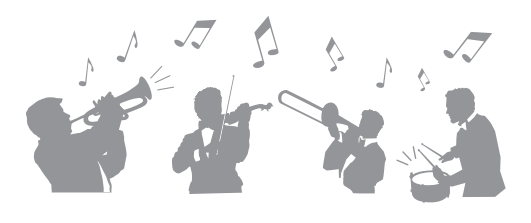

선택하여 편곡을 변경할 수 있습니다. 나아가, 전 세계 여러 녹음 스튜디오에서 연주하는 스튜디오 뮤지션들의 Audio 녹음이 특징인 특별한 Audio 스타일(CVP-709에만 해당)이 제공되었습니다. 이를 통해 스타일의 드럼과 퍼커션에 자연스러운 느낌, 분위기, 따뜻함이 더해져 연주의 표현 잠재력이 높아집니다.

55[페이지](#page-54-2)

## 악보 화면과 안내 램프를 사용하는 즐거운 곡 레슨 기능

레슨 기능은 화면에 표시된 악보로 곡을 배우고 마스터하는 재미있는 방법입니다. 각 건반에는 안내 램프가 있어 빛으로 연주할 음을 표시하므로, 초보자나 악보를 읽는 것이 어려운 사용자라고 하더라도 멜로디와 프레이즈를 부드럽게 연습할 수 있습니다.

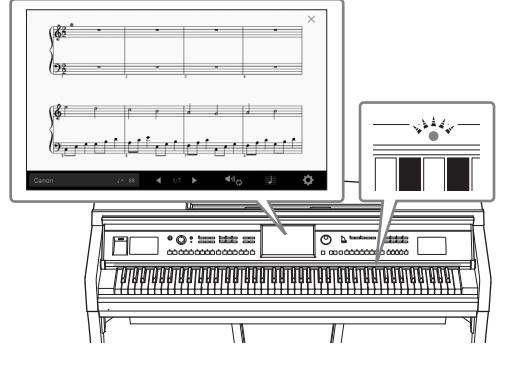

70[페이지](#page-69-2)

## 곡 재생 또는 자신의 연주에 맞춰 노래 부르기

마이크를 Clavinova에 연결할 수 있고 곡 가사를 화면에 표시할 수 있어 건반 연주 또는 곡 재생에 맞춰 노래를 즐길 수 있습니다. 강력한 음성 하모니 이펙트가 자동으로 노래에 멋진 음성 하모니를 적용합니다. Audio 녹음의 음성 파트를 취소할 수도 있어 좋아하는 아티스트 및 그룹과 함께(또는 대신!) 노래하면서 연주를 더욱 더 즐길 수 있습니다.

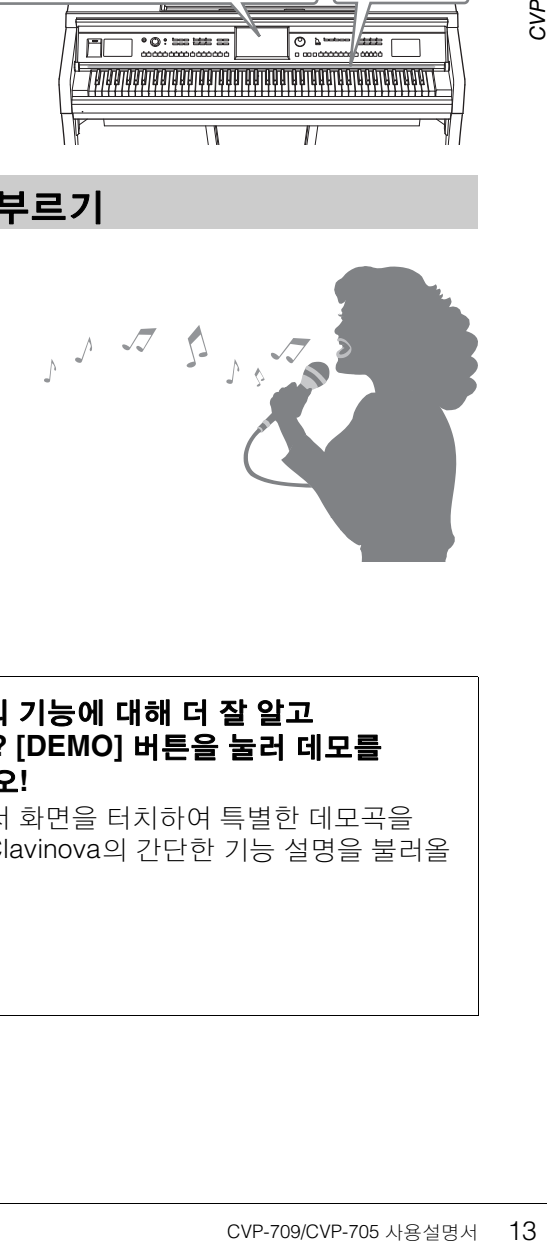

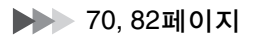

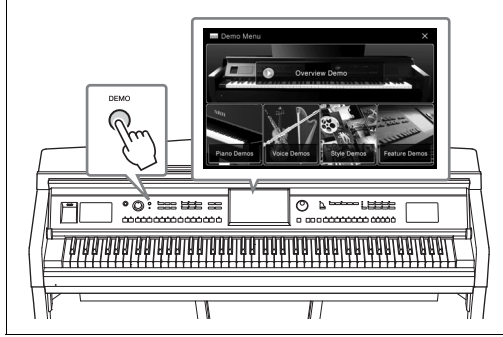

#### <span id="page-12-0"></span>**Clavinova**의 기능에 대해 더 잘 알고 싶으신가요**? [DEMO]** 버튼을 눌러 데모를 시작하십시오**!**

데모 메뉴에서 화면을 터치하여 특별한 데모곡을 연주하거나 Clavinova의 간단한 기능 설명을 불러올 수 있습니다.

# <span id="page-13-0"></span>각 부분의 명칭

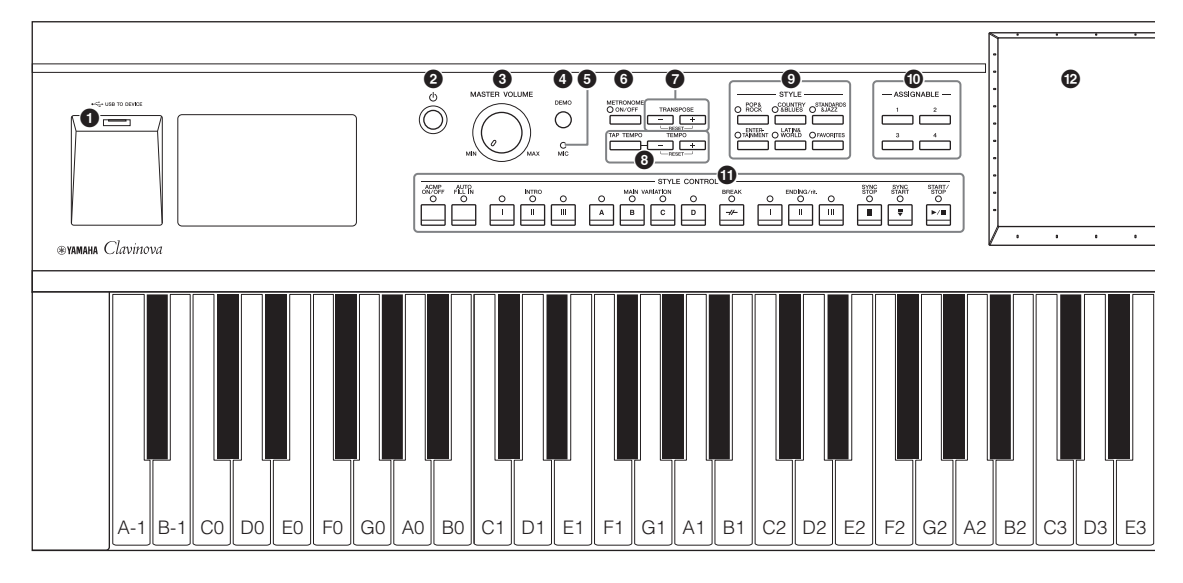

#### 패널 셋업**(**패널 설정**)**

본 설명서에서 패널 컨트롤을 사용한 이러한 악기 설정은 모두 "패널 셋업"이나 "패널 설정"으로 불립니다.

- 1 **[USB TO DEVICE]** 단자............. **97**[페이지](#page-96-0) USB 플래시 드라이브 또는 USB 무선 LAN 어댑 터 연결용입니다.
- 2 **[**P**] (**대기**/**켜짐**)** 스위치 .............. **19**[페이지](#page-18-2) 전원을 켜거나 대기로 설정합니다.
- 3 **[MASTER VOLUME]** 컨트롤...... **20**[페이지](#page-19-1) 전체 음량을 조절합니다.
- 4 **[DEMO]** 버튼 ............................. **13**[페이지](#page-12-0) Demo 화면을 불러옵니다.
- 5 **[MIC]** 램프 ................................. **82**[페이지](#page-81-2) 마이크의 입력 레벨을 확인합니다.
- 6 **[METRONOME ON/OFF]** 버튼 **... 39**[페이지](#page-38-1) 메트로놈을 켜거나 끕니다.
- 7 **TRANSPOSE** 버튼 **.................... 41**[페이지](#page-40-1) 피치를 반음 단위로 조옮김합니다.
- 8 **[TAP TEMPO]/TEMPO [-]/[+]** 버튼 **................................................... 40**[페이지](#page-39-2) 스타일, MIDI 곡, 메트로놈 재생 템포를 조절합 니다.
- 9 **STYLE** 버튼 **.............................. 55**[페이지](#page-54-2) 스타일 카테고리를 선택합니다.
- ) **ASSIGNABLE** 버튼 ................... **32**[페이지](#page-31-1) 자주 사용하는 기능에 바로가기를 지정합니다.
- ! **STYLE CONTROL** 버튼 ............ **57**[페이지](#page-56-1) 스타일 재생을 조절합니다.
- @ **LCD(**터치 스크린**)....................... 24**[페이지](#page-23-1) 화면의 '가상' 버튼 또는 슬라이더를 터치하기만 하면 파라미터를 선택 또는 변경할 수 있습니다.
- $\bigcirc$  데이터 다이얼................................... 30[페이지](#page-29-0) 항목을 선택하거나 값을 변경합니다.
- \$ **[HOME]** 버튼 ............................. **30**[페이지](#page-29-1) 전원을 켰을 때 Home 화면, 즉 처음 화면을 불 러옵니다.
- % **[PIANO ROOM]** 버튼................. **44**[페이지](#page-43-2) 악기를 단순히 피아노로 연주하거나 완벽한 밴 드 음향이 갖춰진 세션 같은 분위기에서 연주하 기 위한 최적의 피아노 관련 설정을 즉시 불러옵 니다.
- $\bigcirc$  SONG CONTROL 버튼 ............. 68[페이지](#page-67-0) 곡 재생을 조절합니다.
- & **VOICE** 버튼 ............................... **48**[페이지](#page-47-2) 건반 파트 또는 음색 카테고리를 선택합니다.
- $\textcircled{{B}}$  REGISTRATION MEMORY 버튼 88[페이지](#page-87-2) 패널 설정을 불러오고 등록합니다.
- ( **ONE TOUCH SETTING** 버튼 ..... **60**[페이지](#page-59-1) 스타일에 적합한 패널 설정을 불러옵니다.

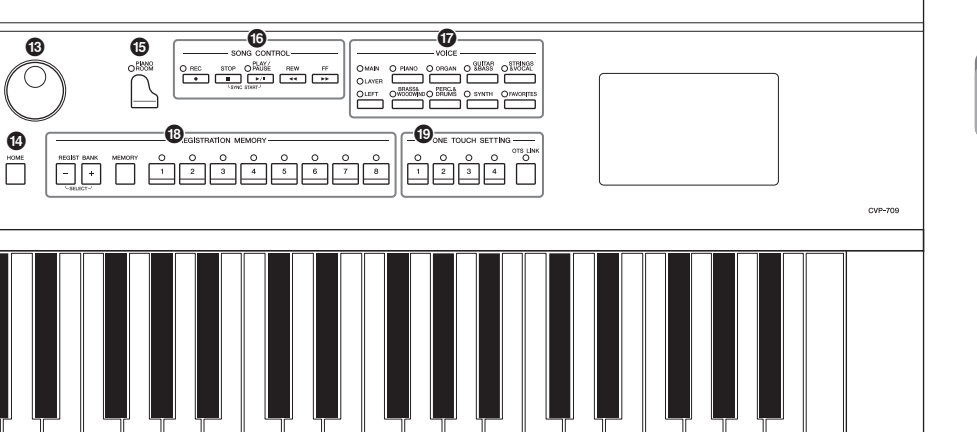

<span id="page-14-0"></span>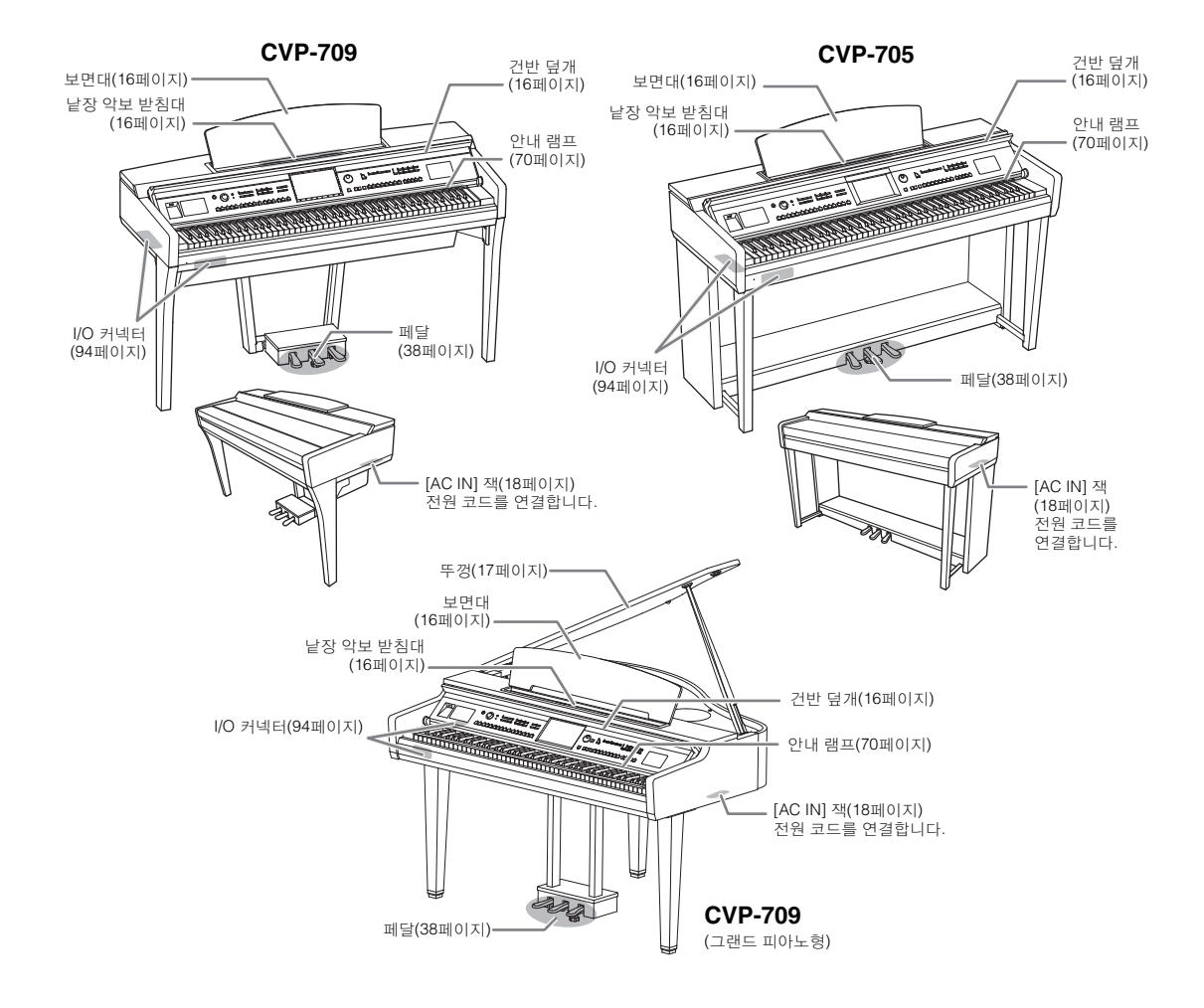

F3 || G3 || A3 || B3 || C4 || D4 || E4 || F4 || G4 || A4 || B4 || C5 || D5 || E5 || F5 || G5 || A5 || B5 || C6 || D6 || E6 || F6 || G6 || A6 || B6 || C7

## <span id="page-15-3"></span><span id="page-15-1"></span><span id="page-15-0"></span>건반 덮개 열기**/**닫기

양손으로 손잡이 부분을 잡고 건반 덮개를 살짝 올려서 위로 민 뒤 뒤로 밀면 건반 덮개가 열립니다. 건반 덮개를 양손으로 부드럽게 다시 내려 건반 덮개를 닫습니다.

 $\mathbb{A}$  주의

- **•** 덮개를 열거나 닫을 때는 양손으로 붙잡고**,** 완전히 열거나 닫은 후에 손을 놓으십시오**.** 사용자나 다른 사람**,** 특히 아이들의 손가락이 덮개와 본체 사이에 끼지 않도록 주의하십시오**.**
- 42 손을 놓으십시오.사용자님을 여겨 있습니다.<br>4월 사이에 끼지 않도록 시오시오.사용자식 사이에 지 않도록 시작하시오. 분체 사이에 자유할 수도 분체<br>- 건반 덮개 위에 작은 물체를 보고 있습니다.<br>- 건반 덮개 위에 작은 물체를 일찍 수도 있습니다. 악보 등이 발생하여 악기에 심각<br>등이 발생하여 악기에 심각<br>- 는 면 대를 앞쪽으로 초<br>- 수 없습니다. 악보 받<br>- 수 없습니다. 악보 **•** 건반 덮개 위에 아무것도**(**금속 물체 또는 종이 등**)** 올려놓지 마십시오**.**  건반 덮개 위에 작은 물체를 올려 두면 덮개를 열 때 본체 안으로 물체가 떨어져 꺼내지 못할 수도 있습니다**.** 일단 들어가면 감전**,** 단락**,** 화재 등이 발생하여 악기에 심각한 손상을 줄 수도 있습니다**.**

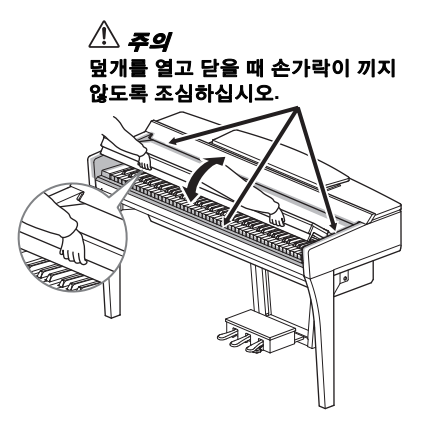

## <span id="page-15-4"></span><span id="page-15-2"></span>보면대 사용

보면대를 앞쪽으로 최대한 당깁니다. 보면대가 올라가면 일정한 각도로 고정되고 각도는 조절할 수 없습니다. 악보 받침대로 악보의 원하는 페이지를 제자리에 고정할 수 있습니다.

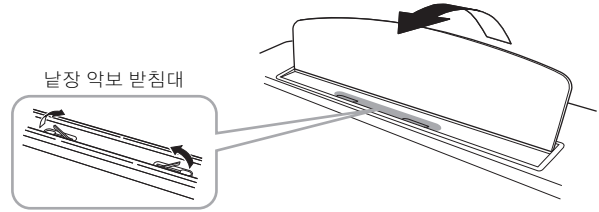

 $\mathbb{A}$  주의 보면대를 높이거나 낮출 때 보면대가 완전히 올라가거나 내려갈 때까지는 보면대에서 손을 떼지 마십시오**.**

보면대를 내리려면 보면대를 닫고 보면대를 약간 올린 다음 뒤로 천천히 돌립니다.

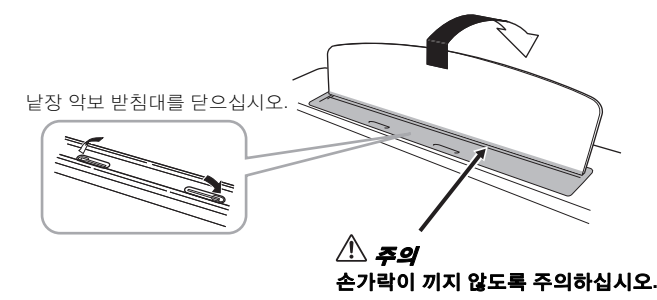

#### $\mathbb{A}$  as

보면대를 내리기 전에 낱장 악보 받침대를 닫으십시오**.** 그렇게 하지 않으면 보면대와 악보 받침대 사이에 손가락이 끼어 다칠 수 있습니다**.**

## <span id="page-16-1"></span><span id="page-16-0"></span>뚜껑 열기**/**닫기**(CVP-709** 그랜드 피아노형**)**

뚜껑에는 하나의 긴 받침대와 하나의 짧은 받침대가 제공됩니다. 둘 중 하나를 이용하여 원하는 각도로 뚜껑을 여십시오.

## 뚜껑 열기

- $\bigcirc$  보면대를 올립니다.
- $\bigcirc$  뚜껑의 오른쪽(악기의 건반 쪽에서 볼 때)을 잡고 올립니다.
- $\bigcirc$  받침대를 들어 올리고 뚜껑을 조심스럽게 내려 받침대의 끝이 뚜껑의 홈에 맞도록 끼웁니다.
- $\triangle$  주의

어린이가 뚜껑을 열거나 닫지 못하도록 하십시오**.** 또한 뚜껑을 들거나 내릴 때 사용자 또는 다른 사람**,** 특히 어린이의 손가락이 끼지 않도록 주의하십시오**.**

긴 받침대의 경우 안쪽 홈을 사용하고, 짧은 받침대의 경우 바깥쪽 홈을 사용하여 뚜껑을 지지하십시오.

 $\mathbb{A}$  and

- **•** 바깥쪽 홈을 긴 받침대용으로 사용하지 마십시오**.** 그럴 경우 뚜껑이 불안정해져 떨어질 수 있으며 그 결과 손상이나 부상을 초래할 수 있습니다**.**
- **•** 받침대의 끝을 뚜껑 홈에 단단히 고정하십시오**.** 받침대가 홈에 제대로 고정되지 않으면 뚜껑이 쓰러져 손상을 입거나 부상을 초래할 수 있습니다**.**
- **•** 뚜껑이 올려져 있는 동안 사용자나 다른 사람이 받침대에 부딪히지 않도록 주의하십시오**.** 받침대가 뚜껑 홈에서 벗어나 뚜껑이 쓰러질 수 있습니다**.**

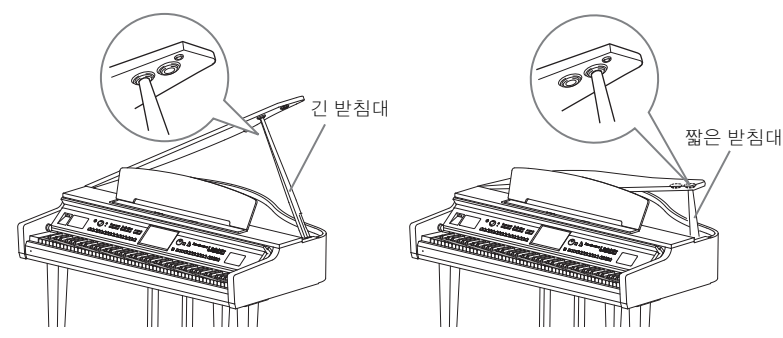

## 뚜껑 닫기

- $\bigcirc$  받침대를 잡고 조심스럽게 뚜껑을 들어 올립니다.
- $\Omega$  들어 올린 위치에서 뚜껑을 계속 잡고 받침대를 내립니다.
- $\bigcirc$  뚜껑을 조심해서 내립니다.

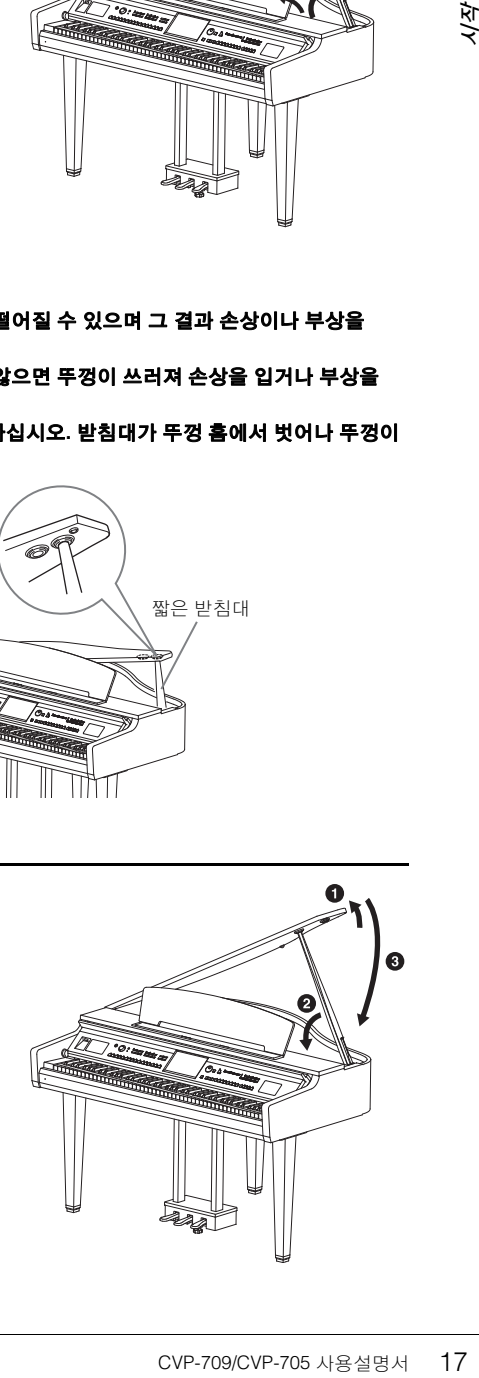

0

 $\boldsymbol{0}$ 

 $\bf o$ 

## <span id="page-17-1"></span><span id="page-17-0"></span>전원

전원 코드의 플러그를 그림에 나타난 순서대로 연결합니다.

일부 지역에서는 해당 지역에서 사용하는 AC 콘센트의 핀 구성에 맞춰 플러그 어댑터가 제공될 수 있습니다.

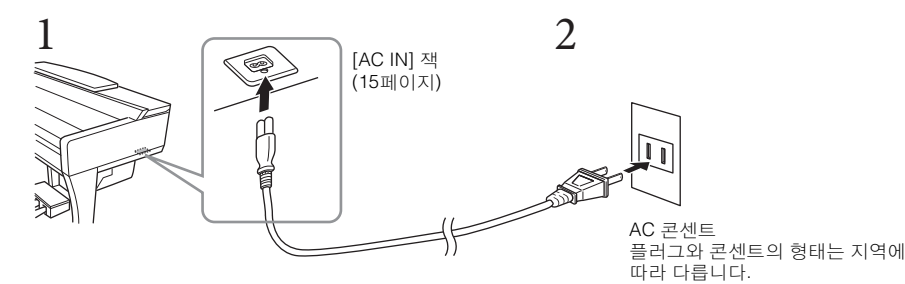

# 18 CVP-709/CVP-705 사용설명서 시작  $\triangle$  a $\mathbf{z}$ 제품과 함께 제공된 전원 코드만 사용하십시오**.**

 $\triangle$  주의

본 악기를 설치할 때는 손이 닿기 쉬운 곳에 있는 **AC** 콘센트를 사용하십시오**.** 고장 또는 오작동이 발생할 경우 즉시 전원 스위치를 끄고 콘센트에서 플러그를 뽑으십시오**.**

#### 주

전원 코드를 분리할 때는 전원을 먼저 끈 뒤 이 절차를 역순으로 진행합니다.

## <span id="page-18-2"></span><span id="page-18-1"></span>전원 켜기**/**끄기

#### 1 **[MASTER VOLUME]** 다이얼을 **"MIN"**으로 낮춥니다**.**

#### 2 **[**P**] (**대기**/**켜짐**)** 스위치를 눌러 전원을 켭니다**.**

화면과 건반 왼쪽 끝 아래에 위치한 전원 표시등이 켜집니다. 건반을 연 주하면서 원하는 대로 음량을 조절합니다.

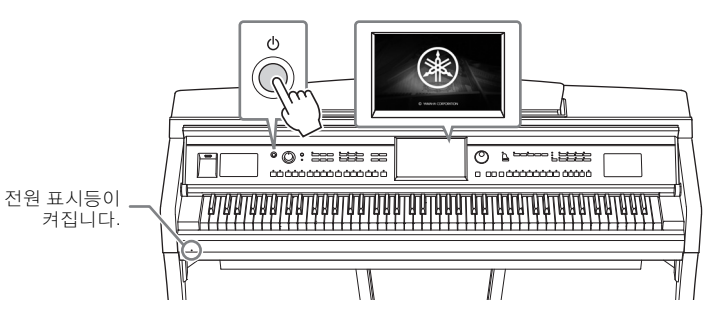

MASTER VOLUME

## 3 **[**P**] (**대기**/**켜짐**)** 스위치를 **1**<sup>초</sup> 동안 눌러 전원을 끕니다**.**

#### $\mathbin{\mathbb{A}}$  주의

**[**P**] (**대기**/**켜짐**)** 스위치가 대기 상태에 놓여 있더라도 악기에는 최소한의 전류가 흐릅니다**.** 본 악기를 장시간 사용하지 않을 경우 혹은 천둥 번개 발생 중에는 전기 플러그를 콘센트에서 뽑으십시오**.** 

#### 주의사항

녹음**,** 편집**,** 메시지의 표시 중에는 **[**P**] (**대기**/**켜짐**)** 스위치를 눌러도 전원을 끌 수 없습니다**.** 녹음**,** 편집이나 메시지 표시 이후 **[**P**] (**대기**/**켜짐**)** 스위치를 누르면 전원이 꺼집니다**.** 악기를 강제 종료해야 할 경우에는 **3**초 이상 **[**P**] (**대기**/**켜짐**)** 스 위치를 누르십시오**.** 강제 종료하는 경우 데이터가 손실되고**,** 악기가 손상될 수 있습니다**.**

## <span id="page-18-3"></span><span id="page-18-0"></span>오토 파워 오프 기능

CVP-709/CVP-705 사용설명서 19 시작 본 악기에는 오토 파워 오프 기능이 내장되어 있어 지정된 시간 동안 악기가 작동하지 않을 경우 자동으로 전원이 꺼집니다. 따라서 불필요하게 전원이 소비되는 것을 방지합니다. 전원이 자동으 로 꺼지는 데 걸리는 시간은 기본으로 약 30분이지만, 해당 설정은 변경할 수 있습니다(22[페이지](#page-21-1)).

#### 주의사항

전원이 자동으로 꺼지면 저장 작업을 통해 저장되지 않은 모든 데이터가 손실됩니다**.** 이런 일이 발생하기 전에 데이터를 반드시 저 장해야 합니다**.**

#### 오토 파워 오프의 작동 중지**(**간단한 방법**)**

건반의 가장 낮은 건반을 누른 상태에서 전원을 켜십시오. "Auto power off disabled"라는 메시지가 잠깐 나타난 후 오토 파워 오프의 작동이 중지됩니다.

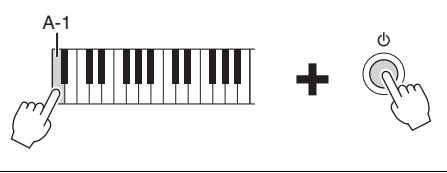

## <span id="page-19-1"></span><span id="page-19-0"></span>마스터 볼륨 조절

건반을 연주하면서 [MASTER VOLUME] 다이얼을 사용하면 전체 건반 음의 음량을 조절할 수 있습니다.

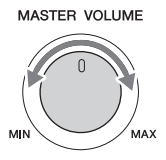

 $\mathbb{A}$  as

높은 음량 또는 귀에 무리가 되는 음량으로 장시간 사용하지 않도록 하십시오**.** 이로 인해 영구적인 청각 장애가 나타날 수 있습니다**.** 

## 지능형 어쿠스틱 컨트롤**(IAC)**

20 CVP-709/CVP-705 사용설명서 시작 IAC는 악기의 전체 음량에 따라 음질을 자동으로 조절 및 제어하는 기능입니다. 음량이 작을 때도 낮은 음향과 높은 음향을 선명하게 들을 수 있습니다. IAC 컨트롤은 악기 스피커의 음향 출력만 영향을 미칩니다. 이 기능의 기본 설정은 켜짐입니다. IAC 설정을 켜고 끌 수 있으며 깊이를 설정 할 수 있습니다. 자세한 내용은 웹사이트(9[페이지](#page-8-2))의 Reference Manual(참조 설명서)을 참조하십시오.

## <span id="page-20-0"></span>헤드폰 사용

헤드폰을 [PHONES] 잭에 연결합니다. 본 악기에는 두 개의 [PHONES] 잭이 장착되어 있기 때문에 헤드폰 두 쌍을 연결할 수 있습니다. 헤드폰을 한 쌍만 사용할 경우 둘 중 아무 잭에나 플러그를 꽂습니다.

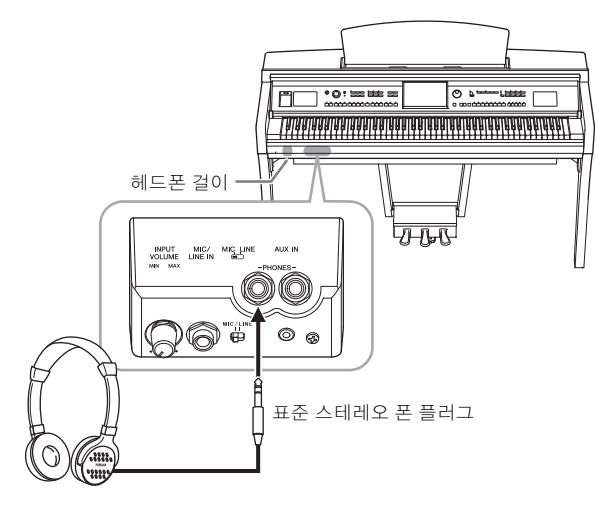

#### /∖∖ তথ

높은 음량 또는 귀에 무리가 되는 음량으로 장시간 헤드폰을 사용하지 않도록 하십시오**.** 이로 인해 영구적인 청각 장애가 나타날 수 있습니다**.**

## 자연스러운 음향 거리감 재현**(**스테레오포닉 옵티마이저**)**

**구적인 청각 장애가 나타날**<br>-<br>- 연적 음향에 비해<br>- 이서 나오는 에서 나오는 아이지)에서만<br>2페이지)에서만<br>기본 설정은<br>기본 설정은<br>-<br>- 이 Reference Manual<br>-<br>걸 수 있습니다. 본<br>-<br>-<br>나다. 스테레오포닉 옵티마이저 기능은 어쿠스틱 피아노를 연주할 때 듣는 것과 같은 공간감을 헤드폰을 통해 재생시켜 줍니다. 일반적으로 헤드폰에서 생성되는 음향은 자연적 음향에 비해 훨씬 더 귀에 가깝게 들립니다. 이 기능을 켜면 헤드폰을 통해서도 음향이 피아노에서 나오는 것처럼 자연스러운 음향 거리감을 느낄 수 있습니다. 이 기능은 VRM 음색(52[페이지](#page-51-1))에서만 작동하며 악기 스피커의 음향 출력에는 영향을 미치지 않습니다. 이 기능의 기본 설정은 켜짐이지만 원하는 경우 끌 수 있습니다. 자세한 내용은 웹사이트(9[페이지](#page-8-2))의 Reference Manual (참조 설명서)을 참조하십시오.

#### 주

이 기능을 켠 상태에서 Audio 녹음(75[페이지](#page-74-2))으로 VRM 음색(52[페이지](#page-51-1))을 녹음하는 경우, 녹음된 음향에 스테레오포닉 옵티마이저가 적용 됩니다.

#### 헤드폰 걸이 사용

Clavinova 패키지에는 헤드폰 걸이가 포함되어 있어 Clavinova에 헤드폰을 걸 수 있습니다. 본 설명서 끝에 나오는 지침에 따라 헤드폰 걸이를 장착하십시오.

#### 주의사항

이 헤드폰 걸이에는 헤드폰 외에 다른 물체를 걸지 마십시오**.** 악기 또는 헤드폰 걸이가 손상될 수 있습니다**.**

## <span id="page-21-0"></span>기본 설정하기

<span id="page-21-2"></span>필요한 경우 화면에 표시되는 언어 등 악기의 기본 설정을 합니다.

## 1 작업 화면**(Utility)**<sup>을</sup> 불러옵니다**.**

먼저, 전원을 켜면 표시되는 Home 화면의 우측 하단에 있는 [Menu]를 터치합니다. 그 다음 [▶]를 터치해 2페이지(필요 시)로 이동해서 [Utility]를 터치합니다.

## 2 화면의 **[System]**<sup>을</sup> 터치합니다**.**

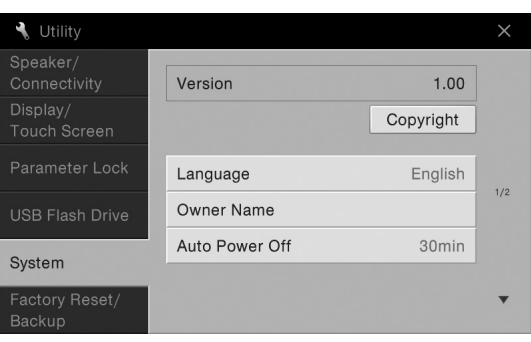

## <span id="page-21-1"></span> $3$  화면을 터치해 필요한 설정을 합니다.

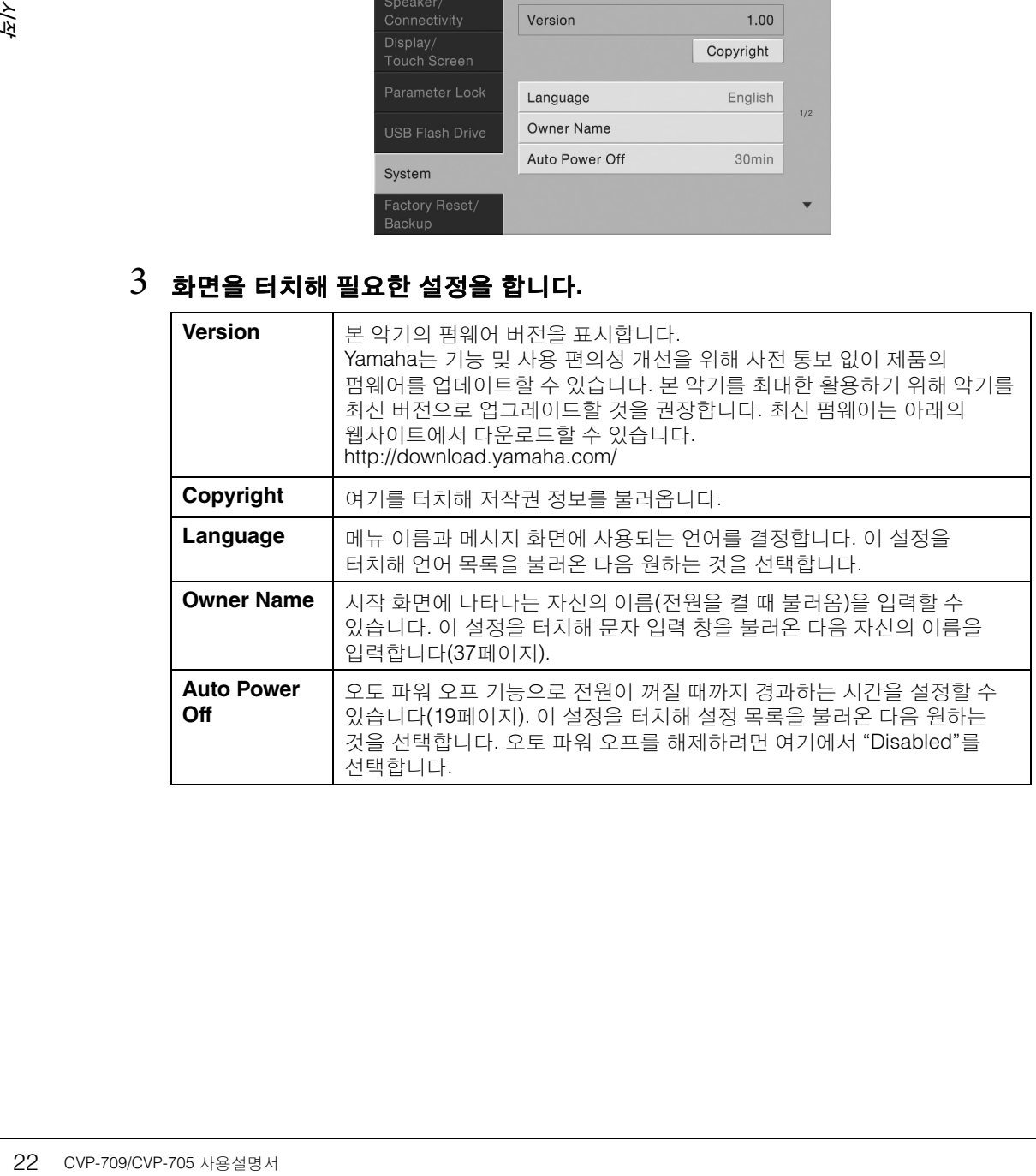

## <span id="page-22-0"></span>화면의 밝기 변경

밝기를 포함해 특정 화면 설정을 원하는 대로 변경할 수 있습니다.

## 1 작업 화면**(Utility)**<sup>을</sup> 불러옵니다**(22**[페이지](#page-21-2)의 **1**단계**).**

## 2 화면의 **[Display/Touch Screen]**<sup>을</sup> 터치합니다**.**

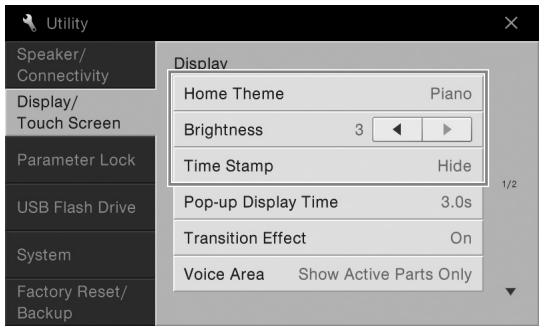

## 3 화면을 터치해 설정을 변경합니다**.**

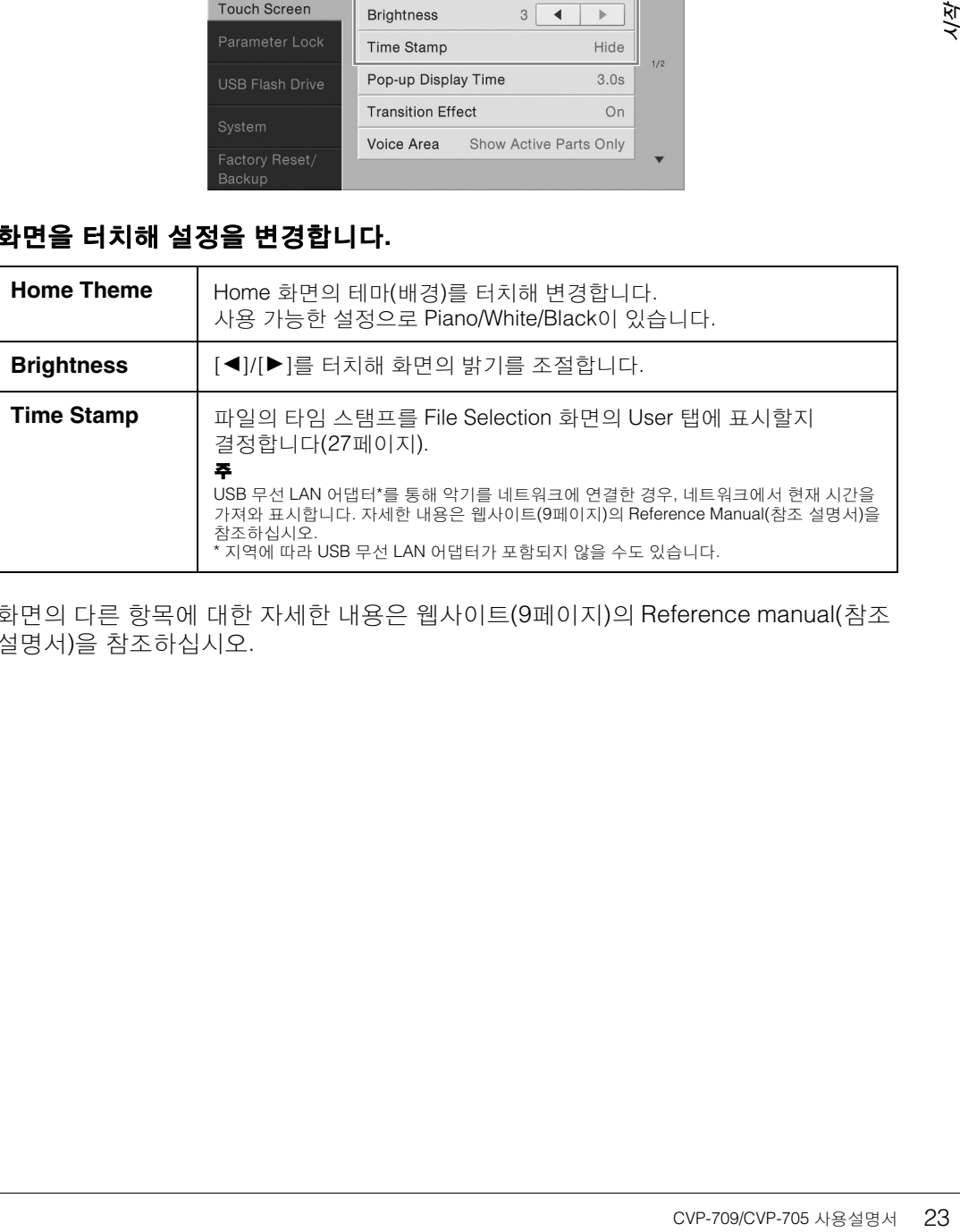

화면의 다른 항목에 대한 자세한 내용은 웹사이트(9[페이지](#page-8-2))의 Reference manual(참조 설명서)을 참조하십시오.

<span id="page-23-1"></span><span id="page-23-0"></span>본 악기를 켜면 Home 화면이 뜹니다. 이 화면에서는 File Selection 화면과 Menu 화면을 불러올 수 있어 다양한 기능에 편리하게 액세스하고 다양한 설정을 할 수 있습니다. 화면에 대한 자세한 설명은 26[페이지](#page-25-2)를 참조하십시오.

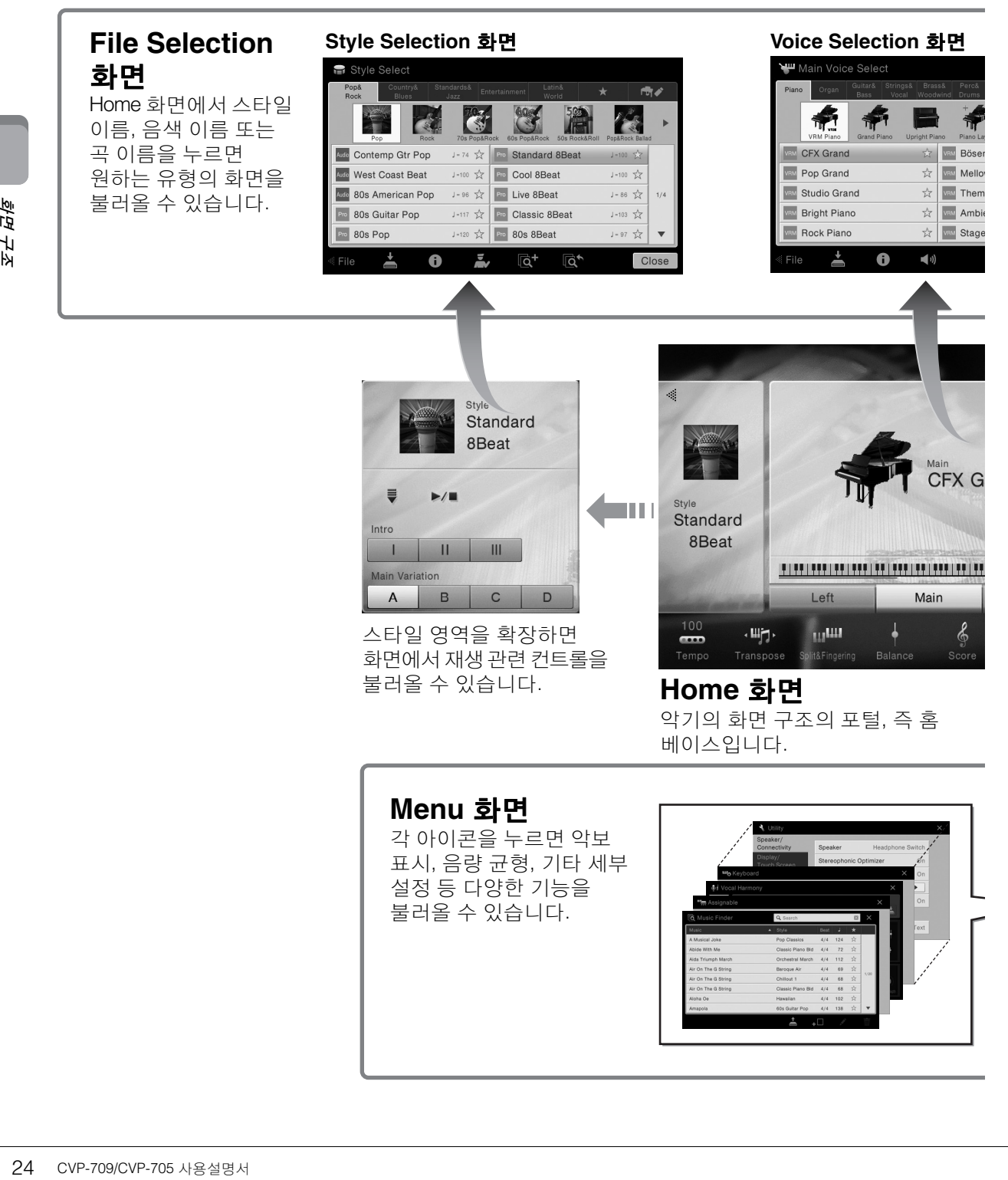

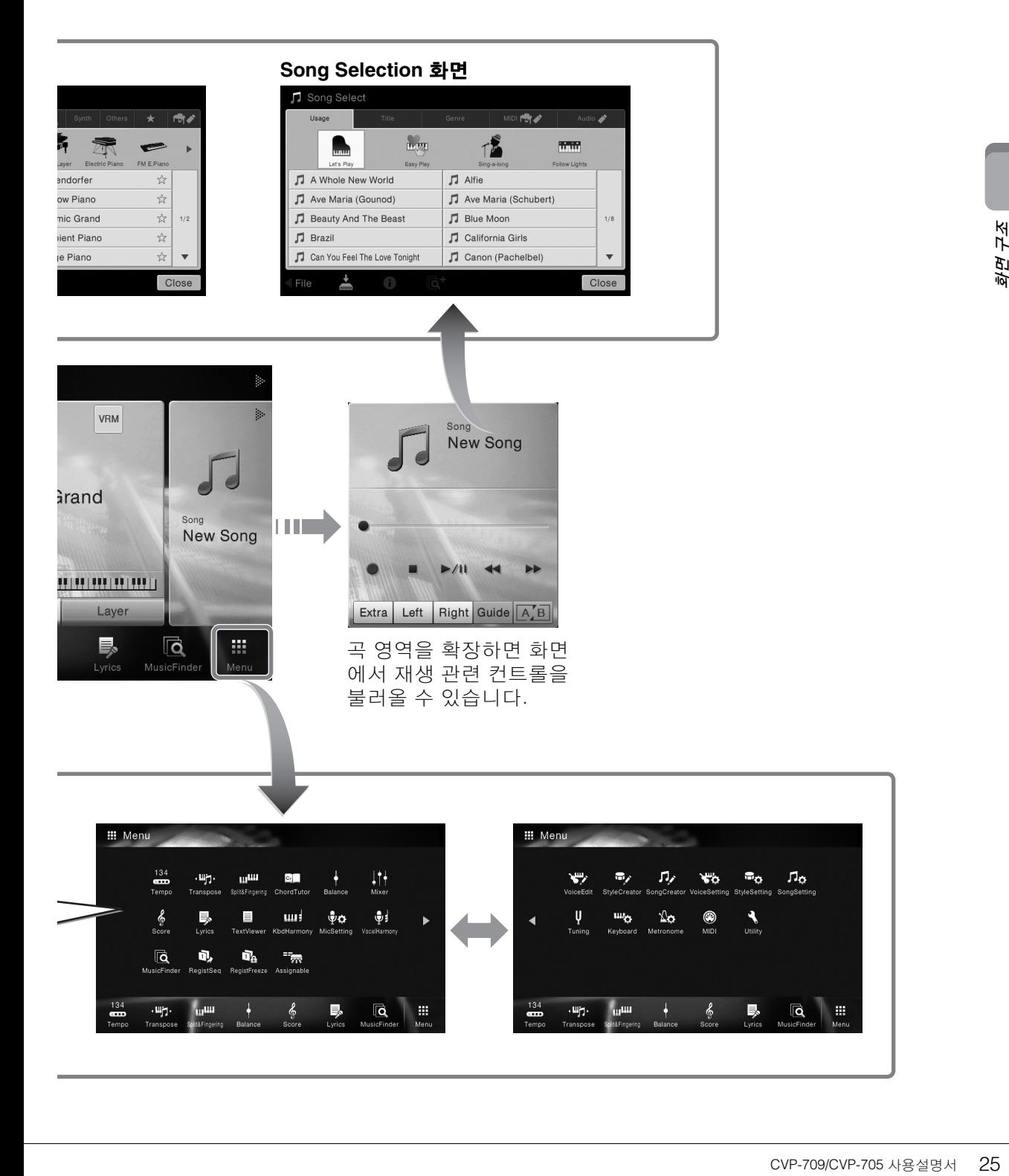

# <span id="page-25-0"></span>기본 작동법

## <span id="page-25-2"></span><span id="page-25-1"></span>화면 구성

이 부분에서는 가장 자주 사용되는 화면인 Home, File Selection 및 Menu화면에 대해 설명합니다. Home 화면은 전원을 켰을 때 뜨는 화면이며, File Selection 화면과 Menu 화면은 Home 화면에서 불러올 수 있는 화면입니다.

## **Home** 화면

전원을 켜면 나타나며 [HOME] 버튼을 누르면 불러올 수 있습니다. 이 화면에서는 현재 음색 및 스타일과 같은 기본적인 현재 설정이 표시되어 이들 설정을 한눈에 알아볼 수 있습니다. 이 때문에 건반을 연주할 때는 일반적으로 Home 화면을 띄워야 합니다.

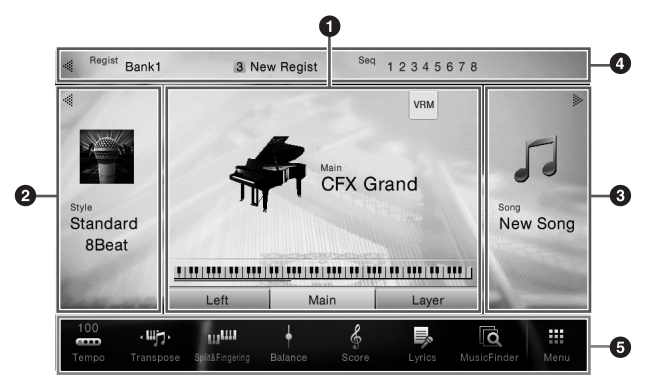

## $\mathbf 0$  음색 영역

각 건반 파트(메인, 왼쪽, 레이어)의 현재 음색 및 이 파트(48[페이지](#page-47-3))의 온/오프 상태를 표시합니다. 음색 이름을 터치하면 Voice Selection 화면이 뜹니다.

주

음색 영역, 스타일 영역 또는 곡 영역에서는 오른쪽을 빠르게 움직이면 스타일 영역이 확장되고 왼쪽을 빠르게 움직이면 곡 영역이 확장됩니다.

## $\boldsymbol{2}$ 스타일 영역

현재 스타일을 나타냅니다(55[페이지](#page-54-3)). 스타일 이름을 터치하면 Style Selection 화면이 뜹니다. 이 영역의 좌측 상단에 있는 [◀]를 터치해 영역을 확장합니다. 영역을 기본 상태로 재설정하려면 음색 영역의 우측 상단에 나타나는 [▶]를 터치합니다.

## ❸ 곡 영역

현재 곡을 나타냅니다(66[페이지](#page-65-2)). 곡 이름을 터치하면 Song Selection 화면이 뜹니다. 이 영역의 우측 상단에 있는 []를 터치해 영역을 확장합니다. 영역을 기본 상태로 재설정하려면 음색 영역의 좌측 상단에 있는 [◀]를 터치합니다.

## $\mathbf 0$  등록 영역

26 CVP-709/CVP-705 사용설명서 기본 작동법 작동 상태일 때 현재 선택되어 있는 레지스트레이션 메모리 뱅크 이름, 등록 이름, 등록 시퀀스를 표시합니다(88[페이지](#page-87-3)). 이 영역을 터치하면 Registration Bank Selection 화면을 불러옵니다. 이 영역의 [◀] 또는 [▶]를 터치해 이 영역을 숨기거나 표시할 수 있습니다. 주

등록 영역의 우측 또는 좌측을 빠르게 움직여도 이 영역을 숨기거나 표시할 수 있습니다.

## <span id="page-26-2"></span>5 메뉴 영역

한 번의 터치로 여러 기능을 불러올 수 있는 바로가기 아이콘이 포함되어 있습니다. 바로가기 아이콘을 터치하면 해당 기능의 화면을 불러올 수 있습니다. 우측 끝에 있는 [Menu] 아이콘을 터치해 원하는 바로가기 아이콘을 여기에 등록할 수 있는 Menu 화면을 불러옵니다(31[페이지](#page-30-0)).

## <span id="page-26-1"></span><span id="page-26-0"></span>**File Selection** 화면

File Selection 화면에서는 음색, 스타일, 곡 및 기타 데이터를 선택할 수 있습니다. 이 화면은 Home 화면에서 음색, 스타일 또는 곡의 이름을 터치하거나 VOICE 또는 STYLE 버튼 등을 터치해 불러올 수 있습니다.

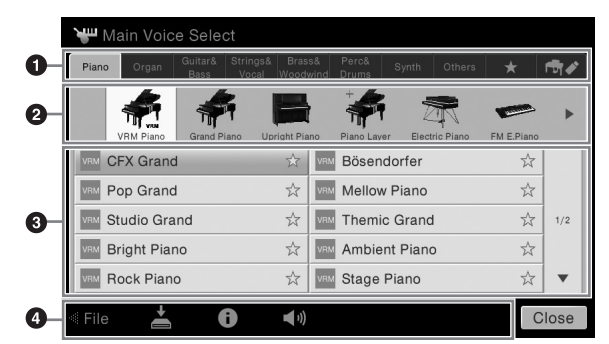

## $\mathbf 0$  카테고리

음색과 스타일 등의 다양한 데이터는 데이터 형식에 따라 여러 카테고리(탭)로 분류됩니다. 다 음의 두 가지를 제외하고 모든 탭에는 내장 데이터가 들어있기 때문에 "내장" 탭이라 합니다.

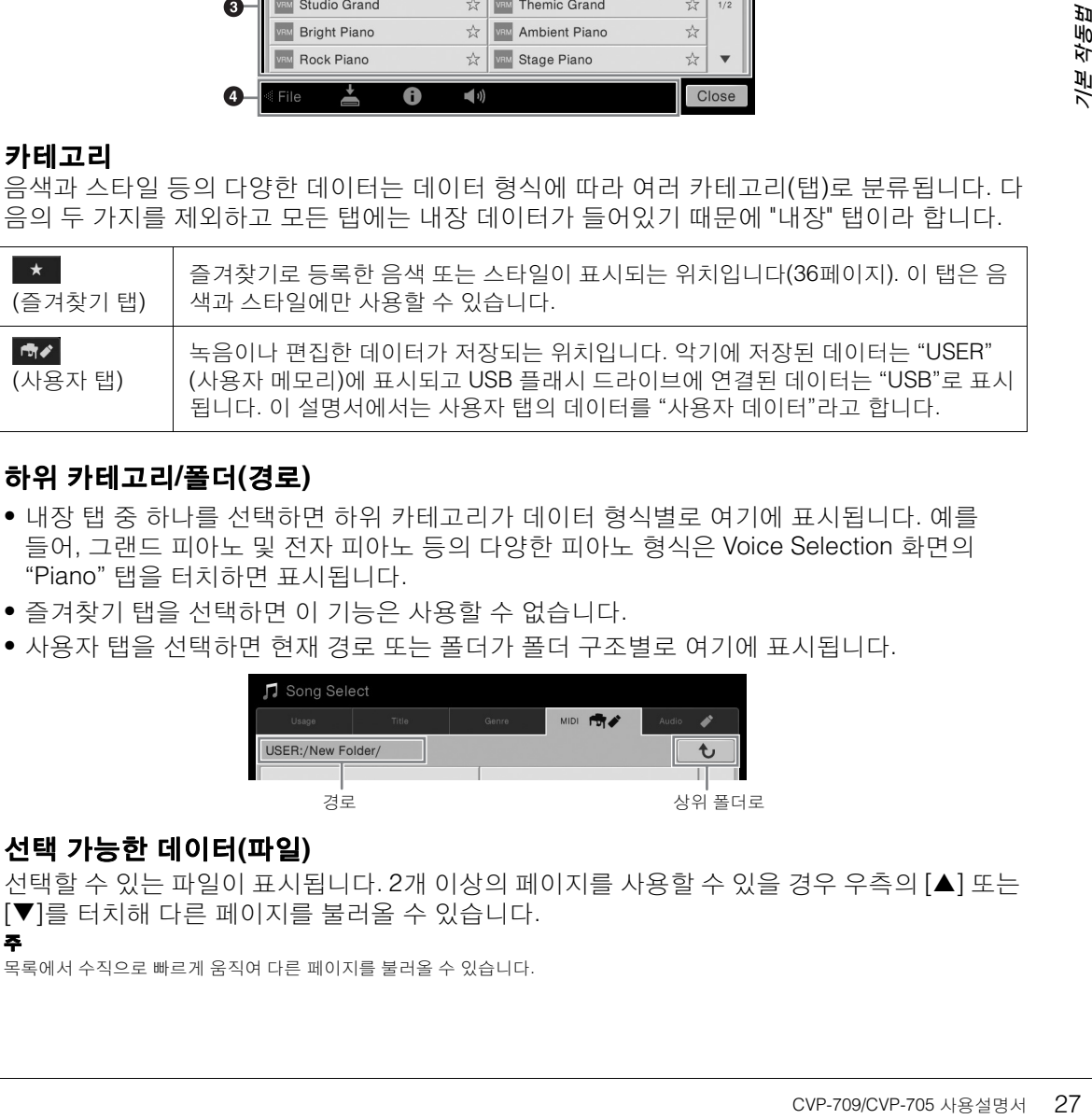

## <span id="page-26-3"></span>2 하위 카테고리**/**폴더**(**경로**)**

- 내장 탭 중 하나를 선택하면 하위 카테고리가 데이터 형식별로 여기에 표시됩니다. 예를 들어, 그랜드 피아노 및 전자 피아노 등의 다양한 피아노 형식은 Voice Selection 화면의 "Piano" 탭을 터치하면 표시됩니다.
- 즐겨찾기 탭을 선택하면 이 기능은 사용할 수 없습니다.
- 사용자 탭을 선택하면 현재 경로 또는 폴더가 폴더 구조별로 여기에 표시됩니다.

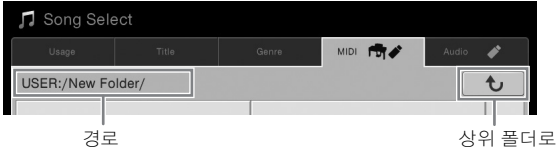

#### 3 선택 가능한 데이터**(**파일**)**

주

선택할 수 있는 파일이 표시됩니다. 2개 이상의 페이지를 사용할 수 있을 경우 우측의 [] 또는 [▼]를 터치해 다른 페이지를 불러올 수 있습니다.

목록에서 수직으로 빠르게 움직여 다른 페이지를 불러올 수 있습니다.

## 0 작업 아이콘

File Selection 화면을 통해 작업할 수 있는 기능(저장, 복사, 삭제 등)이 표시됩니다. 여기에 표시되는 아이콘은 어느 File Selection 화면을 선택했는지에 따라 달라집니다. 자세한 지침은 [33~](#page-32-1)[37](#page-36-2)페이지 또는 각 기능의 File Selection 화면에 대한 지침을 참조하십시오.

## **Menu** 화면

다양한 기능을 사용할 수 있는 포털 화면으로, Home 화면의 우측 하단에 있는 [Menu] 아이콘을 터치해 불러올 수 있습니다. 주

Home 화면의 하단부터 위로 빠르게 움직여서 Menu 화면을 불러올 수도 있습니다. Menu 화면에서 아래로 빠르게 움직이면 Home 화면을 불러올 수 있습니다.

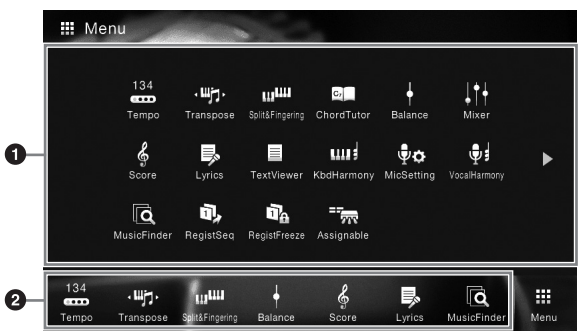

## $0$  기능

27 O 기능<br>- 여러 가지 편리한 내<br>- 올 수 있습니다. 이<br>- 올 수 있습니다. 이<br>- 스 각 기능에 대한 내<br>- Manual(참조 설명<br>- 기능에 대한 내<br>- Manual(참조 설명<br>- 기능에 대한 작용하는 기능<br>- 이**로 가기**<br>- 이성명서 전체에서 여<br>- 이성명서 전체에서 여<br>- 이성명서 전체에서 여<br>- 이성명서 전체에서 대한<br>- 이 이는 3단계 작업을<br>- 이 이는 3단계 작업을 여러 가지 편리한 기능이 아이콘으로 표시됩니다. 각 아이콘을 터치하면 해당하는 기능을 불러 올 수 있습니다. 이 목록은 2페이지로 구성되며 [▶] 또는 [◀]를 터치해 선택할 수 있습니다. 각 기능에 대한 내용은 "Menu 화면 기능 목록"(100[페이지](#page-99-1)) 또는 웹사이트의 Reference Manual(참조 설명서)을 참조하십시오 (9[페이지](#page-8-2)).

주

수평으로 빠르게 움직여 페이지를 바꿀 수도 있습니다.

#### $Q$  바로가기

자주 사용하는 기능을 바로가기로 등록하면 Home 화면에서 빠르게 불러올 수 있습니다. 지침 은 31[페이지](#page-30-0)를 참조하십시오.

#### **Menu** 화면의 지침 표기법

이 설명서 전체에서 여러 단계로 된 지침은 편리한 약칭으로 표시되어 있고 화살표로 올바른 순서를 나타 냅니다.

 $\theta$ |: [Menu]  $\rightarrow$  [Utility]  $\rightarrow$  [System]  $\rightarrow$  [Language]

- 위 예는 3단계 작업을 설명합니다.
- 1) Menu 화면에서 [Utility]를 터치합니다.
- 2) [System]을 터치합니다.
- 3) [Language]를 터치합니다.

## <span id="page-27-0"></span>현재 화면 닫기

현재 화면을 닫으려면 화면(또는 창)의 우측 상단에 있는 [×] 또는 화면(또는 창)의 우측 하단에 있 는 [Close]를 터치합니다. 메시지(정보 또는 확인 대화 상자)가 나타나면 "Yes" 또는 "No" 등 해당 항목을 누르면 메시지가 닫힙니다.

Home 화면으로 신속하게 돌아오려면 패널의 [HOME] 버튼을 누릅니다.

## <span id="page-28-0"></span>화면 기반 컨트롤

본 악기의 화면은 화면에서 해당 설정을 누르기만 하면 원하는 파라미터를 선택하거나 변경할 수 있는 특수 터치 스크린입니다.

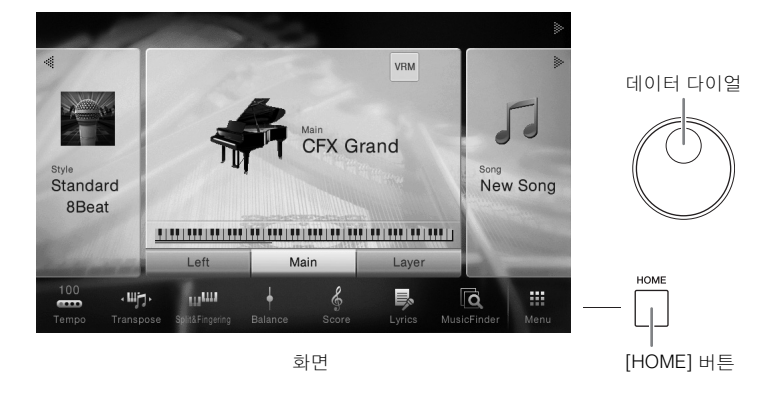

## 화면**(**터치 스크린**)** 사용

#### 주의사항

터치 스크린을 작동시키기 위해 날카롭거나 딱딱한 공구를 사용하지 마십시오. 이렇게 사용할 경우에 화면이 손상될 수 있습니다. 주

화면에서 동시에 2개 이상의 지점을 누를 수는 없다는 점에 유의하십시오.

#### ■ 터치

항목을 선택하려면 화면의 해당 표시를 살짝 터치합니다. 주

화면을 누를 때 나는 시스템 소리는 [Menu] → [Utility] → [Display/Touch Screen] →Touch Screen [Sound]에서 켜거나 끌 수 있습니다.

#### ■ 밀기

화면 슬라이더를 누른 상태에서 손가락을 수직 또는 수평 으로 밀면 파라미터 값이 변경됩니다.

손가락으로 화면을 수직이나 수평으로 밀어 페이지를 넘기거나 특정 화면의 일부를 표시하거나 숨깁니다.

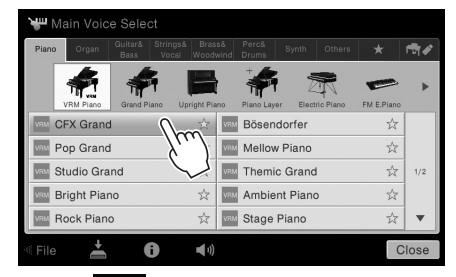

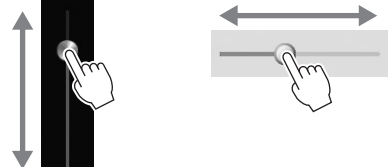

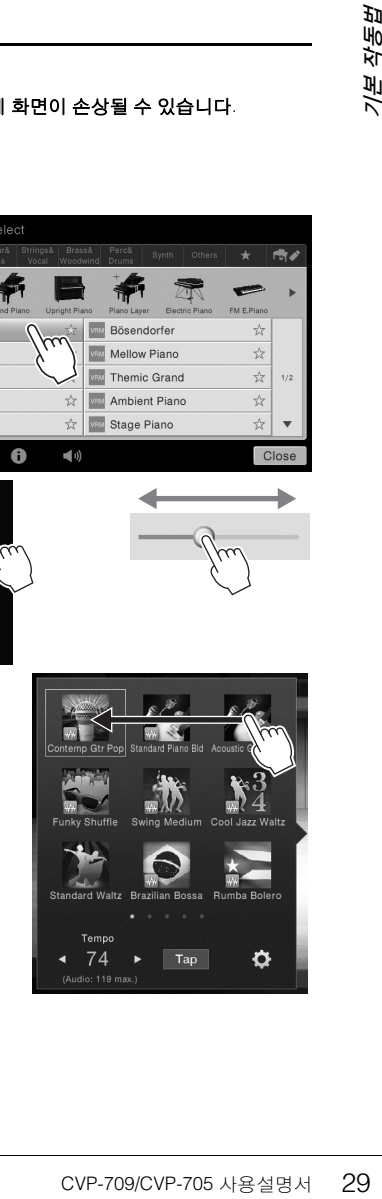

#### ■ 회전

화면 노브를 길게 누르고 노브 주변에 손가락을 돌리면 파라미터 값이 변경됩니다.

#### ■ 길게 누르기

화면의 객체를 누른 상태로 잠시 있는 동작입니다. [◀]/[▶], 슬라이더 또는 노브를 사용하여 값을 설정할 때는 화면의 값을 길게 눌러 기본 값을 복원할 수 있습니다.

## <span id="page-29-0"></span>데이터 다이얼 돌리기

화면에 따라 데이터 다이얼을 다음의 두 가지 방법으로 사용할 수 있습니다.

#### ■ 파라미터 값 조절

원하는 파라미터를 선택한 다음 데이터 다이얼을 사용하여 값을 조절합니다. 이는 화면을 터치하여 조절하는 데 어려움이 있거나 조절을 더욱 세밀하게 제어하고자 할 경우에 유용합니다.

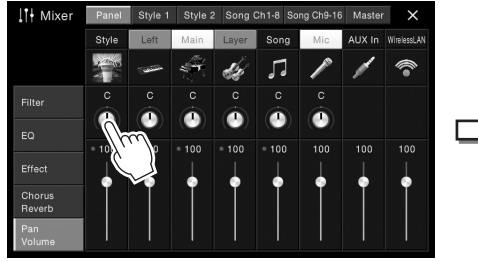

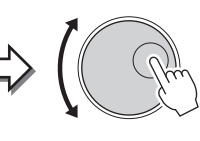

Transpose **啊** Master

 $\blacktriangleright$ 

#### ■ 목록에서 항목 선택

File Selection 화면(27[페이지](#page-26-1))과 파라미터 설정 목록 창에서 데이터 다이얼을 사용하여 항목을 선택합니다.

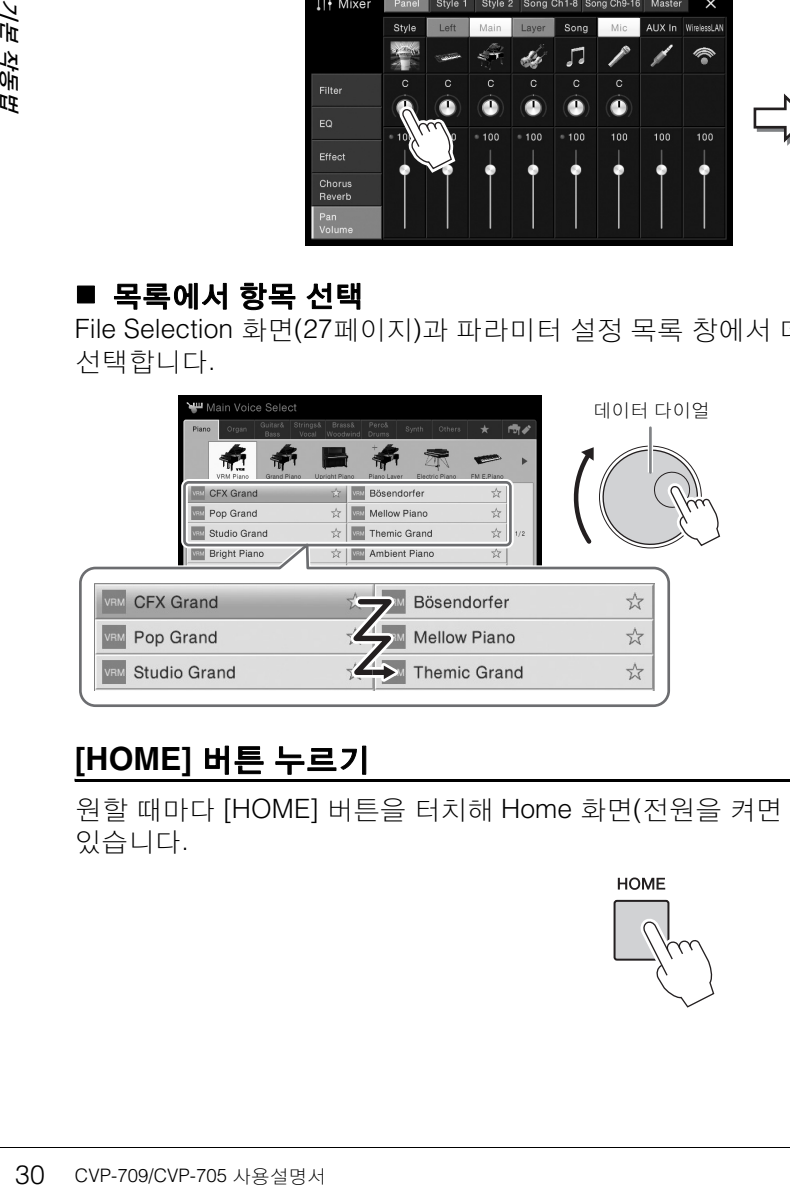

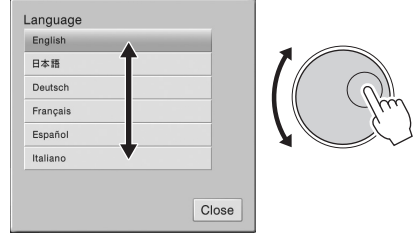

## <span id="page-29-1"></span>**[HOME]** 버튼 누르기

원할 때마다 [HOME] 버튼을 터치해 Home 화면(전원을 켜면 뜨는 화면)으로 신속하게 돌아갈 수 있습니다.

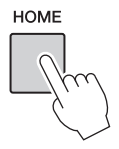

## <span id="page-30-0"></span>**Home** 화면에서 원하는 기능 불러오기

Menu 화면에 표시되어 있는 모든 기능 중에서 자주 사용하는 기능을 골라 바로가기에 등록할 수 있습니다. 등록된 바로가기가 Home 화면의 하단에 있는 메뉴 영역(27[페이지](#page-26-2))에 표시되어 Home 화면에서 원하는 기능을 신속하게 불러올 수 있습니다.

## **Home** 화면의 바로가기 교체

기본으로 7개의 바로가기가 등록되지만 필요에 따라 사용자 정의할 수 있습니다.

#### 1 바로가기 영역**(**화면 하단**)**<sup>의</sup> 색상이 바뀔 때까지 원하는 기능의 아이콘을 길게 누릅니다**.** 주

이 작업을 취소하려면 2단계로 진행하기 전에 화면에서 빈 위치를 아무데나 터치하십시오.

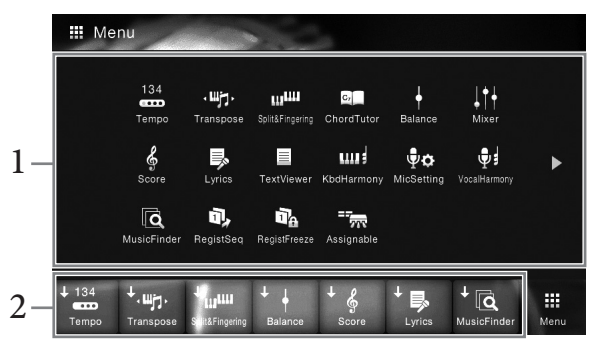

2 화면 하단에 있는 **7**개의 위치 중에서 교체하려는 위치를 터치합니다**.** 1단계에서 선택한 기능이 등록되어 여기에서 선택한 기능을 교체합니다.

## 바로가기 이동

#### 1 원하는 아이콘을 색상이 바뀔 때까지 길게 누릅니다**.** 주

이 작업을 취소하려면 2단계로 진행하기 전에 화면에서 빈 위치를 아무데나 터치하십시오.

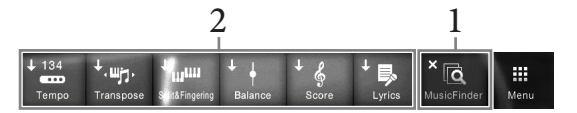

## 2 **<sup>7</sup>**<sup>개</sup> 위치 중에서 원하는 대상 아이콘을 터치합니다**.**

1, 2단계에서 누른 아이콘이 전환됩니다.

주

## 1 원하는 아이콘을 색상이 바뀔 때까지 길게 누릅니다**.**

이 작업을 취소하려면 2단계로 진행하기 전에 화면에서 빈 위치를 아무데나 터치하십시오.

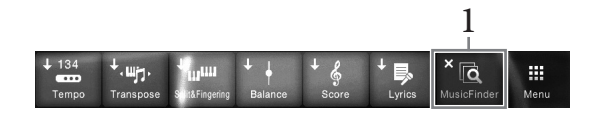

## $2$  같은 아이콘을 다시 누르면 바로가기에서 삭제됩니다.

## <span id="page-31-1"></span><span id="page-31-0"></span>**ASSIGNABLE** 버튼 사용

자주 사용하는 기능을 화면 좌측에 있는 이 4개 패널 버튼에 지정할 수 있습니다. 또한 Menu 화면에 기재되어 있는 모든 기능도 여기에서 바로가기로 지정할 수 있습니다.

> $-$  ASSIGNABLE  $\overline{\phantom{a}}$

1 **[Menu] [Assignable] [Assignable]**<sup>를</sup> 통해 작업 화면을 불러옵니다**.**

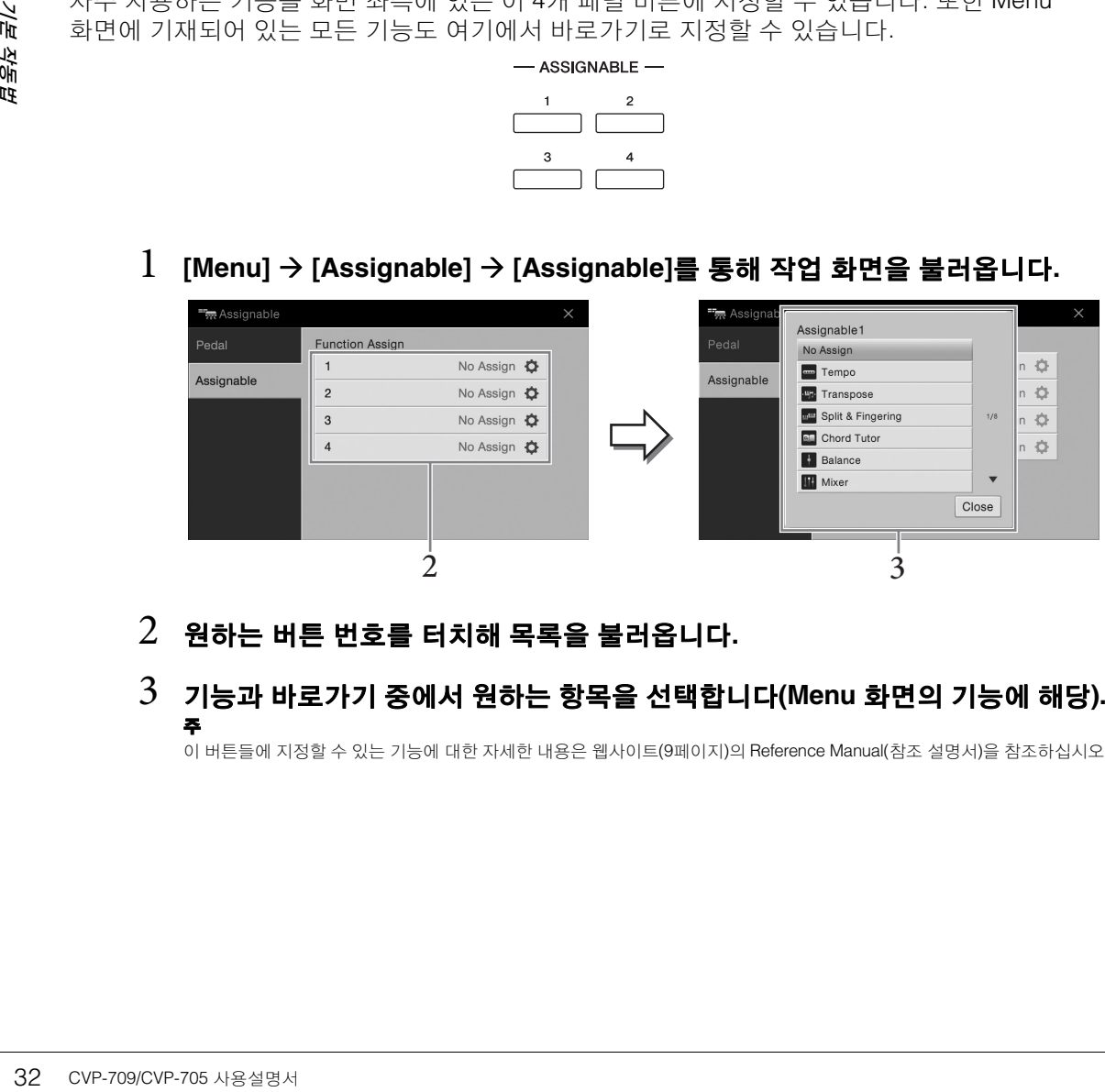

 $2$  원하는 버튼 번호를 터치해 목록을 불러옵니다.

## 3 기능과 바로가기 중에서 원하는 항목을 선택합니다**(Menu** 화면의 기능에 해당**).** 주

이 버튼들에 지정할 수 있는 기능에 대한 자세한 내용은 웹사이트(9[페이지](#page-8-2))의 Reference Manual(참조 설명서)을 참조하십시오.

## <span id="page-32-1"></span>파일 관리

녹음된 곡 및 편집된 음색 등 직접 생성한 데이터를 악기("사용자 메모리"라 함) 및 USB 플래시 드라이브에 파일로 저장할 수 있습니다. 파일을 많이 저장한 경우에는 원하는 파일을 신속하게 찾는 일이 어려울 수 있습니다. 작업을 쉽게 하기 위해 파일들을 폴더에 구성하고 파일명을 변경하며 불필요한 파일을 삭제하는 등의 작업을 할 수 있습니다. 이러한 작업은 File Selection 화면에서 수행합니다.

USB 플래시 드라이브를 사용하기 전에 반드시 97[페이지](#page-96-0)의 "USB 장치 연결"을 읽어보십시오.

## <span id="page-32-0"></span>파일 저장

주

원본 데이터(직접 녹음한 곡 및 직접 편집한 음색 등)를 악기 또는 USB 플래시 드라이브에 파일로 저장할 수 있습니다.

#### $1$  해당 화면에서  $\overline{\textbf{M}}$ (저장)을 터치해 저장 대상을 선택하는 화면을 불러올 수 있습니다**.**

#### 2 파일을 저장하려는 위치를 선택합니다**.**

상위 폴더를 표시하려면 (위)을 터치합니다. ■■(새 폴더)를 터치해 새 폴더를 생성할 수 있습니다. 주

편집된 Audio 스타일(CVP-709에 한함. 57[페이지](#page-56-2))은 악기의 사용자 메모리에만 저장 가능합니다.

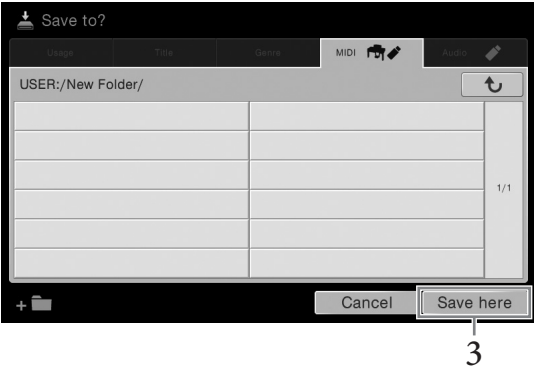

3 **[Save here]**<sup>를</sup> 터치해 **Character Entry** 창을 불러옵니다**.** 주

이 작업을 취소하려면 [Cancel]을 터치하십시오.

#### 4 파일명을 입력합니다**(37**[페이지](#page-36-0)**).** 이 단계를 건너뛰더라도 저장한 후에는 언제든 파일명을 변경(34[페이지](#page-33-0))할 수 있습니다.

1<sup>다.</sup><br>이지)할 수 있습니다.<br>**방합니다.**<br>동으로 위치하게<br>-<br>CVP-709/CVP-705 사용설명서 33 5 **Character Entry** 창에서 **[OK]**<sup>를</sup> 터치해 실제로 파일을 저장합니다**.**  저장된 파일은 알파벳 순서에 따라 파일들 사이의 적당한 곳에 자동으로 위치하게 됩니다.

## 새 폴더 생성

폴더는 원하는 대로 생성, 이름 지정 및 구성할 수 있으므로 직접 만든 데이터를 보다 쉽게 찾아 선 택할 수 있습니다.

- 주
- 사용자 메모리에는 3개 폴더 수준 이상은 생성할 수 없습니다. 저장할 수 있는 최대 파일/폴더 수는 파일 크기 및 파일/폴더 이름의 길이에 따라 다릅니다.
- 한 폴더에 저장할 수 있는 파일/폴더의 최대 수는 500개입니다.
	- 1 **File Selection** 화면에서 사용자 <sup>탭</sup>**(27**[페이지](#page-26-3)**)**<sup>을</sup> 누른 다음 <sup>새</sup> 폴더를 생성하려는 위치를 선택합니다**.**

상위 폴더를 표시하려면 (위)을 터치합니다.

"Piano Room" 폴더에서 새 폴더를 생성할 수 없습니다.

## 2 **[File]**<sup>을</sup> 터치해 파일 관리 아이콘을 불러옵니다**.**

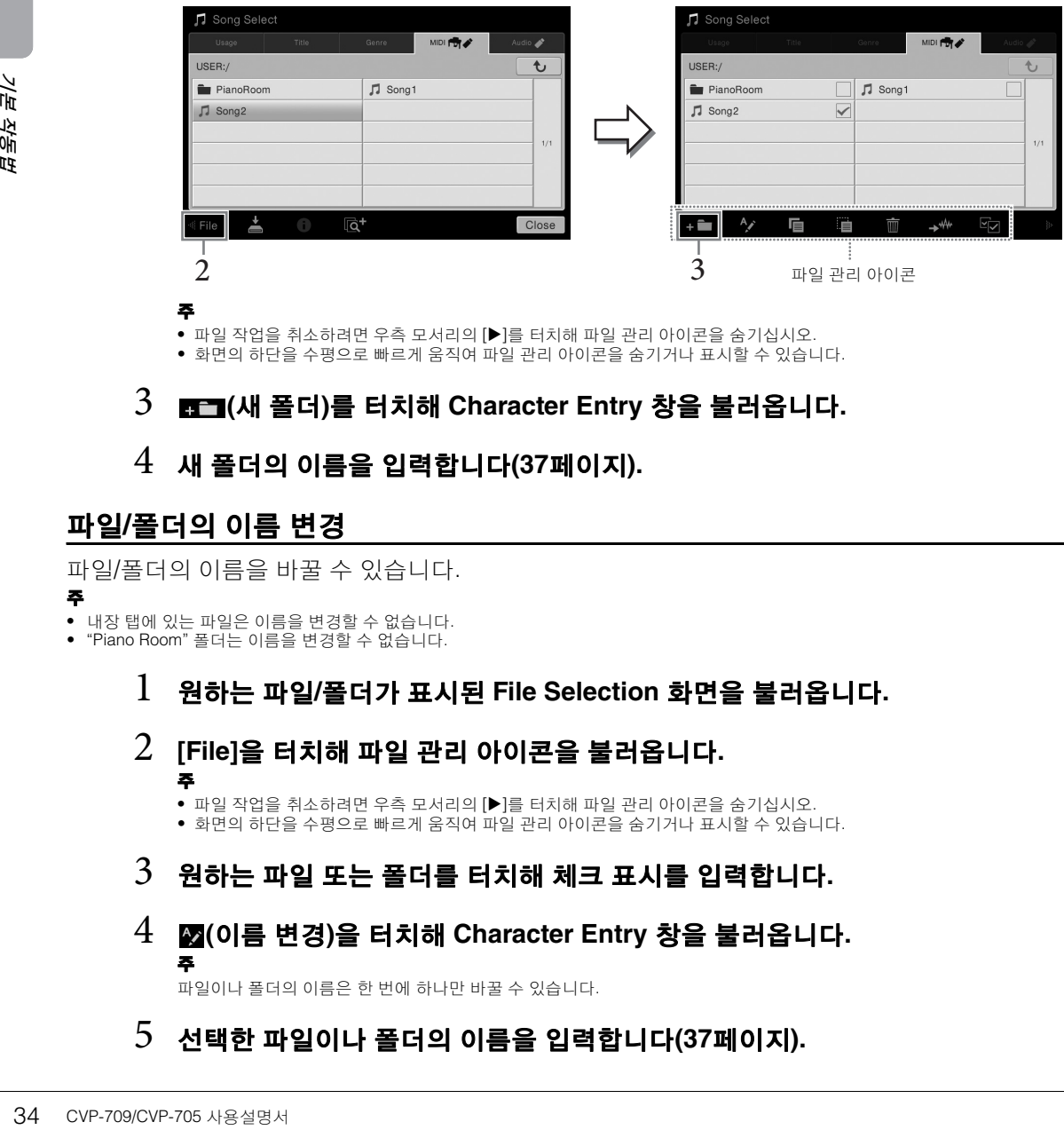

주

주

● 파일 작업을 취소하려면 우측 모서리의 [▶]를 터치해 파일 관리 아이콘을 숨기십시오.

• 화면의 하단을 수평으로 빠르게 움직여 파일 관리 아이콘을 숨기거나 표시할 수 있습니다.

3 **(**<sup>새</sup> 폴더**)**<sup>를</sup> 터치해 **Character Entry** 창을 불러옵니다**.**

## 4 <sup>새</sup> 폴더의 이름을 입력합니다**(37**[페이지](#page-36-0)**).**

## <span id="page-33-0"></span>파일**/**폴더의 이름 변경

파일/폴더의 이름을 바꿀 수 있습니다.

#### 주

- 내장 탭에 있는 파일은 이름을 변경할 수 없습니다.<br>• "Piano Room" 폴더는 이름을 벼경할 수 없습니다.
- "Piano Room" 폴더는 이름을 변경할 수 없습니다.

1 원하는 파일**/**폴더가 표시된 **File Selection** 화면을 불러옵니다**.**

## 2 **[File]**<sup>을</sup> 터치해 파일 관리 아이콘을 불러옵니다**.**

주 • 파일 작업을 취소하려면 우측 모서리의 [▶]를 터치해 파일 관리 아이콘을 숨기십시오. • 화면의 하단을 수평으로 빠르게 움직여 파일 관리 아이콘을 숨기거나 표시할 수 있습니다.

- $3$   $\,$  워하는 파일 또는 폴더를 터치해 체크 표시를 입력합니다.
- 4 **(**이름 변경**)**<sup>을</sup> 터치해 **Character Entry** 창을 불러옵니다**.** 주

파일이나 폴더의 이름은 한 번에 하나만 바꿀 수 있습니다.

## 5 선택한 파일이나 폴더의 이름을 입력합니다**(37**[페이지](#page-36-0)**).**

## 파일 복사 또는 이동

파일을 복사 또는 잘라내어 다른 위치(폴더)에 붙여 넣을 수 있습니다. 동일한 절차를 사용하여 폴 더를 복사할 수도 있습니다(이동은 안 됨).

- 주
- 내장 탭에 있는 파일은 이동할 수 없습니다.
- MIDI 데이터 및 Audio 데이터 등 상용 음악 데이터를 복사하는 일은 엄격하게 금지되어 있습니다. 단, 개인적인 용도로 사용하는 경우는 예외입니다. 상용 곡 데이터는 불법 복제하거나 실수로 지우지 못하도록 복사가 금지되어 있을 수 있습니다.
- Audio 스타일(CVP-709에 한함. 57[페이지](#page-56-2))은 악기의 사용자 메모리에만 복사할 수 있습니다.
- 반주와 함께 Piano Room에 녹음한 일부 파일은 반주 유형에 따라서 복사할 수 없습니다.
- Audio 스타일로 Piano Room(44[페이지](#page-43-2))에 녹음한 파일은 복사할 수 없습니다.

#### 1 원하는 파일**/**폴더가 표시된 적합한 **File Selection** 화면을 불러옵니다**.**

## 2 **[File]**<sup>을</sup> 터치해 파일 관리 아이콘을 불러옵니다**.**

주 ● 파일 작업을 취소하려면 우측 모서리의 [▶]를 터치해 파일 관리 아이콘을 숨기십시오.

• 화면의 하단을 수평으로 빠르게 움직여 파일 관리 아이콘을 숨기거나 표시할 수 있습니다.

#### 3 <sup>각</sup> 항목을 터치해 원하는 파일**/**폴더에 체크 표시를 입력합니다**.**

하나 이상의 파일/폴더에 체크할 수 있습니다. 표시된 모든 항목에 체크 표시를 입력하 려면 **더**(모두 체크)를 터치합니다. **더**(모두 체크)를 다시 터치해 체크 표시를 모두 제 거합니다.

#### 4 **(**복사**)** 또는 **(**이동**)**<sup>을</sup> 터치해 대상을 선택하는 화면을 불러옵니다**.**

#### 5 원하는 대상**(**경로**)**<sup>을</sup> 선택하여 파일**/**폴더를 붙여넣기합니다**.** ■■■ (새 폴더)를 터치해 새 폴더를 생성할 수 있습니다. 주

이 작업을 취소하려면 6단계로 이동하기 전에 [Cancel]을 터치하십시오.

6 **[CopyHere]** 또는 **[MoveHere]**<sup>를</sup> 터치해 **3**단계에서 선택한 파일**/**폴더를 붙여넣 기합니다**.**

붙여넣은 파일/폴더는 알파벳 순서로 파일들 사이의 해당 위치 화면에 나타납니다.

#### 파일**/**폴더 삭제

파일/폴더를 삭제할 수 있습니다.

주

- 내장 탭에 있는 파일은 삭제할 수 없습니다. "Piano Room" 폴더는 삭제할 수 없습니다.
- 

#### 1 원하는 파일**/**폴더가 표시된 적합한 **File Selection** 화면을 불러옵니다**.**

## 2 **[File]**<sup>을</sup> 터치해 파일 관리 아이콘을 불러옵니다**.**

- 주
- 파일 작업을 취소하려면 우측 모서리의 [▶]를 터치해 파일 관리 아이콘을 숨기십시오.
- 화면의 하단을 수평으로 빠르게 움직여 파일 관리 아이콘을 숨기거나 표시할 수 있습니다.

## 3 <sup>각</sup> 항목을 터치해 원하는 파일**/**폴더에 체크 표시를 입력합니다**.**

|제크 표시를 모두 제<br>체크 표시를 모두 제<br>**불러옵니다.**<br>|-<br>|**만일/폴더를 붙여넣**<br>면에 나타납니다.<br>|-<br>|**터.**<br>|제크 표시를 입력하<br>제크 표시를 모두 제 하나 이상의 파일/폴더에 체크할 수 있습니다. 표시된 모든 항목에 체크 표시를 입력하 려면 Sal(모두 체크)를 터치합니다. Sal(모두 체크)를 다시 터치해 체크 표시를 모두 제 거합니다.

- 4 **(**삭제**)**<sup>를</sup> 터치합니다**.**
- 5 확인 메시지가 나타나면 **[Yes]**<sup>를</sup> 터치해 **3**단계에서 선택한 파일**/**폴더를 실제로 삭제합니다**.**

이 작업을 취소하려면 [Yes] 대신 [No]를 터치합니다.

## <span id="page-35-0"></span>즐겨찾기 탭에 파일 등록

좋아하거나 자주 사용하는 음색 또는 스타일을 즐겨찾기 탭에 등록하여 신속하게 불러올 수 있습 니다. 각 파일 우측에 있는 별표( )를 터치해 해당 파일을 즐겨찾기 탭에 등록합니다. 즐겨찾기 탭에서 등록된 파일을 지우려면 즐겨찾기 탭 또는 해당 파일이 실제로 저장되어 있는 탭에서 색상 표시된 별표( )를 터치합니다.

- 주
- 원본 파일의 이름을 변경하거나 원본 파일을 이동/삭제하면 즐겨찾기 탭의 해당 파일 이름을 터치해 파일을 불러올 수 없습니다.
- 즐겨찾기 탭 안에서 파일을 실제로 지우려면 색상 표시된 별표를 터치한 다음 화면을 닫거나 전환해야 합니다.

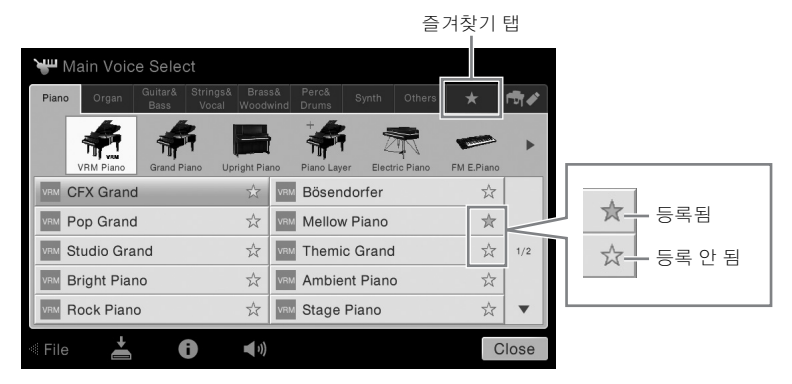

## 즐겨찾기 탭에서 파일 순서 분류

즐겨찾기 탭에서 음색 및 스타일 등의 파일 순서를 변경할 수 있습니다.

- 1 **Voice Selection** 화면 또는 **Style Selection** 화면에서 즐겨찾기 탭을 터치합니다**.**
- 2 **(**순서**)**<sup>를</sup> 터치해 **Order Edit** 화면을 불러옵니다**.**
- $3$  옮기려는 파일을 터치합니다.

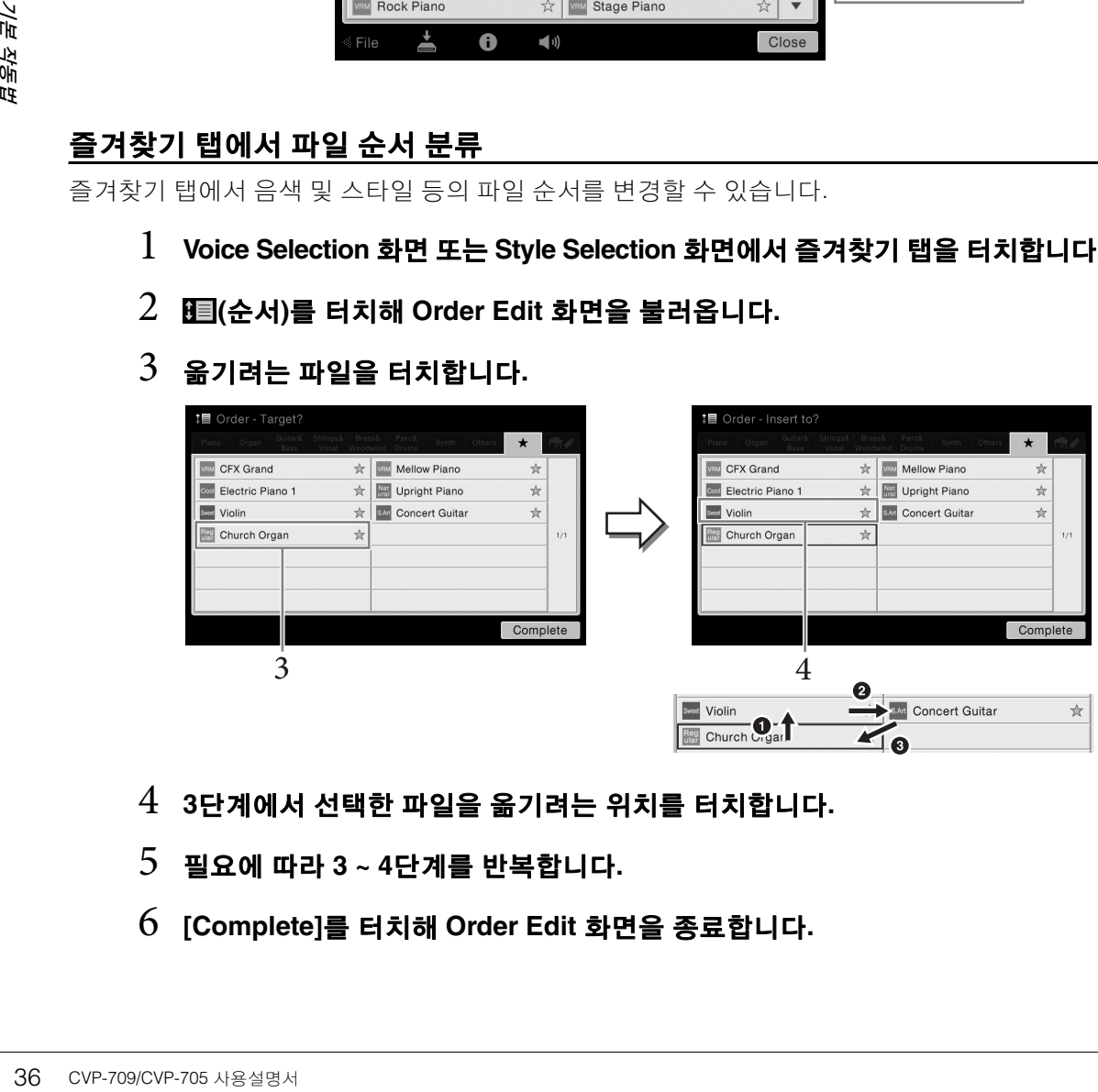

- 4 **<sup>3</sup>**단계에서 선택한 파일을 옮기려는 위치를 터치합니다**.**
- 5 필요에 따라 **3 ~ 4**단계를 반복합니다**.**
- 6 **[Complete]**<sup>를</sup> 터치해 **Order Edit** 화면을 종료합니다**.**
#### 보호되는 곡에 대한 제한

상용 곡 데이터는 불법 복사하거나 실수로 지우지 못하도록 복사가 금지되어 있을 수 있습니다. 이러한 데이터는 파일명 왼쪽에 복사 금지 표시가 되어 있습니다. 이러한 표시와 관련 제한사항의 대한 상세한 내용은 아래와 같습니다.

- **(**회색**) Protected 1:** "USER"(사용자 메모리)에 저장된 내장곡 및 Disklavier Piano Soft 곡을 나타냅니다. 이 곡들은 외부 장치로 복사/이동/저장하지 못합니다.
- **(**노란색**) Protected 2 Original:**Yamaha 보호 형식의 곡을 나타냅니다. 이 곡들은 복사할 수 없습니다. "USER"(사용자 메모리) 및 ID가 있는 USB 저장 장치로만 이동/저장할 수 있습니다.
- **(**노란색**) Protected 2 Edited:** 편집된 "Protected 2 Original"곡을 나타냅니다. 이 곡들은 복사할 수 없습니다. "USER"(사용자 메모리) 및 ID가 있는 USB 저장 장치로만 이동/저장할 수 있습니다.

#### **"Protected 2 Original"** 및 **"Protected 2 Edited"** 곡 파일 작업 안내

"Protected 2 Edited" 곡은 오리지널 "Protected 2 Original" 곡이 있는 동일 폴더에만 저장해야 합니다. 그렇게 하지 않으면 "Protected 2 Edited" 곡이 재생되지 않습니다. 또한 "Protected 2 Edited" 곡을 옮길 때에는 오리지널 "Protected 2 Original" 곡도 동일 위치(폴더)로 옮겨야 합니다.

## <span id="page-36-0"></span>문자 입력

이 부분에서는 파일/폴더의 이름을 지정하거나 뮤직 파인더(85[페이지](#page-84-0))에 대한 키워드를 입력하는 등의 경우에 문자를 입력하는 방법에 대해 설명합니다. 문자는 아래 표시된 화면에서 입력됩니다.

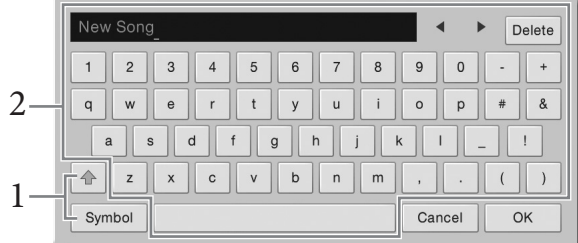

## $1$  문자 유형을 터치합니다.

#### ■ 언어(22[페이지](#page-21-0))가 일본어 이외의 언어로 설정된 경우

[Symbol](또는 [abc])을 누르면 기호 또는 로마자(숫자)의 입력을 전환할 수 있습니다. 대문자 또는 소문자의 입력을 전환하려면 (전환)을 터치합니다.

#### ■ 언어(22[페이지](#page-21-0))가 일본어로 설정된 경우

- a b c (全角 abc): 로마자 및 숫자 반자(전자)
- 記号 (全角記号) : 기호 반자(전자)
- カナ(半角カナ) : 가타카나 전자(반자)
- かな漢: 히라가나 및 한자

한 키워드를 입력하는<br>한 키워드를 입력하는<br>화면에서 욉력됩니다.<br>다.<br>오습니다.<br>: **위치로 옮깁니다.**<br>:<br>CVP-709/CVP-705 사용설명서 37 전자나 반자를 전환하려면 문자 유형을 길게 누릅니다. 예를 들어, [カナ]을 눌러 [\者 불러올 수 있습니다. 로마자를 입력할 경우 (전환)을 터치해 대문자, 소문자를 전환할 수 있습니다.

## 2 **[]/[]**<sup>를</sup> 터치하거나 데이터 다이얼을 돌려 커서를 원하는 위치로 옮깁니다**.**

## $3$  워하는 문자를 하나씩 입력합니다.

문자를 하나만 삭제하려면 [Delete]를 터치하고 모든 문자를 한 번에 삭제하려면 [Delete]를 길게 누릅니다. 스페이스를 입력하려면 전 페이지의 그림에 표시된 스페이스 키를 터치합니다.

#### 주

- 문자 입력 화면에 따라 일부 문자 유형은 입력되지 않습니다.
- 파일명에는 최대 46자를 사용할 수 있으며, 폴더명에는 최대 50자를 사용할 수 있습니다.
- 다음 문자(반자)는 사용할 수 없습니다. \ / : \* ? " < > I

#### ■ 보조 기호가 있는 문자 입력(언어가 일본어 이외의 언어로 설정된 경우)

움라우트 등 보조 기호가 있는 문자는 문자를 길게 눌러 목록을 불러와 입력할 수 있습니다. 예 를 들어, 목록에서 "Ё"를 입력하려면 "E"를 길게 누릅니다.

#### 한자로 변환**(**언어가 일본어로 설정된 경우**)**

입력된 "히라가나" 문자가 반전 표시되어 보이는 경우(강조 표시) [ 変換]를 여러 번 터치해 변환 옵션을 불러옵니다. [] 또는 []를 터치해 반전 영역을 바꿀 수 있습니다. 원하는 한자를 찾 으면 [確定]를 터치합니다.

변환된 한자를 다시 "히라가나"로 바꾸려면 [戻す]를 터치합니다.

반전된 영역을 한 번에 지우려면 [キャンセル]를 터치합니다.

주

이 작업을 취소하려면 4단계로 이동하기 전에 [Cancel]을 터치하십시오.

#### 4 **[OK]**<sup>를</sup> 터치해 입력한 문자**(**이름**,** 키워드 <sup>등</sup>**)**<sup>를</sup> 확인합니다**.**

## 페달 사용

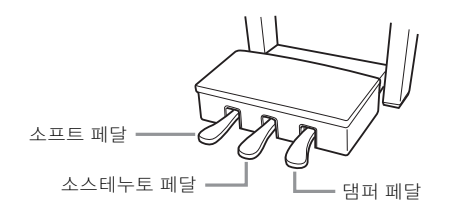

#### 주

페달 박스가 덜컥거리거나 페달을 밟으면 뒤로 밀리는 경우 조절기를 돌려 바닥에 단단히 고정되게 합니다([104,](#page-103-0) [107](#page-106-0), [110](#page-109-0)페이지).

#### 댐퍼 페달**(**오른쪽**)**

2km 4<br>• 이작업을 취소<br>4 [OK]를 터즈<br>이 적립 시장<br>- 대달 시장<br>- 대달 시장<br>- 대달 시장<br>- 대달을 누르면 음식<br>이 페달을 누르면 음식<br>이 페달을 누르면 음식<br>- 이 페달을 누르면 이 페달을 누르면 아이 페달을 보내에 따리<br>- 추천악기및 금관악기 등 일부 음식<br>- 추천악기 및 금관악기 등 일부 음식<br>- 추천악기 및 금관악기 등 일부 음식은 말<br>- 하프 페달 기능<br>- 하프 페 이 페달을 누르면 음들이 지속됩니다. 이 페달에서 발을 떼면 그 즉시 지속되었던 모든 음이 멈춥니다(감쇄). VRM 음색(52[페이지](#page-51-0))을 연주하 면서 이 페달을 누르면 실제 어쿠스틱 피아노의 특징적인 현의 공명이 재현됩니다. 이 페달의 "하프 페달" 기능을 사용하면 페달을 얼마나 아래로 밟느냐에 따라 부분적인 서스테인 이펙트가 생성됩니다.

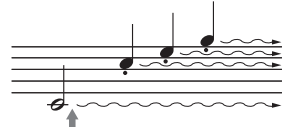

여기에서 댐퍼 페달을 길게 밟으면 표시된 모든 음이 지속됩 니다.

#### 주

- 현악기 및 금관악기 등 일부 음색은 댐퍼/소스테누토 페달을 밟으면 계속 지속됩니다.
- 드럼 키트 등 일부 음색은 댐퍼/소스테누토 페달을 사용해도 영향을 받지 않을 수 있습니다.

#### 하프 페달 기능

페달을 얼마나 깊이 밟는가에 따라 음의 지속 길이가 달라지는 기능입니다. 페달을 깊이 밟을수록 음이 더 오래 지속됩니다. 예를 들어, 댐퍼 페달을 밟고 연주하는 음이 약간 탁하고 크면서 너무 오래 지속되는 경우 페달에서 반 정도 발을 떼어 서스테인(탁함)을 줄일 수 있습니다.

#### **GP** 응답 댐퍼 페달**(CVP-709**에 한함**)**

이 특별한 페달은 향상된 Tactile Response를 제공하도록 설계되어, 페달을 밟았을 때 실제 그랜드 피아노 페달과 훨씬 유사한 느낌을 선사합니다. 따라서 실제로 하프 페달 지점을 느끼는 것이 더욱 쉬우며, 다른 페달보다 하프 페달 이펙트를 더욱 손쉽게 적용할 수 있습니다.

악기 설치 위치 등의 상황에 따라 밟는 느낌이 달라질 수 있으므로 [Menu]  $\rightarrow$  [Assignable]  $\rightarrow$  [Pedal]을 통해 불러온 화면에서 원하는 설정에 맞춰 하프 페달 지점을 조절할 수 있습니다. 자세한 내용은 웹 사이트(9[페이지](#page-8-0))의 Reference Manual(참조 설명서)을 참조하십시오.

페달은 커버가 씌워진 상태로 출고됩니다. GP 응답 댐퍼 페달을 최대한 효과적으로 사용할 수 있도록 페달에서 커버를 벗기십시오.

#### 소스테누토 페달**(**중앙**)**

주

피아노 음색을 선택하면 건반에서 음 또는 코드를 연주하고 음을 누른 상태에서 소스테누토 페달을 밟는 경우 페달을 밟고 있는 동안은 해당 음이 지속됩니다. 그 이후에 누르는 음은 지속되지 않습니다. 피아노 이외의 다른 음색을 선택하는 경우, 음색에 적합한 특정 기능이 중앙 페달에 자동으로 지정됩니다.

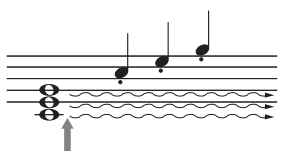

여기에서 소스테누토 페달을 길게 밟으면 이때 누른 음만 지속 됩니다.

#### ■ 소프트 페달(왼쪽)

피아노 음색을 선택한 경우, 이 페달을 밟으면 음량이 감소하며 연주하는 음의 음색이 약간 변합니다. 피아노 이외의 다른 음색을 선택하는 경우, 음색에 적합한 특정 기능이 왼쪽 페달에 자동으로 지정됩니다.

[Menu] → [Assignable] → [Pedal]을 통해 불러온 화면에서 소프트 페달 이펙트의 깊이를 조절할 수 있습니다 . 자세한 내용은 웹 사이트(9[페이지](#page-8-0))의 Reference Manual(참조 설명서)을 참조하십 시오.

#### 각 페달에 기능 지정

iri.<br>의 음색이 약간<br>이 왼쪽 페달에<br>비트의 깊이를 조절할<br>설명서)을 참조하십<br>Pedal]을 통해 불러온<br>Pedal]을 통해 불러온<br>anual(참조 설명서)을<br>리 나는 방법을 듣고<br>리 나는 방법을 듣고<br>4 수 있습니다. 메트로놈의 3개의 페달과 풋 컨트롤러/풋 스위치(별도 판매) 각각에 곡 재생 시작/정지와 슈퍼 아티큘레이션 음색 제 어 등 다양한 기능을 지정할 수 있습니다. 이 기능들은 [Menu]  $\rightarrow$  [Assignable]  $\rightarrow$  [Pedal]을 통해 불러온 화면에서 설정할 수 있습니다 . 자세한 내용은 웹 사이트(9[페이지](#page-8-0))의 Reference Manual(참조 설명서)을 참조하십시오.

## 메트로놈 사용하기

[METRONOME ON/OFF] 버튼을 사용하면 메트로놈을 시작 또는 정지할 수 있습니다. 메트로놈의 '틱' 소리를 이용하여 연습 시 정확한 템포를 맞출 수 있으며, 특정 템포가 소리 나는 방법을 듣고 확인할 수 있습니다.

주

또한 [Menu] → [Metronome] → [Metronome]을 통해 불러온 화면에서 메트로놈의 박자, 음량, 음향도 변경할 수 있습니다.

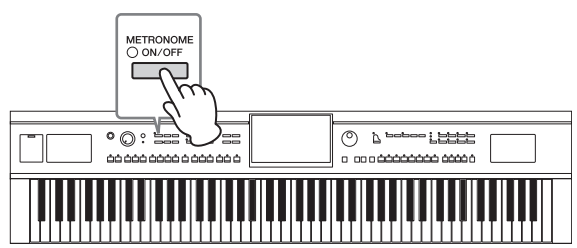

## <span id="page-39-0"></span>템포 조절

TEMPO [-] 및 [+] 버튼을 사용하면 메트로놈, 스타일, MIDI 곡의 재생 템포를 바꿀 수 있습니다. 스타일과 MIDI 곡의 템포는 [TAP TEMPO] 버튼을 통해서도 조절할 수 있습니다. 주

Audio 곡의 템포를 조절하려면 74[페이지](#page-73-0)에서 박자 늘림 기능을 사용하십시오.

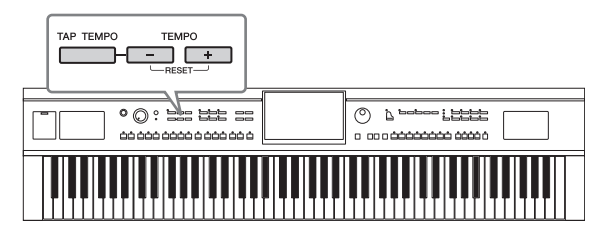

#### ■ TEMPO [-]/[+] 버튼

40 준이거나 늘입니다. FEMPO [-].<br>스타일 또는 곡의 기능<br>Audio 스타일(CVP-70<br>프시됩니다. 템포가 경<br>- TAP TEMPO] H<br>스타일 또는 MIDI 곡<br>변경할 수 있습니다.<br>-<br>건반의 터치 감도는 음향이 인<br>-<br>주지 않습니다.<br>- 1 [Menu] →<br>- 2 CVP-709/CVP-705 시용설명서 TEMPO [-] 또는 [+] 버튼을 눌러 Tempo 팝업 화면을 불러옵니다. TEMPO [-]/[+] 버튼을 사용하여 분당 5~500비트 범위에서 템포를 줄이거나 늘입니다. 두 버튼 중 하나를 길게 누르면 값이 계속 바뀝니다. TEMPO [-]와 [+] 버튼을 동시에 누르면 최근에 선택한 스타일 또는 곡의 기본 템포를 불러옵니다.

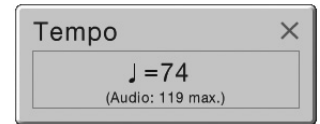

Audio 스타일(CVP-709에 한함. 57[페이지](#page-56-0))을 선택할 때, 템포의 상한값이 템포값 아래에 표시됩니다. 템포가 상한값을 초과하면 Audio 파트가 음소거됩니다.

#### ■ [TAP TEMPO] 버튼

스타일 또는 MIDI 곡 재생 중에는 [TAP TEMPO] 버튼을 원하는 템포로 2회 가볍게 쳐서 템포를 변경할 수 있습니다. 스타일과 곡이 정지되면 [TAP TEMPO] 버튼을 가볍게 쳐주면(4/4박자 기호는 4번) 이 템포에 맞춰 스타일의 리듬 부분의 재생이 시작됩니다.

## 건반의 터치 감도 설정

터치 감도는 음향이 연주 강도에 반응하는 정도를 결정합니다. 이 설정은 건반의 중량감에 변화를 주지 않습니다.

## 1 **[Menu] [Keyboard]**<sup>를</sup> 통해 화면을 불러옵니다 **.**

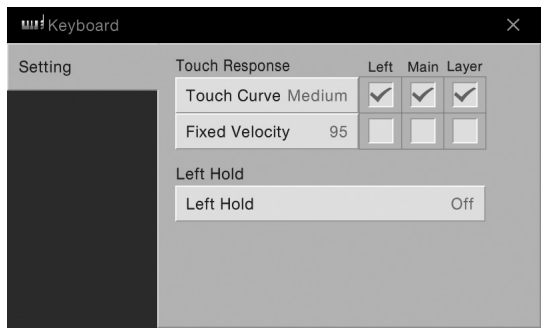

## $2$  화면을 터치해 설정을 합니다.

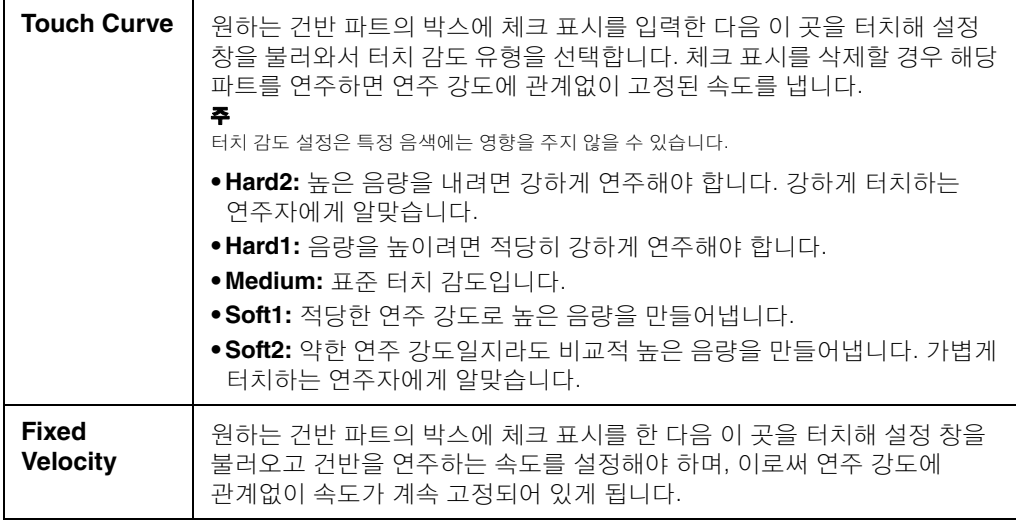

Left Hold 기능에 대한 자세한 내용은 51[페이지](#page-50-0)를 참조하십시오.

## 반음 단위로 피치 조옮김

TRANSPOSE [-]/[+] 버튼은 악기의 전체 피치(건반 음향, 스타일 재생, MIDI 곡 재생 등)를 반음 단위로 조옮김합니다(-12부터 12까지). [-]와 [+] 버튼을 동시에 누르면 값이 0으로 재설정됩니다.

- 주
- Audio 곡의 피치를 조옮김하려면 73[페이지의](#page-72-0) 피치 이동 파라미터를 사용하십시오.
- 조옮김 기능은 드럼 키트 또는 SFX 키트 음색에는 영향을 주지 않습니다.

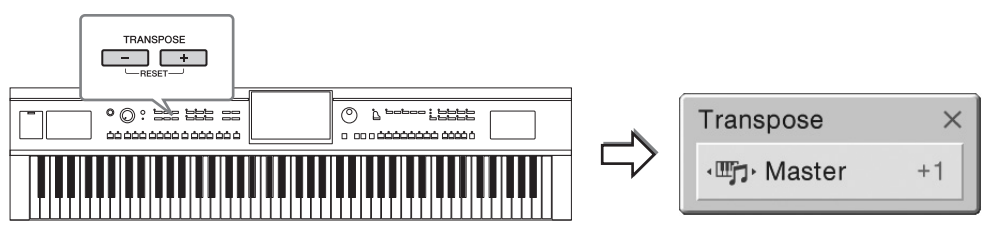

원하는 대로 독립적으로 파트를 선택해 조옮김을 할 수 있습니다. 원하는 파트가 나타날 때까지 Transpose 팝업 창을 여러 번 누른 다음 TRANSPOSE [-]/[+] 버튼을 터치해 조옮김을 합니다. 주

조옮김은 화면에서 [Menu] → [Transpose]를 통해서도 수행할 수 있습니다.

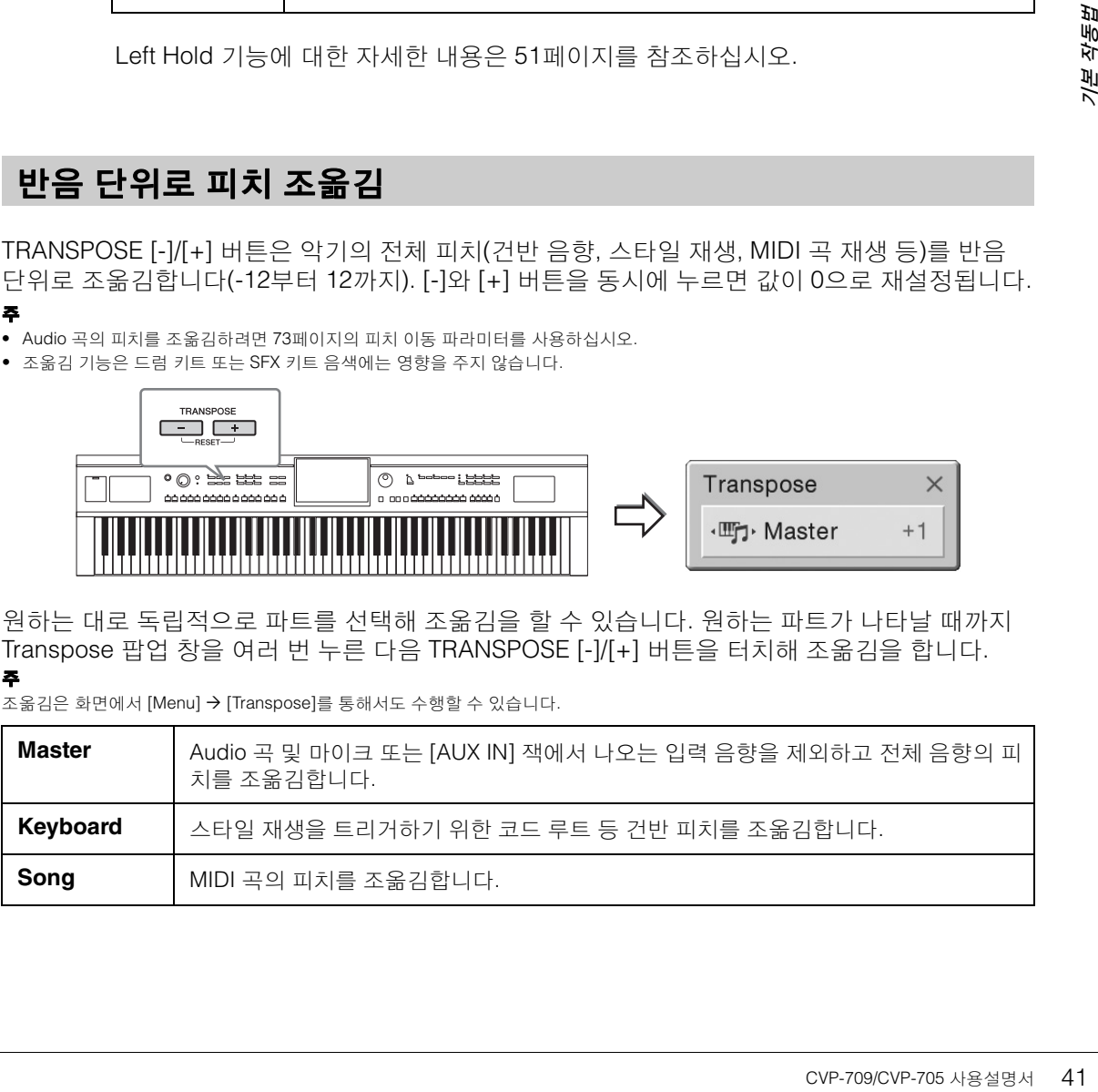

#### 피치 미세 튜닝

기본으로 전체 악기의 피치는 동음 평균율에 따라 440.0Hz로 설정됩니다. 이 설정은 [Menu] → [Tuning]을 통해 불러온 화면에서 변경할 수 있습니다. 자세한 내용은 웹 사이트(9[페이지](#page-8-0))의 Reference Manual(참조 설명서)을 참조하십시오.

#### **Hz(**헤르츠**):**

음향 주파수를 의미하는 이 측정 단위는 1초당 음파의 진동 횟수를 나타냅니다. 본 악기는 어쿠스틱 피아노의 일반 튜닝 값(440.Hz)에 적합하게 기본으로 440.0Hz로 튜닝됩니다.

## 음량균형 조절

[Menu] [Balance]를 통해 불러온 Balance 화면에서 건반 파트(메인, 레이어, 왼쪽), 스타일, 곡, 마이크 음향, [AUX IN] 잭을 통한 음향 입력의 음량 균형을 조절할 수 있습니다. 각 파트에 대해 손가락을 수직으로 밀어 음량을 조절합니다. USB 무선 LAN 어댑터가 연결된 경우, 어댑터를 통해 입력된 음향의 음량 균형도 조절할 수 있습니다.

MIDI 곡 및 Audio 곡의 음량은 개별적으로 처리되므로, 각 경우에 대해 음량 균형을 설정해야 합니다(MIDI 곡 선택 시 또는 Audio 곡 선택 시).

지역에 따라 USB 무선 LAN 어댑터가 포함되지 않을 수도 있습니다.

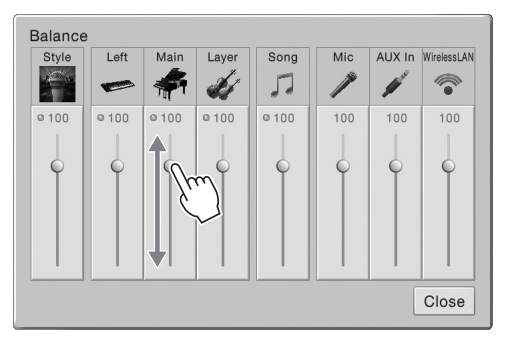

## 출고 시 프로그램된 설정으로 복구

2k MiDITX ANDINTY X 7,0002 서울<br>- 학습니다(MIDI 곡 선택<br>- 후<br>- <sup>자역에 따라 USB 무선 LAN 어플<br>- 호고 시 기본값으로 <sup>5</sup><br>- 출고 시 기본값으로 <sup>5</sup><br>- 폴코 시 기본값으로 5<br>- 호고 시 기본값으로 5<br>- 변경한 파라미터의 7<br>- 변경한 파라미터의 7</sup> C7 건반(건반의 맨 오른쪽 건반)을 누른 상태에서 전원 스위치를 켭니다. 이렇게 하면 모든 설정이 출고 시 기본값으로 복원됩니다.

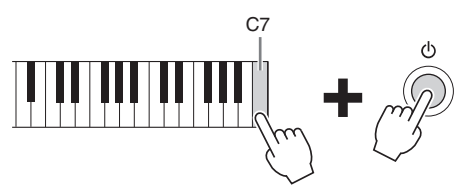

#### 주

또한 [Menu] → [Utility] → [Factory Reset/Backup] → 1/2페이지를 통해 불러온 화면에서 지정된 설정의 출고 시 기본값을 복원하고 사용자 메모리의 모든 파일/폴더를 삭제할 수 있습니다. 자세한 내용은 웹사이트(9[페이지](#page-8-0))의 Reference Manual(참조 설명서)을 참조하십시오.

변경한 파라미터의 기본값을 복원하려면 화면에서 값을 길게 누릅니다(30[페이지](#page-29-0)).

주

## 데이터 백업

본 악기의 사용자 메모리에 모든 데이터를 백업하고(보호 곡 제외) 모든 설정을 하나의 파일로 USB 플래시 드라이브에 백업할 수 있습니다. 이 절차는 손상을 대비한 데이터 보안과 백업에 권장합니다.

주

- USB 플래시 드라이브를 사용하기 전에 반드시 97[페이지](#page-96-0)의 "USB 장치 연결"을 읽어보십시오.
- 음색, 곡, 스타일, 레지스트레이션 메모리 등의 사용자 데이터를 개별적으로 USB 플래시 드라이브에 복사하여 백업할 수 있습니다. 지침은 35[페이지를](#page-34-0) 참조하십시오.
- 시스템 설정, MIDI 설정, 사용자 이펙트 설정, 뮤직 파인더 레코드를 개별적으로 백업할 수 있습니다.
	- 1 **USB** 플래시 드라이브를 백업 대상으로 **[USB TO DEVICE]** 단자에 연결합니다**.**
	- 2 **[Menu] [Utility] [Factory Reset/ Backup] 2/2**페이지를 통해 화면을 불러 옵니다**.**

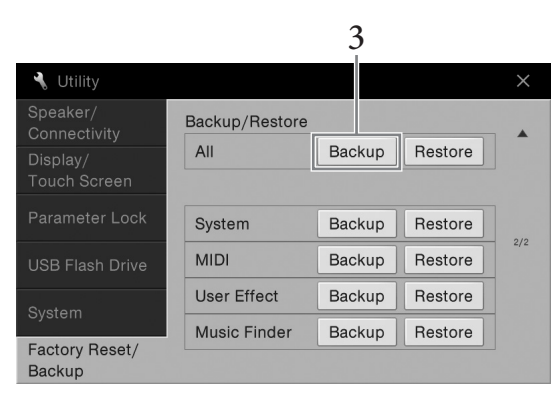

## 3 **"All"**의 **[Backup]**<sup>을</sup> 터치해 백업 파일을 **USB** 플래시 드라이브에 저장합니다**.**

### 백업 파일 복구

제 2012년<br>이**브에 저장합니다.**<br>이**브에 저장합니다.**<br>연 악기가 자동으로<br>-<br>**-<br>C<sup>VP-709/CVP-<sup>705 사용설명서 43**</sup></sup> 이렇게 하려면 위 3단계에서 "All"의 [Restore]를 터치합니다. 작업이 완료되면 악기가 자동으로 다시 시작됩니다.

#### 주의사항

- **•** 악기의 사용자 메모리에 있는 보호 곡을 포함한 파일은 백업 파일을 복원하면 교체됩니다**.** 악기의 사용자 메모리에 있는 파일을 복원 전에 **USB** 플래시 드라이브에 이동 또는 복사합니다**(35**[페이지](#page-34-0)**).**
- **•** 백업**/**복구 작업을 완료하는 데에는 몇 분이 소요될 수 있습니다**.** 전체 백업이나 복원 작업을 진행하는 동안에는 전원을 끄지 마십시오**.** 백업이나 복원 작업 중에 전원을 끄면 데이터가 손실되거나 손상될 수 있습니다**.**

## <span id="page-43-0"></span>Piano Room

## – 피아노 연주 감상 –

Piano Room은 쉽고 편리하게 피아노 연주를 즐기고 싶은 사람을 위한 기능입니다. 패널 설정과 상관없이 버튼 하나만 눌러 피아노 연주에 대한 최적의 설정을 바로 불러올 수 있습니다. 원하는 대로 피아노 설정을 변경하거나 합주하는 것처럼 피아노 연주를 즐길 수도 있습니다.

## **Piano Room**에서 피아노 연주

1 **[PIANO ROOM]** 버튼을 눌러 **Piano Room** 화면을 불러옵니다**.**

피아노 연주에 필요한 관련 패널 설정도 불러 옵니다. 화면(터치 스크린), [PIANO ROOM] 버튼, [HOME] 버튼, 데이터 다이얼 및 마스터 음량 설정을 제외한 다른 모든 기능은 작동 해제됩니다.

반주(45[페이지](#page-44-0))

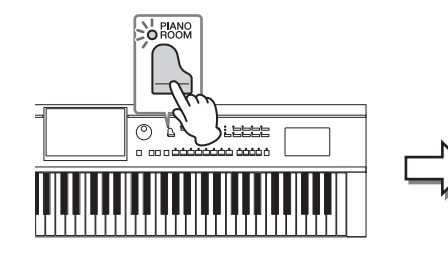

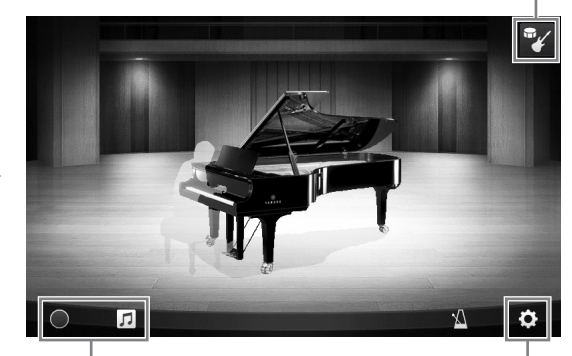

녹음/재생(47[페이지](#page-46-0)) 세부 설정(46[페이지](#page-45-0))

## 2 건반을 연주합니다**.**

연주하고자 하는 음악 형식에 따라 피아노 형식, 환경(리버브 형식) 등 피아노 설정을 변경합니다.

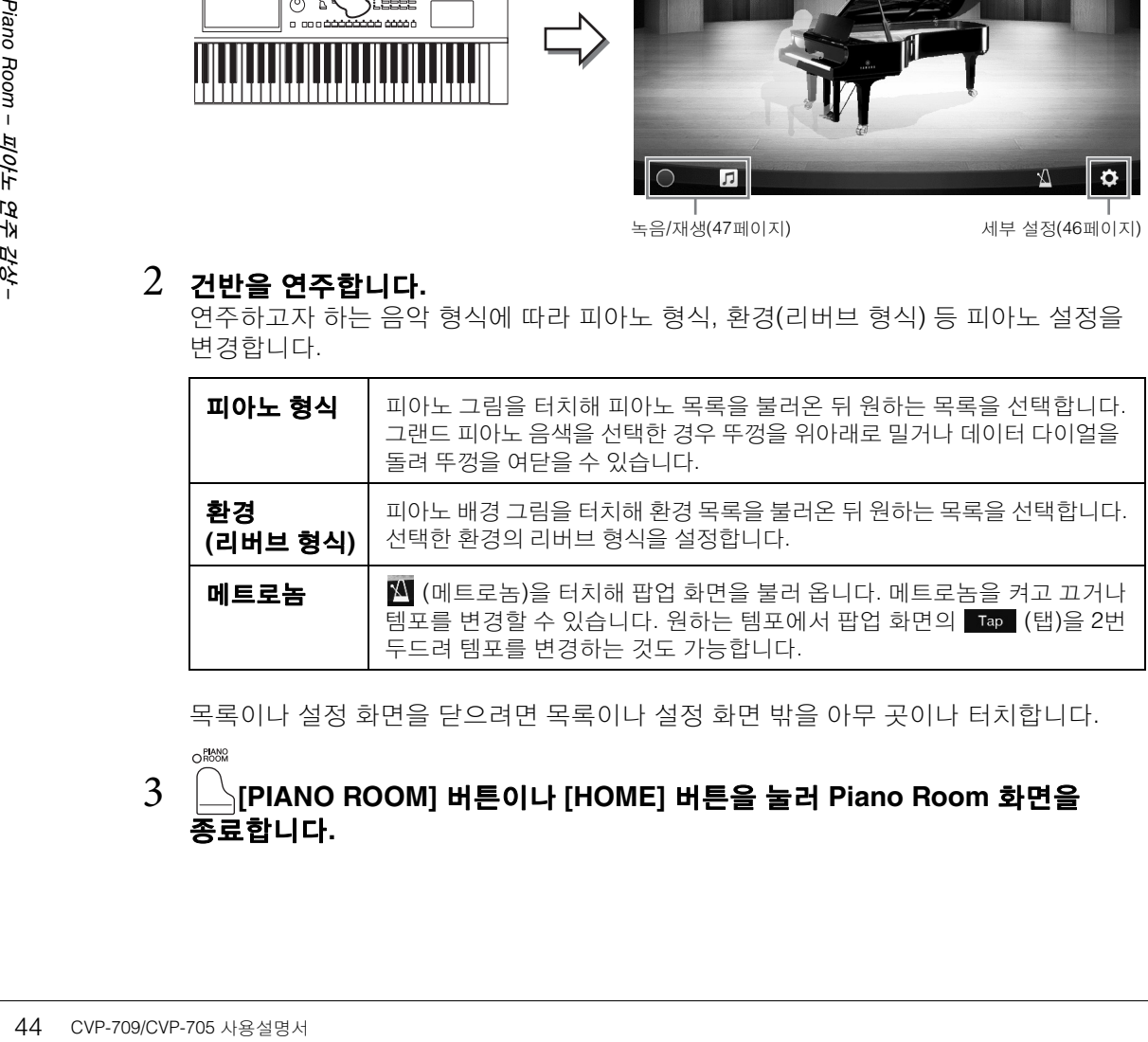

목록이나 설정 화면을 닫으려면 목록이나 설정 화면 밖을 아무 곳이나 터치합니다.

3 **[PIANO ROOM]** 버튼이나 **[HOME]** 버튼을 눌러 **Piano Room** 화면을 종료합니다**.**

## <span id="page-44-0"></span>다른 악기 세션에서 피아노 연주

1 **[PIANO ROOM]** 버튼을 눌러 **Piano Room** 화면을 불러옵니다**.**

## 2 화면 우측 상단의 <sup>를</sup> 터치합니다**.**

화면에 Session players가 뜹니다. 말 또는 도 들어 를 터치해 Session players를 표시하 거나 숨길 수 있습니다.

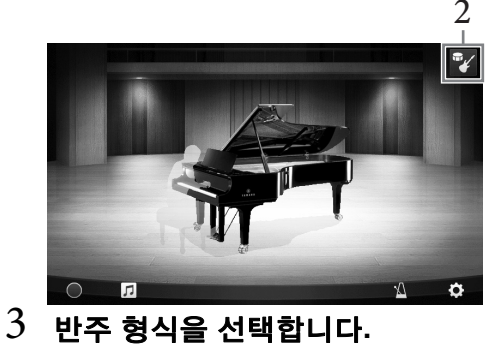

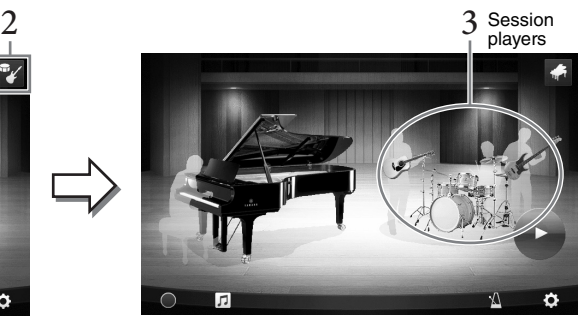

Session players 화면을 터치해 원하는 반주를 선택할 수 있는 목록을 불러 옵니다. 목록을 닫으려면 목록 밖의 아무 곳이나 터치합니다.

#### 반주 형식

수평으로 빠르게 움직이면 목록 페이지를 스크롤할 수 있습니다.

<span id="page-44-1"></span>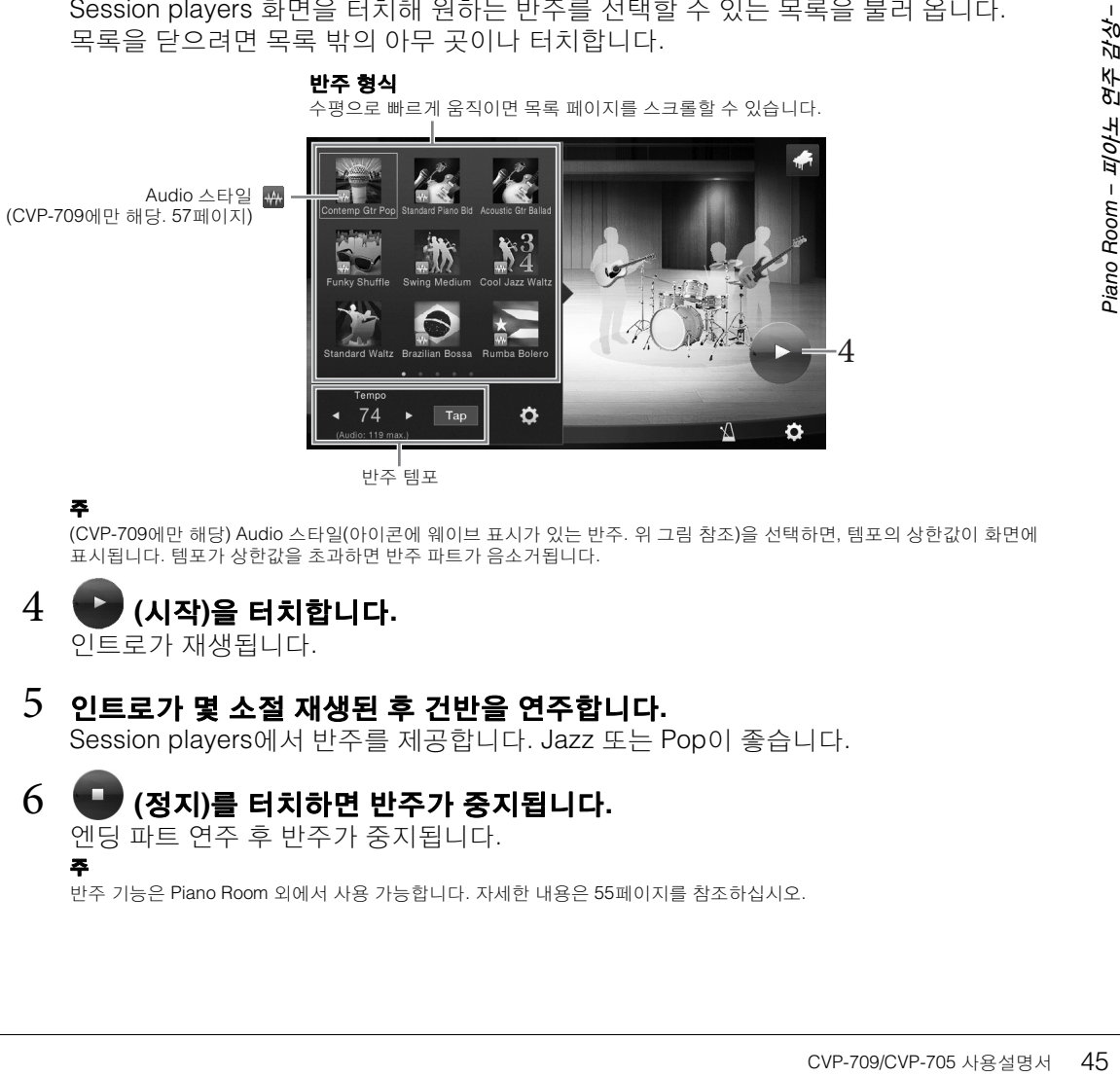

반주 템포

#### 주

주

(CVP-709에만 해당) Audio 스타일(아이콘에 웨이브 표시가 있는 반주. 위 그림 참조)을 선택하면, 템포의 상한값이 화면에 .<br>- 표시됩니다. 템포가 상한값을 초과하면 반주 파트가 음소거됩니다.

## 4 **(**시작**)**<sup>을</sup> 터치합니다**.**

인트로가 재생됩니다.

## 5 인트로가 <sup>몇</sup> 소절 재생된 <sup>후</sup> 건반을 연주합니다**.**

Session players에서 반주를 제공합니다. Jazz 또는 Pop이 좋습니다.

#### 6 **(**정지**)**<sup>를</sup> 터치하면 반주가 중지됩니다**.** 엔딩 파트 연주 후 반주가 중지됩니다.

반주 기능은 Piano Room 외에서 사용 가능합니다. 자세한 내용은 55[페이지](#page-54-0)를 참조하십시오.

## 반주 설정 변경

45[페이지](#page-44-1)의 3단계 화면에서 (설정)을 터치해 반주 음량 조절 화면이나 각 반주 파트를 켜고 끄는 화면을 불러 옵니다. 자세한 내용은 웹사이트(9[페이지](#page-8-0))의 Reference Manual(참조 설명서)을 참조하십시오.

## <span id="page-45-0"></span>**Piano Room** 설정 변경**/**재설정

원하는 대로 Piano Room 설정을 다양하게 변경할 수 있습니다. Piano Room 설정을 기본 설정으로 복원할 수도 있습니다.

1 **[Piano Room]** 버튼을 눌러 **Piano Room** 화면을 불러 옵니다**.**

반주 설정을 변경하려면 <sup>■</sup> <del>■</del> 터치해 Session players를 불러 오십시오.

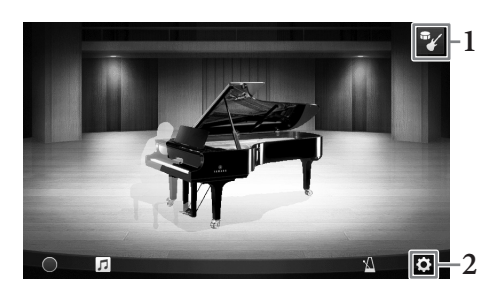

## 2 **(**설정**)**<sup>을</sup> 터치해 설정을 변경합니다**.**

: Session players가 표시된 경우에만 음영 부분의 항목을 사용할 수 있습니다.

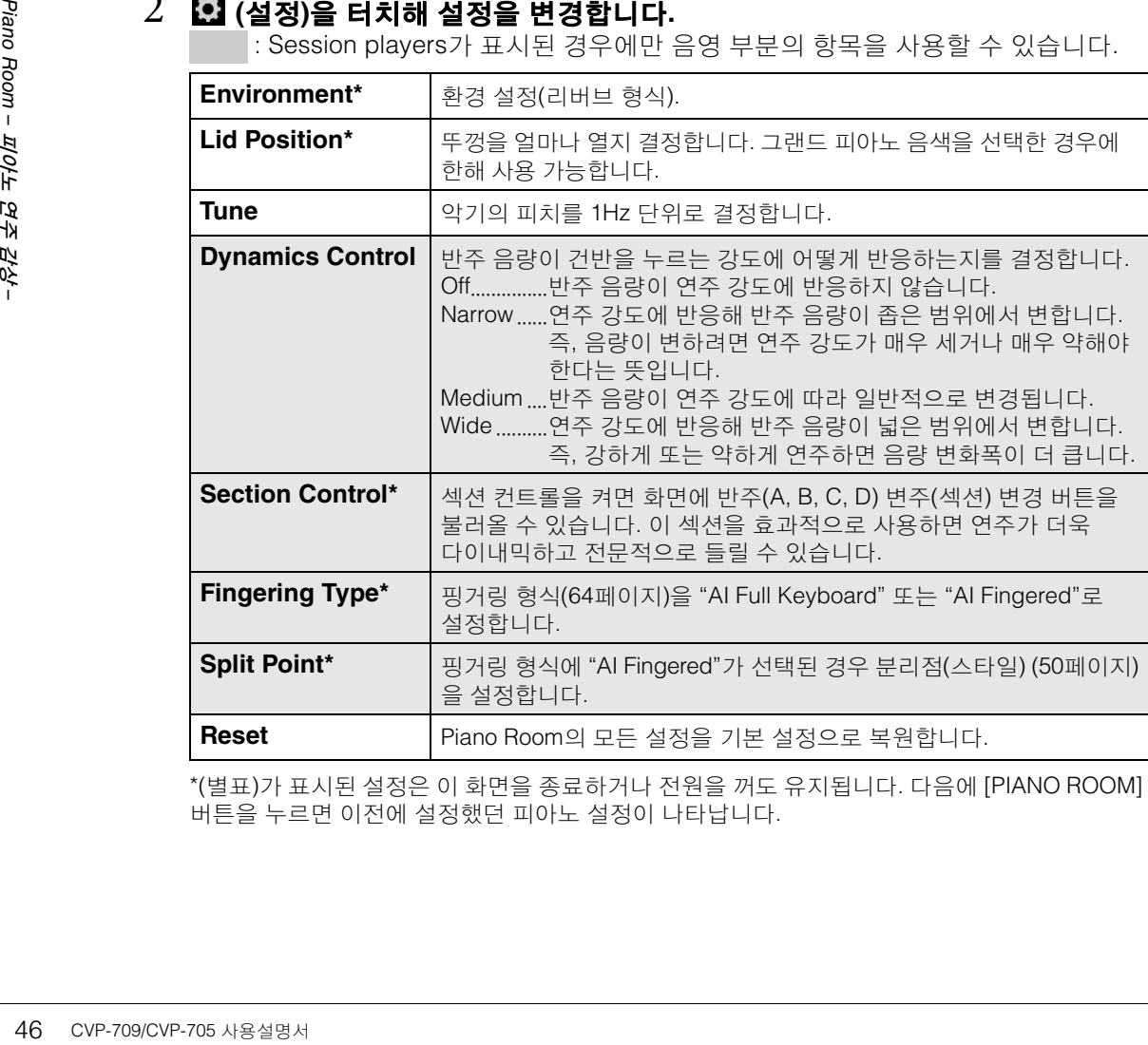

\*(별표)가 표시된 설정은 이 화면을 종료하거나 전원을 꺼도 유지됩니다. 다음에 [PIANO ROOM] 버튼을 누르면 이전에 설정했던 피아노 설정이 나타납니다.

## <span id="page-46-1"></span><span id="page-46-0"></span>**Piano Room**에 연주 녹음하기

악기의 Piano Room이나 USB 플래시 드라이브에 연주를 녹음할 수 있습니다.

- 주
- 악기에 녹음하는 경우, 녹음 방식은 MIDI입니다. USB 플래시 드라이브에 녹음하는 경우 녹음 방식은 Audio입니다. MIDI와 Audio 녹음의 차이점에 관한 더 자세한 내용은 75[페이지](#page-74-0)를 참조하십시오.
- Audio 녹음의 경우 데이터는 기본적으로 WAV 형식으로 저장됩니다. 하지만, [Menu] → [SongSetting] → [Rec] → [Audio Rec Format]을 통해 불러온 화면에서 MP3 형식으로 설정할 수도 있습니다.
- (CVP-709에만 해당) Audio 스타일을 사용해 USB 플래시 드라이브에 연주를 녹음하는 경우, Audio 녹음을 사용해 WAV 형식(기본 설정) 으로 녹음하십시오. Audio 녹음을 사용해 MP3 형식으로 녹음하는 것은 불가능합니다.
	- 1 **USB** 플래시 드라이브에 녹음하고자 하는 경우**, 97**[페이지](#page-96-0)의 **"USB** 장치 연결**"** 을 숙지한 뒤 녹음하기 전에 **USB** 플래시 드라이브를 **[USB TO DEVICE]** 단자 에 연결하고 녹음합니다**.**
	- 2 **[Piano Room]** 버튼을 눌러 **Piano Room** 화면을 불러옵니다**.** 피아노 형식, Session players 불러오기 등 필요한 설정을 합니다.
	- $3$   $\Box$  를 터치해 파일 목록을 불러온 뒤 파일 저장 위치를 선택합니다**.** *P***rt** USER): 악기 본체

- \*\*♥ ºsB (USB): 연결된 USB 플래시 드라이브

4 **<sup>3</sup>**단계에서 불러온 화면을 닫으려면 화면 밖의 아무 곳이나 터치합니다**.**

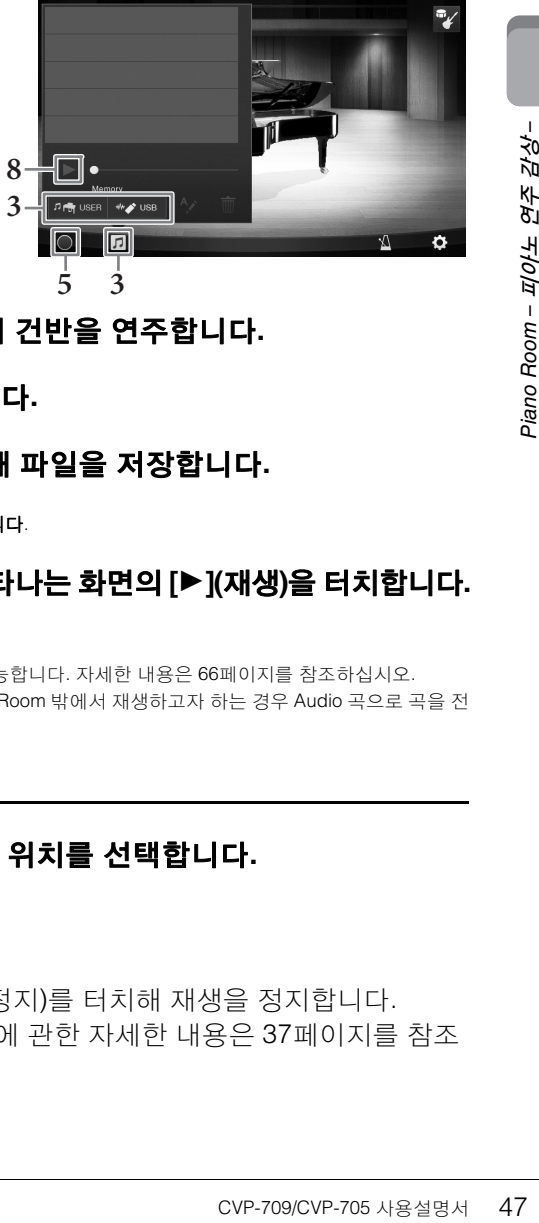

- 5 **[**I**](**녹음 시작**)**<sup>을</sup> 터치해 녹음을 시작한 <sup>뒤</sup> 건반을 연주합니다**.**
- 6 **[**J**](**녹음 정지**)**<sup>를</sup> 터치해 녹음을 정지합니다**.**
- 7 저장하라는 메시지가 뜨면 **"Yes"**<sup>를</sup> 터치해 파일을 저장합니다**.** 주의사항 저장 작업을 실행하지 않고 전원을 끄면 녹음된 데이터가 손실됩니다.
- $8 <sup>−</sup>$  녹음된 연주를 들으려면 同를 터치한 뒤 나타나는 화면의 [▶](재생)을 터치합니다. [J](정지)를 터치해 재생을 정지합니다. 주
	- Piano Room에 녹음된 데이터는 Piano Room 외부에서 재생 가능합니다. 자세한 내용은 66[페이지](#page-65-0)를 참조하십시오.
	- (CVP-709에만 해당) Audio 스타일로 악기에 녹음한 곡을 Piano Room 밖에서 재생하고자 하는 경우 Audio 곡으로 곡을 전 환해야 합니다. (화면의 메시지를 따릅니다.)

### 녹음된 파일 재생**,** 파일명 변경**,** 파일 삭제

- 1 <sup>위</sup> **1~3** 단계에 따라 원하는 파일을 저장할 위치를 선택합니다**.**
- 2 원하는 파일을 터치합니다**.**
- $3$  원하는 아이콘을 터치합니다.

[▶](재생)을 터치해 재생을 시작합니다. [■](정지)를 터치해 재생을 정지합니다. 를 터치해 파일명을 변경합니다. 문자 입력에 관한 자세한 내용은 37[페이지](#page-36-0)를 참조 하십시오.

■ 를 터치해 파일을 삭제합니다.

# 여주 –

본 악기에는 피아노, 기타, 현악기, 금관악기, 관악기를 비롯해 실제 악기와 아주 흡사한 음색이 매우 다양하게 갖추어져 있습니다.

## 내장 음색 연주

음색은 메인, 레이어, 왼쪽의 세 가지 건반 파트를 통해 연주합니다. 이 연주 모드를 이용하여 하나의 음색만으로 연주하거나(메인), 레이어의 두 가지 음색으로 연주하거나(메인 및 레이어), 건반의 오른손과 왼손 영역의 여러 음색을 연주할 수(메인/레이어, 왼쪽) 있습니다. 이 세 파트를 결합하여 풍부한 악기의 느낌과 편리한 연주 조합을 만들 수 있습니다.

메인 파트를 꺼서 레이어 파트만 연주할 수도 있습니다.

 $2$ 쪽 파트  $\frac{1}{2}$  -  $\frac{1}{2}$  -  $\frac{1}{2}$  - 하나 - 하나 - 하나 - 레이어 파트 메인 파트 ANAMAN MANAMAN MANAMAN MANAMAN MANAMAN MANAMAN MANAMAN MANAMAN MANAMAN MANAMAN MANAMAN MANAMAN MANAMAN MANAMAN

분리점(F#2이 기본 설정)

48 CVP-709/CVP-705 사용설명서 음색 – 건반 연주 – 왼쪽 파트를 끄면 전체 건반이 메인 및 레이어 파트에 사용됩니다. 왼쪽 파트를 켜면 F‡2와 낮은 건반은 왼쪽 파트에 사용되고 높은 건반(FP2 제외)<sup>은</sup> 메인 <sup>및</sup> 레이어 파트에 사용됩니다. 건반을 왼손과 오른손 영역으로 분리하는 건반을 "분리점"이라고 하고 왼쪽 파트를 켜면 안내 램프가 켜집니다. 켜지는 파트의 음색은 Home 화면에서 확인할 수 있습니다.

분리점은 변경할 수 있습니다(50[페이지](#page-49-1)).

#### 1 건반 파트를 선택한 다음 **Voice Selection** 화면을 불러옵니다**.**

이를 통해 각 건반 파트의 음색을 선택합니다.

#### ■ 화면 터치

#### **1-1 Home** 화면에서 **[Main], [Left],** 또는 **[Layer]**를 터치해 원하는 건반 파트를 켭니다**.**

화면 중앙에는 켜진 건반 파트와 해당 음색이 표시됩니다.

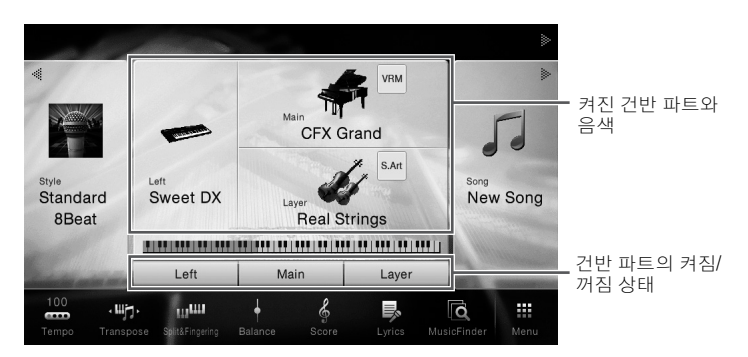

#### **1-2** 원하는 부분의 음색을 터치해 **Voice Selection** 화면을 불러옵니다**.**

주

주

#### **1-1** 건반 파트를 선택하려면 필요 시 원하는 부분의 램프가 점등될 때까지 **VOICE [MAIN/LAYER/LEFT]** 버튼을 반복적으로 누릅니다**.**

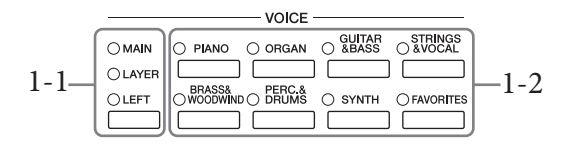

#### **1-2** 원하는 **VOICE** 카테고리 버튼 중 하나를 눌러 **Voice Selection** 화면을 불러옵니다**.** 주

- 음색 카테고리 선택 버튼을 사용하기만 하면 메인 및 레이어 파트의 음색을 선택할 수 있습니다. 음색 카테고리 선택 버튼 중 하나를 길게 누르면서 다른 음색 카테고리 선택 버튼을 누릅니다. 처음 누른 버튼에 해당하는 음색은 메인 파트에 지정 되고 두 번째 누른 버튼의 음색은 레이어 파트에 지정됩니다.
- 동일한 스타일 카테고리 버튼을 두 번 이상 눌러 하위 카테고리를 변경할 수 있습니다.

## $2$   $\,$  원하는 음색을 터치합니다.

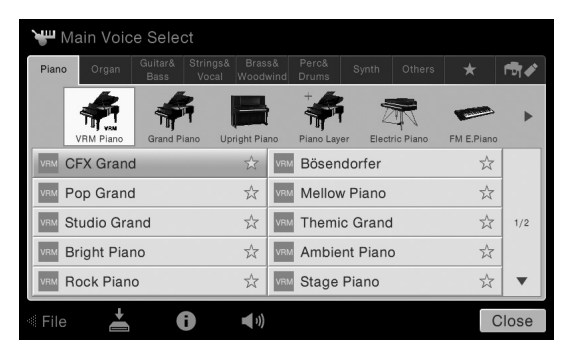

#### 주

주

"Others" 탭에는 XG 음색 등이 포함됩니다. 음색 선택 방법에 대한 자세한 내용은 웹사이트(9[페이지](#page-8-0))의 Reference Manual (참조 설명서)을 참조하십시오.

### 음색의 특징 듣기

● (데모)를 터치해 선택한 음색의 데모 재생을 시작합니다. ● (데모)를 다시 터치해 재생을 정지합니다.

CVP-709/CVP-705 사용설명서 49 음색 – 건반 연주 – (정보)를 터치해 Voice Information 창을 불러올 수 있습니다. 이 창은 음색에 따라 사용할 수도 있고 사용하지 않을 수도 있습니다.

Information 창에 나타나는 데모 아이콘을 터치해서도 데모를 재생할 수 있습니다.

### 3 원하는 건반 파트가 켜져 있는지 확인합니다**.**

위 "화면 터치"의 1-1단계에서의 설명처럼 건반 파트의 켜짐/꺼짐 설정을 할 수 있습니다.

#### 4 건반을 연주합니다**.**

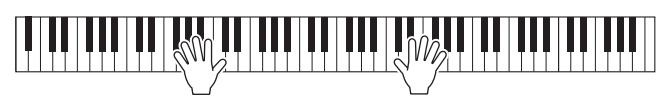

#### 주

음색 설정은 레지스트레이션 메모리(88[페이지](#page-87-0))에 저장할 수 있습니다.

#### 음색 특징 Voice Selection 화면에 표시된 각 음색 이름의 좌측에는 특정적인 CFX Grand  $\frac{1}{M}$ 특징을 나타내는 아이콘이 표시됩니다. 음색 특징은 다양하지만 본 설명서에서는 다음의 특징만 설명합니 다. 자세한 설명은 웹사이트(9[페이지](#page-8-0))의 Reference Manual(참조 설명서)을 참조하십시오. **• : VRM** 음색**(52**[페이지](#page-51-1)**)** \_\_<br>실제 어쿠스틱 피아노의 특징적인 현의 공명을 재현합니다. **• / :** 수퍼 아티큘레이션**(S.Art, S.Art2)** 음색 **(53**[페이지](#page-52-0)**)**  음악에서 "아티큘레이션"이라는 말은 음 간의 전환 또는 연속성을 말합니다. 이는 흔히 스타카토, 레가토, 슬러 등 특정 연주 기법에 반 영됩니다. **• : Organ Flutes** 음색**(54**[페이지](#page-53-0)**)** 일반 오르간처럼 플루트 푸티지 레벨과 타악기 음색을 조정하여 모든 클래식 오르간 음색을 재현할 수 있습니다. • Drums / Hiver: Drum 음색, SFX ISFX 음색

건반에서 다양한 드럼 및 퍼커션 또는 SFX(음향 이펙트) 음향을 연주할 수 있습니다. 자세한 내용은 별도의 Data List(데이터 목록)의 드럼/지정 목록에서 확인할 수 있습니다. Home 화면의 음색 영역이나 Voice Selection 화면 아래에 (드럼 키트 튜터)아이콘이 뜨 면 아이콘을 터치해 키 할당을 표시할 수 있습니다. 자세한 내용은 웹사이트(9[페이지](#page-8-0))의 Reference Manual(참조 설명서)을 참조하십 시오.

## <span id="page-49-1"></span><span id="page-49-0"></span>분리점 설정

ψ 4 - 22 CVP-709/CVP-705 As and CVP-709/CVP-705 As and CVP-709/CVP-705 As and CVP-709/CVP-705 As and CVP-709/CVP-705 As and CVP-709/CVP-705 As and CVP-709/CVP-705 As and CVP-709/CVP-705 As and CVP-709/CVP-705 As and CVP 건반을 2~3개 영역으로 나누는 건반을 "분리점"이라 고 합니다. 분리점에는 "왼쪽 분리점"과 "스타일 분리점"의 두 가지가 있습니다. "왼쪽 분리점"은 건반을 왼쪽 음색 영역과 메인 음색 영역으로 나누고 "스타일 분리점"은 코드 영역과 메인 또는 왼쪽 음색 영역으로 나눕니다. 두 분리점 모두 기본값은 같은 건반(FP2)이지만, 개별적으로도 설정할 <sup>수</sup> 있습니다(그림).

1 **[Menu] [Split&Fingering]**<sup>을</sup> 통해 **Split Point/Fingering** 창을 불러옵니다**.** 주

Split Point/Fingering 창은 Home 화면의 건반 그림을 길게 눌러서도 불러올 수 있습니다.

#### 2 **[Left]** 또는 **[Style]**<sup>을</sup> 터치해 켭니다**.** 두 분리점을 모두 같은 건반에

설정하려면 둘 다 켭니다.

#### $3$   $\overline{ }$   $\overline{ }$  분리점으로 선택합니다**.**

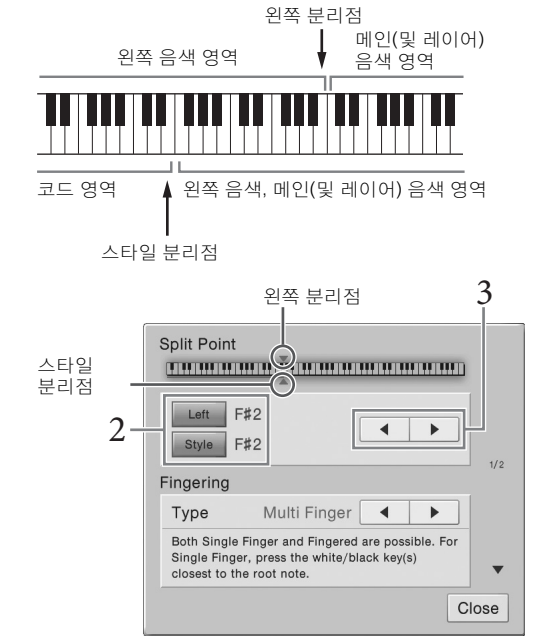

화면의 건반 그림을 누른 상태에서 실제 건반을 눌러 분리점을 설정할 수 있습니다. 주

왼쪽 분리점은 스타일 분리점보다 낮게 설정할 수 없습니다.

## <span id="page-50-0"></span>왼쪽 음색 유지**(**건반에서 손을 뗄 경우에도**)**

Left Hold 기능이 위 화면에서 "On"으로 설정되면 건반에서 손을 떼어도 왼쪽 음색이 계속 유지됩니다([Menu]  $\rightarrow$  [Keyboard]  $\rightarrow$  [Setting]) 현악기와 같은 비감쇄 음색은 계속 유지되는 반면 피아노와 같은 감쇄 형식의 음색은 보다 천천히 감쇄됩니다(서스테인 페달을 밟은 것처럼). Left Hold가 "On"인 경우, "H" 표시가 Home 화면의 중앙에 있는 건반 그림 왼쪽에 나타납니다.

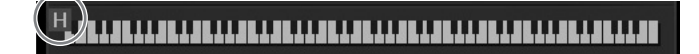

## 기본 피아노 설정 불러오기**(**피아노 재설정**)**

전원을 끄면 음색이 "CFX Grand"로 설정되어 건반 전체에서 악기를 피아노로 연주할 수 있습니다. 패널 설정과 상관없이 이 기본 설정을 바로 불러올 수 있습니다.

이 기능은 Piano Room 화면(44[페이지](#page-43-0)) 또는 Piano Lock 화면(페이지 아래)이 표시되는 동안에는 사용할 수 없습니다.

1 **[PIANO ROOM]** 버튼을 **2**<sup>초</sup> 이상 누릅니다**.**

화면에 메시지가 나타납니다.

2 **[Reset]**<sup>을</sup> 터치해 기본 피아노 설정을 불러옵니다**.**

## 피아노 잠금 기능

주

- 사용 - 이 이 이 있습니다. 일단<br>한 연주, 페달 사용,<br>실수로 다른 음을<br><br>- 호면이 나타납니다.<br>- CVP-709/CVP-705 사용설명서 51 이전 패널 설정과 상관 없이 기본 피아노 설정으로 패널 설정을 즉시 "잠글" 수 있습니다. 일단 잠근 후에는 다른 버튼을 눌러도 악기가 피아노 기본 설정으로 유지되어 건반 연주, 페달 사용, 주 음량 조절만 할 수 있습니다. 즉, 피아노 잠금은 피아노를 연주하는 동안 실수로 다른 음을 선택해 연주할 수 없도록 방지합니다.

1 **[PIANO ROOM]** 버튼을 **2**<sup>초</sup> 이상 누릅니다**.** 화면에 메시지가 나타납니다.

## 2 **[Lock]**<sup>을</sup> 터치해 **Piano Lock** 화면을 불러옵니다**.**

피아노 기본 설정으로 패널 설정이 잠깁니다.

피아노 잠금을 해제하려면 다시 [PIANO ROOM] 버튼을 2초 이상 누릅니다. 피아노 잠금이 설정된 상태에서 전원을 끄면 다음에 전원을 켜면 Piano Lock 화면이 나타납니다.

## <span id="page-51-1"></span><span id="page-51-0"></span>공명이 향상된 실감나는 피아노 음향 연주**(VRM** 음색**)**

실제 어쿠스틱 피아노에서는 댐퍼 페달을 누르고 건반을 연주하면 누른 건반의 현뿐만 아니라 다른 현과 공명판도 진동되어 나머지 현에도 영향을 미치며 오래 지속되고 널리 퍼지는 풍성하고 멋진 공명을 만들어냅니다. 본 악기가 제공하는 VRM(가상 공명 모델링) 기술은 가상의 악기(물리 적 모델링)를 사용하여 현과 공명판 모두의 공명에 대한 복잡한 상호 작용을 정확히 재현함으로써 실제 어쿠스틱 피아노와 매우 흡사한 음향을 표현합니다. 건반이나 페달 상태에 따라 그 순간에 즉각적인 공명이 발생하므로, 건반을 누르는 타이밍과 페달을 밟는 깊이와 타이밍에 변화를 주어 다양한 음향을 표현할 수 있습니다. 이 기능의 기본 설정은 켜짐입니다. Voice Selection 화면에서 VRM 음색의 음색 이름 좌측에 아이콘(MM)이 표시됩니다. VRM 음색을 선택하기만 하면 VRM 이펙트를 즐길 수 있습니다.

VRM 기능을 켜고 끌 수 있으며 깊이를 조절할 수 있습니다. ([Menu] → [Voice Setting] → [Piano] 1/2 페이지)

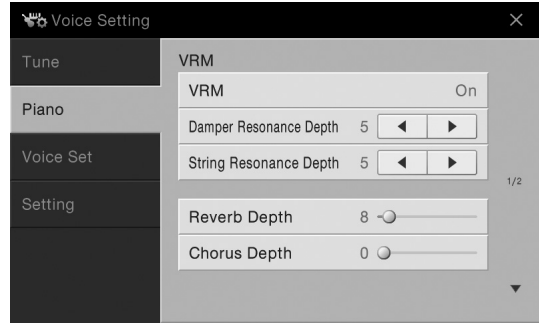

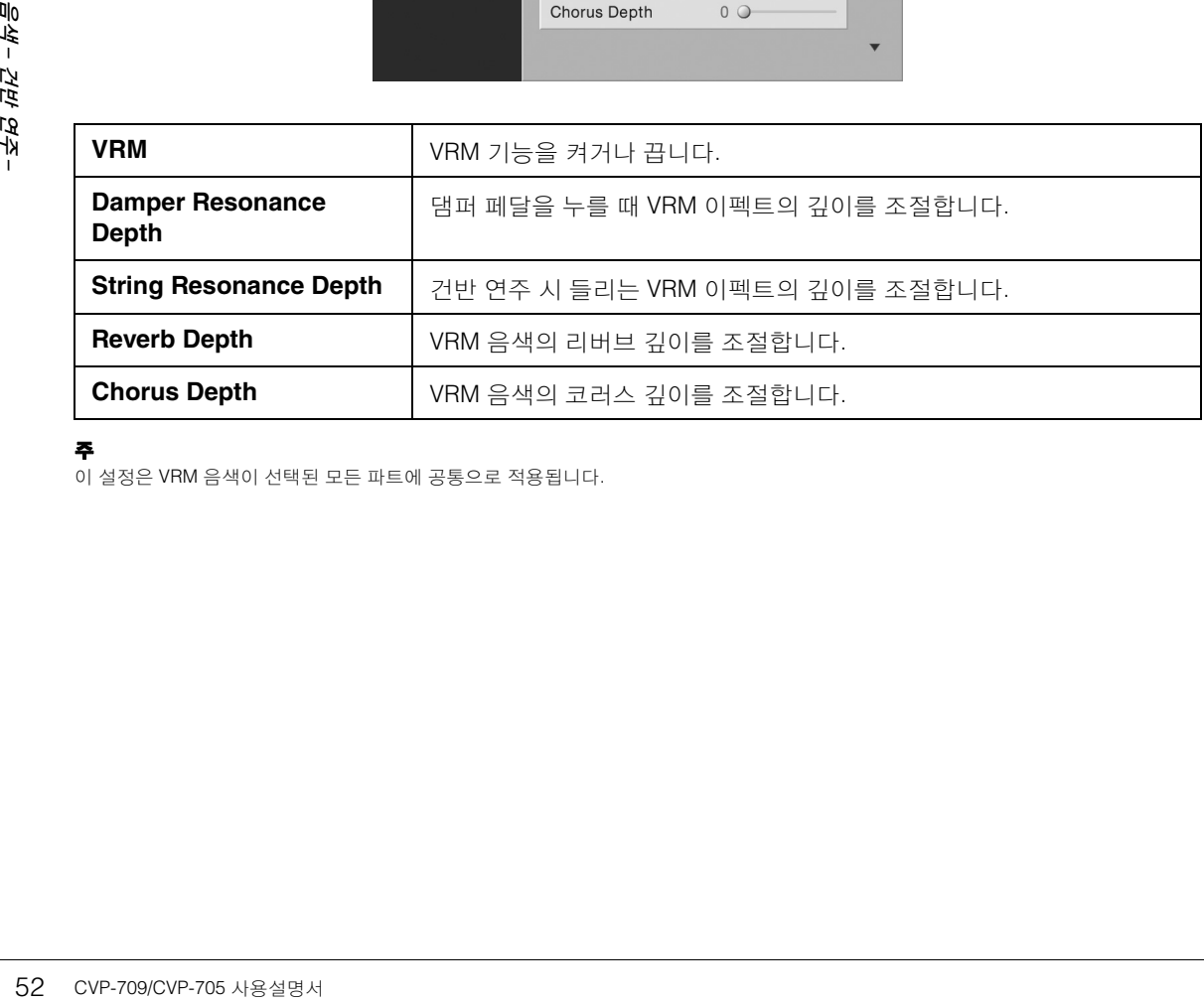

주

이 설정은 VRM 음색이 선택된 모든 파트에 공통으로 적용됩니다.

## <span id="page-52-0"></span>슈퍼 아티큘레이션 음색 재생

슈퍼 아티큘레이션 음색(S.Art 음색 및 S.Art2 음색)을 사용하면 연주만 해도 미묘하고 매우 실감나는 음악적 표현을 할 수 있습니다. Voice Selection 화면에서 슈퍼 아티큘레이션 음색(S.Art, S.Art2)의 음색명 좌측에 아이콘이 5세/5세 표시됩니다.

#### ■ S.Art 음색

S.Art 음색은 뛰어난 연주 감각과 표현 컨트롤의 여러 장점을 실시간으로 제공합니다.

#### 예**:** 색소폰 음색

매우 부드러운 레가토 주법으로 C음을 연주한 다음 가까운 D를 차례로 연주하면, 색소폰 연주자가 마치 한 호흡으로 연주한 것처럼 음이 매끄럽게 바뀌는 것을 들을 수 있습니다.

#### 예**:** 기타 음색

매우 부드럽지만 힘찬 레가토 주법으로 C 음과 E 음을 연주하면 피치가 C에서 E로 올라 갑니다.

#### **S.Art2** 음색**(CVP-709**에만 해당**)**

관악기 음색과 바이올린 음색의 경우 AEM이라고 하는 특수 기술이 사용되며, 이 기술에는 음을 벤드 또는 슬라이드하는 것, 여러 음을 "결합"하는 것, 음의 끝에 표현 뉘앙스를 추가하는 것 등 그 특정 악기에 사용되는 특수 표현 기법의 세부 샘플이 포함됩니다.

주

AEM은 연주 중 실시간으로 데이터베이스에서 선택한 가장 적절한 음향 샘플을 원활하게 결합하여 어쿠스틱 악기의 음향을 시뮬레이션하 는 기술입니다.

#### 예**:** 클라리넷 음색

위 C음을 누른 상태에서 B<sup>b</sup>를 연주하면 B<sup>b</sup>까지의 글리산도를 들을 수 있습니다.

일정 시간 동안 음을 길게 누르면 약간의 "노트 오프" 이펙트도 자동으로 만들어집니다.

#### 페달을 사용하여 아티큘레이션 이펙트 추가

CVP-709/CVP-705 사용설명서 53 음색 – 건반 연주 – 메인 파트에 S.Art 또는 S.Art2 음색을 지정하면 중앙 및 왼쪽 페달의 기능이 컨트롤 아티큘레이션 이펙트로 전환됩니다. 페달을 누르면 건반 연주와는 별도로 여러 가지 연주 이펙트가 트리거됩니다. 예를 들어, 색소폰 음색에 페달을 밟으면 브레스 노이즈 또는 건반 노이즈가 만들어지고, 기타 음색에 같은 작업을 하면 프렛 노이즈 또는 바디 태핑 음향이 만들어집니다. 이들을 효과적으로 연주하는 음 사이에 넣을 수 있습니다.

S.Art2 음색을 선택한 상태에서 페달을 밟고 음을 연주/해제하면 벤드 업/다운, 글리산도 업/다운, 브라스 폴 등의 아티큘레이션 이펙트를 추가할 수 있습니다.

#### 주

- 음색과 관계없이 페달 기능을 잠그려면 [Menu] → [Assignable] → [Pedal] → [Switch With Main Voice]를 통해 불러온 Switch With Main Voice 파라미터를 끕니다.
- 아티큘레이션 기능을 ASSIGNABLE 버튼(32[페이지](#page-31-0))에 지정하면 페달 대신에 버튼을 사용하여 아티큘레이션 이펙트를 조절할 수 있습니다.

특정 음색에 대한 구체적인 연주 지침을 통해 Home 화면의 음색 이름 우측 상단에 나타나는 / 아이콘을 터치해 선택한 S.Art 음색 또는 S.Art2 음색의 Information 창을 불러올 수 있습니다.

- S.Art 및 S.Art2 음색은 해당 형식의 음색이 설치된 모델에서만 호환됩니다. 이들 음색을 사용하여 악기에서 만든 모든 곡 또는 스타일을 다른 악기에서 재생하면 올바르게 소리가 나지 않습니다.
- S.Art 및 S.Art2 음색은 건반 범위, 속도, 터치 등에 따라 소리가 다르게 납니다. 따라서, 건반 하모니 이펙트를 켜거나, 조옮김 설정을 변경하거나, 음색 설정을 변경하면 예기치 않은 음향 또는 원치 않은 음향이 들릴 수 있습니다.
- S.Art2 음색의 특징(페달로 적용하는 기본 비브라토 설정 및 아티큘레이션 이펙트)은 실시간 연주에 효과적입니다. 단, 이 이펙트들은 S.Art2 음색을 사용하여 녹음한 곡을 재생할 때 완전히 재현되지 않을 수 있습니다.

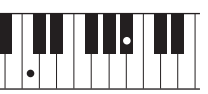

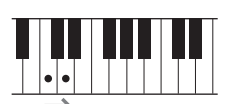

 $\left| \bullet \right|$ 

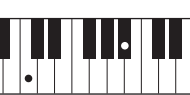

주

## <span id="page-53-0"></span>직접 오르간 플루트 음색 생성

본 악기는 고급 디지털 기술을 사용하여 빈티지 오르간의 전설적인 음향을 재현해낼 수 있습니다. 전통적인 오르간에서와 같이 플루트 푸티지의 레벨을 늘리거나 줄여서 자신만의 음향을 만들 수 있습니다. 만든 음색을 저장해 두었다가 나중에 불러올 수 있습니다.

"푸티지"라는 용어는 길이(단위: 피트)가 서로 다른 관악기를 통해 음향이 생성되는 전통적인 파이프 오르간의 음향 생성 방식을 말합니다.

1 **Voice Selection** 화면에서 원하는 오르간 플루트 음색을 선택합니다**.**

[Organ] 카테고리에서 [Organ Flutes] 탭을 누른 다음 원하는 오르간 음색을 선택합 니다.

2 **Home** 화면으로 돌아간 <sup>뒤</sup> 음색 이름의 우측 상단에 위치한 **(**오르간 플루트**)** 를 터치해 오르간 플루트 **Voice Edit** 화면을 불러옵니다**.** 

## $3$  푸티지 레버를 밀어 푸티지 설정을 조절합니다.

푸티지 설정은 오르간 플루트의 기본 음향을 결정합니다.

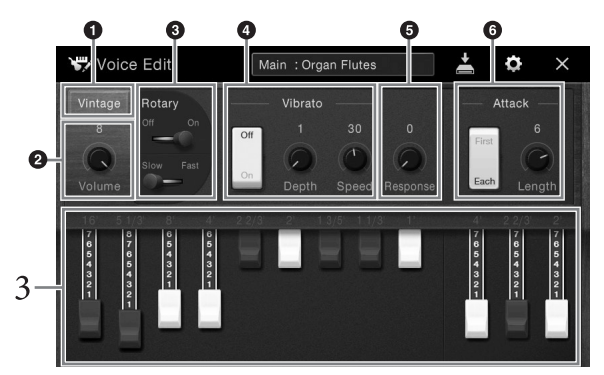

원하는 경우, 오르간 형식을 선택하고 로터리 스피커와 비브라토 등 설정을 변경합니다. 주

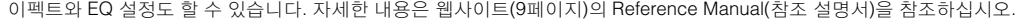

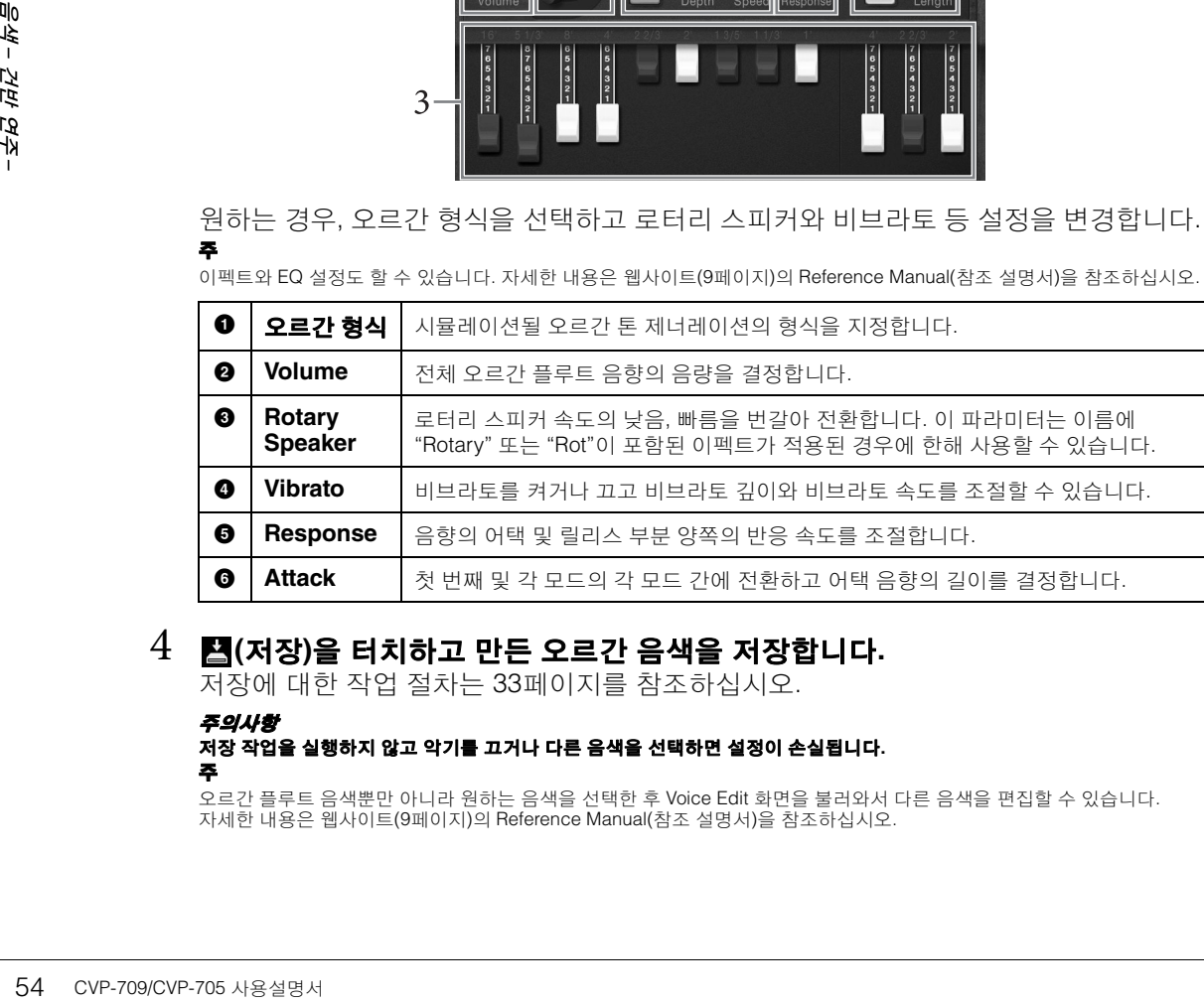

#### $4$   $\blacksquare$ (저장)을 터치하고 만든 오르간 음색을 저장합니다.

저장에 대한 작업 절차는 33[페이지](#page-32-0)를 참조하십시오.

#### 저장 작업을 실행하지 않고 악기를 끄거나 다른 음색을 선택하면 설정이 손실됩니다**.** 주

오르간 플루트 음색뿐만 아니라 원하는 음색을 선택한 후 Voice Edit 화면을 불러와서 다른 음색을 편집할 수 있습니다. 자세한 내용은 웹사이트(9[페이지](#page-8-0))의 Reference Manual(참조 설명서)을 참조하십시오.

주

주의사항

# <span id="page-54-0"></span>**스타일**<br>- 리듬 및 반주 연주 –

본 악기에는 팝, 재즈 등을 포함한 여러 가지 음악 장르의 다양한 반주 및 리듬 반주 형식("스타일")이 있습니다. 각 스타일에는 자동 반주 기능이 있어서 왼손으로 "코드"를 연주하기만 하면 자동 반주 재생을 만들어낼 수 있습니다. 이렇게 하면 혼자서 연주하는 경우에도 풀 밴드나 오케스트라의 음향을 재현할 수 있습니다.

## <span id="page-54-3"></span>스타일로 연주

다음 곡으로 스타일 반주를 해 봅니다. 스타일 사용 방법을 숙지한 다음 다양한 스타일을 사용하여 다른 곡으로 연주해 봅니다.

## <span id="page-54-1"></span>**Mary Had a Little Lamb(**스타일**: Country 8Beat)**

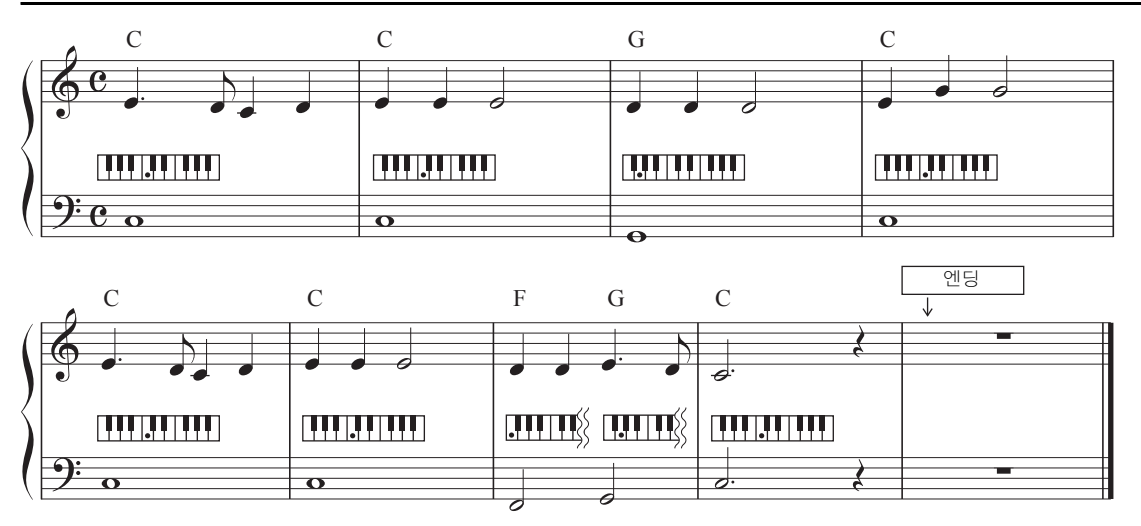

#### 주

여기에 나오는 예시 악보에 "Multi Finger"(기본 설정) 또는 "Single Finger" 핑거링 형식(64[페이지](#page-63-1))을 사용할 수 있습니다. 이후 지침에서는 이 중 한 가지가 사용된 것으로 가정합니다.

## 1 **Home** 화면에서 스타일 이름을 터치해 **Style Selection** 화면을 불러옵니다**.**

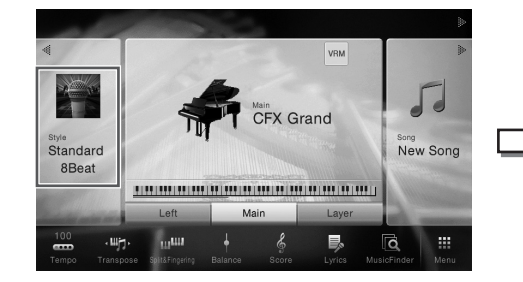

<span id="page-54-2"></span>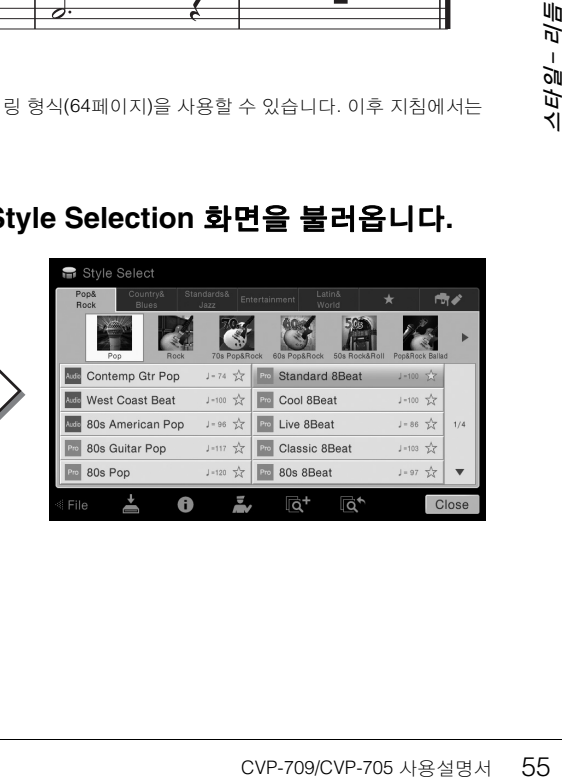

## $2$  워하는 스타일을 터치합니다.

예를 들어 위 악보의 경우, [Country & Blues] 카테고리를 터치하고 [Modern Country] 를 터치한 다음 [Country 8Beat]를 터치합니다.

스타일 카테고리는 STYLE 버튼 중 하나를 눌러서도 선택 할 수 있습니다.

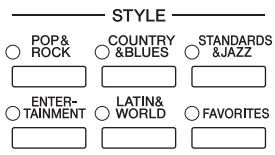

<span id="page-55-0"></span>동일한 스타일 카테고리 버튼을 두 번 이상 눌러 하위 카테고리를 변경할 수 있습니다.

## 3 **STYLE CONTROL [ACMP ON/OFF]** 버튼이 켜져 있는지 확인합니다**.**

켜져 있는 경우, 건반에서 특정 왼손 부분은 코드 부분이 되는데, 이 부분에서 연주된 코드를 자동으로 감지하여 선택한 스타일과 함께 완전한 자동 반주를 위한 기초로 사용합니다.

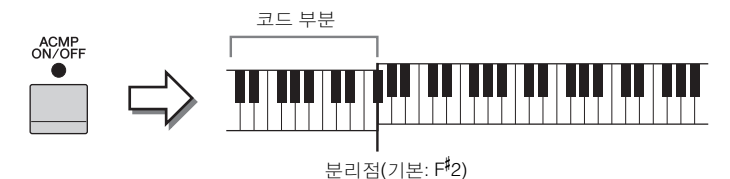

#### 주

주

분리점을 원하는 대로 변경할 수 있습니다(50[페이지](#page-49-0)).

4 **Home** 화면으로 돌아가서 좌측 상단의 **[]**<sup>를</sup> 터치해 스타일 영역을 확장한 <sup>다</sup> 음 **[ ] (SYNC START)**를 터치해 동시 시작을 설정합니다**.**

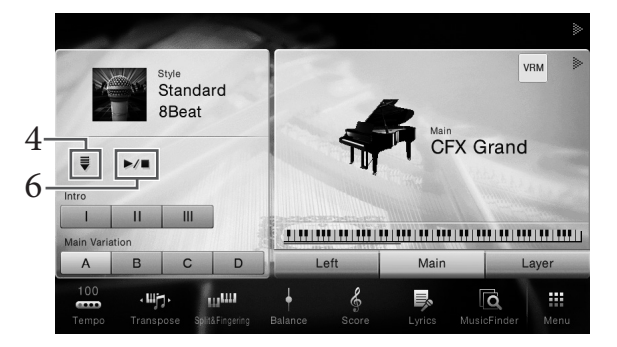

이 단계와 이후 단계에서 Home 화면의 스타일 영역에서의 작업은 STYLE CONTROL 버튼(57[페이지](#page-56-1))으로 조절합니다.

## 5 왼손으로 코드를 연주하여 선택한 스타일을 시작합니다**.**

55[페이지](#page-54-1)의 악보 표시를 참조하여 왼손으로 코드를, 오른손으로 멜로디를 연주합니다.

#### 6 **[**R**/**J**] (START/STOP)**<sup>를</sup> 터치해 스타일 재생을 정지합니다**.**

악보 표시의 "엔딩" 위치에 있는 ENDING [I]~[III] 버튼 중 하나를 눌러 재생을 정지할 수 도 있습니다(55[페이지](#page-54-2)).

#### 스타일 특징

스타일 형식 및 해당 스타일의 특징은 Audio(CVP-709에만 해당)와 Pro 등 내장 스타일 아이콘에 표시됩니다. 음색 특징은 다양하지만 본 설명서에서는 Audio 스타일만 설명합니다.

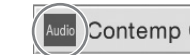

 $J = 74$ Contemp Gtr Pop

각 표시 페이지에 대한 자세한 내용은 웹사이트(9[페이지](#page-8-0))의 Reference Manual(참조 설명서)을 참조하십시오.

#### <span id="page-56-0"></span>**• : Audio** 스타일**(CVP-709**에만 해당**)**

Audio 스타일은 전 세계 여러 녹음 스튜디오에서 연주하는 스튜디오 뮤지션들의 Audio 녹음을 추가하여 특수 제작한 것입니다. 이렇게 하면 스타일의 드럼과 퍼커션에 자연스러운 느낌, 분위기, 따뜻함이 더해져 연주의 표현 잠재력이 높아집니다. 구체적으로, 내장 드럼/퍼커션 키트를 사용해서는 재현하기 어려운 섬세한 뉘앙스와 그루브를 유지합니다. 야마하 박자 늘림 기술을 사용하면 피치 변화 없이 Audio가 템포 변화에 따라갈 수 있어, 모든 것이 완벽하게 동기화된 상태를 유지합니다.

- 주
- Audio 스타일은 다른 스타일보다 로딩 시간이 더 오래 걸릴 수 있습니다.
- 템포가 기본의 160% 이상으로 설정되면 Audio 부분이 음소거됩니다.
- Audio 스타일은 USB 플래시 드라이브에 복사할 수 없습니다. (Audio 스타일은 악기의 사용자 메모리에만 복사할 수 있습니다.)

• Audio 녹음 방식이 WAV 형식인 경우 Audio 스타일을 사용해 연주를 녹음할 수 있으나, MP3 형식인 경우 녹음할 수 없습니다. 또한, MIDI 녹음을 사용해 곡을 녹음하는 경우 Audio 파트는 녹음할 수 없습니다. 자세한 내용은 75[페이지](#page-74-0)를 참조하십시오. 하지만 Piano Room에 한해 MIDI 녹음을 사용해 Audio 파트를 녹음할 수 있습니다(47[페이지](#page-46-1)).

Audio 스타일(CVP-709만 해당)이 추가 Audio 파트를 포함해 9개 파트로 구성되어 있지만, 일반적 으로 스타일은 리듬, 베이스 등의 8가지 파트(채널)로 구성됩니다. 선택적으로 채널을 켜고 끄거나 음색을 변경하여 변주를 추가하고 스타일의 느낌을 변경할 수 있습니다(93[페이지](#page-92-0)).

#### 스타일 파일 호환성

본 악기는 SFF GE 파일 형식(8[페이지](#page-7-0))을 사용합니다. 기존 SFF 파일을 재생할 수는 있지만 악기에 파일을 저장할 때(또는 로딩할 때)는 SFF GE 형식으로 저장됩니다. 저장된 파일은 SFF GE 형식과 호환되는 악기에서만 재생할 수 있다는 점을 유의하십시오.

## <span id="page-56-1"></span>스타일 제어 작업

Home 화면의 스타일 영역에 있는 []를 터치해 나타나는 온 스크린 화면을 이용하거나 STYLE CONTROL 버튼을 사용합니다.

#### 주

템포 조절에 대한 지침은 40[페이지](#page-39-0)를 참조하십시오.

 $\mathbf I$ 

 $\mathbf{II}$ 

 $\,$  III

#### **Home** 화면

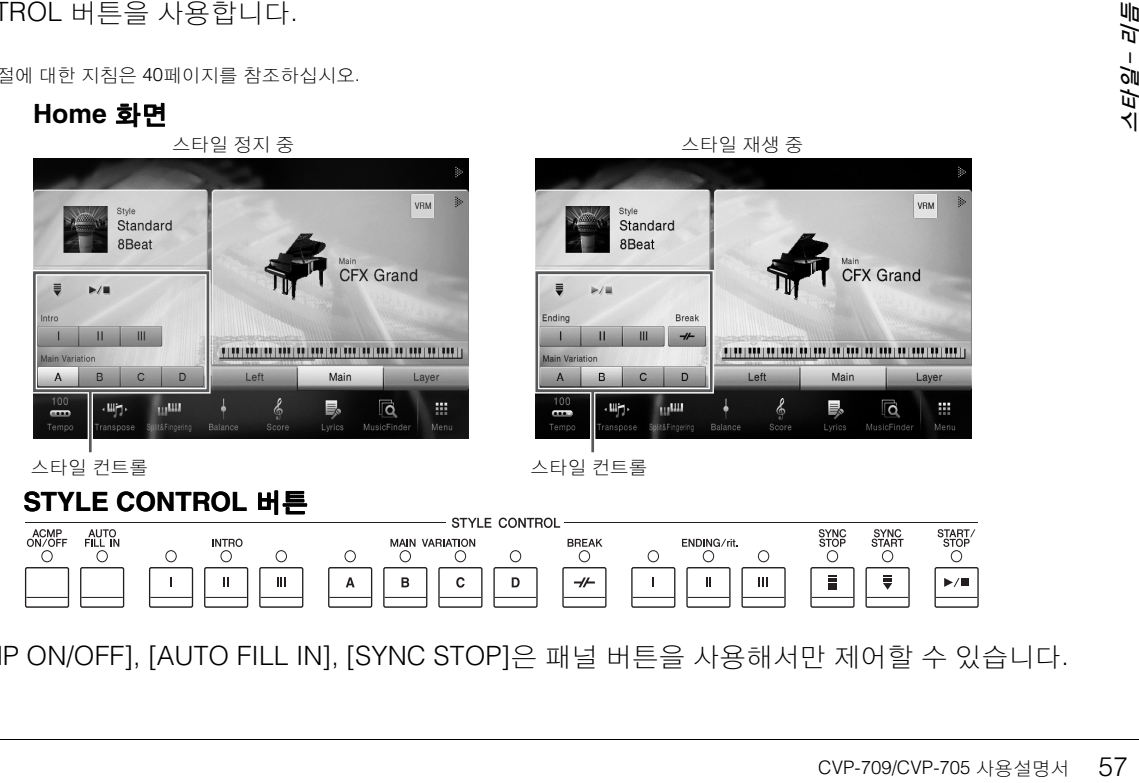

[ACMP ON/OFF], [AUTO FILL IN], [SYNC STOP]은 패널 버튼을 사용해서만 제어할 수 있습니다.

D

 $\overline{\tau}$ 

 $\mathbf I$ 

 $\mathbf{II}$ 

 $\mathbf{m}$ 

 $\mathbf c$ 

 $\, {\bf B}$ 

 $\boldsymbol{\mathsf{A}}$ 

## 재생을 시작**/**정지하는 방법

#### **[**R**/**J**] (START/STOP)**

현재 스타일의 리듬 파트의 재생을 시작합니다. 재생을 멈추려면 이 버튼을 한번 더 누릅니다.

주

현재 스타일이 Audio 스타일(CVP-709에만 해당)인 경우 리듬 파트와 Audio 파트 재생을 시작합니다.

#### 리듬 및 자동 반주 함께 연주

[ACMP ON/OFF] 버튼을 켠 경우, 스타일 재생 중 코드 부분의 코드를 연주할 때 리듬 파트와 자동 반주가 둘 다 재생됩니다.

#### 주

일부 스타일의 경우 리듬이 소리나지 않습니다. 이 스타일 중 아무 것이나 사용하려면 항상 [ACMP ON/OFF] 버튼이 켜졌는지 확인하십시오.

#### **[ ] (SYNC START)**

스타일 재생을 대기 상태로 전환합니다. 왼손으로 코드를 연주하거나([ACMP ON/OFF]가 켜진 경우) 건반의 아무 음이나 누르면([ACMP ON/OFF]가 꺼진 경우) 스타일이 재생을 시작합니다. 스타일 재생 중에 이 버튼을 누르면 스타 일이 중지되고 재생이 대기 상태가 됩니다.

#### ■ **[SYNC STOP] 버튼**

건반의 코드 부분에서 건반을 연주하거나 연주를 중지하는 것만 으로도 언제든 스타일을 시작하고 중지할 수 있습니다. [ACMP ON/OFF] 버튼이 켜져 있는지 확인하고 [SYNC STOP] 버튼을 누른 다음 건반을 연주하십시오.

핑거링 형식(64[페이지](#page-63-1))이 "Fulll Keyboard" 또는 "AI Full Keyboard"로 설정되면 동시 정지를 켤 수 없습니다.

#### **INTRO [I]~[III]**

본 악기에는 스타일 재생을 시작하기 전에 전주를 추가하기 위한 인트로 섹션이 세 개 있습니다. INTRO [I]~[III] 버튼 중 하나를 누른 (또는 터치한) 다음 스타일 재생을 시작합니다. 인트로 재생이 끝나면 스타일 재생이 메인 섹션으로 자동 변경됩니다.

#### 주

주

및 반주

역주 –

INTRO [II] 또는 [III]을 선택하면 코드 섹션의 코드를 연주해 전체 인트로 섹션을 연주해야 합니다.

#### **ENDING [I]~[III]**

48 ON/OFF] 버튼이 켜져<br>- 두른 다음 건반을 연각<br>- 루 카랑형색(64페이지)이 "Full<br>- 루 파커랑형색(64페이지)이 "Full<br>- 리듬 스타일 재생을 시설이 세 개 있습니다<br>- 섹션이 세 개 있습니다.<br>- 섹션으로 자동 변경된<br>- 섹션으로 자동 변경된<br>- 레 르 ENDING [I]~[III]<br>- 로 ENDING [I]~[III]<br>- 로 역기에는 스타일 지<br>- 리집니다(리타르단 본 악기에는 스타일 재생을 중지하기 전에 엔딩을 추가하기 위한 엔딩 섹션이 세 개 있습니다. 스타일이 재생 중일 때 ENDING [I]~[III] 버튼 중 하나를 누르면 (또는 터치하면) 엔딩이 재생된 후 스타일이 자동으로 중지됩니다. 엔딩 연주 도중 동일한 ENDING 버튼을 한 번 더 누르면 엔딩이 점진적으로 느려집니다(리타르단도).

#### 주

ENDING [I] 버튼을 누르면 ENDING [I] 전에 자동으로 필인이 연주됩니다.

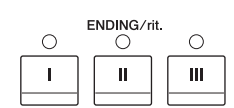

**INTRC**  $\overline{O}$ 

 $\circ$ 

 $\mathbf{m}$ 

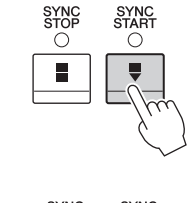

SYNC<br>START  $\bigcap$ 

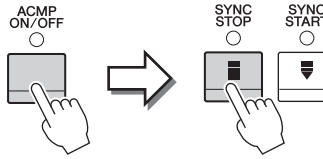

 $\bigcirc$ 

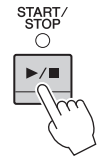

## 스타일 재생 중 변주**(**섹션**)** 변경

각 스타일에는 메인 섹션 4개, 필인 섹션 4개, 브레이크 섹션이 1개 있습니다. 이 섹션을 효과적으로 사용하면 연주가 더욱 다이내믹하고 전문적으로 들릴 수 있습니다. 섹션은 스타일이 재생되는 동안 자유롭게 변경할 수 있습니다.

#### **MAIN VARIATION [A]~ [D]**

MAIN VARIATION [A]~[D] 중 하나를 눌러 (또는 터치해) 원하는 메인 섹션을 선택합니다(버튼이 빨간색으로 점등). 각각은 몇 가지 소절로 된 반주 형식이며 계속 반복됩니다. 선택한 MAIN VARIATION 버튼을 다시 누르면 동일한 섹션이 유지되지만 적절한 필인 형식이 연주되어 리듬에 멋을 더하고 반복을 차단합니다.

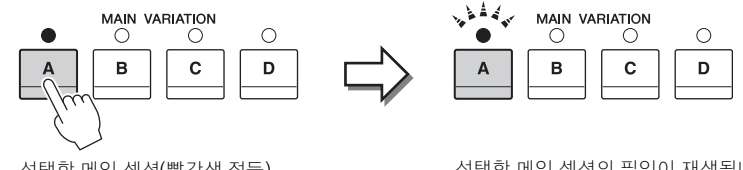

선택한 메인 섹션(빨간색 점등) 을 다시 누릅니다.

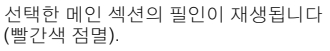

#### 오토 필 기능

[AUTO FILL IN] 버튼을 켠 경우, 연주할 때 메인 [A]~[D] 버튼을 누르면 자동으로 필인 섹션이 연주됩니다.

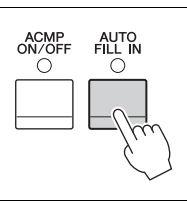

**BREAK**  $\circ$ 

#### $\blacksquare$   $\lceil \rightarrow \nmid$  (BREAK)

반주의 리듬에 다이내믹한 브레이크를 추가할 수 있습니다. 스타일 재생 중에 이 버튼을 누릅니다. 한 소절로 된 브레이크 패턴의 재생이 끝나면 스타일 재생 은 자동으로 메인 섹션으로 변경됩니다.

## 섹션 버튼**(INTRO/MAIN VARIATION/BREAK/ENDING)**의 램프 상태

- 빨간색**:**이 섹션이 현재 선택되었습니다.
- 빨간색**(**점멸**):** 현재 선택되어 있는 섹션 뒤에 섹션이 연주됩니다. \* 메인 [A]~ [D] 버튼 램프도 빨간색으로 점등됩니다.
- 초록색**:** 섹션에 데이터가 포함되어 있지만 현재 선택되어 있지 않습니다.
- 꺼짐**:**이 섹션에 데이터가 없어 연주할 수 없습니다.

## 현재 스타일에 적절한 패널 설정 **(**원터치 설정**)** 불러오기

원터치 설정은 버튼 하나를 눌러 현재 선택되어 있는 스타일에 가장 적합한 패널 설정(음색 또는 이펙트 등)을 자동으로 불러오는 효율적이고 편리한 기능입니다. 이미 어떤 스타일을 사용하고 싶은지 결정했다면 원터치 설정이 이에 적합한 음색을 자동으로 선택하는 기능을 합니다.

## 1 원하는 스타일을 선택합니다**(55**[페이지](#page-54-3)의 **1~2**단계**).**

## 2 **ONE TOUCH SETTING [1]~[4]** 버튼 <sup>중</sup> 하나를 누릅니다 **.**

이 기능은 현재 스타일에 맞는 모든 설정(음색, 이펙트 등)을 즉시 불러올 뿐 아니라 ACMP(반주)와 SYNC START(동시 시작) 기능도 자동으로 켜주기 때문에 스타일 연주 를 바로 시작할 수 있습니다.

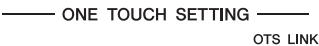

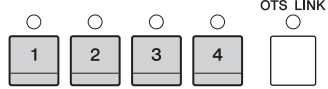

#### 원터치 설정 내용 확인

Style Selection 화면에서 (정보)를 터치해 현재 스타일의 ONE TOUCH SETTING [1]~[4] 버튼에 어떤 음색이 지정되어 있는지 표시하는 Information 창을 불러옵니다. Information 창에서 원터치 설정 1~4 중 하나를 직접 터치해 원하는 설정을 불러올 수도 있습니다.

주

음색 이름이 회색일 경우 해당 음색 부분이 현재 꺼져 있음을 나타냅니다.

## 3 왼손으로 코드를 연주하면 곧바로 선택한 스타일이 시작됩니다**.**

각 스타일마다 4개의 원터치 설정이 있습니다. 다른 설정을 시도하려면 ONE TOUCH SETTING [1]~[4] 버튼 중 하나를 누르십시오.

#### 메인 섹션에 따라 원터치 설정 자동 변경

편리한 OTS(원터치 설정) 링크 기능을 사용하여 다른 메인 섹션(A~D)을 선택하면 원터치 설정이 자동으로 변경되도록 할 수 있습니다 . 메인 섹션 A, B, C, D는 각각 원터치 설정 1, 2, 3, 4에 상응합니다. OTS 링크 기능을 사용하려면 [OTS LINK] 버튼을 켜십시오.

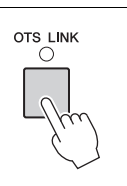

#### 주

MAIN VARIATION [A] ~ [D] 변경으로 원터치 설정이 변경되는 타이밍을 변경할 수 있습니다. 이렇게 하려면 [Menu]  $[S$ tyleSetting]  $\rightarrow$   $[Setting]$ 을 터치한 다음 OTS 링크 타이밍 파라미터를 설정합니다. 자세한 내용은 웹사이트(9[페이지](#page-8-0))의 Reference Manual(참조 설명서)을 참조하십시오.

## 원터치 설정에 직접 만든 설정 저장

60 CVP-709/CVP-705 사용설명서 스타일 – 리듬 원터치 설정에 직접 만든 패널 설정을 저장할 수 있습니다. 새로 만든 원터치 설정은 사용자 탭에 사용자 스타일로 저장되고 원터치 설정을 스타일 파일의 일부분으로 불러올 수 있습니다.

## 1 원하는 스타일을 선택하여 원터치 설정을 저장합니다**.**

## 2 음색 <sup>및</sup> 이펙트 <sup>등</sup> 원하는 패널 설정을 합니다**.**

## 3 **REGISTRATION MEMORY**의 **[MEMORY]** 버튼을 누릅니다**.**

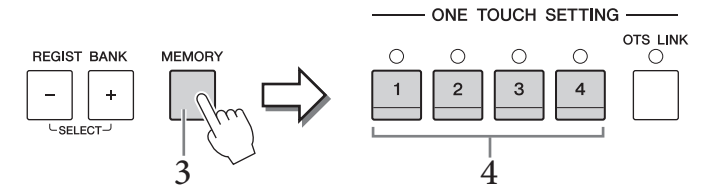

- 4 **ONE TOUCH SETTING [1]~[4]** 버튼 <sup>중</sup> 하나를 누릅니다**.** 패널 설정을 저장할지 묻는 메시지가 나타납니다.
- 5 **[Yes]**<sup>를</sup> 터치해 데이터 저장을 위한 **Style Selection** 화면을 불러온 다음 현재 설정을 사용자 스타일로 저장합니다**.**

저장에 대한 작업 절차는 33[페이지](#page-32-0)를 참조하십시오.

주

이 작업을 취소하려면 [No]를 터치하십시오.

주의사항 저장된 원터치 스타일 설정은 저장 작업을 실행하지 않고 다른 스타일로 바꾸거나 전원을 끄면 저장되지 않고 사라지게 됩니다**.**

## 현재 스타일에 적절한 곡 검색

뮤직 파인더 레코드를 사용하여 현재 스타일로 연주하기 가장 적합한 음악 작품과 곡을 검색할 수 있습니다(85[페이지](#page-84-0)). 원하는 음악 작품을 선택하여 음색, 이펙트 및 페달 등 적절한 설정을 자동으로 불러올 수 있습니다.

주

이 지침을 따르기 전에 뮤직 파인더 레코드를 가져올 것을 권장합니다(87[페이지](#page-86-0)).

## 1 원하는 스타일을 선택합니다**(55**[페이지](#page-54-3)의 **1~2**단계**).**

#### 2 **Style Selection** 화면에서 **(**검색**)**<sup>을</sup> 터치합니다**.**

현재 스타일로 연주할 수 있는 음악 작품이 화면에 제시되어 있습니다.

주 이 상태를 종료하려면 [Cancel]을 터치하십시오.

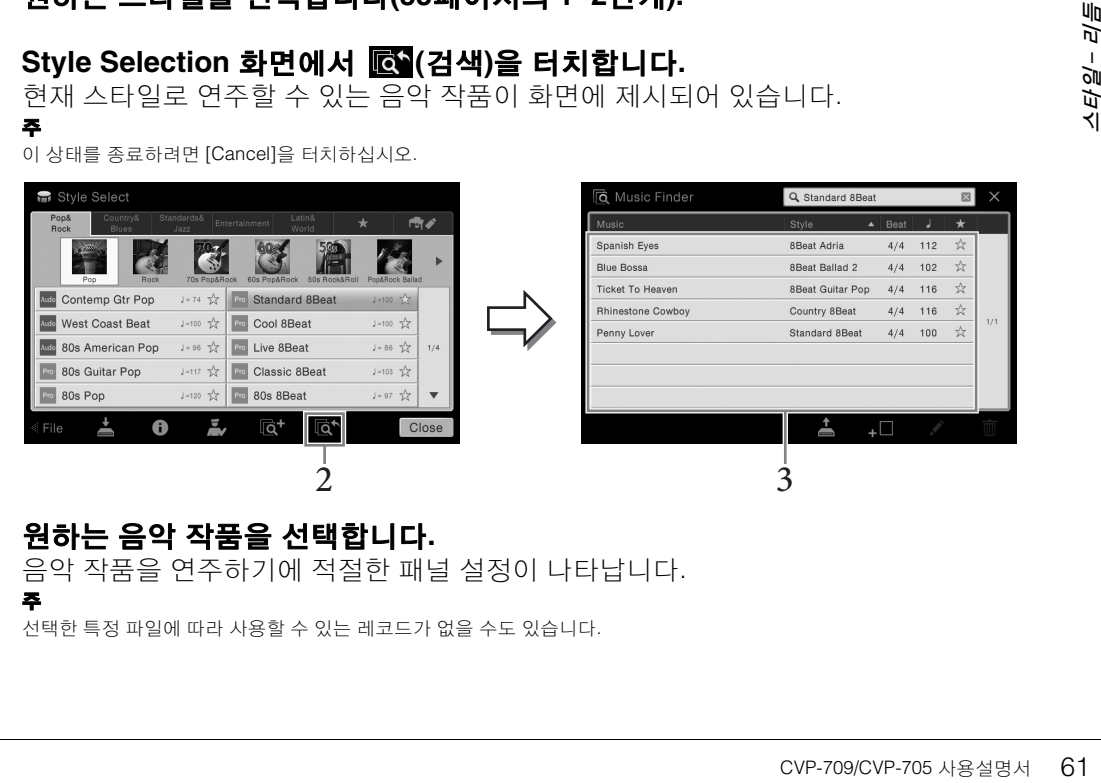

#### $3$  원하는 음악 작품을 선택합니다.

주

음악 작품을 연주하기에 적절한 패널 설정이 나타납니다.

선택한 특정 파일에 따라 사용할 수 있는 레코드가 없을 수도 있습니다.

## 연주에 맞는 최적의 스타일 불러오기**(**스타일 추천기**)**

이 편리한 기능은 사용자의 연주에 기초해 연주하고자 하는 곡에 맞는 최적의 스타일을 "추천" 합니다.

1 **Style Selection** 화면에서 **(**추천기**)**<sup>를</sup> 터치해 **Style Recommender** 화면을 불러옵니다**.** 

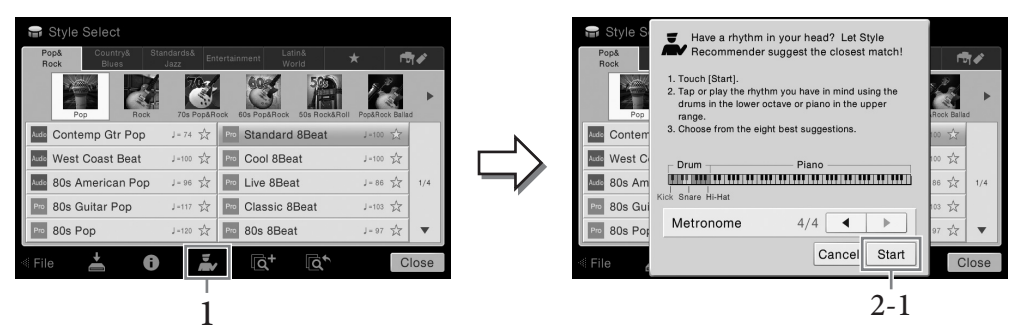

건반은 (B0 건반에서) 아래와 같이 두 부분으로 나뉩니다. 드럼 악기(킥, 스네어, 하이햇)는 건반 왼쪽에, 피아노 음향은 오른쪽에 지정됩니다.

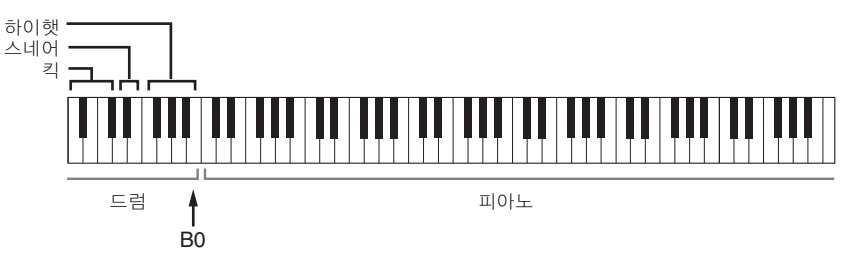

- 2 스타일 추천기 기능을 사용하여 스타일을 검색합니다**.**
	- **2-1 [Start]**를 터치해 메트로놈을 시작하여 스타일 추천기 기능을 시작함을 나타냅니다**.** 주

이 작업을 취소하려면 [Cancel]을 터치하십시오.

- **2-2 TEMPO [-]/[+]** 버튼 또는 **[TAP TEMPO]** 버튼을 사용하여 템포를 조절하고 화면에서 **[]/[]**를 터치해 비트를 선택합니다**.**
- 40만 이번 시도 시도에서 시도 시도에서 시도 시도에서 시도로 있는 것이 아니다.<br>- 2-2 TEMP 화면에 2-3 피아노 하면 어느 하면 더 연주기<br>- 2-3 피아노 하면 더 연주기<br>- 연주하고 부터연주<br>- 연주하고 부터연주<br>- 연주하고 부터연주<br>- 연주하고 부터연주<br>- 연주하고 부터연주 **2-3** 피아노 부분에서 하나 또는 두 소절을 메트로놈에 맞춰 연주합니다**.** 양손으로 연주 하면 더 좋습니다**.** 또는 드럼 부분에서 생각하고 있는 리듬 한 두 소절을 연주합니다**.**

연주가 몇 초 동안 분석되며, 가장 추천하는 스타일 재생이 시작됩니다. 또한, 그 밖에 추천할만한 스타일이 화면에 표시됩니다.

#### 주

연주하고자 하는 곡이 소절 중간에 시작하거나 첫 음 이전에 짧게 묵음이 있는 곡인 경우 해당 소절은 쉬고 다음 소절 부터 연주하면 더 좋은 결과를 얻을 수 있습니다.

예 1: 피아노 부분에서 다음 곡을 연주합니다.

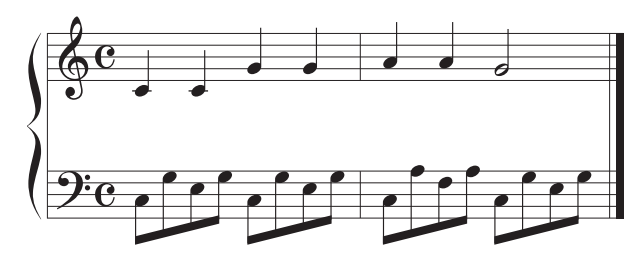

연주에 가장 잘 어울리고 템포가 비슷한 스타일이 나열됩니다.

예 2:

건반의 드럼 부분에서 다음 리듬을 연주합니다.

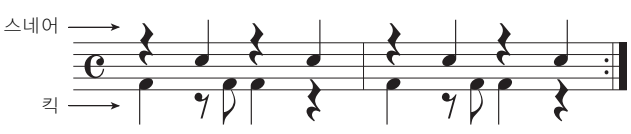

유사한 드럼 패턴이 포함된 스타일이 나열됩니다.

## 3 목록에서 원하는 스타일을 선택합니다**.**

연주하고 싶은 곡과 잘 맞으면 스타일을 따라서 건반을 연주합니다. 불러온 스타일이 연주하려는 곡과 맞지 않을 경우에는 [Retry]를 터치한 다음 2-2단계로 돌아갑니다.

### 4 만족하는 스타일을 찾은 경우에는 **[OK]**<sup>를</sup> 터치해 **Style Recommender** 화면 을 종료합니다**.**

5 방금 찾은 스타일에 맞춰 건반을 연주합니다**.**

## <span id="page-63-1"></span><span id="page-63-0"></span>코드 핑거링형식 변경

코드 핑거링 형식을 변경하면 코드를 구성하는 음을 모두 누르지 않고도 자동으로 적절한 반주를 생성할 수 있습니다.

1 **[Menu] [Split&Fingering]**<sup>를</sup> 통해 **Split Point/Fingering** 창을 불러옵니다**.** 주

Split Point/Fingering 창은 Home 화면의 건반 그림을 길게 눌러서도 불러올 수 있습니다.

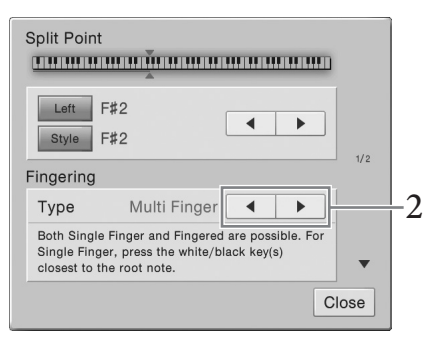

## 2 **[]/[]**<sup>를</sup> 터치해 원하는 핑거링 형식을 선택합니다**.**

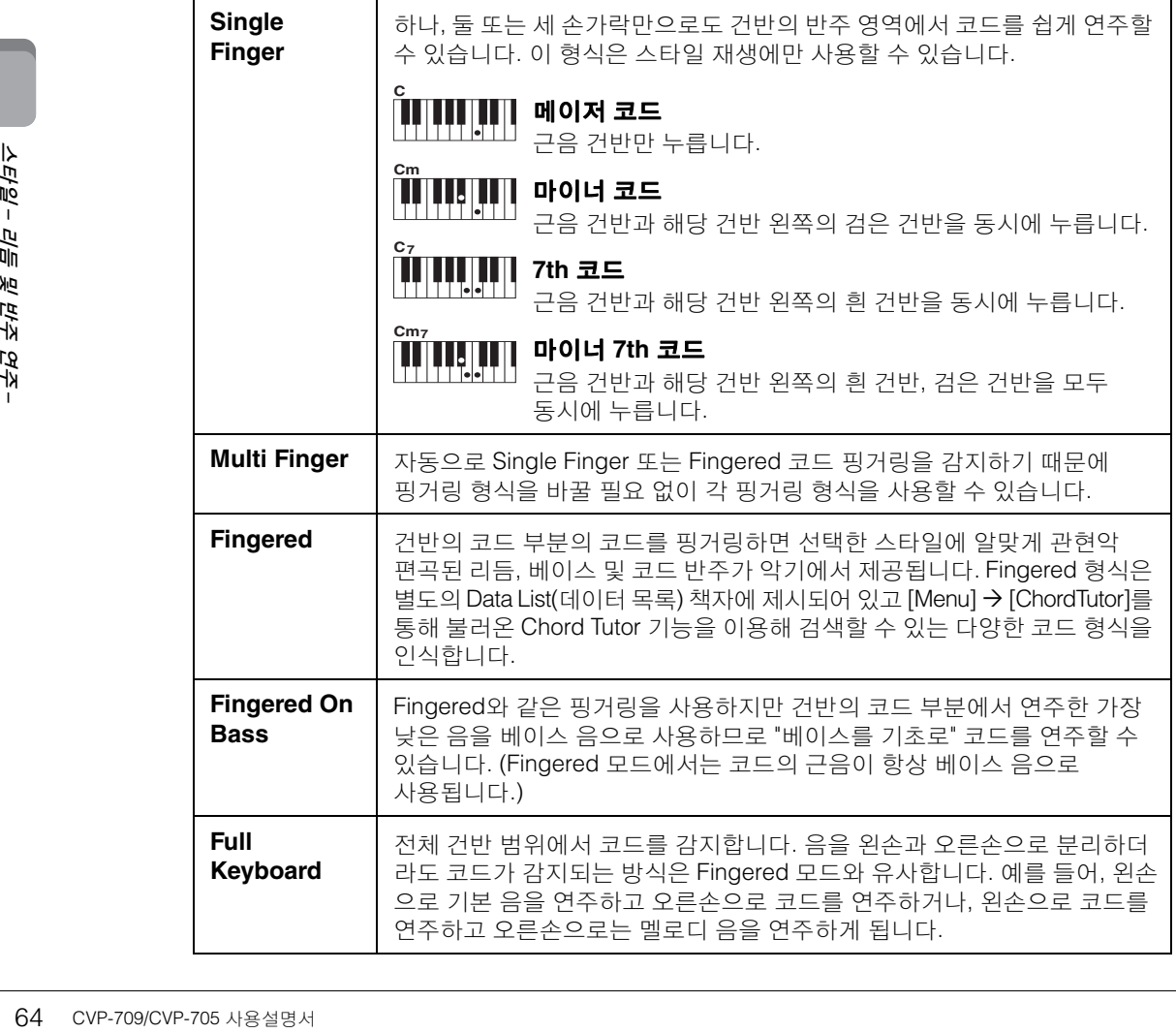

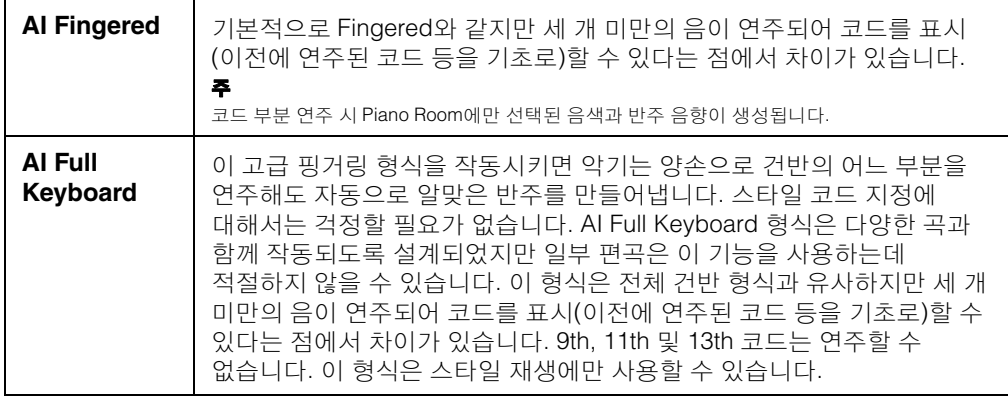

주

핑거링 형식이 "Fingered\*"로 설정된 경우 변경할 수 없습니다. [Menu] → [Split&Fingering] → 2/2 페이지를 통해 코드 감지<br>영역을 "Lower"로 변경한 뒤 핑거링 형식을 변경합니다.

왼손 파트에서 오른손 파트로 코드 감지 영역을 변경하면 왼손으로 베이스 선율을 연주하는 동안 오른손 으로 스타일 재생을 제어할 수 있습니다. 자세한 내용은 웹사이트(9[페이지](#page-8-0))의 Reference Manual(참조 설명서)을 참조하십시오.

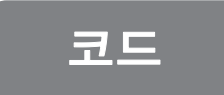

코드에 익숙하지 않은 사용자를 위한 이 편리한 도표에는 빠른 참조를 위한 일반 적인 코드가 있습니다. 유용한 코드가 많고 이를 음악에 활용하는 방법도 다양하 <u>그리스 그리</u>리 - 그리스 시설에서 대한 시설에서 관리를 가난 이 번째 수 있습니다. 유용한 코드가 많고 이를 음악에 활용하는 방법도<br>그리스 - 그리스 - 그리스 프로그램 대용은 시중에서 판매되는 코드 관련 서적을 참조하십시오.<br>- 그리스 - 그리스 - 그리스 대용은 시중에서 판매되는 코드 관련 서적을 참조하십시오.

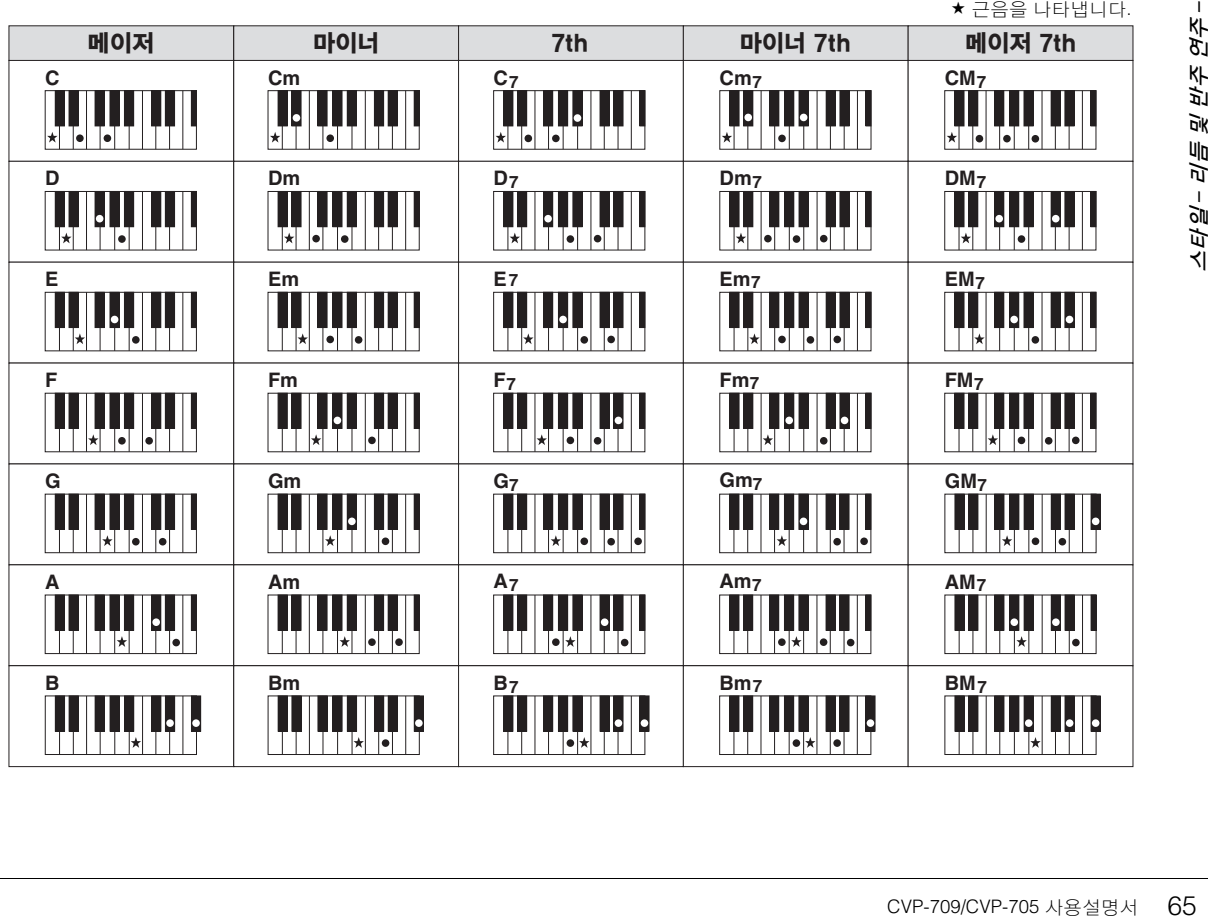

# <span id="page-65-0"></span>연주 및 연습 –

Clavinova의 경우 "곡"은 MIDI 또는 Audio 데이터를 말하며 여기에는 내장곡, 상용 음악 파일 등이 포함됩니다. 곡을 재생하고 들을 수 있을 뿐만 아니라 곡 재생에 맞춰 건반을 연주할 수도 있습니다. 본 악기에서 녹음 및 재생할 수 있는 곡은 MIDI 곡과 Audio 곡의 두 종류입니다.

#### **• MIDI** 곡

MIDI 곡은 건반 연주 정보로 구성된 것이지 실제 음향 자체를 녹음한 것은 아닙니다. 연주 정보란 악보에 있는 것과 같이 연주하는 건반, 시간, 강도를 의미합니다. 녹음한 연주 정보를 기준으로 (Clavinova 등의) 톤 제너레이터가 해당 음향을 출력합니다. MIDI 곡 데이터에는 건반 파트와 음색 등의 정보가 들어있기 때문에 악보를 보고 특정 파트를 켜거나 끄고 음색을 변경하여 효과적으로 연습할 수 있습니다.

#### **• Audio** 곡

Audio 곡은 연주한 음향 자체를 녹음한 것입니다. 이 데이터는 카세트 테이프에 녹음 또는 음성 녹 음기 녹음 등과 같은 방식으로 녹음됩니다. 휴대용 뮤직 플레이어와 그 외 다양한 장치에서 Audio 곡을 재생해 다른 사람들이 자신의 연주를 손쉽게 듣게 할 수 있습니다.

기능의 사용 가능 여부는 MIDI 곡과 Audio 곡 간에 차이가 있습니다. 본 장에서는 다음의 아이콘으 로 MIDI 곡에 설명이 적용되는지 또는 Audio 곡에 설명이 적용되는지를 나타냅니다. 예: ...설명이 MIDI 곡에만 적용됨을 표시합니다. **MIDI Audio**

### 곡 재생

**MIDI Audio**

다음 형식의 곡을 재생할 수 있습니다.

- 내장곡(MIDI 곡)
- 직접 녹음한 곡(녹음에 대한 설명은 75[페이지](#page-74-0) 참조)
- 상용 곡: SMF(표준 MIDI 형식) 형식의 MIDI 파일, WAV 또는 MP3 형식의 Audio 파일

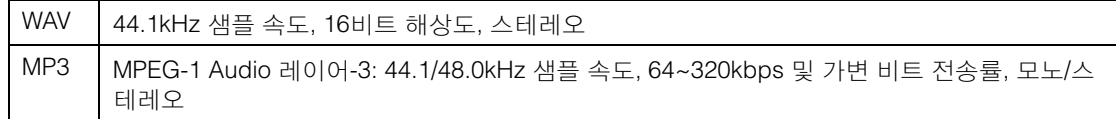

## 주

주

• MIDI의 전체적인 개요와 효과적인 사용 방법에 대해서는 웹사이트(9[페이지](#page-8-0))의 "MIDI Basics(MIDI 기본)"를 참조하십시오.

• 호환되는 MIDI 형식에 대한 자세한 내용은 8[페이지](#page-7-1)를 참조하십시오.

USB 플래시 드라이브에 있는 곡을 재생하려면 곡 데이터가 들어있는 USB 플래시 드라이브를 [USB TO DEVICE] 단자에 미리 연결합니다.

USB 플래시 드라이브를 사용하기 전에 반드시 97[페이지](#page-96-0)의 "USB 장치 연결"을 읽어보십시오.

<span id="page-66-0"></span>1 **Home** 화면에서 <sup>곡</sup> 이름을 눌러 **Song Selection** 화면을 불러옵니다**.**

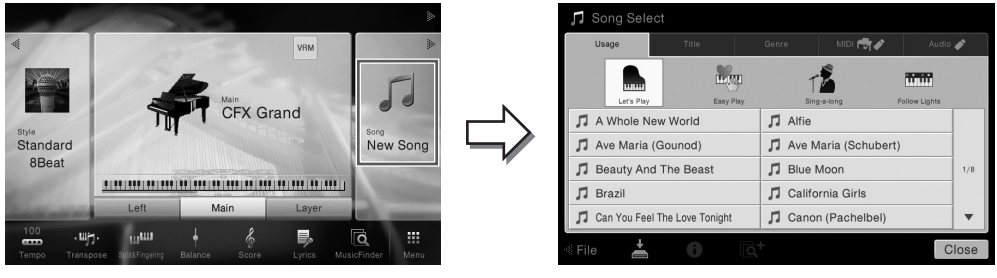

주

포함된 악보책에 해당하는 곡 파일(MIDI 파일)은 웹사이트(9[페이지](#page-8-1))를 통해 무료로 다운로드 받으실 수 있습니다.

#### $2$  화면에서 원하는 곡을 터치해 선택합니다.

내장곡은 다음 탭 중 하나로 선택할 수 있습니다.

- Usage: 곡을 여러 용도로 분류합니다.
- Title: 곡을 알파벳 순서로 분류합니다.
- Genre: 곡을 여러 장르로 분류합니다.

녹음한 곡 또는 상용 곡을 다음 탭 중 하나로 선택할 수 있습니다.

- **☞ 60 : 악기나 USB 플래시 드라이브의 MIDI 곡 목록을 불러 옵니다.**
- : USB 플래시 드라이브의 Audio 곡 목록을 불러 옵니다.

주

- 악기의 Piano Room에 녹음된 곡은 "Piano Room" 폴더(MIDI 탭의 "USER" 폴더)에 나와 있습니다.
- Piano Room의 USB 플래시 드라이브에 녹음된 곡은 "Audio" 탭에 나와 있습니다.
- Song Selection 화면이나 Home 화면에서 곡명 옆에 표시되는 아이콘으로 Audio 곡의 데이터 형식을 구별할 수 있습니다. MP3 형식인 경우 아이콘에 "MP3"가 표시되고, WAV 형식의 경우 아무것도 표시되지 않습니다.
- (CVP-709에만 해당) Piano Room의 Audio 스타일로 녹음한 MIDI 곡은 Audio 곡으로 변환해야 합니다. (화면의 메시지를 따릅니다.)

#### 곡 정보 보기

Audio 곡 또는 보호된 MIDI 곡 선택 시 (정보)를 터치하면 Song Information 창이 나타납니 다.

## 3 **Home** 화면으로 돌아가서 우측 상단의 **[ ]**를 터치해 곡 영역을 확장한 다음 **[**R**/**K**] (PLAY/PAUSE)**를 터치해 재생을 시작합니다**.**

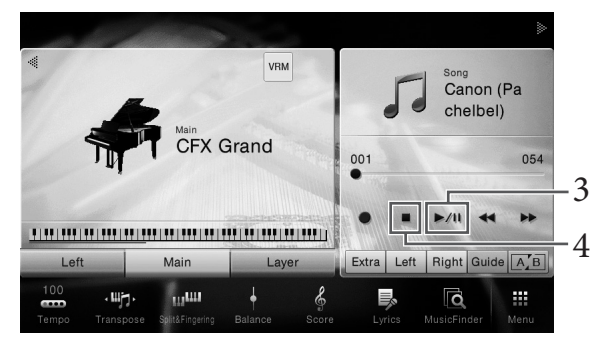

이 단계와 이후 단계에서 Home 화면의 곡 영역에서의 작업은 SONG CONTROL 버튼 (68[페이지](#page-67-0))으로 조절합니다.

#### 다음 곡 재생 대기열 처리**(MIDI** 곡만 해당**)**

MIDI 곡이 재생되는 동안 다음 MIDI 곡이 재생되도록 대기열 처리할 수 있습니다. 이 기능은 무대 공연 중에 다음 곡으로 부드럽게 넘어가도록 하는 데 편리합니다. 곡을 재생하고 있는 동안 Song Selection 화면에서 다음으로 재생하고 싶은 곡을 선택하십시오. 해당하는 곡 이름의 우측에 [Next] 아이콘이 나타납니다. 이 설정을 취소하려면 [Next] 아이콘을 터치합니다.

## 4 **[**J**](STOP)**<sup>을</sup> 터치해 재생을 정지합니다**.**

## <span id="page-67-0"></span>곡 제어 작업

곡 재생을 제어하려면 Home 화면의 곡 영역에 있는 [▶]를 터치해 불러온 스크린 화면을 사용하거나 패널의 SONG CONTROL 버튼을 사용할 수 있습니다.

템포 조절에 대한 지침은 MIDI 곡의 경우 40[페이지](#page-39-0)를, Audio 곡의 경우74[페이지](#page-73-1)를 참조하십시오.

주

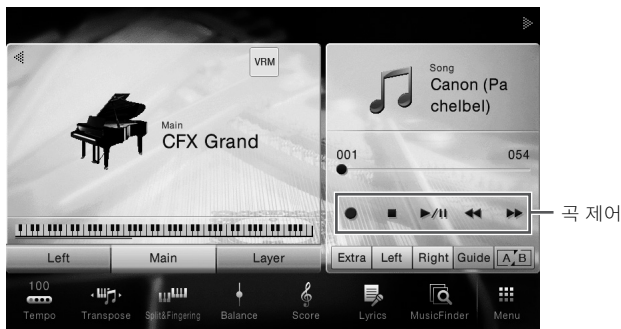

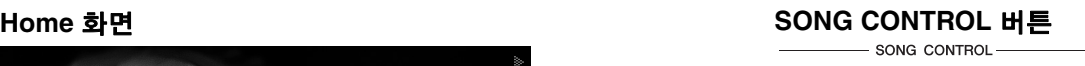

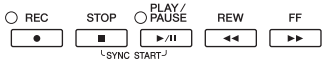

일부 패널 버튼 작업과는 달리 화면에서 버튼 2개를 동시에 누를 수 없다는 점에 유의하십시오. 주 [<sup>●</sup>] (REC)에 대한 내용은 75[페이지](#page-74-0)를 참조하십시오.

#### ■ 일시 정지

재생 중에 [▶/II](PLAY/PAUSE)를 누릅니다(또는 터치합니다). 다시 누르면 현재 위치부터 곡 재생이 다시 시작됩니다.

#### ■ 뒤로 감기/**앞으로 감**기

재생 중 또는 곡이 정지된 동안에 [◀◀](REW) 또는 [▶▶](FF) 를 누릅니다(또는 터치합니다). 이 중 하나를 한 번 누르면 MIDI 곡의 경우 한 소절 뒤/앞으로 이동하고 Audio 곡의 경우 1초 이동합니다. 이 중 하나를 길게 누르면 뒤/앞으로 계속 스크롤합 니다.

[◀◀](REW) 또는 [▶▶](FF)를 누르면 (또는 터치하면) 설정 화면이 나타나 곡의 현재 위치를 표시합니다.

프레이즈 기호 번호는 프레이즈 기호가 들어있는 MIDI 곡을 선택할 때만 나타납니다. 설정 화면을 미리 터치해 "소절" 또는 "프레이즈 기호" 단위의 곡의 뒤로 감기/앞으로 감기를 선택할

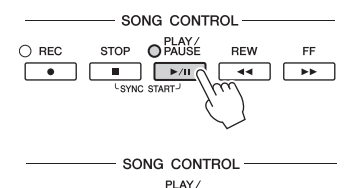

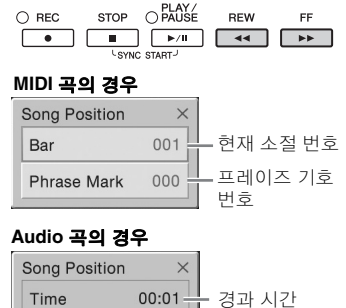

#### 주

- 여기에 언급되어 있는 팝업 창은 화면을 눌러 프레이즈 기호가 없는 MIDI 곡 또는 Audio 곡을 뒤로 감기 또는 앞으로 감기 할 때에는 나타나지 않습니다.
- 프레이즈 기호는 특정 MIDI 곡 데이터에 사전 프로그램되어 있는 표시로, 곡의 특정 위치를 지정합니다.

곡

Home 화면의 곡 영역(확장 시)에서 곡 재생의 현재 위치가 표시됩니다. 이 위치는 화면에서 슬라이더를 이동하여 앞 또는 뒤로 이동할 수 있습니다.

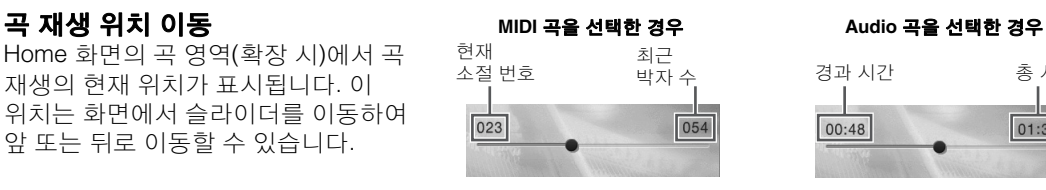

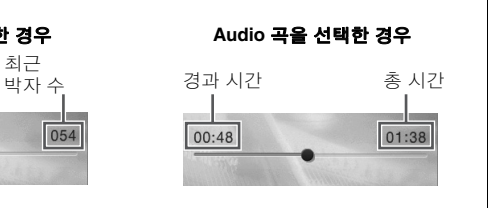

#### ■ 동시 시작(MIDI 곡)

건반 연주 시작 바로 직후에 MIDI 곡 재생을 편리하게 시작할 수 있습니다. 재생이 멈춘 사이 SONG CONTROL [STOP] 버튼을 누른 상태에서 [PLAY/PAUSE] 버튼을 누릅니다. 동시 시작 기능을 취소하려면 동일한 작업을 반복합니다.

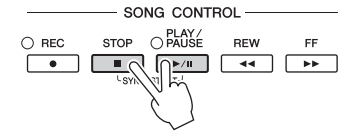

주 동시 시작 기능은 Home 화면의 곡 영역(확장 시)에서 [R/K](PLAY/PAUSE)를 길게 눌러 설정할 수도 있습니다.

## <span id="page-68-0"></span>악보 표시**(**악보**)**

#### **MIDI Audio**

선택한 곡의 악보를 볼 수 있습니다. 연습을 시작하기 전에 악보를 전체적으로 읽어보는 것이 좋습니다.

#### 1 **MIDI** 곡을 선택합니다 **(67**[페이지](#page-66-0)의 **1~2**단계**)**

#### 2 **[Menu] [Score]**<sup>를</sup> 통해 **Score** 화면을 불러옵니다 **.**

곡 재생이 중지되면 [◀] 또는 [▶]를 터치해 전체 악보를 확인할 수 있습니다. 재생이 시작되면 "공"이 악보를 따라 튀어올라 현재 위치를 표시합니다.

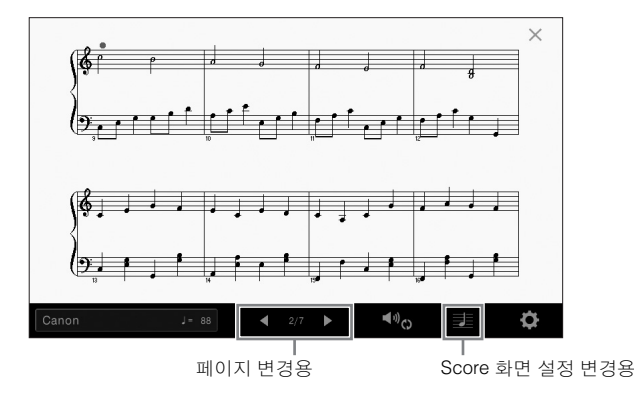

#### 주

주

- 본 악기는 상용 음악 데이터나 녹음된 곡의 악보를 표시할 수 있습니다.
- 표시되는 악보는 곡 데이터를 기준으로 하여 본 악기에서 생성된 것입니다. 따라서 특히 복잡한 악절이나 다수의 짧은 프리드 그 그는 미국의 같은 모르고 아이는 아이에 1000년 있습니다.<br>음표로 구성된 악보를 표시하는 경우에는 상용 낱장 악보와는 정확히 맞지 않을 수 있습니다.

## 악보 크기 변경**/**악보에 가사 표시

화면 하단 오른쪽에 표시되는 음표 아이콘을 터치하면 악보 크기 변경, 악보에 음표 이름이나 가사 표시 등 악보 화면 설정을 변경할 수 있습니다. Score 화면에 대한 자세한 내용은 웹사이트 (9[페이지](#page-8-0))의 Reference manual(참조 설명서)을 참조하십시오.

MIDI 곡에 가사 데이터가 포함된 경우에만 가사가 표시될 수 있습니다.

## 가사 표시

**MIDI Audio**

선택한 곡에 가사 데이터가 포함되어 있는 경우 재생 도중 악기 화면에서 가사를 볼 수 있습니다.

#### 1 **MIDI** 곡을 선택합니다 **(67**[페이지](#page-66-0)의 **1~2**단계**)**

#### 2 **[Menu] [Lyrics]**<sup>를</sup> 통해 **Lyrics** 화면을 불러옵니다 **.**

곡 데이터에 가사 데이터가 포함된 경우 화면에 가사가 표시됩니다. 곡 재생이 중지되 면 [◀] 또는 [▶]를 터치해 전체 가사를 확인할 수 있습니다. 곡 재생이 시작되면 가사의 색이 바뀌어 현재 위치를 나타냅니다.

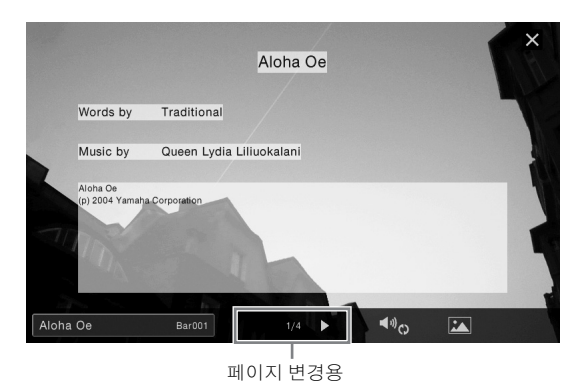

주

외부 모니터 또는 텔레비전에 가사를 표시할 수 있습니다(95[페이지](#page-94-0)).

Lyrics 화면에 대한 자세한 내용은 웹사이트(9[페이지](#page-8-0))의 Reference manual(참조 설명서)을 참조 하십시오.

#### 텍스트 표시

곡이 선택되었는지의 여부와 관계없이 컴퓨터로 만든 텍스트 파일(.txt)을 악기의 화면([Menu]  $\rightarrow$  [Text Viewer])에서 볼 수 있습니다. 이 기능은 가사, 코드명 및 텍스트 노트의 표시와 같은 다양한 용도로 이용 할 수 있습니다. Text 화면에 대한 자세한 내용은 웹사이트(9[페이지](#page-8-0))의 Reference manual(참조 설명서)을 참조하십시오.

## 안내 기능을 사용한 한 손 연습

#### **MIDI Audio**

오른손 파트의 음을 소거하고 해당 파트를 직접 연습할 수 있습니다. 여기의 설명은 안내 기능의 "Follow Lights"로 오른손 파트를 연습할 경우에 적용됩니다. 안내 램프는 어떤 음을 연주할지, 그 리고 언제 연주해야 할지를 나타냅니다. 음을 정확하게 연주할 때까지 반주가 대기하기 때문에 자 신의 속도에 맞게 연습할 수도 있습니다.

주

안내 기능은 코드 섹션에는 적용되지 않습니다(56[페이지](#page-55-0)). 필요한 경우 사용할 때 [ACMP ON/OFF] 버튼을 끄십시오.

- 1 **MIDI** 곡을 선택하고 **Score** 화면을 불러옵니다**(69**[페이지](#page-68-0)**).**
- <span id="page-70-0"></span>2 **(**재생 설정**)**<sup>을</sup> 터치해 재생 설정 메뉴를 불러옵니다**.**

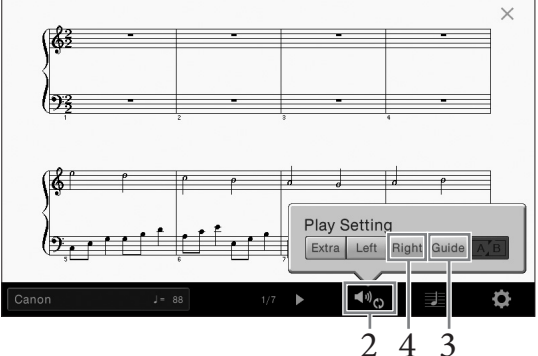

#### 주

재생 설정은 Home 화면과 Lyrics 화면에서도 조절할 수 있습니다.

## 3 **[Guide]**<sup>를</sup> 터치해 켭니다**.**

#### 4 **[Right]**<sup>를</sup> 터치해 오른손 파트를 끕니다**.**

오른손 파트가 음소거되고 오른손 파트의 안내가 설정됩니다. 주

보통 Ch 1은 [Right], Ch 2는 [Left], Ch 3~16은 [Extra]에 지정됩니다. Mixer 화면에서 각 채널을 켜거나 끌 수 있습니다 (93[페이지](#page-92-0)).

## 5 **SONG CONTROL [PLAY/PAUSE]** 버튼을 눌러 재생을 시작합니다**.**

안내 램프를 따라 자신에게 맞는 속도로 오른손 파트를 연습합니다. 음을 제대로 연주 할 때까지 왼손 및 특별 파트의 재생은 대기합니다.

안내 램프는 흰 건반의 경우 빨간색, 검은 건반의 경우 초록색으로 점등됩니다.

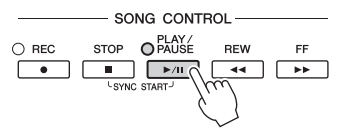

연습을 마친 다음 [Guide]를 터치해 안내 기능을 끕니다.

### 그 밖의 안내 기능

주

위에 설명한 "Follow Lights" 기능뿐만 아니라 안내 기능에는 건반 연주 타이밍 연습(Any Key 모드), 가라오케, 자신에 맞는 속도로 곡 연습(Your Tempo) 등을 위한 추가 기능이 있습니다. [Menu]  $\rightarrow$ [SongSetting] → [Guide] → [Type]을 통해 기능을 선택할 수 있습니다. 자세한 내용은 웹 사이트(9[페이지](#page-8-0))의 Reference Manual(참조 설명서)을 참조하십시오.

## 반복 재생

**MIDI Audio**

곡 반복 기능을 사용해 곡이나 곡의 특정 소절을 반복해서 재생할 수 있습니다. Home 화면의 곡 영역(확장 시)에서 조절하는 이 기능은 연주하기 어려운 프레이즈의 반복 연습에 도움이 됩니다. 주

MIDI 곡을 선택하면 Song 화면 또는 Lyrics 화면에서 불러온 재생 설정 메뉴에서도 반복 재생을 조절할 수 있습니다(71[페이지](#page-70-0)).

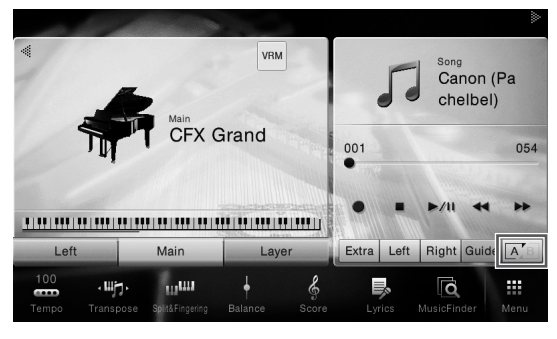

## 전체 곡 반복 재생하기

전체 곡을 반복하려면 화면에서 (구간 반복)을 켜고 곡 재생을 시작합니다. 반복 재생을 취소하려면 (구간 반복)을 끕니다.

## 소절 범위 지정 및 반복 재생**(**구간 반복**)**

1 곡을 선택합니다**(67**[페이지](#page-66-0)의 **1~2**단계**).** 

### 2 **[**R**/**K**](PLAY/PAUSE)**<sup>를</sup> 터치해 재생을 시작합니다**.**

#### 3 반복 범위를 지정합니다**.**

재생 후 시작점(A)으로 지정하고자 하는 지점에 도달하면 **조회(**구간 반복)을 켭니다. 종료점(B)으로 지정하고자 하는 지점에 도달하면 (구간 반복)을 터치합니다. A 지점에서 B 지점까지의 범위가 반복적으로 재생됩니다. MIDI 곡의 경우, 자동 도입부 (프레이즈로의 안내를 돕기 위해)가 A 지점 앞에 추가됩니다.

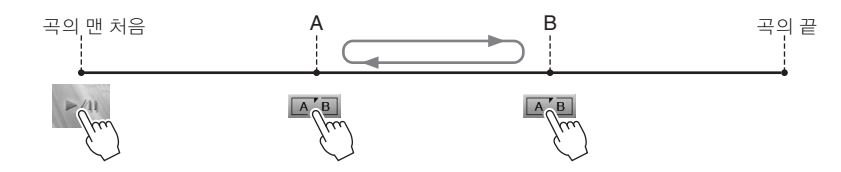

#### 주

• 곡의 맨 처음부터 곡 중간 정도까지 반복하려면 다음과 같이 합니다. 1. 구간 반복 아이콘을 켠 다음 곡 재생을 시작합니다. 2. 구간 반복 아이콘을 원하는 종료점(B)에서 다시 터치합니다.

• A지점만 지정하면 A지점과 곡의 끝 부분 사이에서 반복 재생됩니다.

#### 4 **[**J**](**정지**)**<sup>를</sup> 터치해 재생을 정지합니다**.**

곡 위치가 A 지점으로 돌아갑니다. 연습 후에는 (구간 반복)을 끕니다.
# 곡이 정지되어 있을 때 반복 구간 지정

1. 곡을 A 지점까지 앞으로 감은 다음 <u>[A B</u> (구간 반복)을 켭니다. 2. 곡을 B 지점까지 앞으로 감은 다음 [A] B (구간 반복)을 터치합니다.

# 여러 곡을 반복 연주

여러 곡을 반복적으로 연주할 수 있습니다. "Repeat Mode"([Menu]  $\rightarrow$  [Song Setting]  $\rightarrow$  [Play])에 서 "All"을 선택한 뒤 [▶/II] (PLAY/PAUSE) 를 터치해 재생을 시작합니다. 지정된 폴더에 저장된 모든 곡이 순서대로 반복적으로 재생됩니다. 반복 설정을 재설정하려면 "Repeat Mode" ([Menu] → [Song Setting] → [Play])에서 "Off"를 선택합니다.

"Follow Lights" 폴더의 내장곡에는 안내 설정이 포함되어 있으므로 "All" 반복으로 사용하기에는 부적합합니다.

# <span id="page-72-0"></span>반음 단위로 피치 조절**(**피치 이동**)**

주

**MIDI Audio**

MIDI 곡의 조옮김 기능(41[페이지](#page-40-0))과 마찬가지로 USB 플래시 드라이브에 저장되어 있는 Audio 곡 의 피치를 반음 단위로(-12에서 12까지) Home 화면에서 조절할 수 있습니다.

1 **Audio** 곡이 저장된 **USB** 플래시 드라이브를 **[USB TO DEVICE]** 단자에 연결합 니다**.** 주

USB 플래시 드라이브를 사용하기 전에 반드시 97[페이지의](#page-96-0) "USB 장치 연결"을 읽어보십시오.

- 2 **Audio** 곡을 선택합니다**(67**[페이지](#page-66-0)의 **1~2**단계**).**
- 3 **Home** 화면의 <sup>곡</sup> 영역**(**확장 <sup>시</sup>**)**에서 **(**피치 이동**)**<sup>을</sup> 눌러 **Setup** 화면을 불러옵니다**.**  주

피치 이동은 샘플 속도가 48.0kHz인 MP3 파일에는 적용할 수 없습니다.

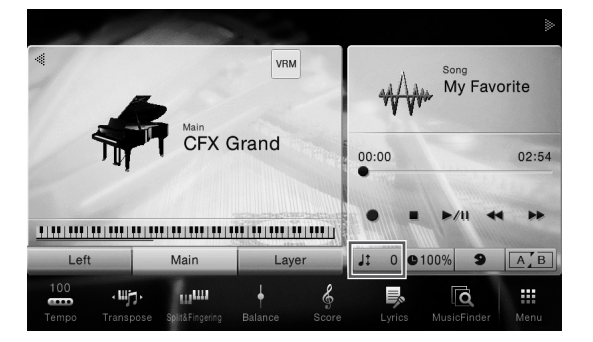

4 **[]/[]**<sup>를</sup> 터치해 값을 설정합니다**.**

# 재생 속도 조절**(**박자 늘림**)**

**MIDI Audio**

MIDI 곡의 템포 조절과 마찬가지로(40[페이지](#page-39-0)) USB 플래시 드라이브에 저장되어 있는 Audio 곡 재생 속도를 늘리거나 줄여 조절할 수 있습니다. 이렇게 하려면 Home 화면의 곡 영역에서 (박자 늘림)을 눌러 Setup 창을 불러옵니다. 이 창의 []/[]를 터치해 값을 설정합니다(70%에서 160% 까지). 값이 높을수록 템포가 빨라집니다.

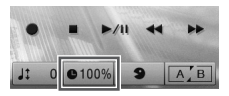

주

주

샘플링 속도가 48kHz인 MP3 파일의 경우 재생 속도를 변경할 수 없습니다.

# <span id="page-73-0"></span>음성 파트 취소**(**음성 취소**)**

**MIDI Audio**

스테레오 음향의 중간 위치를 취소 또는 감쇄합니다. 음성 음향은 일반적으 로 대부분의 녹음에서 스테레오 이미지의 중앙에 있기 때문에 악기 반주만 으로도 "가라오케" 스타일로 노래하거나 건반에서 멜로디 파트를 연주할 수 있습니다.

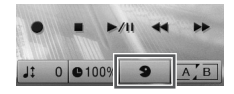

음성 취소 기능을 켜거나 끄려면 먼저 Audio 곡을 선택한 다음 Home 화면의 곡 영역에서 | • (음성 취소)를 켜거나 끕니다.

• 음성 취소 기능은 대부분의 Audio 녹음에서 매우 효과적이지만 일부 곡의 음성은 완전히 취소되지 않을 수 있습니다.

• 음성 취소는 [AUX IN] 잭의 음향에 영향을 미치지 않습니다.

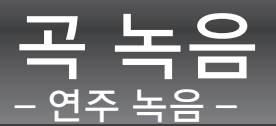

본 악기는 다음 두 가지 방법으로 연주를 녹음할 수 있습니다.

#### **• MIDI** 녹음

이 방법을 사용하면 녹음된 연주가 SMF(형식 0) MIDI 파일로 악기 또는 USB 플래시 드라이브에 저장됩니다. 특정 부분을 재녹음하거나 음색을 변경하고 다른 파라미터를 편집하려면 이 방법을 사용합니다. 또한, 연주를 각 채널에 하나씩 녹음하려면 MIDI 녹음 방법의 다중 트랙 녹음을 실행합니다. MIDI 곡은 녹음 후에 Audio 곡으로 변환할 수 있으므로(81[페이지](#page-80-0)) 먼저, 라이브로 연주하기 복잡하고 어려운곡을 MIDI 형식으로 녹음(오버더빙 및 다중 부분)한 후, Audio 형식으로 변환할 수 있습니다. 본 악기는 곡당 약 300KB를 녹음할 수 있습니다.

#### **• Audio** 녹음

이 방법을 사용하면 녹음한 연주가 USB 플래시 드라이브에 Audio 파일로 저장됩니다. 녹음은 녹음 파트를 지정하지 않은 상태에서 진행됩니다. 기본으로 일반 CD 품질 분해능(44.1kHz/ 16비트)의 스테레오 WAV 형식으로 저장되므로, 컴퓨터로 전송하여 휴대용 뮤직 플레이어에서 재생할 수 있습니다. 이 파일 형식은 [Menu] → [SongSetting] → [REC] → [Audio Rec Format]에 서 MP3로 변경 가능합니다. 본 악기는 녹음 1회당 최대 80분까지 녹음할 수 있습니다.

# <span id="page-74-0"></span>기본 녹음 절차**(MIDI/Audio** 녹음**)**

녹음 전에, 음색/스타일 선택(MIDI 녹음 및 Audio 녹음), 마이크 연결(Audio 녹음만 해당, 보컬 녹음 시) 등 필요한 설정을 합니다. 필요한 경우, USB 플래시 드라이브를 [USB TO DEVICE] 단자에 연결합니다. 특히 Audio 녹음을 실행하고자 할 경우에 이 작업을 수행합니다.

#### 주

- USB 플래시 드라이브를 사용하기 전에 반드시 97[페이지](#page-96-0)의 "USB 장치 연결"을 읽어보십시오.
- Audio를 WAV 형식으로 녹음하는 경우 Audio 스타일을 사용해 녹음 가능하나, MP3 형식은 불가능합니다. 또한, MIDI 녹음을 사용해 곡을 녹음하는 경우 Audio 파트는 녹음할 수 없습니다. 하지만 Piano Room에 한해 MIDI 녹음을 사용해 Audio 파트를 녹음할 수 있습니다(47[페이지](#page-46-0)).

#### **Audio** 녹음 시작 전

Audio를 통해 녹음된 데이터는 USB 플래시 드라이브에만 저장할 수 있습니다. Audio 녹음을 실행하려면 USB 플래시 드라이브를 미리 연결하도록 합니다.

1 **Home** 화면에서 우측 상단의 **[ ]**를 터치해 곡 영역을 확장한 다음 **[**I**](**녹음**)**을 터치해 **Song Recording** 창을 불러옵니다**.**

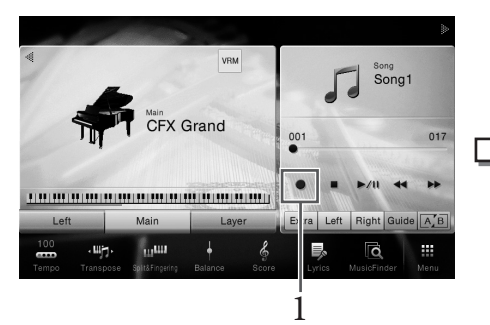

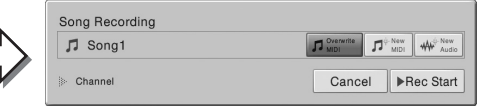

#### 주

- Song Recording 창의 내용은 패널 설정에 따라 다릅니다.
- 이 단계와 이후 단계에서 Home 화면의 곡 영역에서의 작업은 SONG CONTROL 버튼(68[페이지](#page-67-0))으로 조절합니다.

# <span id="page-75-0"></span>2 **[New MIDI]** 또는 **[New Audio]**<sup>를</sup> 터치해 원하는 녹음 형식을 선택합니다**.**

녹음을 취소하려면 화면에서 [Cancel]을 터치하거나 SONG CONTROL [REC] 버튼을 누릅니다.

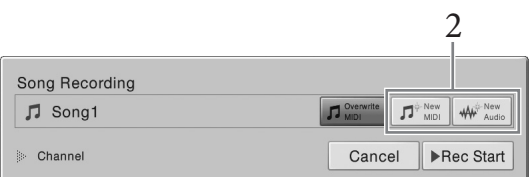

#### 주

녹음 시작 전에 MIDI 곡을 선택한 경우에만 [Overwrite MIDI]가 표시됩니다.

# 3 녹음을 시작합니다**.**

MIDI 녹음을 사용하면 건반을 연주하거나 [Rec Start]를 터치해 녹음을 시작할 수 있습니다. Audio 녹음을 사용하면 [Rec Start]를 터치해 녹음을 시작합니다.

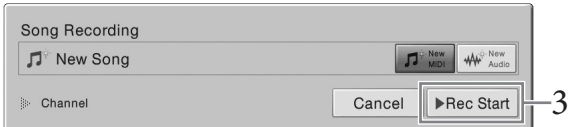

SONG CONTROL [PLAY/PAUSE] 버튼을 눌러 녹음을 시작할 수도 있습니다.

#### 채널에 파트 지정**(MIDI** 녹음**)**

MIDI 녹음을 사용하면 각 채널에 연주를 하나씩 녹음할 수 있습니다(78[페이지](#page-77-0)). 여기에서 설명한 대로 파트를 지정을 하지 않고 MIDI 녹음을 실행할 경우 건반 파트는 채널 1~3에 녹음되며 스타일 파트는 채널 9~16에 녹음됩니다.

# 4 건반을 연주합니다**.**

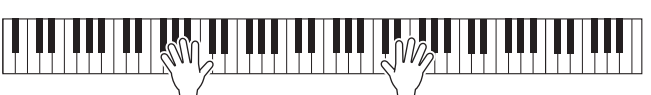

5 연주를 마친 다음 **Home** 화면에서 **[](**정지**)**<sup>를</sup> 터치해 녹음을 정지합니다**.**

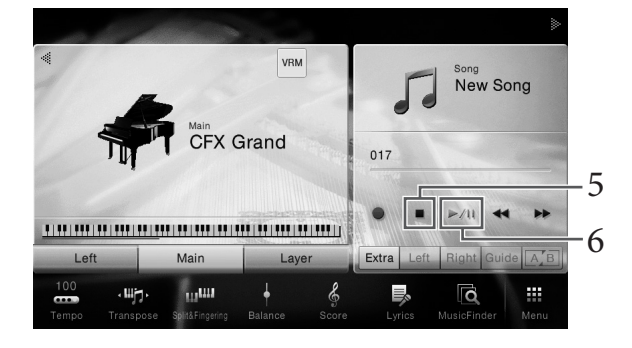

# 6 녹음된 연주를 들으려면 **[**R**/**K**](**재생**/**일시 정지**)**<sup>를</sup> 터치합니다**.**

# 7 녹음된 연주를 저장합니다**.**

#### ■ MIDI 녹음의 경우

녹음 후에 Home 화면의 곡 영역에 (저장)이 나타납니다. 이 아이콘은 녹음된 데이터가 존재하지만 아직 저장되지 않았음을 나타냅니다.

#### 주의사항

#### 저장하지 않고 다른 곡으로 변경하거나 전원을 끄면 녹음된 **MIDI** 곡이 손실됩니다**.**

#### **7-1 Home** 화면의 곡 영역에서 **(**저장**)**을 터치합니다**.**

Song Selection 화면이 나타나 녹음된 곡을 저장할 대상을 선택할 수 있습니다.

# **7-2** 녹음된 데이터를 **33**[페이지](#page-32-0)의 **2~5**단계의 지침을 따라 파일로 저장합니다**.**

MIDI 곡은 **MIDI Gry (User MIDI Song 탭)으로 저장할 수 있습니다.** 

#### ■ Audio 녹음의 경우

Audio 곡 파일은 녹음 중에 USB 플래시 드라이브로 자동 저장되므로 저장 작업이 필요하지 않습니다. 녹음된 Audio 곡은 Song Selection 화면의 【was Z 】 (User Audio Song 탭)에 나타납니다. 원하는 경우 34[페이지의](#page-33-0) 지침에 따라 파일 이름을 변경합니다.

#### 이미 녹음한 **MIDI** 곡을 재녹음하려는 경우

이미 녹음된 MIDI 곡을 덮어쓸 수 있습니다. 원하는 MIDI 곡(67[페이지](#page-66-1)의 1~2 단계)을 선택한 뒤 녹음을 시작하면 됩니다. 76[페이지의](#page-75-0) 2단계에서 [Overwrite MIDI]가 선택되었는지 확인한 뒤 3단계로 진행합니다.

# <span id="page-77-0"></span>지정 채널에 녹음**(MIDI** 녹음**)**

MIDI 녹음을 사용하면 각 채널에 연주를 하나씩 녹음하여 16개 채널로 구성되는 MIDI 곡을 만들 수 있습니다. 예를 들어 피아노 곡을 녹음할 때, 오른손 파트를 채널 1에 녹음한 다음 왼손 파트를 채널 2에 녹음할 수 있어, 양손으로 라이브 연주하기 어려운 곡을 완성된 곡으로 만들 수 있습니다. 예를 들어, 스타일 재생으로 연주를 녹음하려면 이미 녹음된 스타일 재생을 들으면서 스타일 재생을 채널 9~16에 녹음한 다음 멜로디를 채널 1에 녹음합니다. 이런 방식으로, 라이브 연주가 어렵거나 불가능할 수 있는 곡 전체를 생성할 수 있습니다.

- 1 기존 **MIDI** 곡을 재녹음하려면 원하는 곡을 선택합니다**(67**[페이지의](#page-66-1) **1~2**단계**).** 처음부터 녹음하려면 이 단계를 건너뜁니다.
- 2 **Home** 화면에서 우측 상단의 **[]**<sup>를</sup> 터치해 <sup>곡</sup> 영역을 확장한 다음 **[**I**](**녹음**)**<sup>을</sup>

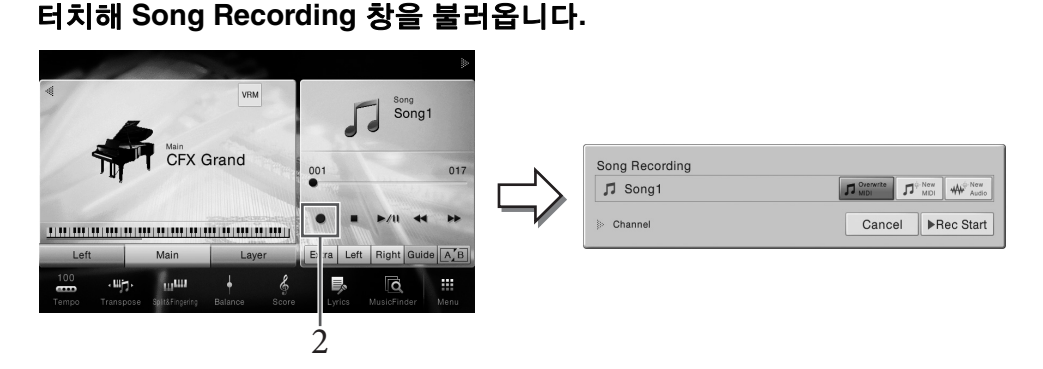

- 주
- Song Recording 창의 내용은 패널 설정에 따라 다릅니다.
- 이 단계와 이후 단계에서 Home 화면의 곡 영역에서의 작업은 SONG CONTROL 버튼(68[페이지](#page-67-0))으로 조절합니다.
- 3 처음부터 녹음하려면 **[New MIDI]**<sup>를</sup> 터치합니다**.** 기존 **MIDI** 곡을 재녹음하는 경우**, [Overwrite MIDI]**가 선택되었는지 확인한 뒤 **4**단계로 진행합니다**.**

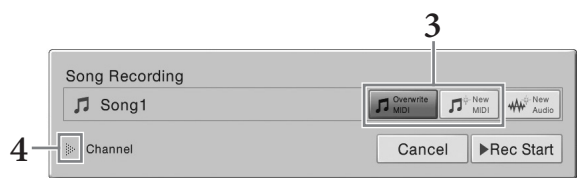

4 **"Channel"**<sup>의</sup> 좌측에 있는 **[]**<sup>을</sup> 터치해 채널 영역을 확장합니다**.**

# $5$  녹음 대상 채널 및 파트를 지정합니다.

- **5-1** 화면에서 녹음하고자 하는 파트를 **[Rec]**로 설정하고 다른 모든 파트는 **[Off]**로 설 정합니다**.**
- **5-2 5-1**단계에서 **[Rec]**로 설정한 파트 아래 있는 채널 번호를 터치합니다**.** 표시되는 설 정 화면에서 녹음할 채널**(1~16)**을 지정합니다**.**

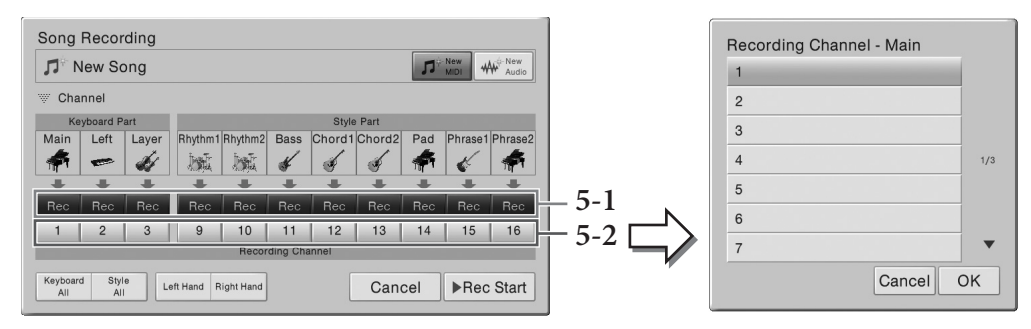

#### 주의사항

데이터를 녹음했던 채널을 **[Rec]**로 설정하는 경우 이전에 녹음된 데이터가 덮어쓰기 됩니다**.**

주

- 채널 1개에 다중 파트를 녹음할 수 없습니다.
- 녹음을 취소하려면 6단계로 진행하기 전에 화면에서 [Cancel]을 터치하거나 SONG CONTROL [REC] 버튼을 누릅니다.
- 메인, 레이어, 왼쪽 파트는 각각 기본으로 채널 1~3에 지정되지만 화면상의 지정은 [Menu]  $\rightarrow$  [SongSetting]  $\rightarrow$  [Part Ch] 을 통해 불러온 화면에서 변경할 수 있습니다.

신속하게 설정을 하려면 건반 파트를 선택하기만 하면 됩니다(좌측 하단에 위치한 [Keyboard All], [Style All], [Left Hand] 또는 [Right Hand]).

- **Keyboard All:** 전체 건반 파트(메인, 왼쪽, 레이어)를 [Rec]나 [Off]로 함께 설정할 수 있습니다. 메인 파트, 왼쪽 파트와 레이어 파트는 채널 1~3에 기본으로 녹음됩니다.
- **• Style All:** 전체 Style 파트를 [Rec]나 [Off]로 함께 설정할 수 있습니다. 스타일 파트는 채널 9~16에 기본으로 녹음됩니다.
- **Right Hand:** 오른손 파트만 녹음할 때 선택할 수 있습니다. 음색의 메인 파트는 채널 1에 녹음되고 레이어 파트는 채널 3에 녹음됩니다.
- **Left Hand:** 왼손 파트만 녹음할 때 선택할 수 있습니다. 음색의 왼쪽 파트는 채널 2에 녹음됩니다. 음색의 왼쪽 파트가 꺼진 경우 메인 파트는 채널 2에 녹음되고 레이어 파 트는 채널 4에 녹음됩니다.

# 6 건반을 연주하여 녹음을 시작합니다**.**

[Rec Start]를 터치하거나 SONG CONTROL [PLAY/PAUSE] 버튼을 눌러 녹음을 시작 할 수도 있습니다.

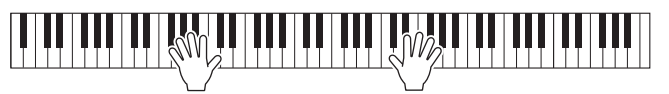

7 연주를 마친 다음 **Home** 화면에서 **[ ](**정지**)**를 터치해 녹음을 정지합니다**.** 

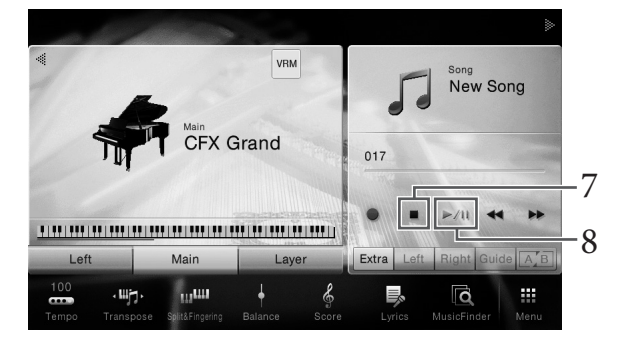

# 8 녹음된 연주를 들으려면 **[**R**/**K**](**재생**/**일시 정지**)**<sup>를</sup> 터치합니다**.**

# 9 **2~8**단계를 반복하여 다른 채널에 연주를 녹음합니다**.**

3단계에서 [Overwrite MIDI]가 선택되었는지 확인합니다. 5단계에서 녹음된 데이터가 없는 채널을 선택합니다. 6단계에서 이미 녹음된 데이터를 들으면서 건반을 연주합니다.

주

다른 채널을 녹음할 때 Mixer 화면에서 이미 녹음된 채널을 켜거나 끌 수 있습니다(93[페이지](#page-92-0)).

# 10 녹음된 연주를 저장합니다**.**

#### **10-1 Home** 화면의 곡 영역에서 **(**저장**)**을 터치합니다**.**

Song Selection 화면이 나타나 녹음된 곡을 저장할 대상을 선택할 수 있습니다.

## **10-2** 녹음된 데이터를 **33**[페이지](#page-32-0)**, 2~5**단계의 지침을 따라 파일로 저장합니다**.**

주의사항 저장하지 않고 다른 곡으로 변경하거나 전원을 끄면 녹음된 **MIDI** 곡이 손실됩니다**.** 

오른손, 왼손 파트를 개별적으로 녹음하는 방법 및 스타일을 먼저 녹음한 뒤 멜로디를 녹음하는 방법에 대한 자세한 내용은 웹사이트(9[페이지](#page-8-0))의 Reference Manual(참조 설명서)을 참조하십시오.

# <span id="page-80-0"></span>**MIDI** 곡을 **Audio** 곡으로 변환

주

사용자 메모리 또는 USB 플래시 드라이브에 저장되어 있는 녹음된 MIDI 곡을 Audio 곡으로 변환 할 수 있습니다. 변환은 MIDI 곡을 재생하고 Audio 곡으로 재녹음하여 실행합니다. 기본으로, 변환된 데이터는 Audio 녹음과 같은 방식으로 WAV 형식으로 저장됩니다(75[페이지](#page-74-0)).

# 1 **USB** 플래시 드라이브**(Audio** 곡이 저장됨**)**를 **[USB TO DEVICE]** 단자에 연결합니다**.**

USB 플래시 드라이브를 사용하기 전에 반드시 97[페이지의](#page-96-0) "USB 장치 연결"을 읽어보십시오.

2 변환할 **MIDI** 곡이 들어있는 **Song Selection** 화면을 불러옵니다**.**

# $3$  [File]을 터치해 파일 관리 아이콘을 불러옵니다.

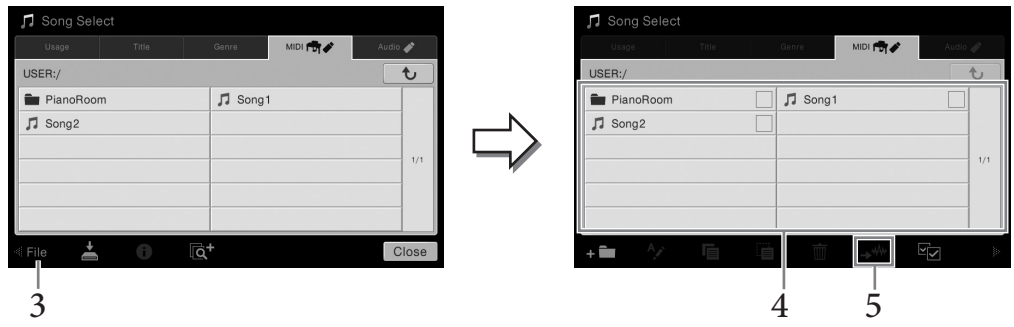

# 4 변환할 **MIDI** 곡에 체크 표시를 입력합니다**.**

주 Audio 변환은 한 번에 파일 한 개만 할 수 있습니다.

# 5 **(Audio** 변환**)**<sup>을</sup> 터치해 저장 대상을 선택하는 **Song Selection** 화면을 불러옵니다**.**

6 저장 대상을 지정합니다**.** 

(새 폴더)를 터치해 새 폴더를 추가할 수 있습니다.

# 7 **[Convert]**<sup>를</sup> 터치해 변환을 시작합니다**.**

이렇게 하면 재생이 시작되면서 MIDI에서 Audio로 변화됩니다. 변환 중 건반을 연주하 거나 마이크 또는 [AUX IN] 잭을 통해 Audio 신호를 입력할 경우 이 음향도 녹음됩니다. 변환이 완료되면 변환이 실행 중임을 나타내는 메시지가 더 이상 화면에 표시되지 않고 Song Selection 화면에 새롭게 만들어진 Audio 곡이 표시됩니다.

# **ロ├ 〇 │ <del>그</del><br>** – 노래에 음성 하모니 이펙트 추가 –

마이크를 [MIC/LINE IN] 잭(표준형 1/4" 폰 잭)에 연결하면 건반 연주 또는 곡 재생에 맞춰 노래를 부를 수 있습니다. 본 악기는 내장 스피커를 통해 사용자의 음성을 출력합니다. 더욱이, 노래를 부르면서 다양한 음성 하모니 이펙트를 노래의 음성에 자동으로 적용할 수 있습니다.

# <span id="page-81-1"></span><span id="page-81-0"></span>마이크 연결

1 악기의 전원을 켜기 전에 **[INPUT VOLUME]** 노브를 최소 위치로 설정합니다**.** 

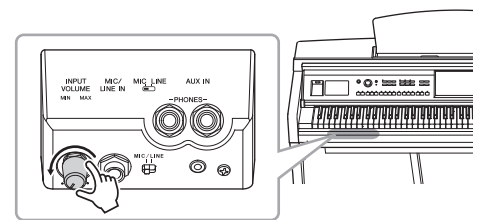

2 **[MIC/LINE IN]** 잭에 마이크를 연결합니다**.** <sup>32</sup> 주

일반 다이내믹 마이크가 있어야 합니다.

- 3 **[MIC/LINE]** 스위치를 **"MIC"**<sup>로</sup> 설정합니다**.**
- 4 악기 전원을 켭니다**.**

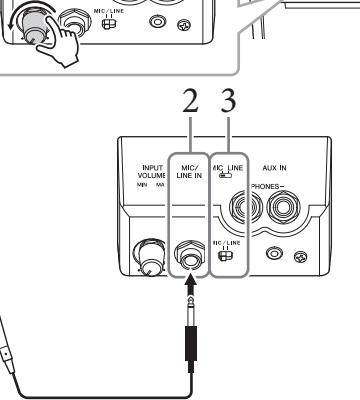

82 CVP-709/CVP-705 사용설명서 마이크 – 노래에 음성 하모니 이펙트 추가 – 5 **(**필요한 경우**,** 마이크를 켭니다**.)**  마이크에 대고 노래를 부르면서 **[INPUT VOLUME]** 노브를 조절합니다**.** 패널의 [MIC] 램프를 확인하면서 컨트롤을 조절합니다. 램프가 초록색으로 켜지도록 컨트롤을 조절합니다. 빨간색은 입력 레벨이 너무 높다는 것을 의미하므로 램프가 빨간색으로 켜지지 않도록 주의하십시오.

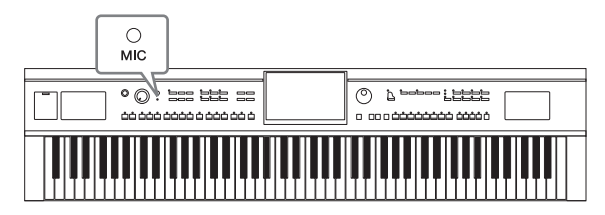

6 **Balance** 화면 **([Menu] [Balance])**에서 마이크 음향과 악기 음향 <sup>간</sup> 음량 균형을 조절합니다**(42**[페이지](#page-41-0)**).**

#### 마이크 분리

1. [INPUT VOLUME] 노브를 최소 위치로 설정합니다.

2. [MIC/LINE IN] 잭에서 마이크를 분리합니다.

#### 주

전원을 끄기 전에 [INPUT VOLUME] 노브를 최소 위치로 설정하십시오.

# <span id="page-82-0"></span>음색에 음성 하모니 이펙트 적용

음성 하모니 기능을 사용하면 마이크 음향을 통해 입력된 노래에 하모니를 추가할 수 있습니다.

# 1 마이크를 악기에 연결합니다**(82**[페이지](#page-81-0)**).**

# 2 **[Menu] [VocalHarmony]**<sup>를</sup> 통해 **Vocal Harmony** 화면을불러옵니다**.**

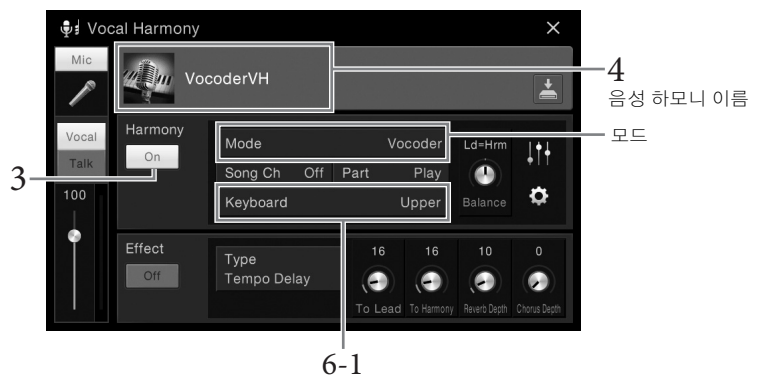

(모드를 "Vocoder" 또는 "Vocoder Mono"로 설정한 경우)

#### 주

왼쪽에 보이는 화면은 하모니 모드를 "Vocoder"로 설정했을 때 뜨는 화면입니다. 하모니 모드가 "Chordal"로 설정된 경우 다른 화면이 나타납니다.

# 3 하모니가 **"On"**으로 설정되어 있는지 확인합니다**.**

# 4 음성 하모니 이름을 터치해 **Vocal Harmony Selection** 화면을 불러옵니다**.**

# 5 음성 하모니 형식을 선택합니다**.**

음성 하모니에는 세 가지 모드가 있으며, 이는 음성 하모니 형식을 선택하면 자동으로 선택됩니다.

#### 하모니 모드

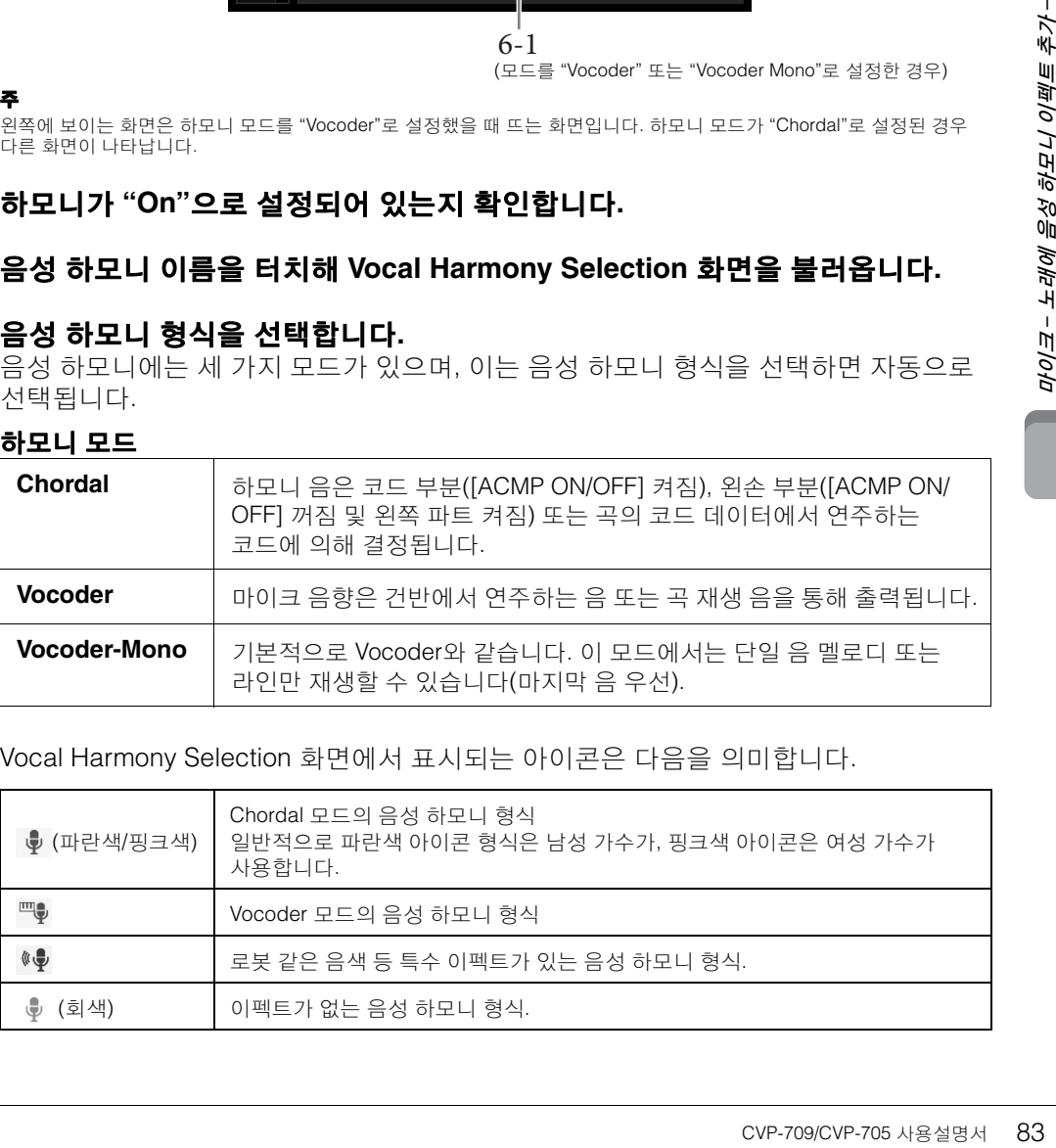

#### Vocal Harmony Selection 화면에서 표시되는 아이콘은 다음을 의미합니다.

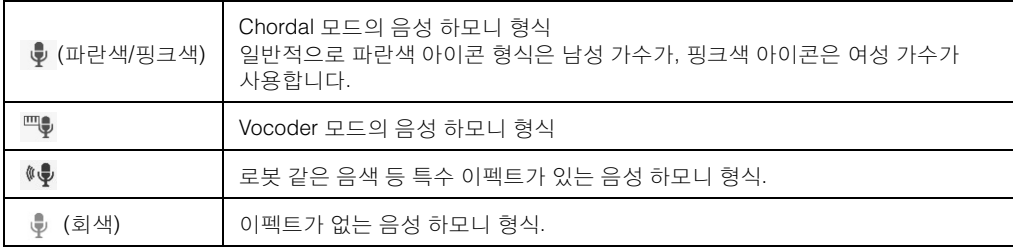

# 6 어떤 형식**(**모드**)**<sup>을</sup> 선택했는지에 따라 아래 단계를 따릅니다**.**

## ■ Chordal **형식을 선택한 경우**:

**6-1 [ACMP ON/OFF]** 버튼이 켜져 있는지 확인합니다**.**

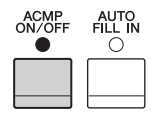

- **6-2** 스타일을 재생하거나 코드가 포함된 곡을 재생합니다**.** 코드에 따른 음성 하모니가 노래에 적용됩니다.
- **Vocoder** 또는 **Vocoder-Mono** 형식을 선택한 경우

## **6-1** 필요에 따라 **"Keyboard"** 설정을 **"Off," "Upper,"** 또는 **"Lower"**로 변경합니다**.**

"Upper" 또는 "Lower"를 선택한 경우 건반의 오른손 또는 왼손 부분을 연주하면 Vocoder 이펙트를 조절할 수 있습니다. "Off"를 선택한 경우 건반을 연주해도 Vocoder 이펙트가 조절되지 않습니다.

#### **6-2** 건반에서 멜로디를 연주하거나 곡을 재생하고 마이크에 노래를 합니다**.**

높은 음을 실제로 불러야 할 필요가 없음을 느낄 것입니다. Vocoder 이펙트는 사용자가 한 말을 악기 음향의 피치에 적용합니다.

# 가라오케에 유용한 기능

- 화면에 표시된 가사 .......... 70[페이지](#page-69-0)
- 조옮김, 피치 이동 ............. [41,](#page-40-0) [73](#page-72-0)페이지
- 보컬 취소 ............................. 74[페이지](#page-73-0)

# 말하기 기능 사용

이 기능을 사용하면 곡 연주 사이에 말을 하거나 발표를 하는 데 적합한 마이크 설정으로 즉시 바꿀 수 있습니다.

말하기 설정을 불러오려면 Vocal Harmony 화면의 왼쪽에 위치한 [Talk]를 누릅니다. 음성 하모니 설정을 불러오려면 [Vocal]을 눌러 켭니다.

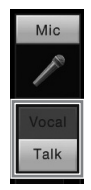

[Menu] [MicSetting]을 통해 불러온 Mic Setting 화면에서 말하기에 대한 마이크 설정을 조절할 수 있습니다.

84 CVP-709/CVP-705 사용설명서 마이크 – 노래에 음성 하모니 이펙트 추가 – 페달 중 하나(왼쪽, 중앙, AUX)를 "Talk"([Menu] → [Assignable] → [Pedal])에 할당하면 이 기능을 가장 편리하게 사용할 수 있습니다. 자세한 내용은 웹사이트(9[페이지](#page-8-1))의 Reference Manual(참조 설명서)을 참조하십시오.

주

<span id="page-84-0"></span>이 기능을 사용하면 음색과 스타일 설정이 포함되어 있는 "레코드"를 선택하기만 하면 연주에 이상적인 패널 설정을 불러올 수 있습니다. 특정 음악 작품을 연주하고 싶지만 어떤 스타일과 음색 설정이 적합할지 모를 때는 작품의 이름으로 해당 레코드를 검색할 수 있습니다.

# 원하는 레코드**(**패널 설정**)** 선택

내장 샘플 레코드로 편리한 뮤직 파인더 기능을 활용할 수 있습니다.

1 **[Menu] [MusicFinder]**<sup>를</sup> 통해 **Music Finder** 화면을 불러옵니다 **.**

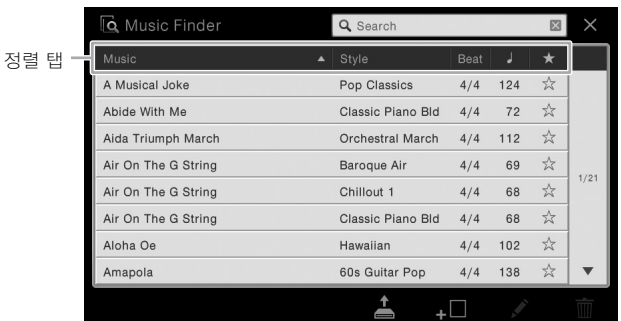

# $2$  원하는 레코드를 터치합니다.

드가 선택되면 ACMP<br>- 이상적인 ACMP<br>- 스타일 재생을 즉시<br>기능을 사용합니다.<br>- 이상적인 소서를 수시로 발해함께 있었다.<br>- 이상적인 소서를 보호하려면 개혁이다.<br>- CVP-709/CVP-705 사용설명서 85 레코드의 패널 설정을 나타납니다. 스타일 이름이 들어있는 레코드가 선택되면 ACMP 및 SYNC START가 켜지고 해당 스타일이 나타납니다. 이렇게 하면 스타일 재생을 즉시 시작할 수 있습니다.

원하는 레코드의 검색이 어려울 경우 아래에 설명되어 있는 정렬 기능을 사용합니다.

## 레코드 정렬 정렬 탭 중 하나를 터치해 해당 순서대로 레코드를 정렬합니다. 같은 탭을 누르면 순서를 오름차순 또는 내림차순 중에서 선택할 수 있습니다. **• Music** 음악의 레코드 제목을 정렬합니다. **• Style •** 레코드를 스타일 이름별로 정렬합니다**. • Beat** 레코드를 비트별로 정렬합니다. **•** E **(**템포**)**

- 레코드를 템포별로 정렬합니다.
- **•** ★**(**즐겨찾기**)**

여기를 터치하면 즐겨찾기 레코드만 표시됩니다. 모든 레코드를 표시하려면 여기를 다시 터치합니다. 즐겨찾기에 레코드를 추가하려면 원하는 레코드의 별표(☆)를 터치해 색상이 표시된 별표(★)로 만듭니다. 즐겨찾기에서 삭제하려면 색상이 표시된 별표(★)를 터치합니다.

# 3 왼손으로 코드를 지정하여 스타일을 연주하고 오른손으로 멜로디를 연주합니다**.**

Yamaha 웹사이트에서 레코드를 다운로드하여 악기에 로딩할 수 있습니다(87[페이지](#page-86-0)). 주

다른 레코드를 선택할 때 스타일 재생 중에 템포를 변경하고 싶지 않다면 [Menu]  $\rightarrow$  [StyleSetting]  $\rightarrow$  [Change Behavior]를 통해 불러온 화면에서 "Tempo" 파라미터를 "Hold" 또는 "Lock"으로 설정하십시오. "Lock"으로 설정할 경우 정지 및 연주하는 동안 템포는 고정됩니다.

# 레코드**(**패널 설정**)** 찾기

뮤직 파인더의 검색 기능을 사용하여 곡 제목이나 키워드를 지정하여 레코드를 검색할 수도 있습니다.

1 **[Menu] [MusicFinder]**<sup>를</sup> 통해 **Music Finder** 화면을 불러옵니다 **.**

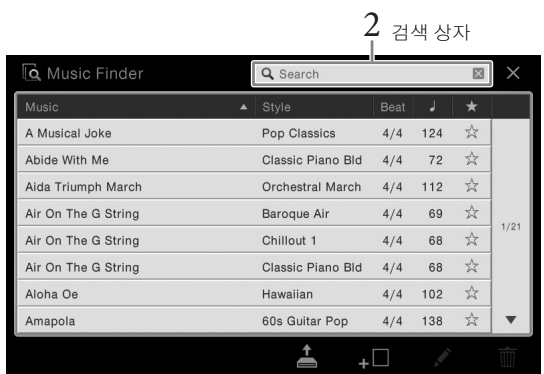

# 2 검색 상자를 터치해 **Character Entry** 창을 불러옵니다**.**

# 3 검색 키워드를 입력하여**(37**[페이지](#page-36-0)**)** 검색을 시작합니다**.**

2개 이상의 키워드를 입력하려면 각 단어 사이에 스페이스를 삽입합니다. 검색이 완료된 후 결과로 나온 레코드 목록이 나타납니다. 레코드가 나오지 않으면 다른 키워드로 이 단계를 다시 시도합니다.

# 4 원하는 레코드를 선택합니다**.**

결과를 지우고 뮤직 파인더에서 모든 레코드를 표시하려면 검색 상자에서 [×]를 누릅니다.

# 5 왼손으로 코드를 지정하여 스타일을 연주하고 오른손으로 멜로디를 연주합니다**.**

#### 레코드에 곡 또는 스타일 등록

38 CVP-709/CVP-705 APS CVP-709/CVP-705 APS CVP-709/CVP-705 APS 27<br>86 CVP-709/CVP-705 APS CVP-709/CVP-705 APS 2000<br>86 CVP-709/CVP-705 APS 2000<br>2000 PM APS 2000 PM APS 2000 PM APS 2000 PM APS 2000 PM APS 2000 PM APS 2000 PM 다양한 위치(내장, 사용자, USB)의 곡 또는 스타일 파일을 뮤직 파인더에 등록하여 즐겨찾기 파일을 쉽게 불러올 수 있습니다. 파일을 레코드에 등록하는 것에 대한 자세한 내용은 웹사이트(9[페이지](#page-8-0))의 Reference Manual(참조 설명서)을 참조하십시오.

#### <span id="page-86-0"></span>웹사이트에서 레코드**(**패널 설정**)** 다운로드

뮤직 파인더에는 기본적으로 샘플 레코드(패널 설정)가 몇 개 제공됩니다. 뮤직 파인더 기능을 더욱 편리 하고 효과적으로 사용하려면 Yamaha 웹사이트에서 레코드(패널 설정)를 다운로드하여 악기에 로딩하는 방법을 권장합니다.

## **1** 컴퓨터에서 다음 웹사이트에 접속하고 뮤직 파인더 파일**(\*\*\*.mfd)**을 컴퓨터에 연결된 **USB**  플래시 드라이브에 다운로드합니다**.**

<http://download.yamaha.com/>

#### 주

USB 플래시 드라이브를 사용하기 전에 반드시 97[페이지](#page-96-0)의 "USB 장치 연결"을 읽어보십시오.

- **2** 뮤직 파인더 파일**(\*\*\*.mfd)**이 들어있는 **USB** 플래시 드라이브를 본 악기의 **[USB TO DEVICE]**  단자에 연결합니다**.**
- **3 [Menu] [MusicFinder]**를 통해 **Music Finder** 화면을 불러옵니다 **.**

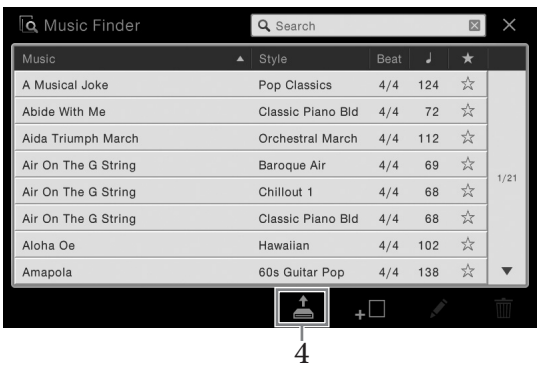

- **4 (**로딩**)**를 터치해 **File Selection** 화면을 불러옵니다**.**
- **5 USB** 플래시 드라이브에서 원하는 뮤직 파인더 파일을 선택하여 **"Replace"**를 선택할지**, "Append"**를 선택할지 묻는 메시지를 불러옵니다**.** QCVP-709/CVP-705 사용설명서 87<br>**E 레코드를 선택할지,**<br>E 레코드를 새 후 기업의학 개편 개편 개편 개편 47<br>CVP-709/CVP-705 사용설명서 87
- **6** 선택한 뮤직 파인더 파일의 레코드를 추가하고자 하면 **[Append]**를**,** 모든 레코드를 새 것으로 교체하고자 하면 **[Replace]**를 터치합니다**.**
- **7** 확인 메시지의 **[Yes]**를 터치합니다**.**

# 레지스트레이션 메모리<br>- <sub>맞춤 패널 설정 저장 및 불러오기 –</sub>

레지스트레이션 메모리 기능으로 사실상 모든 패널 설정을 레지스트레이션 메모리 버튼에 저장 (또는 "등록")하고, 버튼 하나만 누르면 맞춤 패널 설정을 즉시 불러올 수 있습니다. 8개의 등록 메모리 버튼에 등록된 설정은 단일 뱅크(파일)로 저장되어야 합니다.

# <span id="page-87-0"></span>패널 설정 등록

# 1 원하는 대로 패널 컨트롤**(**음색**,** 스타일 <sup>등</sup>**)**<sup>을</sup> 설정합니다**.**

레지스트레이션 메모리 기능을 사용하여 등록할 수 있는 파라미터 목록에 대해서는 별도의 Data List(데이터 목록)를 참조하십시오.

# 2 **REGISTRATION MEMORY** 부분에서 **[MEMORY]** 버튼을 눌러 **Registration Memory** 창을 불러옵니다**.**

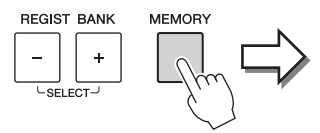

**Registration Memory** 

 $\times$ 

Press the desired button to which the panel settings are to be registered, from one of the REGISTRATION MEMORY [1] - [8] buttons and the ONE TOUCH SETTING [1] - [4] buttons.

Items to be registered to Registration Memory

항목 목록을 표시하거나 숨깁니다.

#### 등록할 항목 선택

창의 좌측 하단에 있는 [▶]를 터치하면 등록할 항목 선택 목록이 나타납니다. 3단계로 진행하 기 전에 원하는 항목을 터치해 체크 표시를 입력하거나 제거합니다. 체크 표시가 있는 항목이 등록됩니다.

# 3 패널 설정을 저장하려는 **REGISTRATION MEMORY [1]~[8]** 버튼을 누릅니다**.**

저장된 버튼이 빨간색으로 켜져 번호 버튼에 데이터가 들어 있고 해당 번호가 선택되었음을 나타냅니다.

#### 주의사항

여기에서 램프가 빨간색이나 초록색으로 켜진 버튼을 선택한 경우**,** 이전에 버튼에 저장된 패널 설정이 지워지고 새 설정으로 대체됩니다**.** 따라서**,** 꺼진 버튼에만 패널 설정을 저장해야 합니다**.**

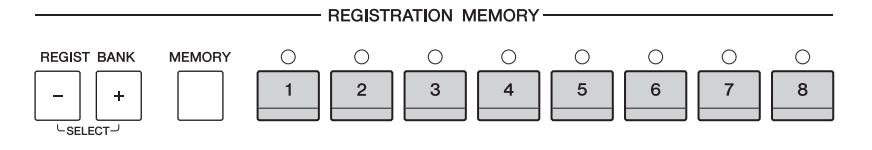

# 램프 상태

- 빨간색**:** 데이터가 등록되어 있고 현재 선택되어 있음
- 초록색**:**데이터가 등록되었지만 현재 선택되어 있지 않음
- 꺼짐**:**데이터가 등록되어 있지 않음

4 **1 ~ 3**단계를 반복하여 다른 버튼에도 다양한 패널 설정을 등록합니다**.** 등록된 패널 설정은 원하는 번호 버튼을 누르기만 하면 불러올 수 있습니다. 주 등록된 패널 설정을 불러올 때 특정 항목의 불러오기를 해제할 수도 있습니다. [Menu]  $\rightarrow$  [RegistFreeze]

# <span id="page-88-0"></span>뱅크 파일로 레지스트레이션 메모리 저장

8개의 등록된 패널 설정을 모두 하나의 등록 메모리 뱅크 파일로 저장할 수 있습니다.

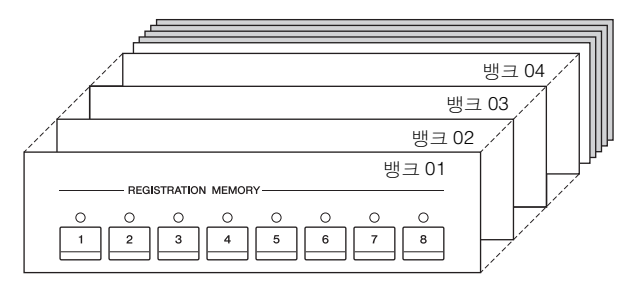

1 **Home** 화면에서 우측 상단의 **[]**<sup>를</sup> 터치해 등록 영역을 표시한 다음 영역을 터치해 **Registration Bank Selection** 화면을 불러옵니다**.**

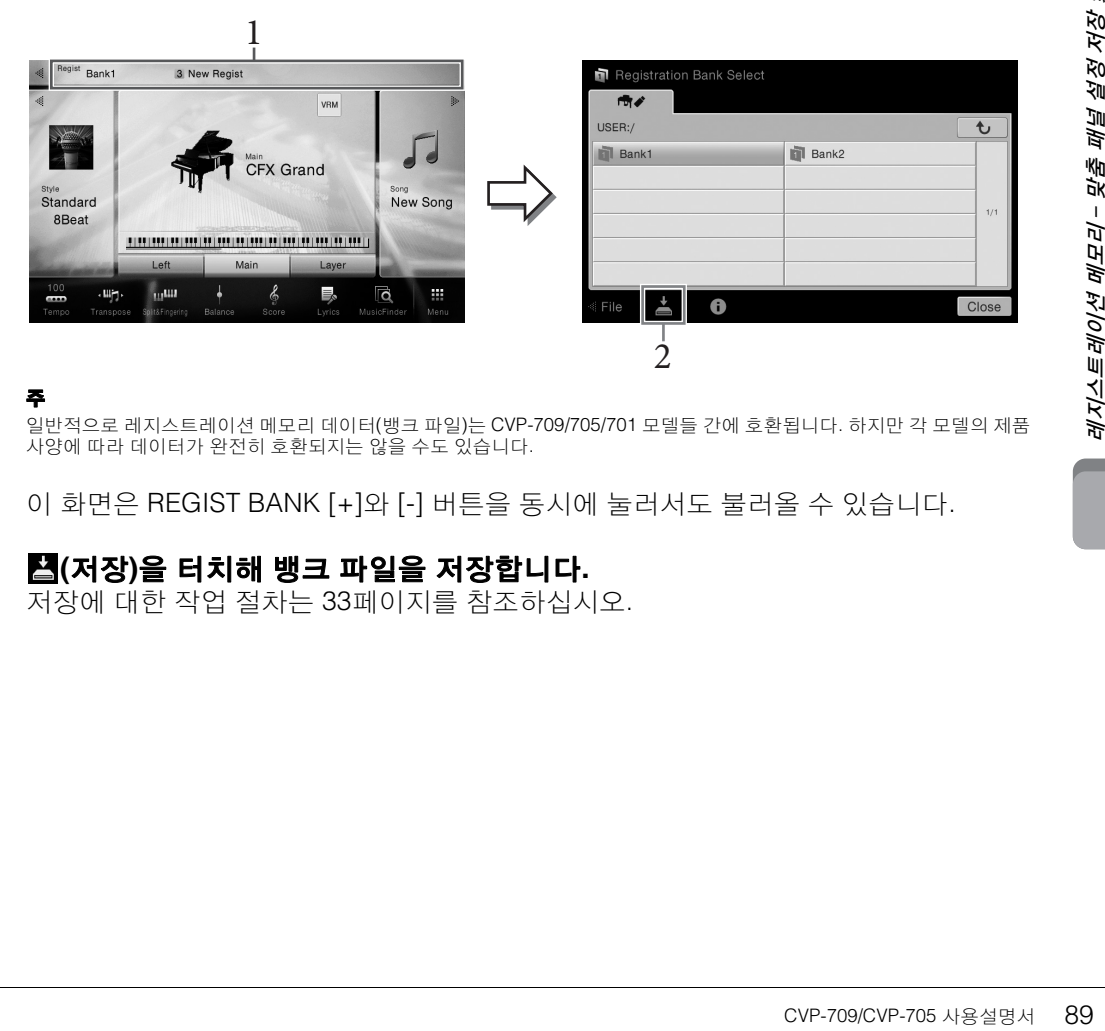

#### 주

일반적으로 레지스트레이션 메모리 데이터(뱅크 파일)는 CVP-709/705/701 모델들 간에 호환됩니다. 하지만 각 모델의 제품 사양에 따라 데이터가 완전히 호환되지는 않을 수도 있습니다.

이 화면은 REGIST BANK [+]와 [-] 버튼을 동시에 눌러서도 불러올 수 있습니다.

# $2$   $\blacksquare$ (저장)을 터치해 뱅크 파일을 저장합니다.

저장에 대한 작업 절차는 33[페이지](#page-32-0)를 참조하십시오.

# 등록된 패널 설정 불러오기

저장된 레지스트레이션 메모리 뱅크 파일은 REGIST BANK [-]/[+] 버튼을 사용하거나 다음 절차를 통해 불러올 수 있습니다.

- 주
- USB 플래시 드라이브에서 선택한 곡, 스타일 또는 텍스트 파일이 포함되어 있는 설정을 불러올 때는 등록된 곡, 스타일 또는 텍스트가 저장되어 있는 해당 USB 플래시 드라이브가 [USB TO DEVICE] 단자에 연결되어 있는지 확인합니다.
- USB 플래시 드라이브를 사용하기 전에 반드시 97[페이지](#page-96-0)의 "USB 장치 연결"을 읽어보십시오.
- 페달을 사용하여 [Menu] → [RegistSeg]를 통해 지정한 순서대로 8개 설정을 불러올 수도 있습니다. 자세한 내용은 웹사이트(9[페이지](#page-8-0))의 Reference Manual(참조 설명서)을 참조하십시오.
	- 1 **Registration Bank Selection** 화면을 불러옵니다**(89**[페이지의](#page-88-0) **1**단계**).**
	- 2 화면에서 원하는 뱅크를 터치해 선택합니다**.**

REGIST BANK [-]/[+] 버튼을 사용하여 뱅크를 선택할 수도 있습니다.

# 3 레지스트레이션 메모리 부분에 있는 초록색으로 점등하는 숫자 버튼**([1]~[8])**  중 하나를 누릅니다**.**

# 레지스트레이션 메모리 정보 확인

30 NHZ - 이 작면을 보이는 것이 아무지 – 이 작년 시간이 있습니다.<br>2007년 10월 20일 20일 10월 20일 이 화면은 이 화면은 이 화면은 이 화면은 이 화면은 시용해 이<br>2007년 2월 20일 20일 시용해 이<br>주 <sup>일부 음색 파트를 선택한 려면 1100만 20일 12월 20일 12월 20일 12월 20일 12월 20일 12월 20일 12월 20일 12월 20일 12월 20</sup> 정보 화면을 불러와 레지스트레이션 메모리 뱅크의 [1]~[8] 버튼에 등록된 음색과 스타일을 살펴볼 수 있습니다.

# 1 **Registration Bank Selection** 화면을 불러온 다음 원하는 뱅크를 선택합니다**.**

# 2 **(**정보**)**<sup>를</sup> 터치해 **Registration Information** 창을 불러옵니다**.**

이 화면은 두 페이지, 즉 음색 관련, 스타일 관련 페이지로 구성됩니다. [▶]/[◀]를 사용해 이 두 가지 중에서 선택합니다.

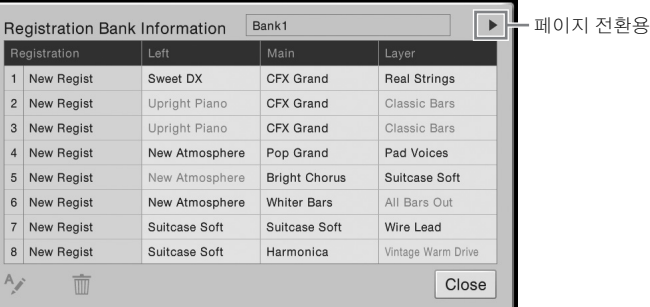

주

일부 음색 파트가 꺼진 경우 해당 부분의 음색 이름이 회색으로 표시됩니다.

선택한 등록의 이름을 변경하려면 (이름 변경)을 터치합니다. 선택한 등록을 삭제하 려면 (삭제)를 터치합니다.

## 레지스트레이션 메모리 데이터의 이름 지정

다양한 등록 설정을 만든 경우에는 특정 라이브 연주 상황에 적합한 것을 찾기 어려울 수 있습니다. 이 문제를 해결하기 위해 레지스트레이션 메모리 뱅크와 해당 등록 설정에 개별적으로 이름을 지정하는 것이 좋습니다.

래지스트레이션 메모리- 맞춤 패널 설정 저장 및 불러오기-불러오기 –

# **므ᅟᅵᄉ**ᅥ<br>·음량과 음<u>조 균형 편집–</u>

믹서를 통해 음량 균형과 음향의 음색을 비롯한 건반 파트 및 곡/스타일 채널의 여러 측면을 직관 적으로 제어할 수 있습니다. 믹서를 이용하면 각 음색의 레벨과 스테레오 위치(팬)를 조절하여 최적의 균형과 스테레오 이미지를 설정할 수 있고 이펙트 적용 방식을 설정할 수 있습니다. 본 장은 믹서의 기본 절차를 다룹니다. 자세한 내용은 웹사이트(9[페이지](#page-8-0))의 Reference Manual(참조 설명서)을 참조하십시오.

# <span id="page-90-0"></span>믹서의 기본 절차

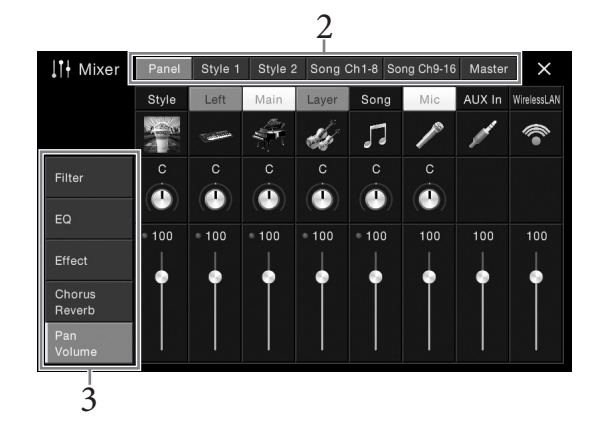

1 **[Menu] [Mixer]**<sup>를</sup> 통해 **Mixer** 화면을 불러옵니다 **.**

# $2$  원하는 파트 사이의 균형을 편집하는 탭을 터치합니다.

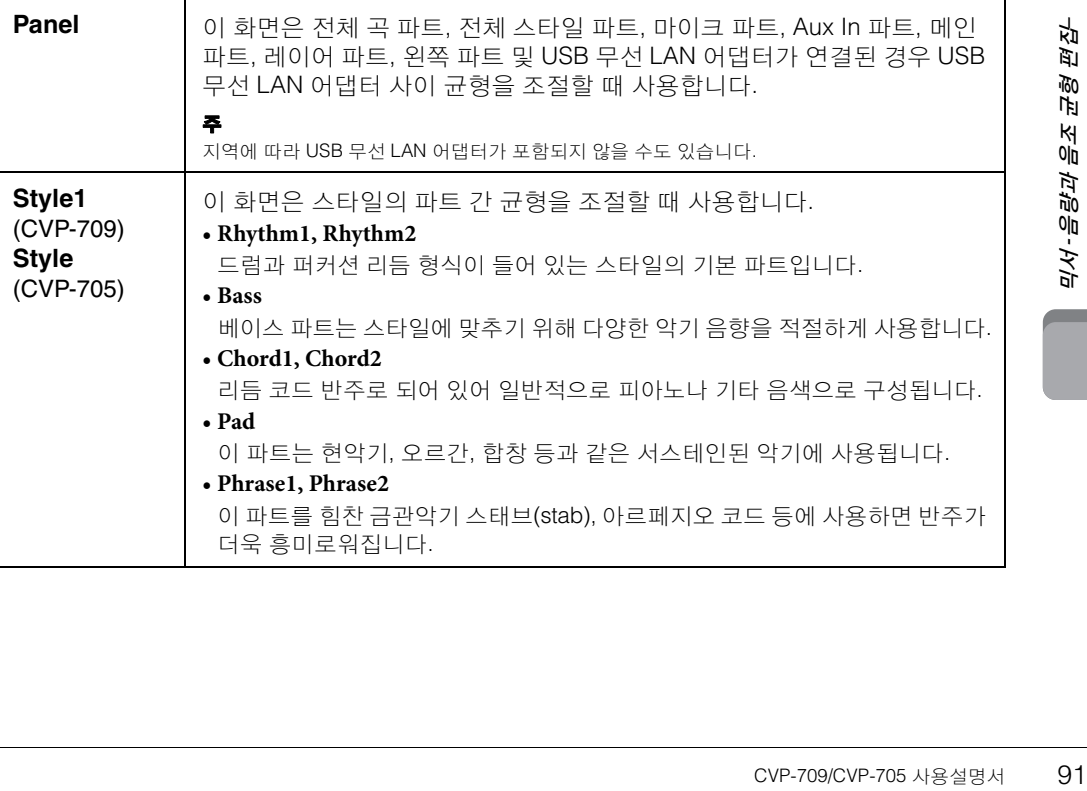

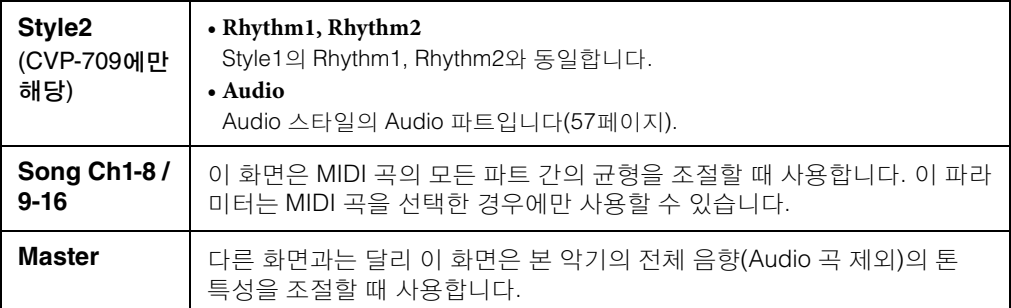

# $3$  원하는 파라미터를 편집하는 탭을 터치합니다.

# ■ 2단계에서 "Master" 이외의 탭을 선택하는 경우

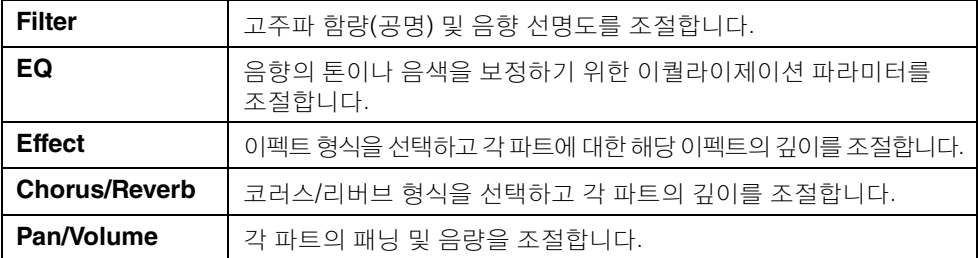

# **2**단계에서 **"Master"**를 선택하는 경우

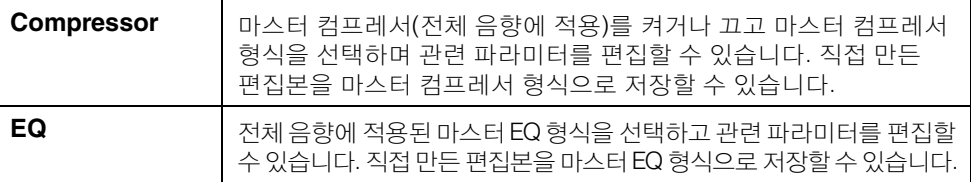

# 4 <sup>각</sup> 파라미터의 값을 설정합니다**.**

#### 주

각 파라미터를 기본값으로 재설정하려면 번호 값 또는 설정을 터치해 길게 누릅니다.

# <span id="page-91-0"></span> $5$  믹서 설정을 저장합니다.

#### ■ Panel 믹서 설정 저장:

이 설정을 레지스트레이션 메모리에 등록합니다(88[페이지](#page-87-0)).

#### **Style1/2 (CVP-709)** 또는 **Style (CVP-705)** 믹서 설정 저장**:**

사용자 메모리 또는 USB 플래시 드라이브에 스타일 파일로 저장합니다. 나중에 사용할 때 설정을 불러오려면 여기에 저장되어 있는 스타일 파일을 선택합니다.

- **1. [Menu] [StyleCreator]**를 통해 작업 화면을 불러옵니다**.**
- **2. (**저장**)**을 터치해 **Style Selection** 화면을 불러온 다음 스타일 파일로 저장합니다 **(33**[페이지](#page-32-0)**).**

## **Song Ch 1-8/9-16** 믹서 설정 저장**:**

먼저 편집된 설정을 곡 데이터의 일부로 등록(설정)한 다음 해당 곡을 사용자 메모리 또 는 USB 플래시 드라이브에 저장합니다. 나중에 사용할 때 설정을 불러오려면 여기에 저장되어 있는 곡 파일을 선택합니다.

**1. [Menu] [SongCreator] [Channel Edit]**를 통해작업 화면을불러옵니다**.**

- **2. [Setup]**을 터치합니다**.**
- **3. [Execute]**를 터치해 설정을 실행합니다**.**
- **4. (**저장**)**을 터치해 **Song Selection** 화면을 불러온 뒤 곡 파일로 저장합니다**[\(33](#page-32-0)**페 [이지](#page-32-0)**).**

#### ■ Master 믹서 설정 저장

직접 만든 편집본을 마스터 컴프레서 형식과 마스터 EQ 형식으로 저장할 수 있습니다. 나중에 사용할 때 설정을 불러오려면 각 화면의 우측 상단에 있는 해당 형식을 선택합 니다.

- **1. "Compressor"** 화면 또는 **"EQ"** 화면에서 **(**저장**)**을 터치합니다**.**
- **2. "Compressor"** 화면의 **USER1 ~ USER5** 중 하나 또는 **"EQ"** 화면의 **USER1 ~ USER2** 중 하나를 선택한 뒤 **[Save]**를 터치해 **Character Entry** 창을 불러 옵니다**.**
- **3. Character Entry** 창에서 필요에 따라 이름을 변경한 다음 **[OK]**를 터치해 데이터를 저장합니다**.**

# <span id="page-92-0"></span>스타일 또는 곡의 각 채널 켜기**/**끄기

Mixer 화면에서는 현재 스타일 또는 곡의 각 채널을 켜거나 끌 수 있습니다.

- 1 **Mixer** 화면에서 **[Style1/2] (CVP-709)**나 **[Style] (CVP-705)** <sup>탭</sup> 또는 **[Song Ch 1-8]**  탭이나 **[Song Ch 9-16]** 탭을 누릅니다**.**
- $2$  켜거나 끄고자 하는 채널을 터치합니다.

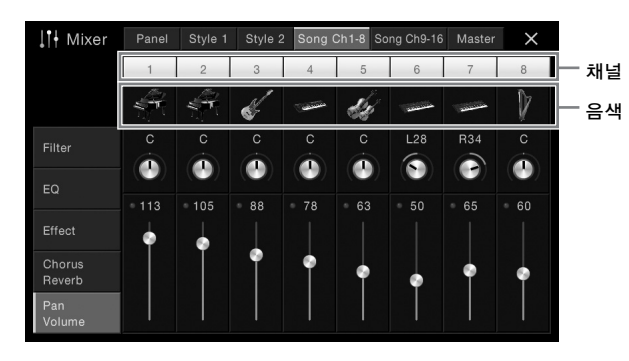

특정 채널을 솔로 연주하려면 번호가 초록색이 될 때까지 원하는 채널을 길게 누릅니다. 솔로를 취소하려면 (초록색) 채널 번호를 다시 누르기만 하면 됩니다.

# 각 채널의 음색 변경

주

채널 번호 아래의 악기 아이콘을 눌러 Voice Selection 화면을 불러온 다음 원하는 음색을 선택 합니다.

(CVP-709에만 해당) Audio 스타일의 Audio 파트 음색은 변경할 수 없습니다.

# CVP-709/CVP-705 사용설명서 93믹서 -음량과 음조 균형 편집–  $3$  필요한 경우 다른 설정을 한 다음 이를 스타일 파일 또는 곡 파일로 저장합니다 **(92**[페이지](#page-91-0)의 **5**단계**).**

# 장치와 함께 악기 사용–

 $\triangle$  주의

본 악기를 다른 전자 부품에 연결하기 전에 먼저 모든 부품의 전원을 끄십시오**.** 또한 모든 부품의 전원을 켜고 끄기 전에 음량을 모두 최소 **(0)**로 설정하십시오**.** 그렇지 않으면 기계 손상**,** 감전 또는 영구적인 청력 손실이 발생할 수 있습니다**.**

# **I/O** 커넥터

악기에서 이 커넥터들의 위치를 확인하려면 15[페이지](#page-14-0)를 참조하십시오.

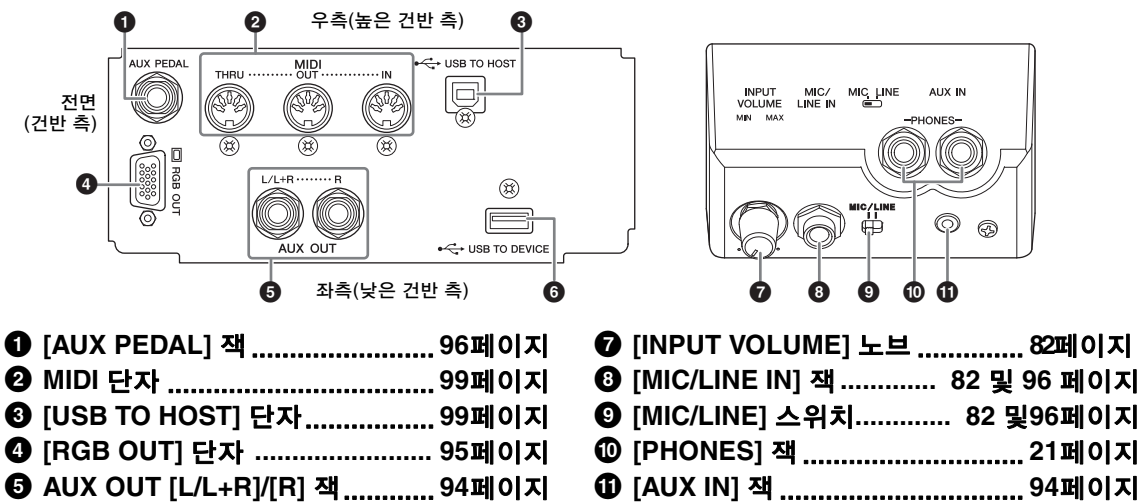

6 **[USB TO DEVICE]** 단자.............. **97**[페이지](#page-96-1)

# <span id="page-93-0"></span>**Audio** 장치 연결**([AUX IN]** 잭**, AUX OUT [L/L+R]/[R]** 잭**)**

# 내장 스피커로 휴대용 **Audio** 플레이어 재생

휴대용 Audio 플레이어의 헤드폰 잭을 악기의 [AUX IN] 잭에 연결하여 악기의 내장 스피커를 통해 Audio 플레이어 음향을 들을 수 있습니다.

주의사항

장치 손상을 방지하려면 먼저 외부 장치 전원을 켠 다음 악기의 전원을 켜십시오**.** 전원을 끌 때는 먼저 악기의 전원을 끈 다음 외부 장치의 전원을 끄십시오**.**

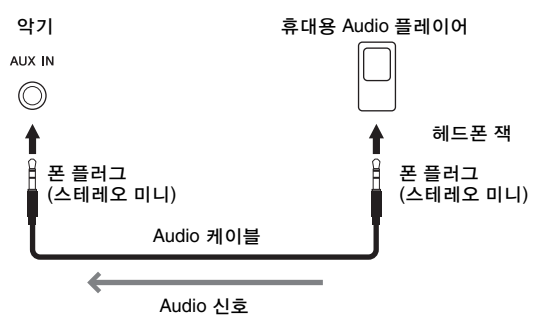

주

• 저항이 없는(제로 저항) Audio 케이블과 어댑터 플러그를 사용하십시오.

• Balance 화면에서 [AUX IN] 잭의 음량을 조절할 수 있습니다(42[페이지](#page-41-0)).

#### 노이즈 게이트를 통해 입력 음향의 노이즈 최소화

이 악기는 기본적으로 입력 음향에서 원하지 않는 노이즈를 차단합니다. 그러나 이렇게 하면 피아노나 어쿠스틱 기타의 소프트 감쇄 음향 등 원하는 음향도 차단될 수 있습니다. 이를 방지하려면 [Menu] → [Utility] → [Speaker/Connectivity] → [AUX In Noise Gate]를 통해 노이즈 게이트를 오프로 설정합니다.

# 재생에 외부 스테레오 시스템 사용

AUX OUT [L/L+R]/[R] 잭으로 스테레오 시스템을 연결하여 악기의 음향을 증폭할 수 있습니다. 악기의 [MIC/LINE IN] 잭에 연결된 마이크 또는 기타 음향이 동시에 출력됩니다.

#### 주의사항

- **•** 손상이 발생할 가능성을 방지하기 위해 먼저 악기 전원을 켠 다음 외부 장치를 켜십시오**.** 전원을 끌 때는 먼저 외부 장치의 전원을 끈 다음 악기 전원을 끄십시오**.** 본 악기의 전원은 오토 파워 오프 기능으로 인해 자동으로 꺼질 수 있으므로**(19**[페이지](#page-18-0)**),** 악기를 작동하지 않고자 할 경우에는 외부 장치의 전원을 끄거나 오토 파워 오프를 정지시키십시오**.**
- **[AUX OUT]** 잭의 출력 경로 지정을 **[AUX IN]** 잭으로 하지 마십시오**.** 이렇게 연결할 경우 **[AUX IN]** 잭의 신호 입력이 **[AUX OUT]** 잭에서 출력됩니다**.** 이러한 방식으로 연결하면 피드백 순환이 발생해 정상적인 연주가 불가능해 질 수 있고**,** 장비가 손상될 수도 있습니다**.**

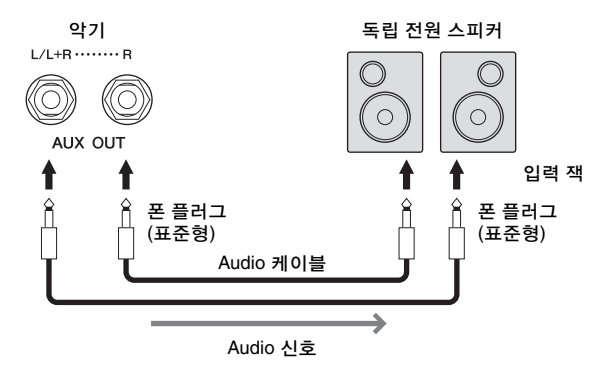

#### 주

- 모노럴 장치와 연결할 때는 [L/L+R] 잭만 사용하십시오.
- 전원이 연결된 스피커의 입력 잭이 Audio 케이블의 폰 플러그와 맞지 않는 경우 적절한 어댑터 플러그를 사용하십시오.
- 저항이 없는(제로 저항) Audio 케이블과 어댑터 플러그를 사용하십시오.

# <span id="page-94-1"></span><span id="page-94-0"></span>외부 모니터연결**([RGB OUT]** 단자**)**

#### <u>∆</u> *कथ*

#### 시력 손상이 나타날 수 있으니 텔레비전이나 비디오 모니터를 장시간 보지 마십시오**.** 눈의 긴장을 풀기 위해 자주 작업을 멈추고 멀리 있는 물체를 바라보십시오**.**

자주 작업을 멈추고 멀리 있는<br>이 화면에 표시된 가사<br>이 화면에 표시된 가사<br>- 아이프시된 가사<br>- 이 아이 아이 사용설명서<br>- CVP-709/CVP-705 사용설명서 악기의 [RGB OUT] 단자에 연결된 텔레비전 등 외부 모니터를 연결하면 악기의 화면에 표시된 가사 및 텍스트가 텔레비전 또는 모니터에 표시될 수 있습니다.

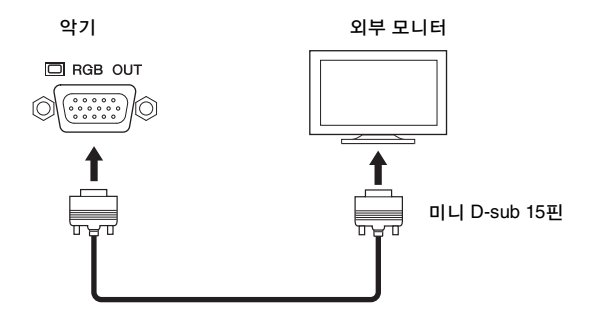

[Menu] [Utility] [Speaker/Connectivity]를 통해 출력되는 화면 내용을 설정합니다.

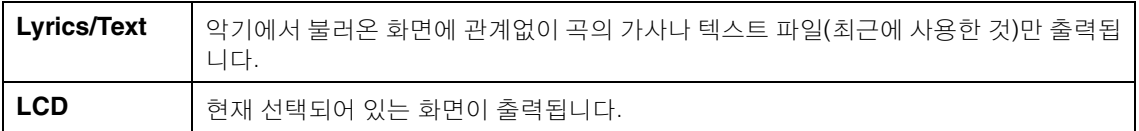

주

악기의 화면에 대한 전환 이펙트를 출력할 수 없습니다.

# <span id="page-95-0"></span>풋스위치**/** 풋 컨트롤러연결**([AUX PEDAL]** 잭**)**

FC4, FC4A, FC5 풋스위치 및 FC7 풋 컨트롤러(별매)를 [AUX PEDAL] 잭에 연결할 수 있습니다. 풋 컨트롤러는 음량과 같은 연속적인 파라미터를 제어하는 데 사용하고, 픗스위치는 기능을 켜거 나 끄는 데 사용할 수 있습니다.

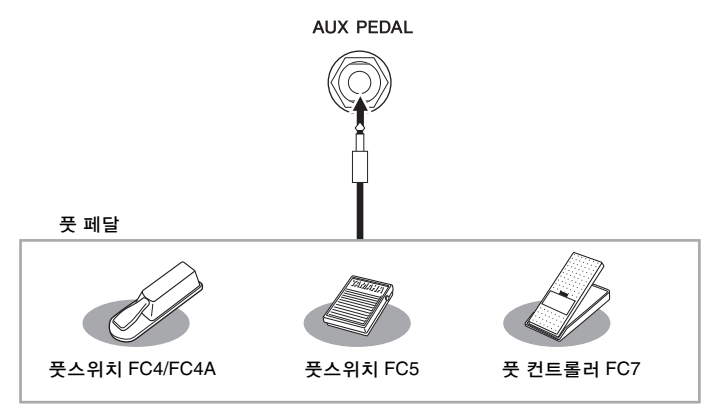

- 주
- 전원이 꺼져 있을 때에만 페달을 연결하거나 연결 해제하십시오.
- 전원을 켜는 도중에는 풋스위치/풋 페달을 누르지 마십시오. 풋스위치를 밟으면 인지된 풋스위치 극성이 변경되어 풋스위치 작동이 바뀔 수 있습니다.

# ■ 예 1: 풋 컨트롤러를 사용하여 건반에서 연주한 연주 데이터의 음량 조절

FC7 풋 컨트롤러를 [AUX PEDAL] 잭에 연결합니다. 초기 출고 시 설정에서는 특별한 구성이 필요 하지 않습니다.

## ■ 예 2: 풋스위치를 사용하여 곡 시작/정지 조**절**

풋 스위치(FC4, FC4A 또는 FC5)를 [AUX PEDAL] 잭에 연결합니다. 연결된 페달에 기능을 지정하려면 작업 화면 [Menu] → [Assignable] → [Pedal]에서 "Song Play/ Pause"를 선택합니다 .

# <span id="page-95-1"></span>마이크 또는 기타 연결**([MIC/LINE IN]** 잭**, [MIC/LINE]** 스위치**)**

[MIC/LINE IN] 잭(표준 1/4" 폰 잭)에는 마이크, 기타 또는 다른 여러 가지 장비를 연결할 수 있습니다. 마이크 연결에 대한 작업 절차는 82[페이지](#page-81-1)를 참조하십시오. 연결된 장비에 따라 "MIC" 또는 "LINE IN"을 선택해야 합니다. 연결된 장비의 출력 레벨이 낮을 때는 (예: 마이크, 기타, 베이스) [MIC LINE] 스위치를 "MIC"로 설정합니다. 연결된 장비(예: 신디사이저, 건반, CD 플레이어)의 출력 수준이 높을 때는 [MIC/LINE] 스위치를 "LINE"으로 설정합니다.

# <span id="page-96-1"></span><span id="page-96-0"></span>**USB** 장치연결**([USB TO DEVICE]** 단자**)**

USB 플래시 드라이브 또는 USB 무선 LAN 어댑터를 [USB TO DEVICE] 단자에 연결할 수 있습니다. 악기에서 생성한 데이터를 USB 플래시 드라이브에 저장하거나(33[페이지](#page-32-0)), USB 무선 LAN 어댑터를 통해 iPad 등의 스마트 장치에 악기를 연결할 수 있습니다(98[페이지](#page-97-1)).

#### <span id="page-96-2"></span>**[USB TO DEVICE]** 단자 사용 시 안전사항

본 악기에는 내장형 [USB TO DEVICE] 단자가 있습니다. USB 장치를 단자에 연결할 때 조심해서 USB 장치를 취급해야 합니다. 아래 중요한 주의 사항을 따르십시오.

#### 주

USB 장치 취급에 관한 자세한 내용은 USB 장치의 사용설명서를 참조하십시오.

#### 호환되는 **USB** 장치

•USB 플래시 드라이브

•USB 무선 LAN 어댑터(일부 지역에서만 포함)

컴퓨터 키보드나 마우스와 같은 다른 USB 장치는 사용할 수 없습니다.

USB 장치 1.1 ~ 3.0을 본 악기에 사용할 수 있으 나, USB 장치에 저장하거나 USB 장치에서 불러 오는 데 소요되는 시간은 데이터의 형식 또는 악 기의 상태에 따라 다를 수 있습니다.

본 악기는 일부 상용 USB 장치를 지원하지 않습니 다. Yamaha는 고객이 구입한 USB 장치의 작동을 보장할 수 없습니다. 본 악기에서 사용하기 위한 USB 장치를 구매하기 전에 아래 웹 페이지를 참조 하십시오.

#### <http://download.yamaha.com/>

#### 주

USB TO DEVICE 단자의 정격은 최대 5V/500mA입니다. 정격이 이를 초과하는 USB 장치를 연결하지 마십시오. 악기 자체가 손상 될 수 있습니다.

#### **USB** 장치 연결

USB 장치를 [USB TO DEVICE] 단자에 연결 하는 경우 장치의 커넥터 가 적합한지, 알맞은 방 향으로 연결되었는지 확 인하십시오.

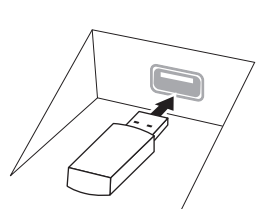

#### 주의사항

**• USB** 장치를 패널 상단에 있는 **[USB TO DEVICE]** 단자에 연결 하는 경우에는 장치를 제거한 후에 건반 덮개를 닫아야 합니다**. USB** 장치가 연결된 상태에서 건반 덮개를 닫으면 **USB** 장치가 손상될 수 있습니다**.**

- **•** 재생**/**녹음**,** 파일 관리 작업**(**저장**,** 복사**,** 삭제**,** 포맷**)** 또는 **USB**  장치에 액세스 중에는 **USB** 장치를 연결 또는 분리하지 않도록 하십시오**.** 그렇지 않으면 악기의 작동이 멈추거나 **USB** 장치 및 데이터가 손상될 수 있습니다**.**
- **USB** 장치를 연결 이후 분리**(**또는 그 반대**)**하는 경우에는 반드시 각 작업 전후로 몇 초간 기다리십시오**.** 주

USB 케이블을 연결할 때는 케이블의 길이가 3미터 미만인지 확인 하십시오.

#### **USB** 플래시 드라이브 사용

악기를 USB 플래시 드라이브에 연결하면 자신이 생성한 데이터를 연결된 장치에 저장할 수 있을 뿐 만 아니라 연결되어 있는 USB 플래시 드라이브의 데이터를 읽을 수도 있습니다.

#### ■ USB 플래시 드라이브 최대 개수

[USB TO DEVICE] 단자에는 USB 플래시 드라이 브를 최대 2개까지 연결할 수 있습니다.

#### ■ USB 플래시 드라이브 포맷

USB 저장 장치는 이 악기로만 포맷해야 합니다([98](#page-97-0) [페이지](#page-97-0)). 다른 장치에서 포맷한 USB 저장 장치는 제대로 작동하지 않을 수 있습니다.

#### 주의사항

포맷 작업을 하면 이전에 있던 데이터를 모두 덮어쓰게 됩니다**.**  포맷할 **USB** 플래시 드라이브에 중요한 데이터가 없는지 반드시 확인하십시오**.** 여러 개의 **USB** 플래시 드라이브를 연결할 때는 특히 주의하십시오**.**

#### 데이터 보호**(**쓰기 방지**)**

부주의로 중요한 데이터가 지워지는 것을 방지 하려면 각 USB 플래시 드라이브에 제공되는 쓰기 방지 기능을 적용하십시오. USB 플래시 드라이브 에 데이터를 저장하는 경우 반드시 쓰기 방지 기능 을 해제하십시오.

#### ■ 악기 끄기

지워지는 것을 방지<br>-이브에 제공되는 쓰기<br>USB 플래시 드라이브<br>반드시 쓰기 방지 기능<br>-<br>- 만드시 쓰기 방지 기능<br>- 아이프 공항 관리<br>- 아이프 사용실정 - 이 사용실명서 97<br>- 오면 USB 플래시 드라<br>있습니다.<br>있습니다.<br>- CVP-709/CVP-705 사용설명서 97 악기를 끌 때는 악기가 재생/녹음 또는 파일 관리 (저장, 복사, 삭제 및 포맷 작업 등)를 위해 USB 플래시 드라이브에 액세스하고 있지 않은지 반드 시 확인하십시오. 그렇지 않으면 USB 플래시 드라 이브와 데이터가 손상될 수 있습니다.

# <span id="page-97-2"></span><span id="page-97-0"></span>**USB** 플래시 드라이브 포맷

USB 플래시 드라이브를 연결하거나 매체를 삽입하면 연결한 USB 플래시 드라이브가 포맷되지 않았다는 메시지가 나타납니다. 포맷하기를 원하는 경우 포맷 작업을 실행합니다.

#### 주의사항

포맷 작업을 하면 이전에 있던 기존 데이터가 모두 삭제됩니다**.** 포맷할 **USB** 플래시 드라이브에 중요한 데이터가 없는지 반드시 확인하십시오**.**  여러 개의 **USB** 플래시 드라이브를 연결할 때는 특히 주의하십시오**.**

- 1 포맷할 **USB** 플래시 드라이브를 **[USB TO DEVICE]** 단자에 연결합니다**.**
- 2 **[Menu] [Utility] [USB Flash Drive]**<sup>를</sup> 통해 작업 화면을 불러 옵니다**.**

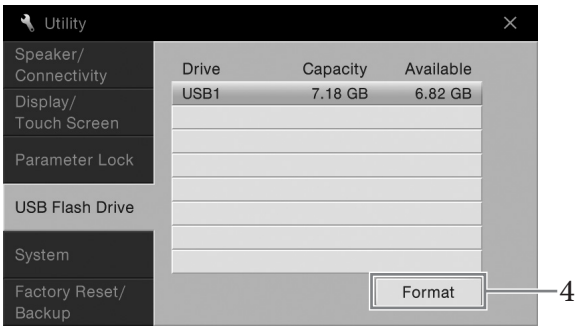

- 3 장치 목록에서 포맷할 **USB** 플래시 드라이브의 이름을 터치합니다**.** 연결된 장치의 수에 따라 USB 1, USB 2 등의 표시가 나타납니다.
- 4 **[Format]**<sup>을</sup> 터치해 포맷 작업을 실행합니다**.**

# <span id="page-97-1"></span>**iPhone/ iPad**에 연결**([USB TO DEVICE]** 단자**, [USB TO HOST]**  단자**, MIDI** 단자**)**

iPhone 또는 iPad 등 스마트 장치를 USB 무선 LAN 어댑터(포함 시)를 통해 악기의 [USB TO DEVICE] 단자에 연결할 수 있습니다. 지역 규정으로 인해 지역에 따라 USB 무선 LAN 어댑터가 포함되어 있지 않을 수 있습니다. 악기에 USB 무선 LAN 어댑터가 제공되지 않는 경우, Yamaha i-UX1(별도 판매)를 통해 스마트 장치를 [USB TO HOST] 단자에 연결하거나, Yamaha i-MX1(별도 판매)을 통해 MIDI 단자에 연결하십시오. 스마트 장치에 애플리케이션 도구를 사용하면 편리한 기능을 활용하여 본 악기를 더욱 즐길 수 있습니다.

연결에 관한 자세한 내용은 웹사이트의 "iPhone/iPad Connection Manual(iPhone/iPad 연결 설명 서)"을 참조하십시오(9[페이지](#page-8-0)).

호환되는 스마트 장치와 애플리케이션 도구에 대한 내용은 다음 페이지에 접속하여 확인하십시오. <http://www.yamaha.com/kbdapps/>

포함된 USB 무선 LAN 어댑터(지역에 따라 포함되지 않을 수도 있음)에 대한 문의는 본 설명서의 끝에 나오는 가까운 Yamaha 담당자 또는 대리점에 문의하십시오. 또는 다음 웹사이트에 접속하여 해당 지역의 Yamaha 지원 담당자에게 문의할 수 있습니다. <http://www.yamaha.com/contact/>

Yamaha는 본 악기 외의 장치에 포함된 USB 무선 LAN 어댑터(지역에 따라 포함되지 않을 수도 있음) 사용을 보장 또는 지원하지 않습니다.

#### 주의사항

#### 불안정한 위치에 **iPhone/iPad**를 놓지 마십시오**.** 장치가 떨어져 손상될 수 있습니다**.**

#### 주

- [USB TO DEVICE] 단자를 사용하기 전에 97[페이지](#page-96-2)의 "[USB TO DEVICE] 단자 사용 시 주의사항"을 반드시 읽으십시오.
- iPhone/iPad에 설치된 애플리케이션과 악기를 함께 사용할 경우, 통신에 의한 잡음이 생기지 않도록 iPhone/iPad에서 먼저 "에어플레인 모드"를 "켜짐"으로 설정한 다음 "Wi-Fi"를 "켜짐"으로 설정하는 것을 권장합니다.
- 지역에 따라 일부 애플리케이션이 지원되지 않을 수 있습니다. Yamaha 구입처에 문의하십시오.

# <span id="page-98-1"></span>컴퓨터에 연결**([USB TO HOST]** 단자**)**

컴퓨터를 [USB TO HOST] 단자에 연결하면 MIDI를 통해 악기와 컴퓨터 사이에서 데이터를 전송 할 수 있습니다.

본 악기와 컴퓨터를 함께 사용하는 것에 관한 자세한 내용은 웹사이트(9[페이지](#page-8-0))의 "Computerrelated Operations(컴퓨터 관련 작동)"를 참조하십시오.

#### 주의사항

**3**미터 미만의 **AB**형 **USB** 케이블을 사용하십시오**. USB 3.0** 케이블은 사용할 수 없습니다**.**

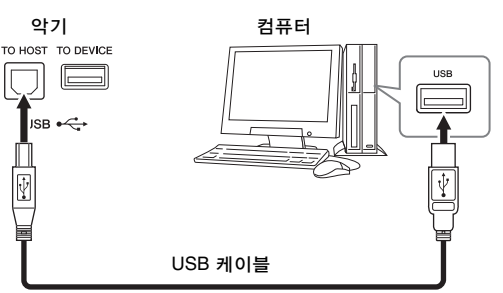

#### 주

- USB가 연결되고 조금 후에 악기가 전송을 시작합니다.
- USB 케이블을 사용하여 악기를 컴퓨터에 연결하는 경우 USB 허브를 거치지 않고 직접 연결하도록 하십시오.
- 시퀀스 소프트웨어 설정에 관한 내용은 해당 소프트웨어의 사용설명서를 참조하십시오.
- USB 무선 LAN 어댑터로 컴퓨터를 본 악기에 연결할 수 없습니다.

# <span id="page-98-0"></span>외부 **MIDI** 장치 연결**(MIDI** 단자**)**

MIDI [IN]/[OUT]/[THRU] 단자와 표준 MIDI 케이블을 사용하여 외부 MIDI 장치(건반, 시퀀서 등)를 연결합니다.

MIDI IN:다른 MIDI 장치에서 MIDI 메시지를 수신합니다. MIDI OUT:악기에서 생성된 MIDI 메시지를 다른 MIDI 장치로 전송합니다. MIDI THRU:MIDI IN에서 수신된 MIDI 메시지를 단순히 전달합니다.

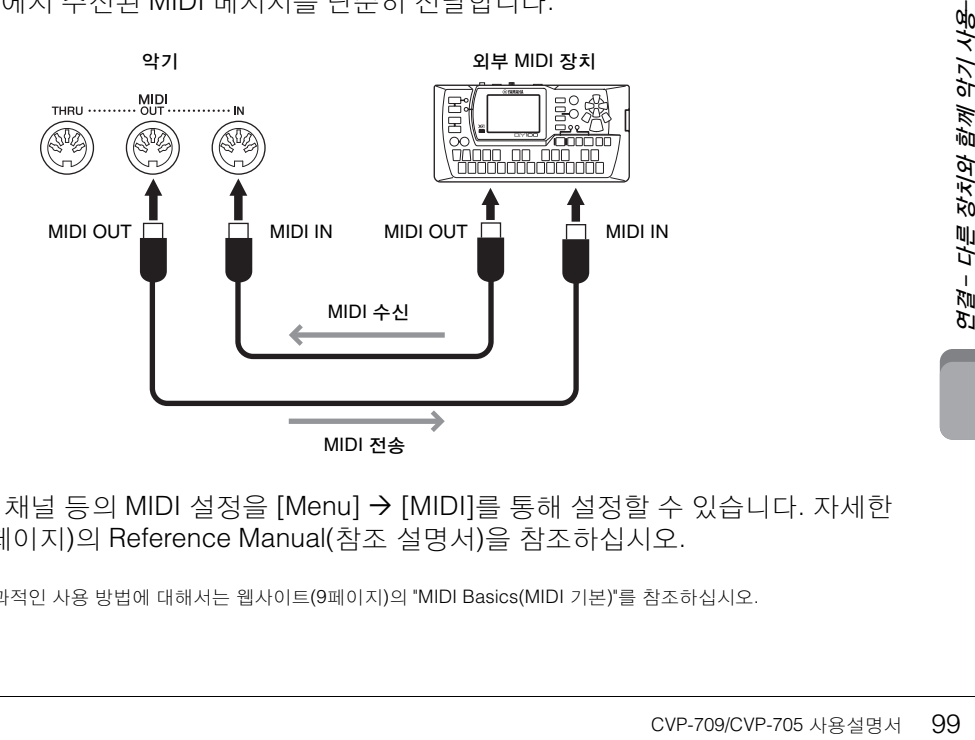

악기에서 전송/수신 채널 등의 MIDI 설정을 [Menu]  $\rightarrow$  [MIDI]를 통해 설정할 수 있습니다. 자세한 내용은 웹사이트(9[페이지](#page-8-0))의 Reference Manual(참조 설명서)을 참조하십시오.

주

MIDI의 전체적인 개요와 효과적인 사용 방법에 대해서는 웹사이트(9[페이지](#page-8-0))의 "MIDI Basics(MIDI 기본)"를 참조하십시오.

# Menu 화면 기능 목록

이 부분에서는 Menu 화면의 각 아이콘을 눌러 불러오는 화면에서 할 수 있는 작업에 대해 간단하고 매우 간략 하게 설명합니다. 일부 기능에 대해서는 사용설명서의 아래 페이지에 설명되어 있습니다. 각 기능에 대한 자세한 내용은 웹 사이트(9[페이지](#page-8-0))의 Reference Manual(참조 설명서)을 참조하십시오.

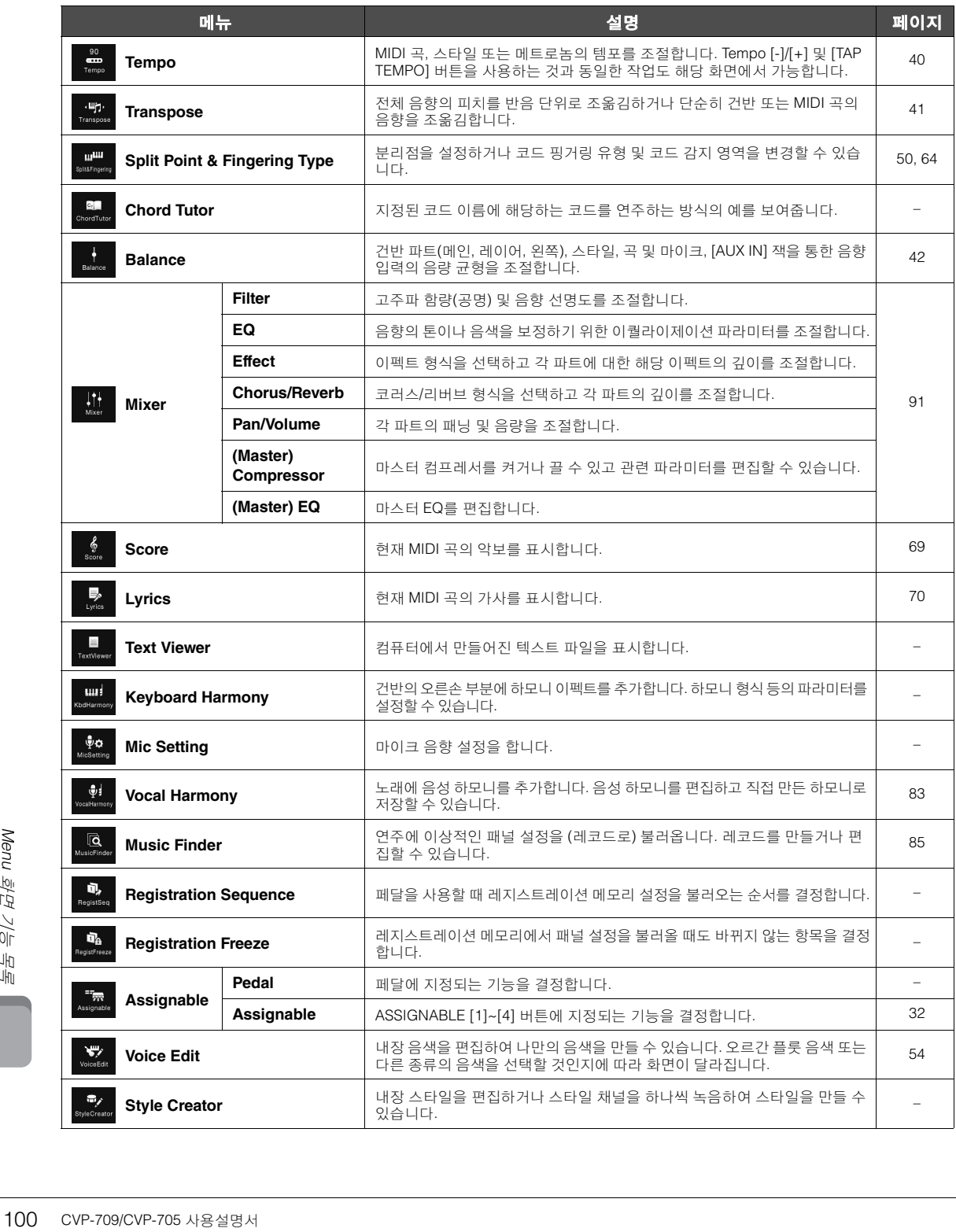

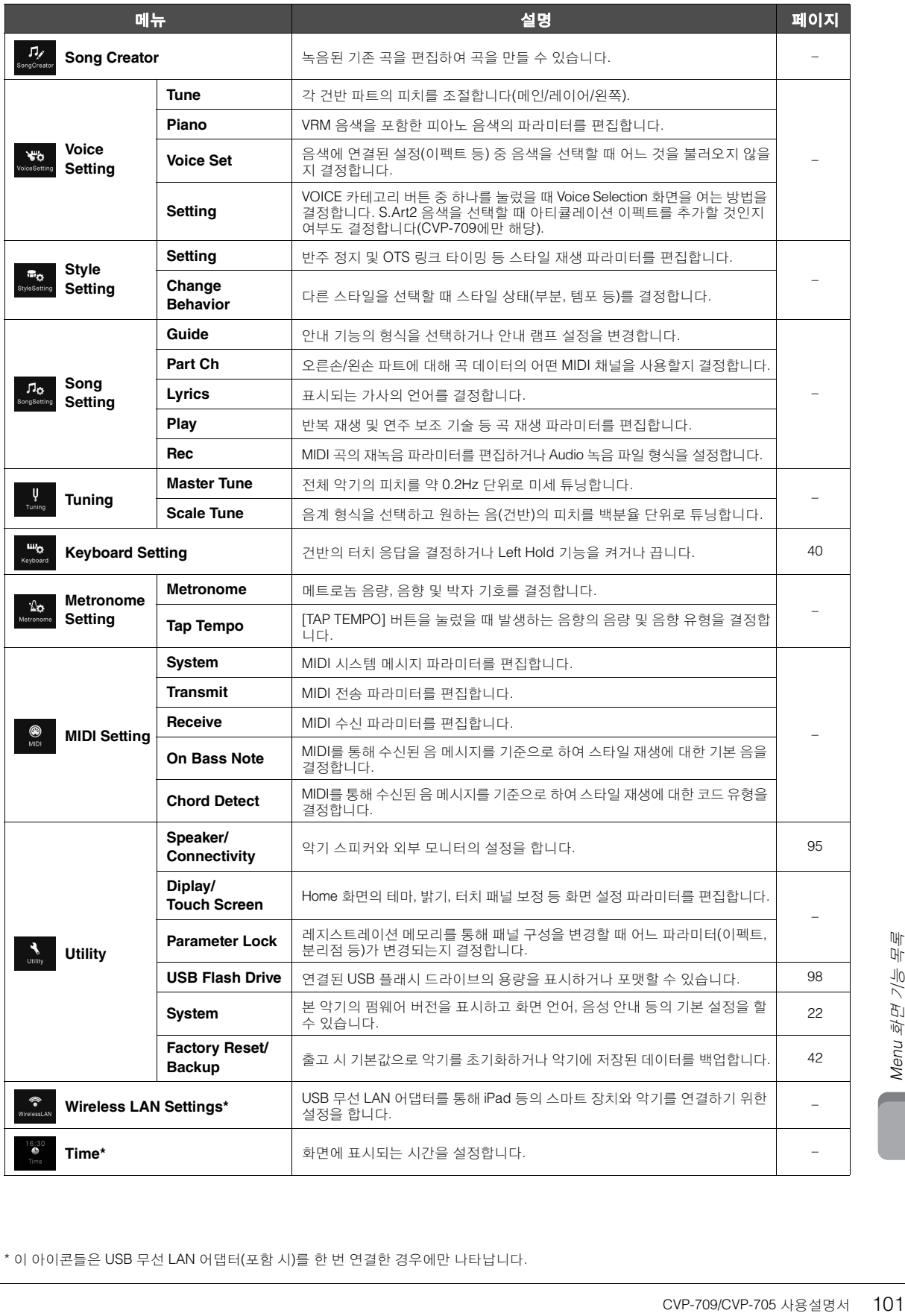

\* 이 아이콘들은 USB 무선 LAN 어댑터(포함 시)를 한 번 연결한 경우에만 나타납니다.

# CVP-709(그랜드 피아노형) 조립

#### 주의

- **•** 공간이 넓고 바닥이 단단하며 평평한 곳에서 스탠드를 조립하십시오**.**
- **•** 부품들을 혼동하거나 잘못된 위치에 고정하지 않도록 주의하고 모든 부품을 반드시 올바른 방향으로 설치하십시오**.** 또한 아래에 설명되어 있는 순서에 따라 조립하도록 하십시오**.**
- **•** 조립은 최소한 두 사람이 해야 합니다**.**
- **•** 지정된 크기의 제공된 나사만 사용하십시오**.** 다른 나사를 사용하면 안 됩니다**.** 다른 나사를 사용하면 제품이 손상되거나 오작동이 발생 할 수 있습니다**.**
- **•** 각 장치를 조립한 후에는 모든 나사를 단단히 조이십시오**.**
- **•** 장치를 분해할 때는 조립 순서의 반대로 하십시오**.**

적합한 크기의 십자(+) 드라이버를 준비하십시오.

#### 패키지에서 부품을 전부 꺼내어 모든 부품이 다 갖춰져 있는지 확인하십시오.

조립 중에 건반 덮개가 실수로 열리지 않도록 건반 덮개를 눌러 시트(그림 참조)가 떨어지지 않게 하십시오.

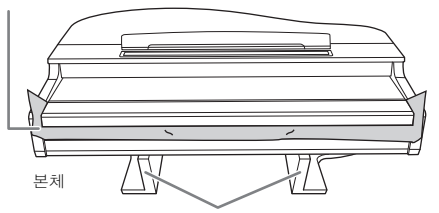

본체 아래에 있는 MIC-HPJ 장치의 손상을 방지하기 위해서 반드시 스티로폼 패드 위에 본체를 놓으십시오. 또한, 패드가 MIC-HPJ를 건드리지 않게 하십시오.

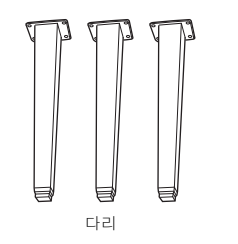

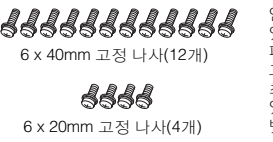

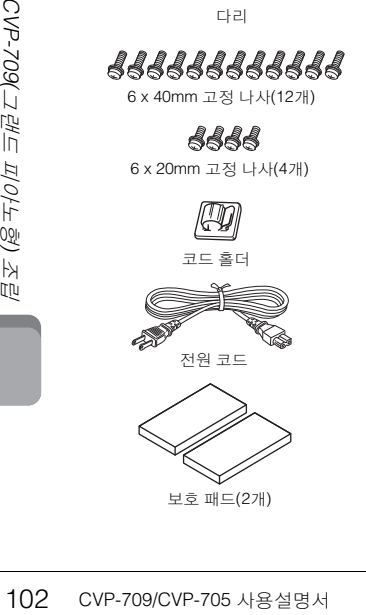

보호 패드(2개)

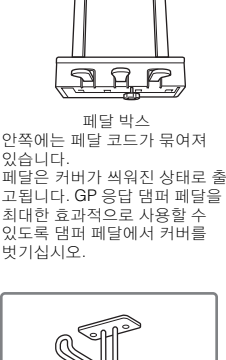

헤드폰 걸이

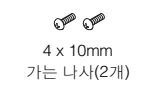

# 1 그림과 같이 악기를 벽에 기대어 놓으십시오**.**

- $\mathbf 0$  그림처럼 크고 부드러운 천(예: 담요)을 펴서 바닥과 벽 표면을 보호합니다.
- 2 건반 커버를 닫고 건반 쪽을 아래에 놓은 상태로 본체 를 벽에 기대어 놓습니다.

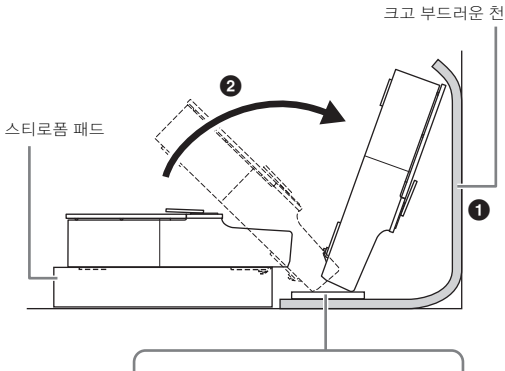

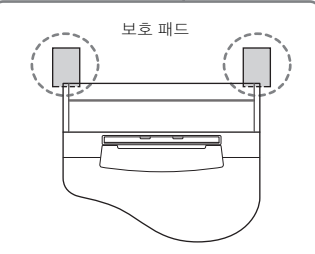

#### 주의 손가락이 끼지 않도록 주의하십시오**.**

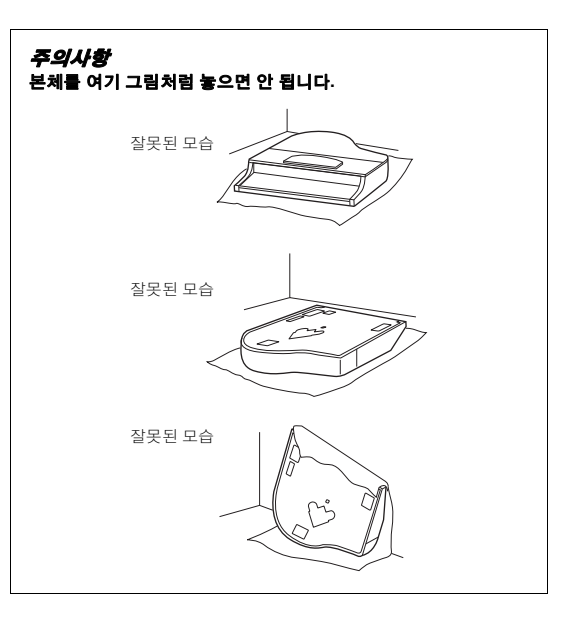

2 앞쪽 다리 **2**개와 뒤쪽 다리 **1**개를 부착합 니다**.**

아래 그림을 참조하여 다리 방향을 확인하십시오.

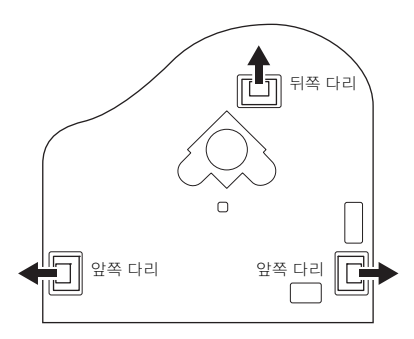

앞쪽 다리의 나사부터 시작하여 각 다리에 4개의 나사를 설치하여 조입니다.

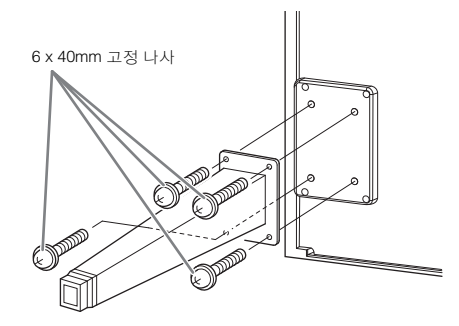

# $3$  페달 박스를 설치합니다.

1 페달 코드를 페달 박스의 상부에 부착하는 테이프와 꼬인 매듭을 제거합니다.

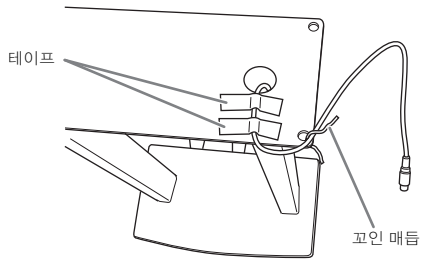

■ 본체에 나있는 홈을 따라 코드를 가지런히 정렬하고 나사 4개를 사용해 페달 박스를 부착합니다.

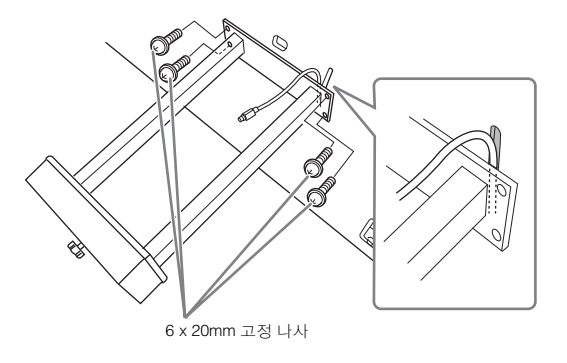

- $\bigodot$  페달 코드 플러그를 페달 커넥터에 꽂습니다. 화살표 표시가 있는 면이 위로(건반 쪽) 향하도록 하여 플러그를 커넥터에 꽂습니다. 플러그가 잘 맞지 않으면 억지로 밀어 넣으려 하지 말고 플러그의 방향이 맞는지 확인한 다음 커넥터에 다시 꽂습니다. 코드 플러그의 금속 부품이 보이지 않을 때까지 페달 코드를 완전히 꽂습니다. 그렇게 하지 않으면 페달이 제대로 작동하지 않을 수 있습니다.
- 4 아래 그림처럼 본체에 코드 홀더를 부착한 다음 코드 홀더를 사용하여 페달 코드를 부착합니다.

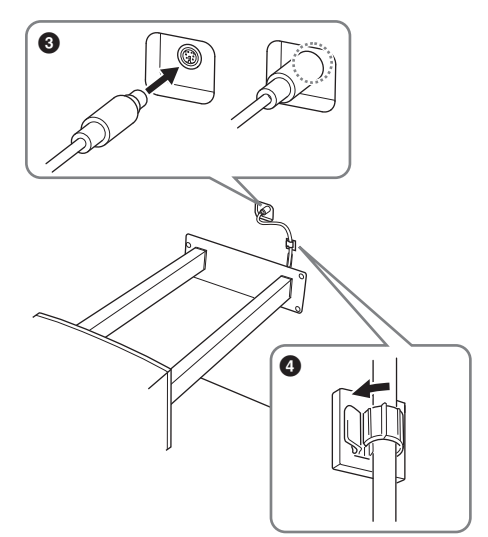

- $4$  본체를 들어올려 세워놓습니다. 본체를 들어올릴 때는 앞쪽 다리를 지지대로 이용합 니다.
- 주의
- 
- **•** 손가락이 끼지 않도록 주의하십시오**. •** 본체를 들어올릴 때 건반 덮개를 잡지 마십시오**.**
	- COVE-709/CVP-705 사용설명서 103

5 전원 코드를 **[AC IN]** 잭에 꽂으십시오**.**

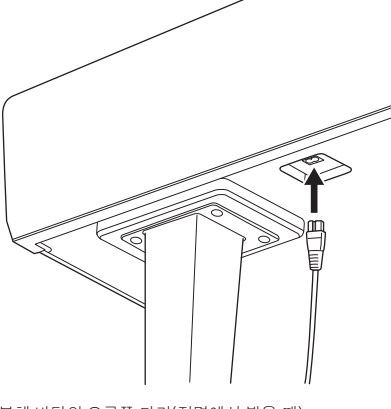

본체 바닥의 오른쪽 다리(전면에서 봤을 때)

# $6$  바닥면에 완전히 닿을 때까지 조절 장치를 돌립니다**.**

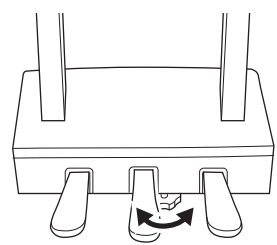

# $7$  헤드폰 걸이를 부착합니다

함께 제공된 나사(4 x 10mm) 2개를 사용하여 그림처 럼 헤드폰 걸이를 부착합니다.

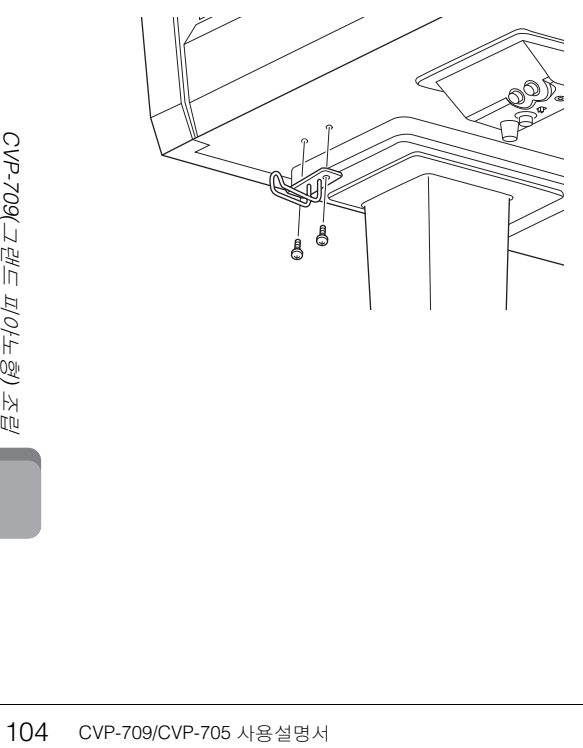

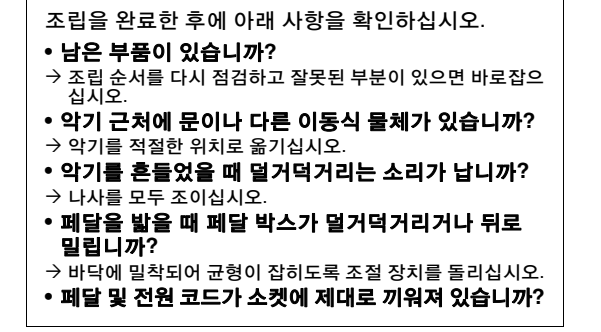

# 주의 악기를 옮길 경우에는 항상 본체의 밀면을 잡으십시오. 건반 덮개나<br>윗부분을 잡지 마십시오. 악기를 부적절하게 다루면 악기가 손상<br>되거나 상해를 입을 수도 있습니다. 여기를 잡지 마십시오.

#### 운반

다른 곳으로 이동할 때 악기를 다른 물건과 함께 옮길 수 있습 니다. 악기를 조립한 상태 그대로 옮길 수도 있고, 처음 구입한 때처럼 분해해서 옮길 수도 있습니다. 건반은 수평 상태로 운반 하십시오. 건반을 벽에 기대 세우거나 건반을 측면으로 하여 바 닥에 세우지 마십시오. 악기에 과도한 진동이나 충격을 주지 않도록 하십시오. 조립된 악기를 운반할 때는 모든 나사가 잘 조여져 있고, 악기를 움직일 때 느슨해지지 않았는지 확인하십 시오.

여기를 잡지 마십시오.

주의 건반을 연주할 때 본체가 삐걱거리거나 흔들거릴 경우에는 조립도를 참조하여 모든 나사를 다시 조이십시오**.**

# CVP-709 조립

#### 주의

- **•** 공간이 넓고 바닥이 단단하며 평평한 곳에서 스탠드를 조립하십시오**.**
- **•** 부품들을 혼동하거나 잘못된 위치에 고정하지 않도록 주의하고 모든 부품을 반드시 올바른 방향으로 설치하십시오**.** 또한 아래에 설명되어 있는 순서에 따라 조립하도록 하십시오**.**
- **•** 조립은 최소한 두 사람이 해야 합니다**.**
- **•** 지정된 크기의 제공된 나사만 사용하십시오**.** 다른 나사를 사용하면 안 됩니다**.** 다른 나사를 사용하면 제품이 손상되거나 오작동이 발생 할 수 있습니다**.**
- **•** 각 장치를 조립한 후에는 모든 나사를 단단히 조이십시오**.**
- **•** 장치를 분해할 때는 조립 순서의 반대로 하십시오**.**

적합한 크기의 십자(+) 드라이버를 준비하십시오.S)

패키지에서 부품을 전부 꺼내어 모든 부품이 다 갖춰져 있는지 확인 하십시오.

조립 중에 건반 덮개가 실수로 열리지 않도록 건반 덮개를 눌러 시트(그림 참조)가 떨어지지 않게 하십시오.

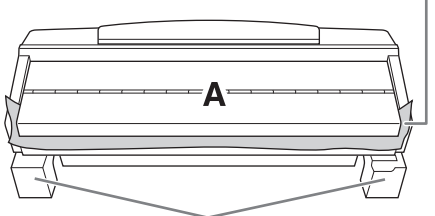

A 부분의 하단에 위치한 스피커 박스의 손상을 방지하려면 반드시 스티로폼 패드 위에 A 부분을 놓아야 합니다. 또한, 패드가 스피커 박스에 닿으면 안 됩 니다.

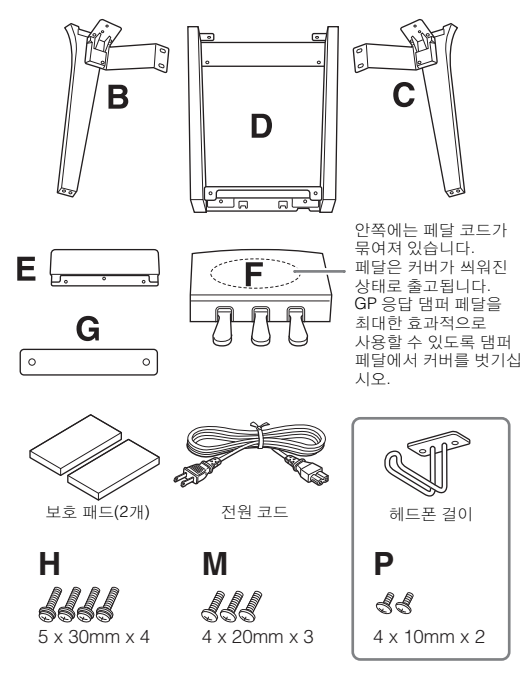

#### **CVP-709B/CVP-709PE**

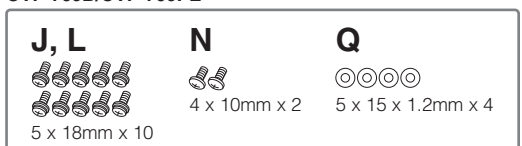

#### **CVP-709PWH**

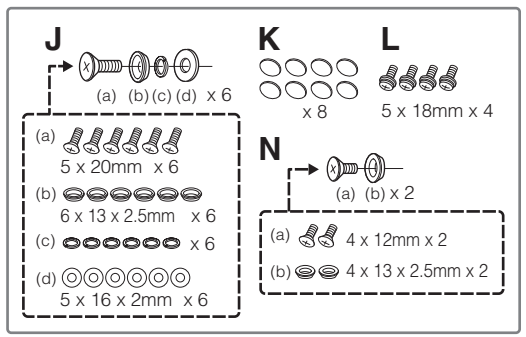

# 1 그림과 같이 **A** 부분을 벽에 기대어 놓습니 다**.**

- $\bigcirc$  그림처럼 이불 등 크고 부드러운 천을 펴서 바닥과 벽 표면을 보호합니다.
- $\bigcirc$  건반 커버를 닫고 건반 쪽을 아래에 놓은 상태로 A 부분을 벽에 기대어 놓습니다.

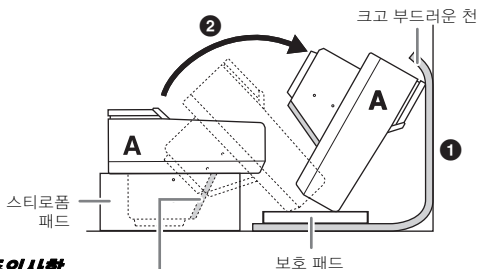

# 주의사항 스피커 그물망을 만지지<br>마십시오. 실수로 건드리면<br>스피커 내부가 파손될 수 있습니다**.**

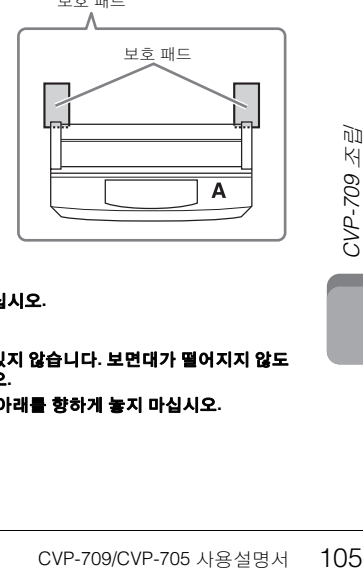

#### 주의

**•** 손가락이 끼지 않도록 주의하십시오**.**

#### 주의사항

- **•** 보면대의 윗부분은 고정되어 있지 않습니다**.** 보면대가 떨어지지 않도 록 손으로 보면대를 받치십시오**.**
- **•** 본체를 뒤집어 놓거나 뒷면이 아래를 향하게 놓지 마십시오**.**

# $2$   $\,$  B와 C 부분을 A 부분에 부착합니다.

 $\bigcirc$  돌출부가 구멍에 들어가도록 A와 B 부분을 맞춥니다.

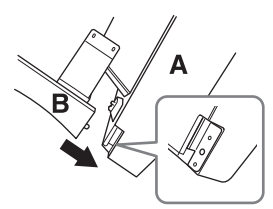

 $\Theta$  나사 2개 H를 사용하여 B 부분을 A 부분의 바닥면에 고정합니다.

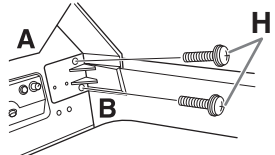

B 부분을 A 부분 위에서 눌러 부품을 부착하여 두 부분이 단단히 고정되게 합니다.

3 나사 2개 J를 사용하여 B 부분을 A 부분의 스피커 박스에 고정합니다.

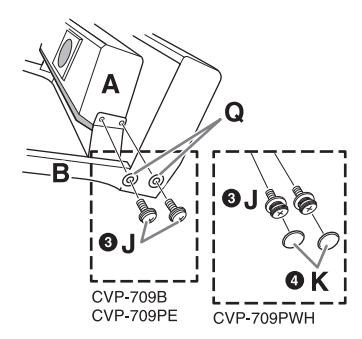

나사 구멍이 맞지 않으면 다른 나사들을 풀어 B 부분의 위치를 조절합니다.

4 (CVP-709PWH) 캡 2개 K를 부착합니다.

 $\bigcirc$  같은 방식으로  $C$  부분을  $A$  부분에 고정합니다.

# 3 **<sup>E</sup>**부분을 **D** 부분에 부착합니다**.**

나사 2개 L을 사용해 E 부분을 D 부분에 고정합니다.

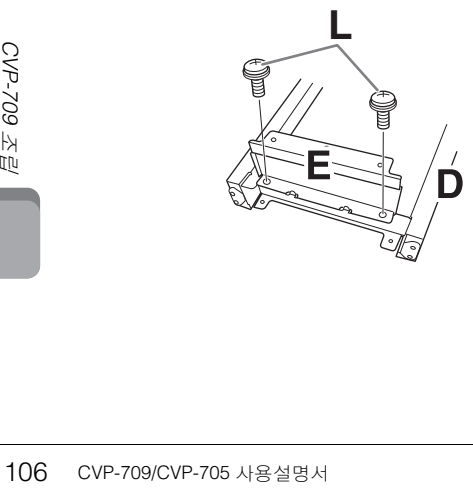

- 4 **<sup>D</sup>**부분을 **A** 부분에 부착합니다**.**
- $\bigodot$  나사 2개 L을 사용하여 D 부분을 A 부분의 바닥면에 고정합니다.

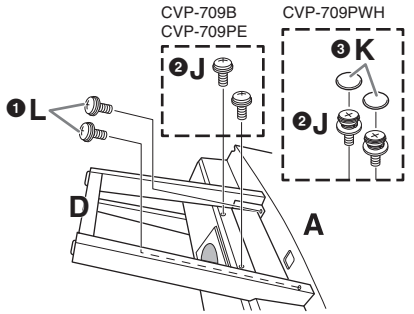

2 나사 2개 J를 사용하여 D 부분을 A 부분의 스피커 박스에 고정합니다. 나사 구멍이 맞지 않으면 다른 나사들을 풀어 D 부분의

3 (CVP-709PWH) 캡 2개 K를 부착합니다.

위치를 조절합니다.

# $5$  A 부분을 들어올려 세워놓습니다.

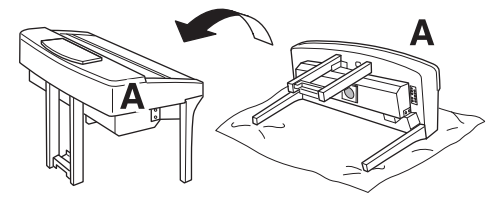

주의

- **•** 손가락이 끼지 않도록 주의하십시오**.**
- **•** 본체를 들어올릴 때 건반 덮개를 잡지 마십시오**.**
- 6 **<sup>F</sup>**부분을 설치합니다**.**
- $\bigcirc$  D 부분에서 커버를 뗍니다.

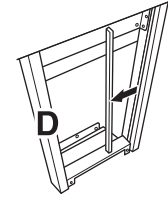

 $\Theta$  묶여있는 코드를 풀어 곧게 폅니다.

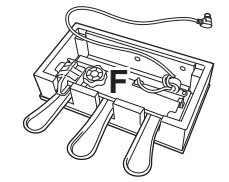

3 D 부분 아래에서 본체의 뒷면까지 페달 코드를 통과시 킵니다.

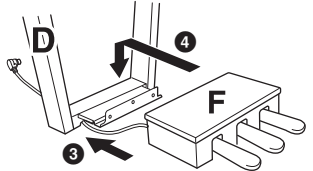

4 F 부분을 D 부분의 브래킷 위에 놓습니다.

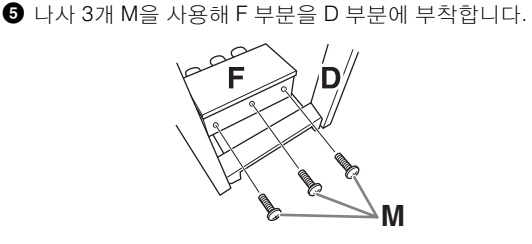

7 페달 코드를 연결합니다**.**

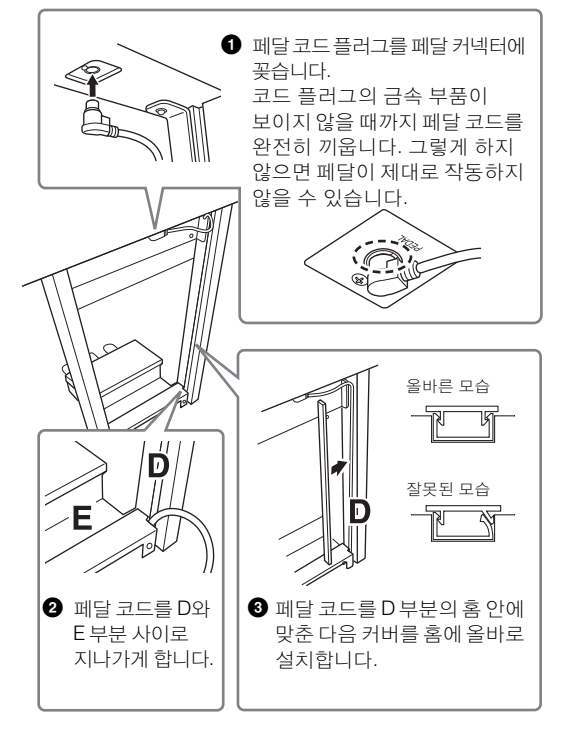

 $\bigcirc$  나사 2개 N을 사용해 G 부분을 부착합니다.

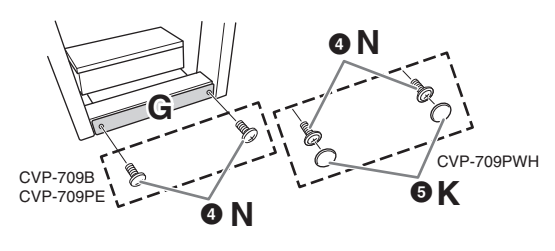

5 (CVP-709PWH) 캡 2개 K를 부착합니다.

8 **AC** 전원 코드 플러그를 **[AC IN]** 잭에 꽂으 십시오**.** 

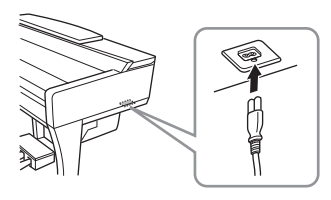

 $9$  바닥면에 완전히 닿을 때까지 조절 장치를 돌립니다**.**

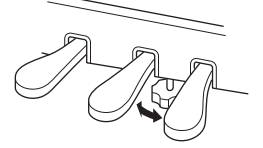

 $10\,$ 헤드폰 걸이를 부착합니다

그림에서처럼 나사 두 개 P를 사용하여 헤드폰 걸이를 설치합니다.

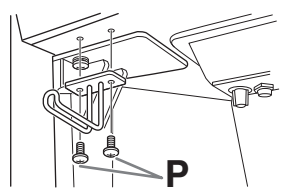

조립을 완료한 후에 아래 사항을 확인하십시오.

#### **•** 남은 부품이 있습니까**?**

- 조립 순서를 다시 점검하고 잘못된 부분이 있으면 바로 잡으십시오.
- **•** 악기 근처에 문이나 다른 이동식 물체가 있습니까**?**  $\rightarrow$  악기를 적절한 위치로 옮기십시오.
- **•** 악기를 흔들었을 때 덜거덕거리는 소리가 납니까**?** 나사를 모두 조이십시오.
- **•** 페달을 밟을 때 페달 박스가 덜거덕거리거나 뒤로 밀립니까**?**
- 바닥에 밀착되어 균형이 잡히도록 조절 장치를 돌리십 시오.
- **•** 페달 및 전원 코드가 소켓에 제대로 끼워져 있습니까**?**

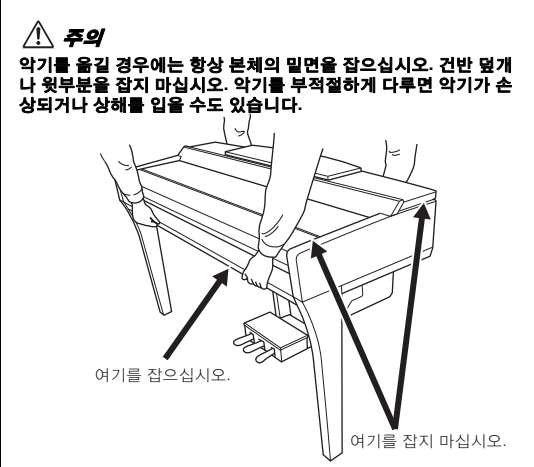

#### 운반

다른 곳으로 이동할 때 악기를 다른 물건과 함께 옮길 수 있습니다. 악기를 조립한 상태 그대로 옮길 수도 있고, .....<br>처음 구입한 때처럼 분해해서 옮길 수도 있습니다. 건반은 수평 상태로 운반하십시오. 건반을 벽에 기대 세우거나 건반을 측면으로 하여 바닥에 세우지 마십시오. 악기에 과도한 진동이나 충격을 주지 않도록 하십시오. 조립된 악기를 운반할 때는 모든 나사가 잘 조여져 있고, 악기를 움직일 때 느슨해지지 않았는지 확인하십시오.

# $\mathbb{A}$  주의

건반을 연주할 때 본체가 삐걱거리거나 흔들거릴 경우에는 조립도를 참조하여 모든 나사를 다시 조이십시오**.**
# <span id="page-108-0"></span>CVP-705 조립

- ∄∖ হথ
- **•** 공간이 넓고 바닥이 단단하며 평평한 곳에서 스탠드를 조립하십시오**.**
- 부품들을 혼동하거나 잘못된 위치에 고정하지 않도록 주의하고 모든<br>- 부품을 반드시 올바른 방향으로 설치하십시오. 또한 아래에 설명되어<br>- 있는 순서에 따라 조립하도록 하십시오.
- **•** 조립은 최소한 두 사람이 해야 합니다**.**
- **•** 지정된 크기의 제공된 나사만 사용하십시오**.** 다른 나사를 사용하면 안 됩니다**.** 다른 나사를 사용하면 제품이 손상되거나 오작동이 발생 할 수 있습니다**.**
- **•** 각 장치를 조립한 후에는 모든 나사를 단단히 조이십시오**.**
- **•** 장치를 분해할 때는 조립 순서의 반대로 하십시오**.**

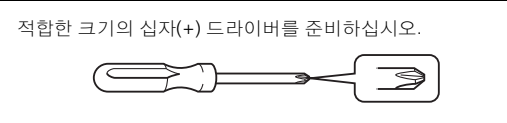

패키지에서 부품을 전부 꺼내어 모든 부품이 다 갖춰져 있는지 확인하십시오.

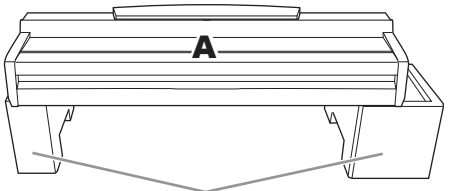

패키지에서 스티로폼 패드를 꺼내 바닥에 놓고 그 위에 A를 놓으십시오. A 바닥에 있는 스피커 박스를 가리지 않도록 패드를 놓으십시오.

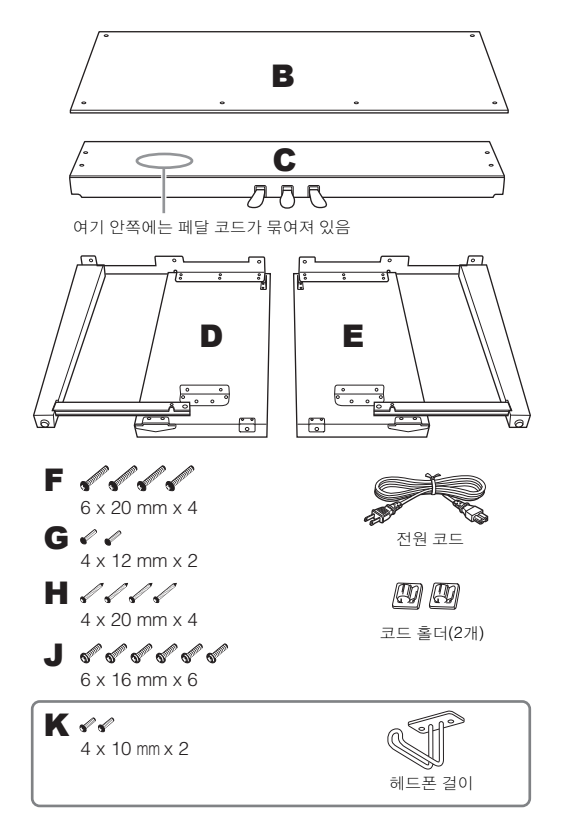

- 1 **<sup>C</sup>**를 **D**와 **E**<sup>에</sup> 부착합니다**.**
- $\bigcirc$  묶여있는 코드를 풀어 곧게 폅니다. 비닐 매듭을 버리지 마십시오. 나중에 5단계에서 비닐 끈이 필요합니다.
- **2** 4개의 나사 F를 사용해 D와 E를 C에 고정시킵니다.

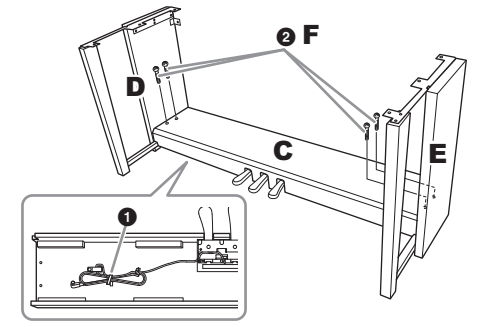

# 2 **<sup>B</sup>**<sup>를</sup> 부착합니다**.**

- **B의 상단 측면에 있는 구멍을 D와 E의 브래킷 구멍에** 맞춘 다음 나사 2개 G를 손으로 조여 B의 상단 모서리를 D와 E에 부착합니다.
- $\Theta$  나사 4개 H를 사용해 B의 바닥 끝을 고정시킵니다.
- $\bigcirc$  2- $\bigcirc$ 단계에서 부착한 B의 상단 나사 G를 단단히 조입 니다.

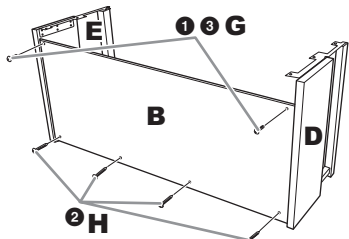

# 3 **<sup>A</sup>**<sup>를</sup> 장착합니다**.**

본체를 놓을 때는 반드시 본체의 양쪽 끝에서 15cm 이상 떨어진 곳을 손으로 잡으십시오.

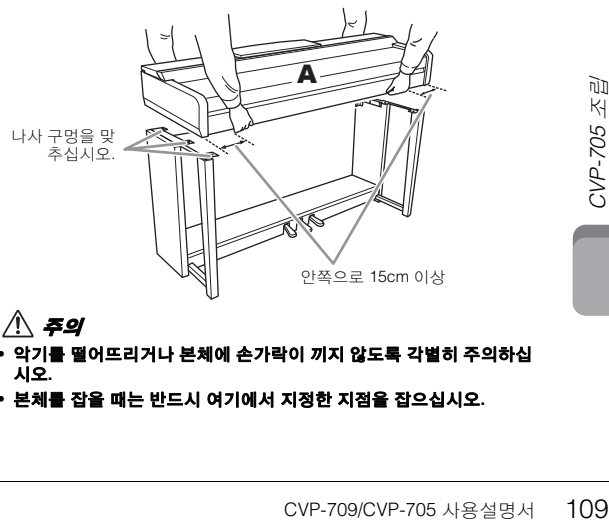

- **•** 악기를 떨어뜨리거나 본체에 손가락이 끼지 않도록 각별히 주의하십 시오**.**
- **•** 본체를 잡을 때는 반드시 여기에서 지정한 지점을 잡으십시오**.**

# 4 **<sup>A</sup>**<sup>를</sup> 고정시킵니다**.**

- **●** 그림처럼 A의 양쪽 끝이 D와 E에서 동일하게 돌출되 도록 A 위치를 조절합니다.
- $\bigcirc$  나사 6개 J를 사용해 A를 부착합니다.

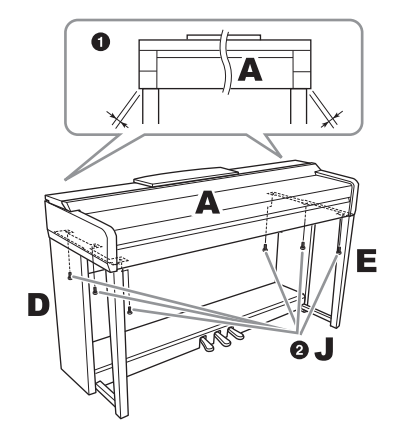

# <span id="page-109-0"></span>5 페달 코드와 전원 코드를 연결합니다**.**

 $\bigcirc$  페달 코드 플러그를 페달 커넥터에 꽂습니다.

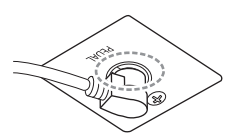

코드 플러그의 금속 부품이 보 이지 않을 때까지 페달 코드를 완전히 끼웁니다. 그렇게 하지 않으면 페달이 제대로 작동하 지 않을 수 있습니다.

g

- $\bigcirc$  그림처럼 코드 홀더를 후면 패널에 부착한 다음 코드를 홀더에 끼웁니다.
- 3 페달 코드에 느슨한 부분이 있으면 비닐 끈으로 묶습 니다.
- **4 AC 전원 코드 플러그를 [AC IN] 잭에 삽입합니다.**

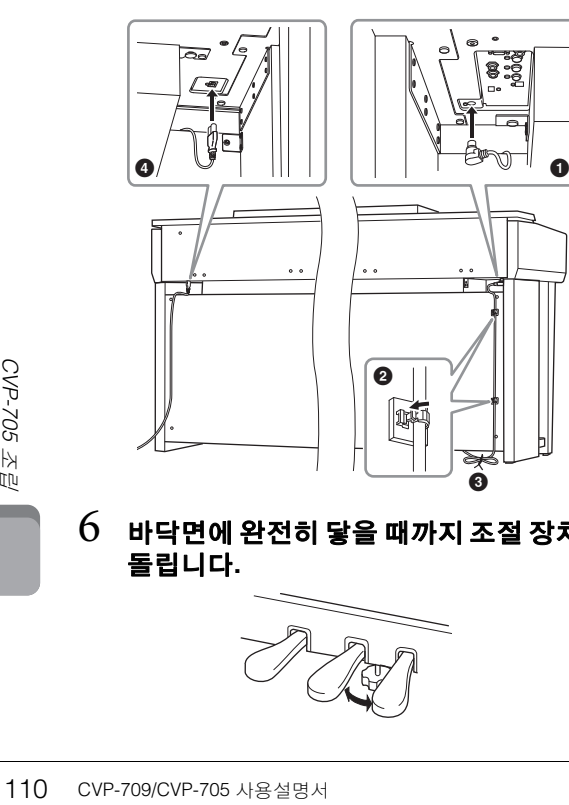

### $6$  바닥면에 완전히 닿을 때까지 조절 장치를 돌립니다**.**

 $\bm{0}$ 

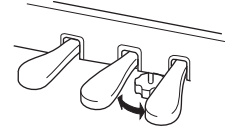

7 헤드폰 걸이를 부착합니다**.**

그림에서처럼 나사 두 개 K를 사용하여 헤드폰 걸이를 부착합니다.

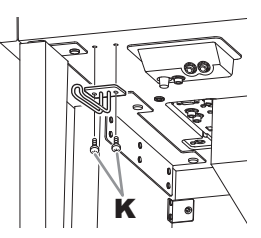

- 조립을 완료한 후에 아래 사항을 확인하십시오.
- **•** 남은 부품이 있습니까**?**
- 조립 순서를 다시 점검하고 잘못된 부분이 있으면 바로잡으 십시오.
- **•** 악기 근처에 문이나 다른 이동식 물체가 있습니까**?** → 악기를 적절한 위치로 옮기십시오.
- **•** 악기를 흔들었을 때 덜거덕거리는 소리가 납니까**?** → 나사를 모두 조이십시오.
- **•** 페달을 밟을 때 페달 박스가 덜거덕거리거나 뒤로 밀립니까**?**
- 바닥에 밀착되어 균형이 잡히도록 조절 장치를 돌리십시오.
- **•** 페달 및 전원 코드가 소켓에 제대로 끼워져 있습니까**?**

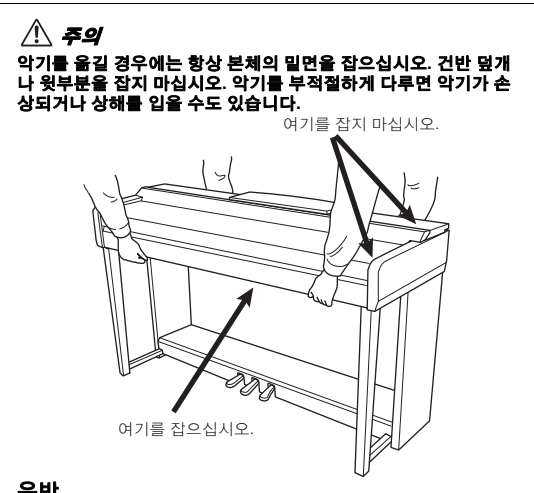

#### 운반

다른 곳으로 이동할 때 악기를 다른 물건과 함께 옮길 수 있습 니다. 악기를 조립한 상태 그대로 옮길 수도 있고, 처음 구입한 때처럼 분해해서 옮길 수도 있습니다. 건반은 수평 상태로 운반 하십시오. 건반을 벽에 기대 세우거나 건반을 측면으로 하여 바닥에 세우지 마십시오. 악기에 과도한 진동이나 충격을 주지 ㅋ ㄱ에 에 ㄱ이 아이프. ㄱ기에 피조는 돈을 아니 을 거의<br>않도록 하십시오. 조립된 악기를 운반할 때는 모든 나사가 잘 조여져 있고, 악기를 움직일 때 느슨해지지 않았는지 확인하십 시오.

∕∖∖ ≅⊴ 건반을 연주할 때 본체가 삐걱거리거나 흔들거릴 경우에는 조립도를 참조하여 모든 나사를 다시 조이십시오**.**

# <span id="page-110-0"></span>문제 해결

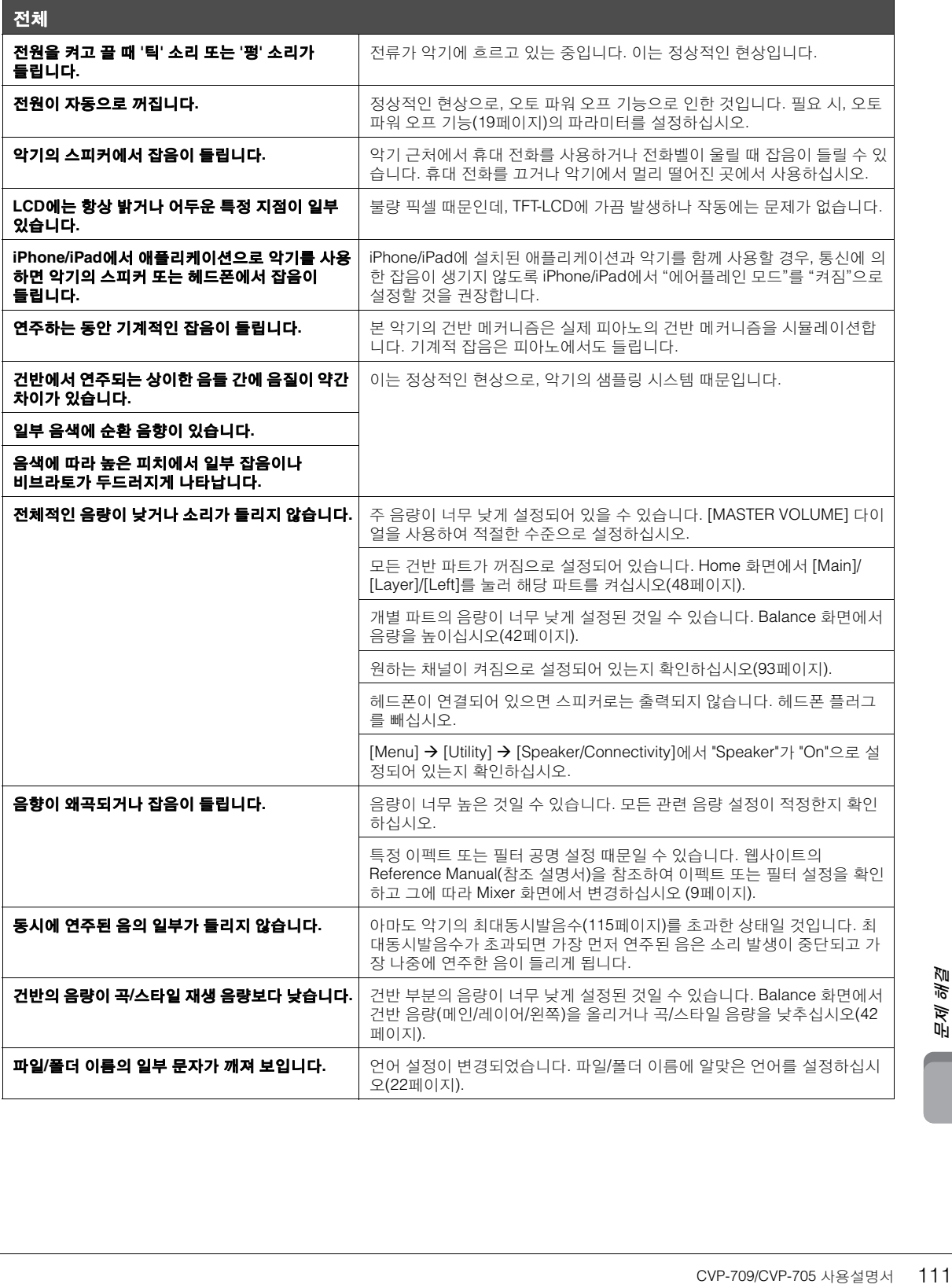

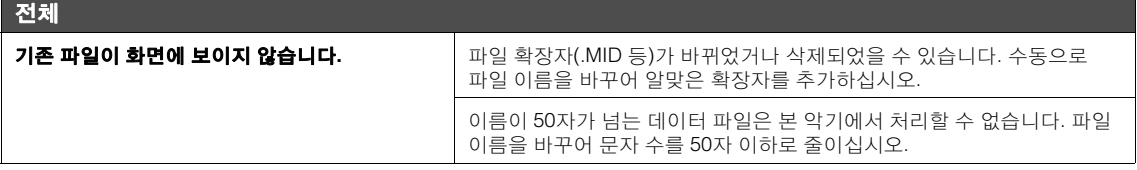

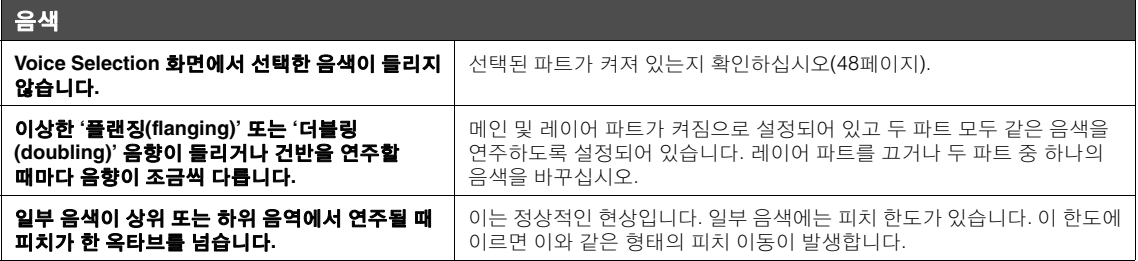

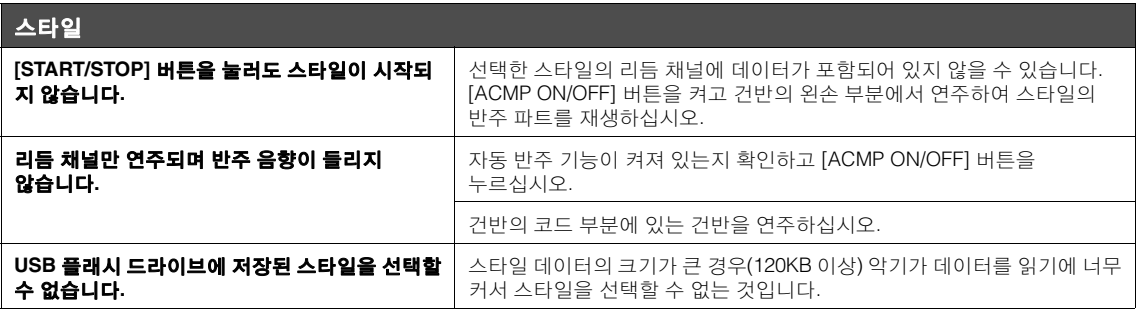

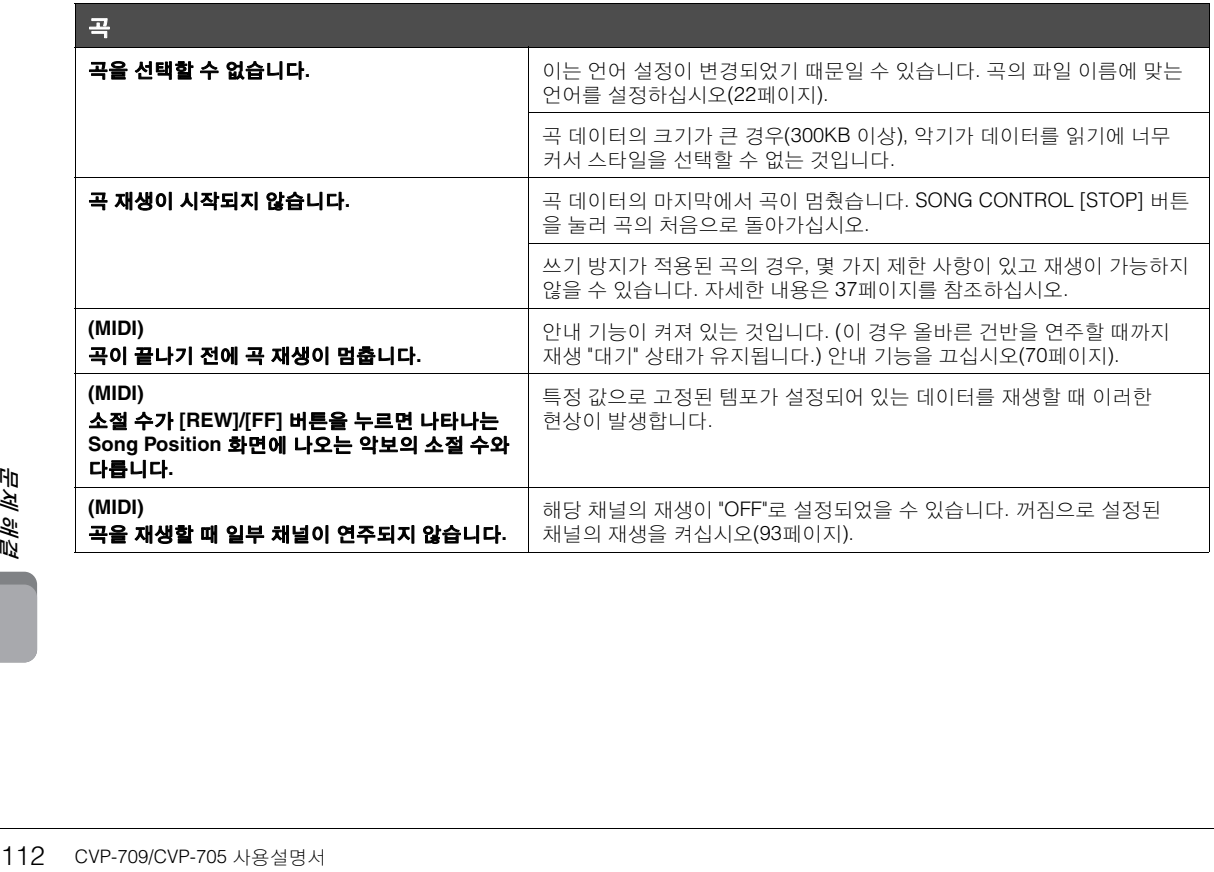

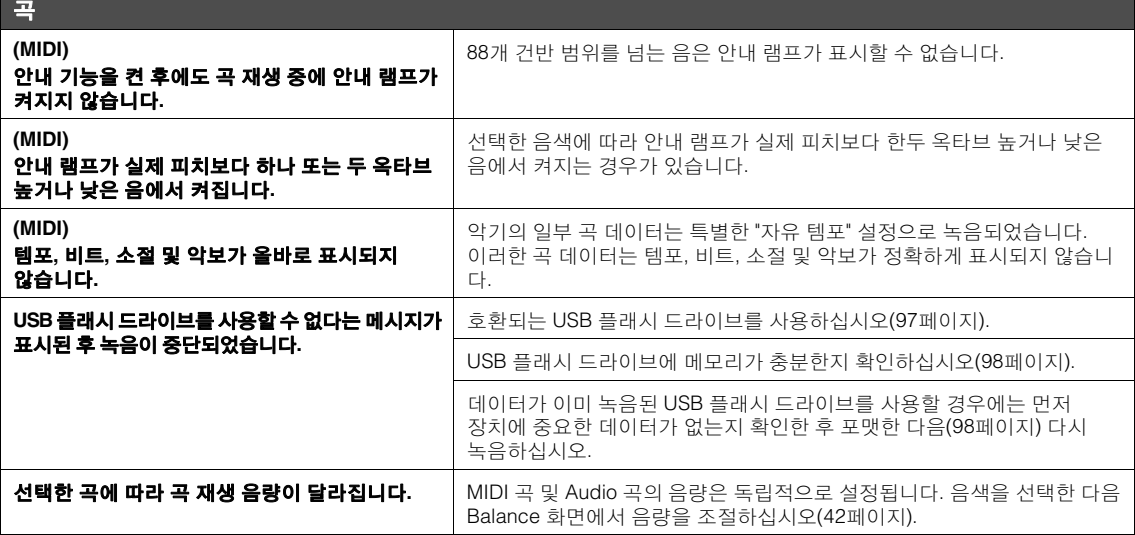

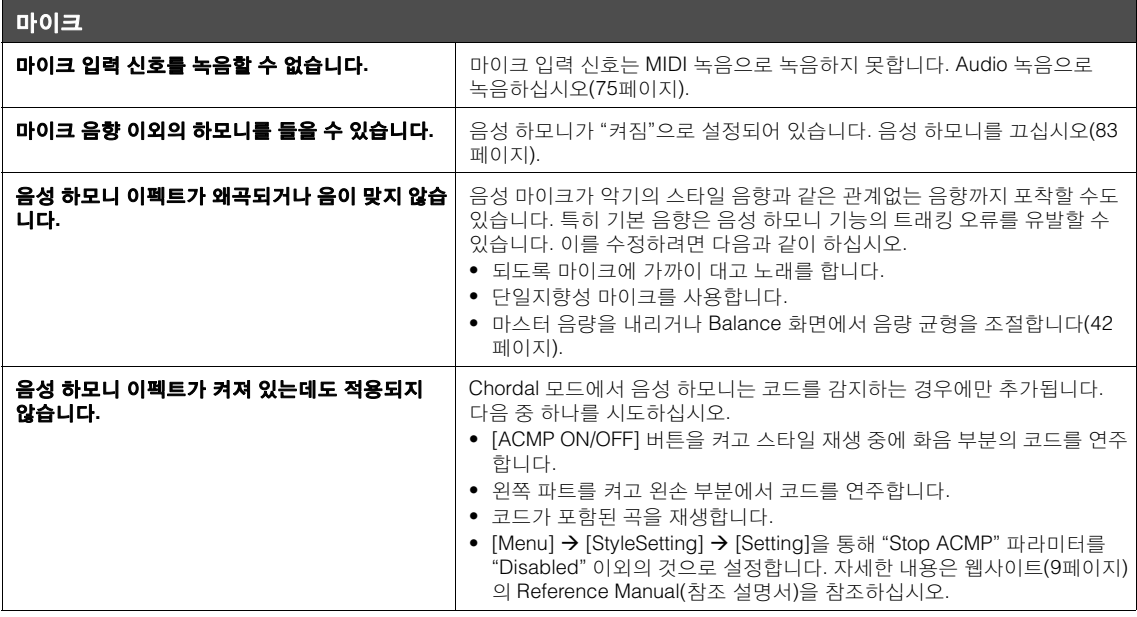

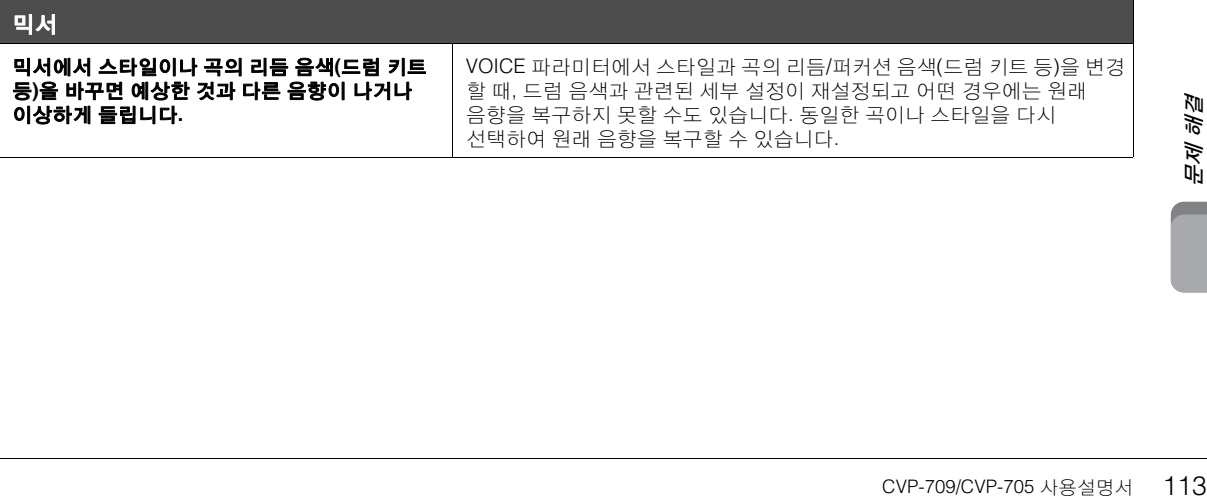

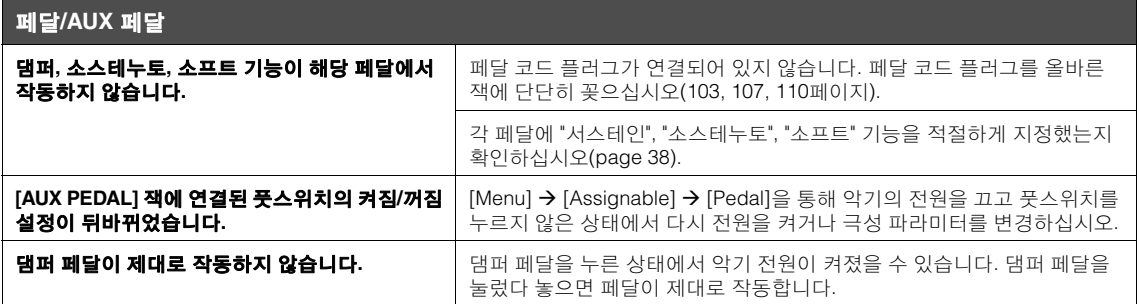

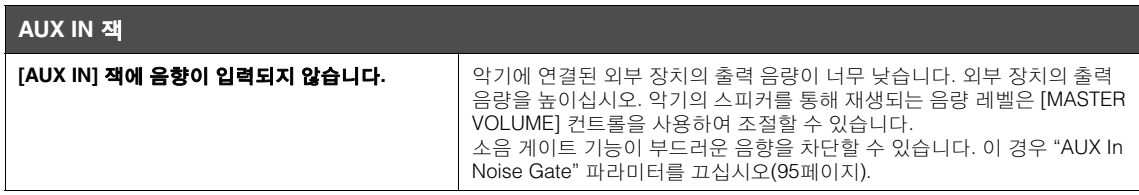

<span id="page-114-0"></span>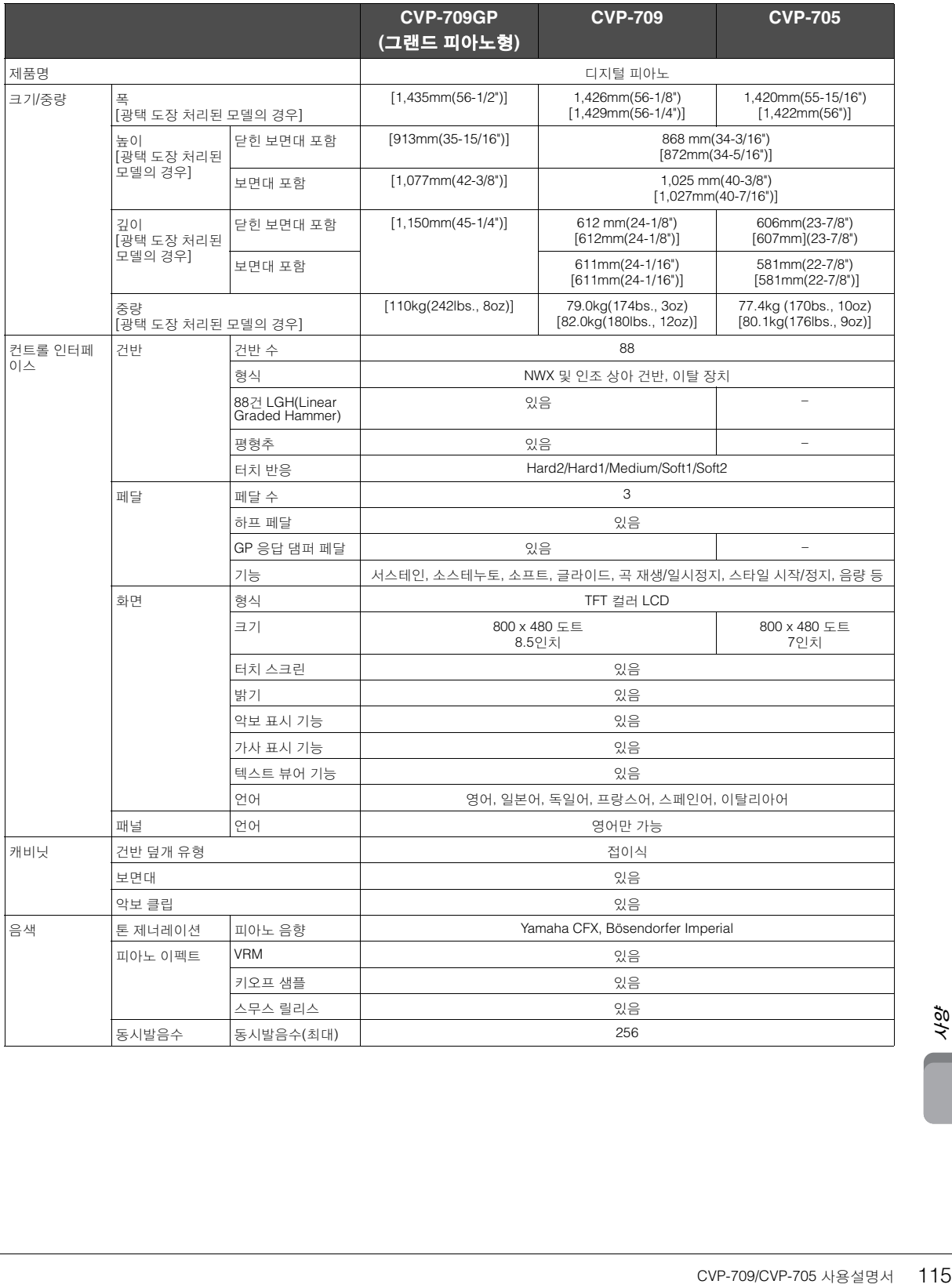

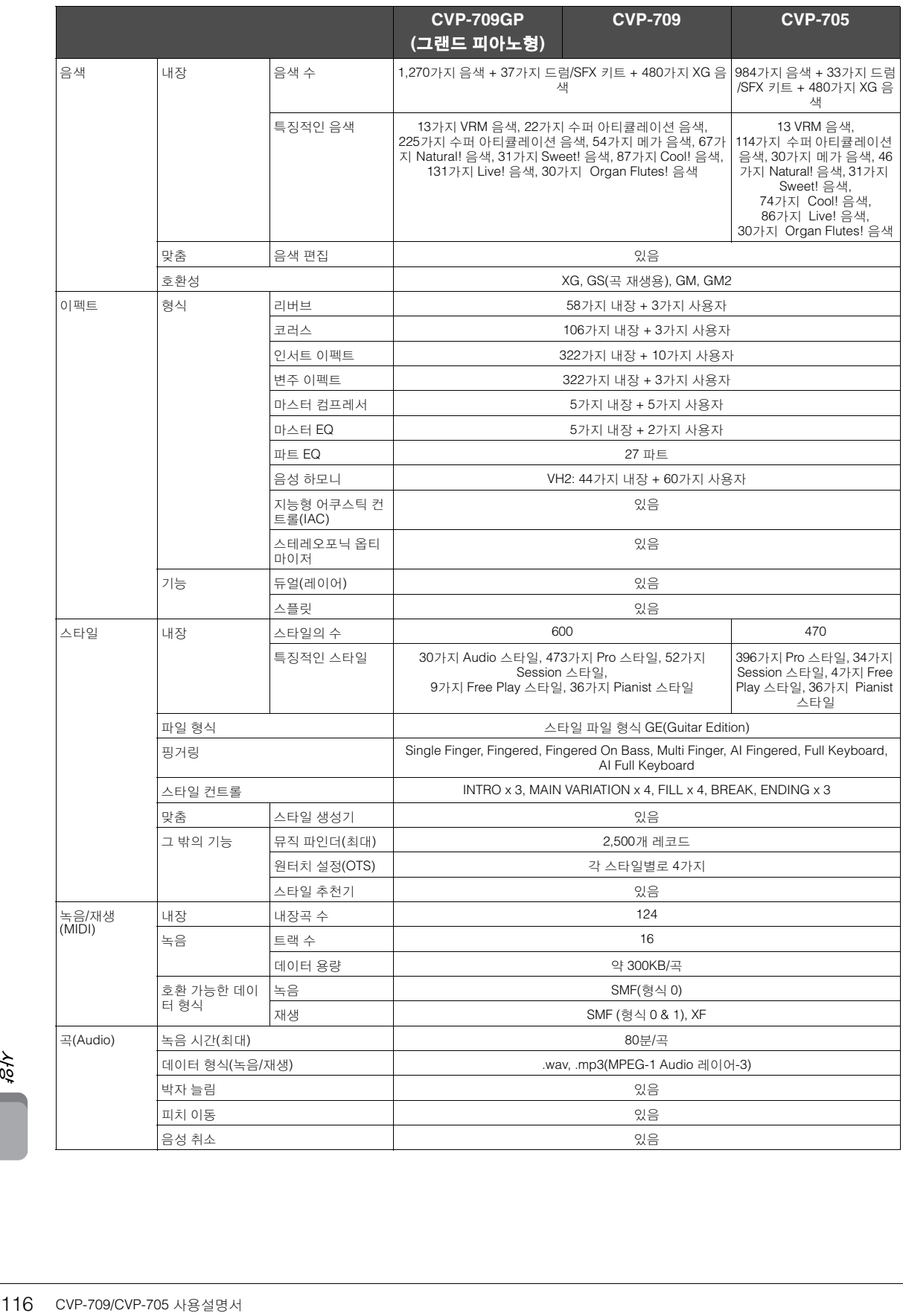

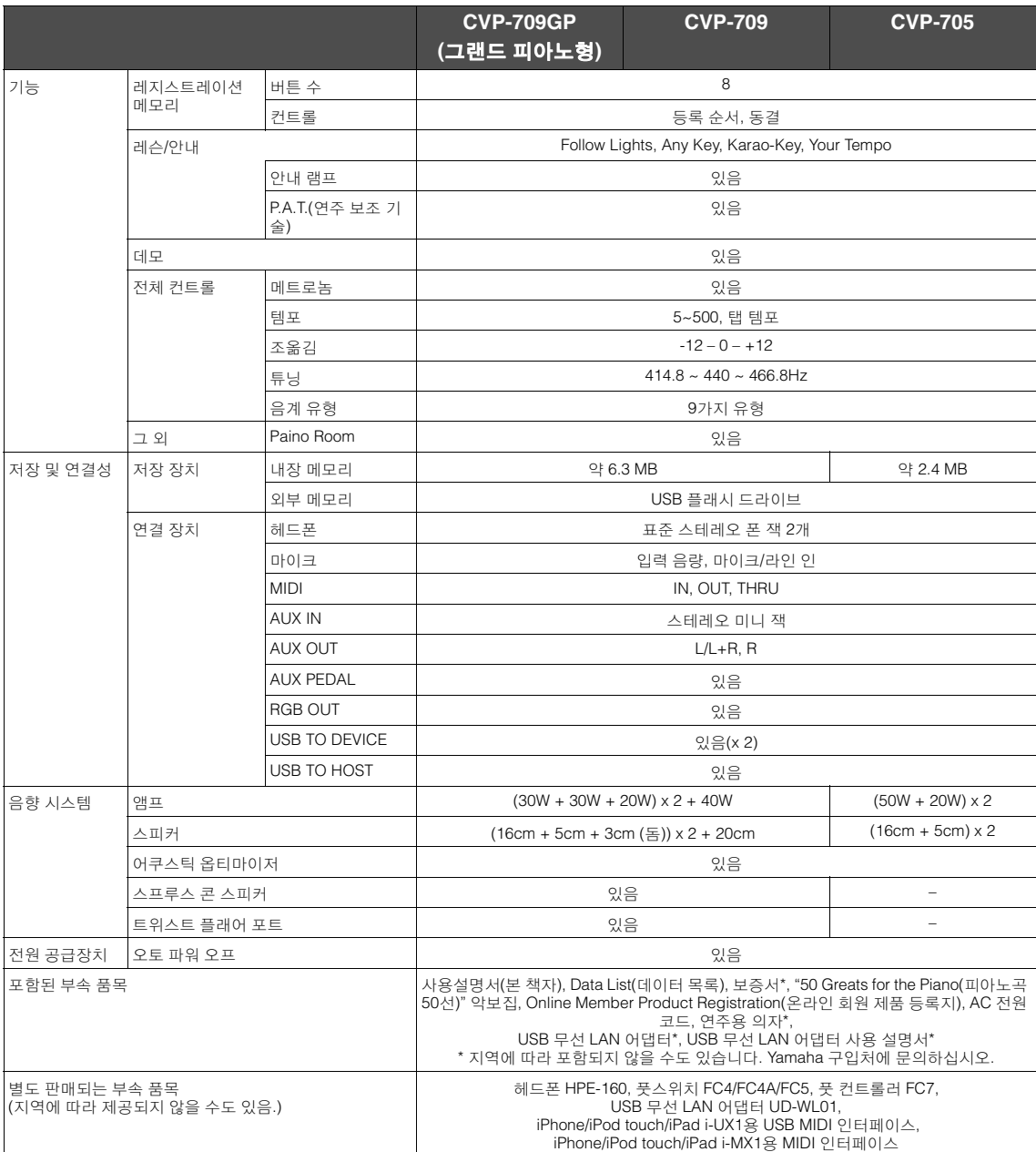

본 설명서의 내용은 인쇄일 현재 최신 사양을 기준으로 하고 있습니다. Yamaha는 지속적으로 제품의 성능을 개선하기 위해 노력하고 있으며, 본<br>설명서의 내용이 귀하가 현재 사용 중인 제품의 사양에는 해당하지 않을 수 있습니다. 최신 설명서를 가져오려면 Yamaha 웹사이트에 접속 후 해당<br>설명서 파일을 다운로드받으십시오. 제품 사양, 장비 또는 별도로 판매되는 선택 품목은 지역에 따라 변경될

# 색인

# $\overline{\mathsf{A}}$

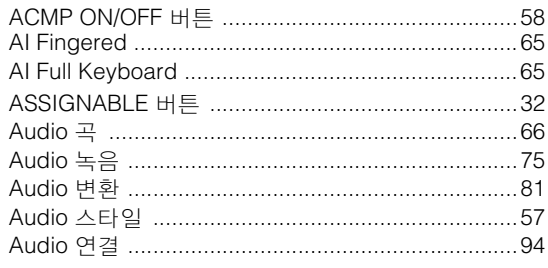

# $\mathbf c$

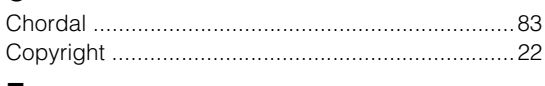

#### Е

### $\mathbf{F}$

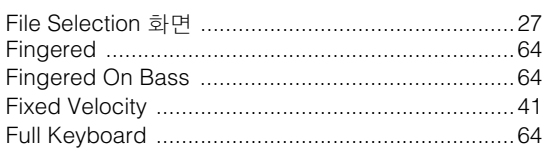

# G

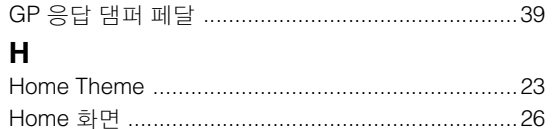

# $\overline{1}$

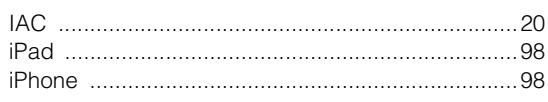

# L

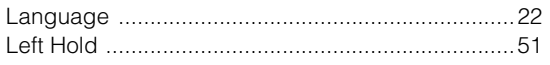

# M

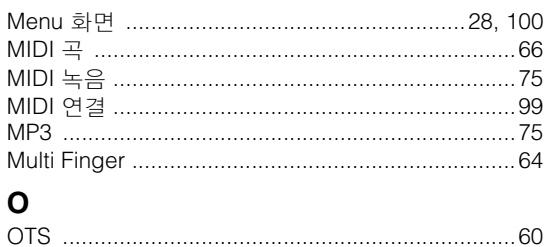

# 

 $\overline{d}\overline{d}$ 

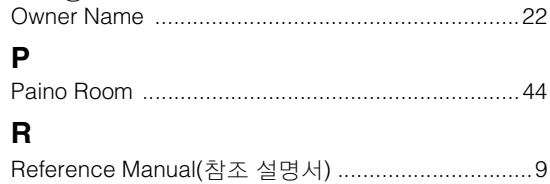

# S

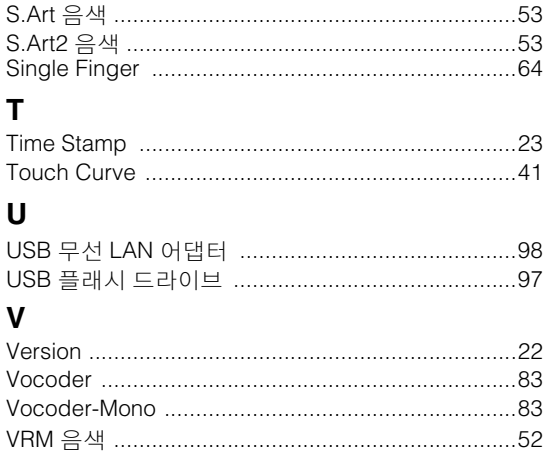

# W

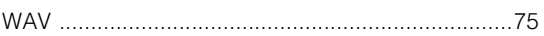

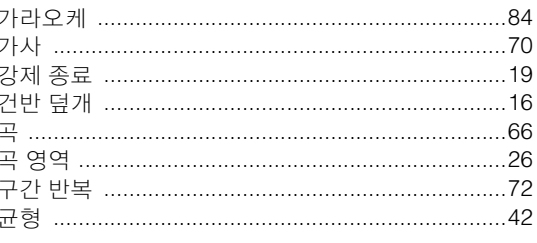

### L

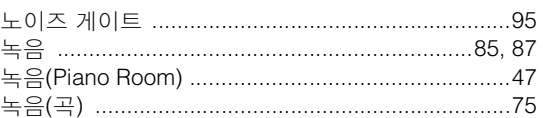

### $\blacksquare$

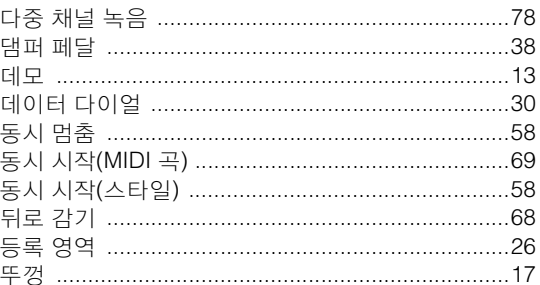

# $\mathbf{r}$

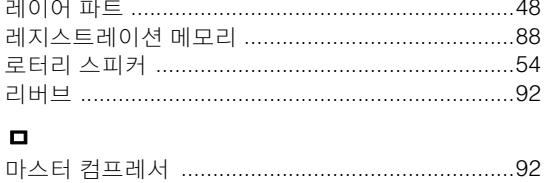

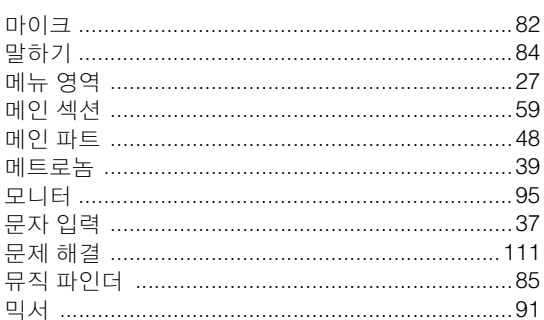

### $\blacksquare$

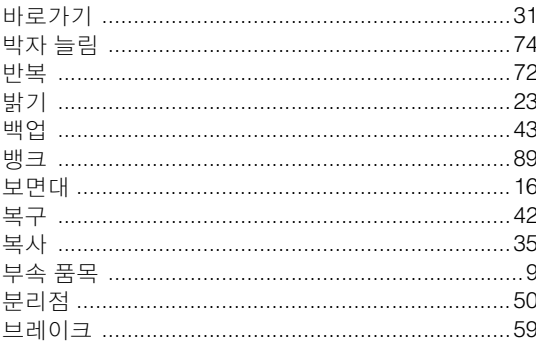

### $\boldsymbol{\lambda}$

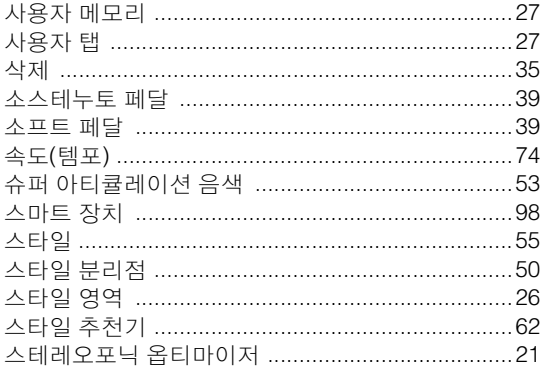

# $\circ$

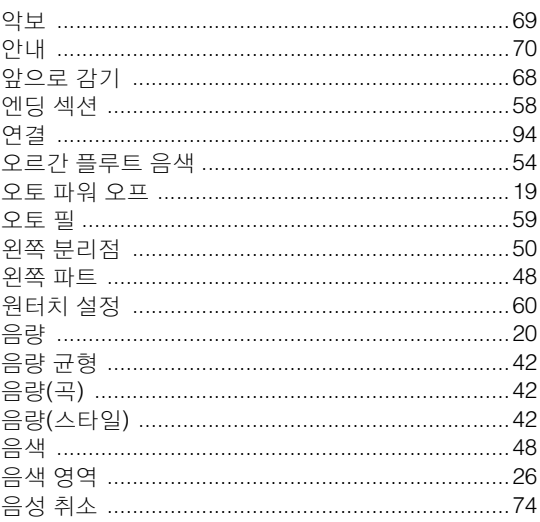

# $\overline{x}$

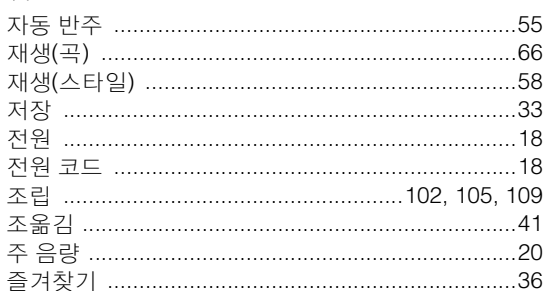

# 仧

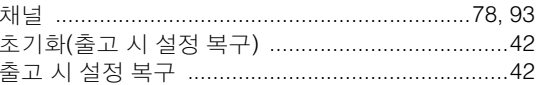

### $\blacksquare$

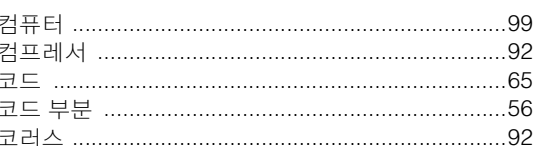

### $\equiv$

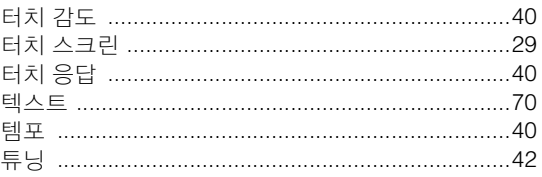

# $\mathbf n$

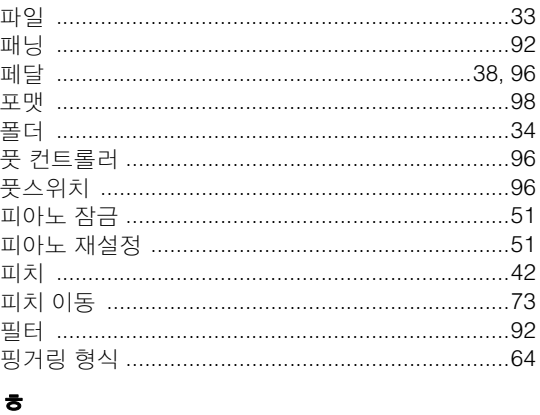

### 

The followings are the titles, credits and copyright notices for fifty seven (57) of the songs pre-installed in this instrument (CVP-709/CVP-705):

#### **Alfie**

Theme from the Paramount Picture ALFIE Words by Hal David Music by Burt Bacharach Copyright © 1966 (Renewed 1994) by Famous Music Corporation International Copyright Secured All Rights Reserved

#### **All Shook Up**

Words and Music by Otis Blackwell and Elvis Presley Copyright © 1957 by Shalimar Music Corporation Copyright Renewed and Assigned to Elvis Presley Music All Rights Administered by Cherry River Music Co. and Chrysalis Songs International Copyright Secured All Rights Reserved

#### **Beauty And The Beast**

from Walt Disney's BEAUTY AND THE BEAST Lyrics by Howard Ashman Music by Alan Menken © 1991 Walt Disney Music Company and Wonderland Music Company, Inc. All Rights Reserved Used by Permission

#### **Bésame Mucho (Kiss Me Much)**

Music and Spanish Words by Consuelo Velazquez English Words by Sunny Skylar Copyright © 1941, 1943 by Promotora Hispano Americana de Musica, S.A. Copyrights Renewed All Rights Administered by Peer International Corporation International Copyright Secured All Rights Reserved

#### **Blue Hawaii**

from the Paramount Picture WAIKIKI WEDDING Words and Music by Leo Robin and Ralph Rainger Copyright © 1936, 1937 (Renewed 1963, 1964) by Famous Music Corporation International Copyright Secured All Rights Reserved

#### **Blue Moon**

Words by Lorenz Hart Music by Richard Rodgers © 1934 (Renewed 1962) METRO-GOLDWYN-MAYER INC. All Rights Controlled by EMI ROBBINS CATALOG INC. (Publishing) and WARNER BROS. PUBLICATIONS U.S. INC. (Print) All Rights Reserved Used by Permission

#### **Brazil**

Words and Music by Ray Barroso English lyrics by S. K. Russell Copyright © 1941 by Peer International Corporation Copyright Renewed International Copyright Secured All Rights Reserved

#### **California Girls**

Words and Music by Brian Wilson and Mike Love Copyright © 1965 IRVING MUSIC, INC. Copyright Renewed All Rights Reserved Used by Permission

#### **Can You Feel The Love Tonight**

from Walt Disney Pictures' THE LION KING Music by Elton John Lyrics by Tim Rice © 1994 Wonderland Music Company, Inc. All Rights Reserved Used by Permission

#### **Can't Help Falling In Love**

from the Paramount Picture BLUE HAWAII Words and Music by George David Weiss, Hugo Peretti and Luigi Creatore Copyright © 1961 by Gladys Music, Inc.

Copyright Renewed and Assigned to Gladys Music All Rights Administered by Cherry Lane Music Publishing Company, Inc. and Chrysalis Music International Copyright Secured All Rights Reserved

#### **Chim Chim Cher-ee**

from Walt Disney's MARY POPPINS Words and Music by Richard M. Sherman and Robert B. Sherman © 1963 Wonderland Music Company, Inc. Copyright Renewed All Rights Reserved Used by Permission

#### **Do-Re-Mi**

from THE SOUND OF MUSIC Lyrics by Oscar Hammerstein II Music by Richard Rodgers Copyright © 1959 by Richard Rodgers and Oscar Hammerstein II Copyright Renewed WILLIAMSON MUSIC owner of publication and allied rights throughout the world International Copyright Secured All Rights Reserved

#### **Don't Be Cruel (To A Heart That's True)**

Words and Music by Otis Blackwell and Elvis Presley Copyright © 1956 by Unart Music Corporation and Elvis Presley Music, Inc. Copyright Renewed and Assigned to Elvis Presley Music

All Rights Administered by Cherry River Music Co. and Chrysalis Songs International Copyright Secured All Rights Reserved

#### **Edelweiss**

from THE SOUND OF MUSIC Lyrics by Oscar Hammerstein II Music by Richard Rodgers Copyright © 1959 by Richard Rodgers and Oscar Hammerstein II Copyright Renewed WILLIAMSON MUSIC owner of publication and allied rights throughout the world International Copyright Secured All Rights Reserved

#### **Fly Me To The Moon (In Other Words)**

featured in the Motion Picture ONCE AROUND Words and Music by Bart Howard TRO - © Copyright 1954 (Renewed) Hampshire House Publishing Corp., New York, NY International Copyright Secured All Rights Reserved Including Public Performance For Profit Used by Permission

#### **Hey Jude**

Words and Music by John Lennon and Paul McCartney Copyright © 1968 Sony/ATV Songs LLC Copyright Renewed All Rights Administered by Sony/ATV Music Publishing, 8 Music Square West, Nashville, TN 37203 International Copyright Secured All Rights Reserved

#### **Hound Dog**

Words and Music by Jerry Leiber and Mike Stoller Copyright © 1956 by Elvis Presley Music, Inc. and Lion Publishing Co., Inc. Copyright Renewed, Assigned to Gladys Music and Universal - MCA Music Publishing, A Division of Universal Studios, Inc. All Rights Administered by Cherry Lane Music Publishing Company, Inc. and Chrysalis Music

International Copyright Secured All Rights Reserved

#### **I Just Called To Say I Love You**

Words and Music by Stevie Wonder © 1984 JOBETE MUSIC CO., INC. and BLACK BULL MUSIC c/o EMI APRIL MUSIC INC. All Rights Reserved International Copyright Secured Used by Permission

#### **I Left My Heart In San Francisco**

Words by Douglass Cross Music by George Cory © 1954 (Renewed 1982) COLGEMS-EMI MUSIC INC. All Rights Reserved International Copyright Secured Used by Permission

#### **In The Mood**

By Joe Garland Copyright © 1939, 1960 Shapiro, Bernstein & Co., Inc., New York Copyright Renewed International Copyright Secured All Rights Reserved Used by Permission

#### **Isn't She Lovely**

Words and Music by Stevie Wonder © 1976 JOBETE MUSIC CO., INC. and BLACK BULL MUSIC c/o EMI APRIL MUSIC INC. All Rights Reserved International Copyright Secured Used by Permission

#### **Let It Be**

Words and Music by John Lennon and Paul McCartney Copyright © 1970 Sony/ATV Songs LLC Copyright Renewed All Rights Administered by Sony/ATV Music Publishing, 8 Music Square West, Nashville, TN 37203 International Copyright Secured All Rights Reserved

#### **Let's Twist Again**

Words by Kal Mann Music by Dave Appell and Kal Mann Copyright © 1961 Kalmann Music, Inc. Copyright Renewed All Rights Controlled and Administered by Spirit Two Music, Inc. (ASCAP)

International Copyright Secured All Rights Reserved

#### **Linus And Lucy**

By Vince Guaraldi Copyright © 1965 LEE MENDELSON FILM PRODUCTIONS, INC. Copyright Renewed International Copyright Secured All Rights Reserved

#### **Love Story**

Theme from the Paramount Picture LOVE STORY Music by Francis Lai Copyright © 1970, 1971 (Renewed 1998, 1999) by Famous Music Corporation International Copyright Secured All Rights Reserved

#### **Lullaby Of Birdland**

Words by George David Weiss Music by George Shearing © 1952, 1954 (Renewed 1980, 1982) EMI LONGITUDE MUSIC All Rights Reserved International Copyright Secured Used by Permission

#### **Michelle**

Words and Music by John Lennon and Paul McCartney Copyright © 1965 Sony/ATV Songs LLC Copyright Renewed All Rights Administered by Sony/ATV Music Publishing, 8 Music Square West, Nashville, TN 37203 International Copyright Secured All Rights Reserved

#### **Mickey Mouse March**

from Walt Disney's THE MICKEY MOUSE CLUB Words and Music by Jimmie Dodd © 1955 Walt Disney Music Company Copyright Renewed All Rights Reserved Used by Permission

#### **Mission: Impossible Theme**

from the Paramount Television Series MISSION: IMPOSSIBLE By Lalo Schifrin Copyright © 1966, 1967 (Renewed 1994, 1995) by Bruin Music Company

International Copyright Secured All Rights Reserved

#### **Mona Lisa**

from the Paramount Picture CAPTAIN CAREY, U.S.A. Words and Music by Jay Livingston and Ray Evans Copyright © 1949 (Renewed 1976) by Famous Music Corporation International Copyright Secured All Rights Reserved

#### **Moon River**

from the Paramount Picture BREAKFAST AT TIFFANY'S Words by Johnny Mercer Music by Henry Mancini Copyright © 1961 (Renewed 1989) by Famous Music Corporation International Copyright Secured All Rights Reserved

#### **Moonlight Serenade**

Words by Mitchell Parish Music by Glen Miller Copyright © 1939 (Renewed 1967) by ROBBINS MUSIC **CORPORATION** All Rights Controlled and Administered by EMI ROBBINS CATALOG INC. International Copyright Secured All Rights Reserved

#### **My Favorite Things**

from THE SOUND OF MUSIC Lyrics by Oscar Hammerstein II Music by Richard Rodgers Copyright © 1959 by Richard Rodgers and Oscar Hammerstein II Copyright Renewed WILLIAMSON MUSIC owner of publication and allied rights throughout the world International Copyright Secured All Rights Reserved

#### **My Way**

By Paul Anka, Jacques Revaux, Claude Francois and Giles Thibault © 1997 by Chrysalis Standards, Inc. Used by Permission. All Rights Reserved.

#### **The Nearness Of You**

from the Paramount Picture ROMANCE IN THE DARK Words by Ned Washington Music by Hoagy Carmichael Copyright © 1937, 1940 (Renewed 1964, 1967) by Famous Music Corporation International Copyright Secured All Rights Reserved

#### **Theme From "New York, New York"**

Music by John Kander Words by Fred Ebb © 1977 UNITED ARTISTS CORPORATION All Rights Controlled by EMI UNART CATALOG INC. (Publishing) and WARNER BROS. PUBLICATIONS U.S. INC. (Print) All Rights Reserved Used by Permission

#### **Ob-La-Di, Ob-La-Da**

Words and Music by John Lennon and Paul McCartney Copyright © 1968 Sony/ATV Songs LLC Copyright Renewed All Rights Administered by Sony/ATV Music Publishing, 8 Music Square West, Nashville, TN 37203 International Copyright Secured All Rights Reserved

#### **Proud Mary**

Words and Music by J.C. Fogerty © 1968 (Renewed) JONDORA MUSIC All Rights Reserved Used by Permission

#### **Return To Sender**

Words and Music by Otis Blackwell and Winfield Scott Copyright © 1962 by Elvis Presley Music, Inc. Copyright Renewed and Assigned to Elvis Presley Music All Rights Administered by Cherry River Music Co. and Chrysalis Songs International Copyright Secured All Rights Reserved

#### **The Shoop Shoop Song (It's In His Kiss)**

Words and Music by Rudy Clark Copyright © 1963, 1964 by Trio Music Company, Inc. and Top Of The Charts Copyright Renewed All Rights for the United States Controlled and Administered by Trio Music Company, Inc. All Rights for the World excluding the United States Controlled and Administered by Trio Music Company, Inc. and Alley Music Corp.

International Copyright Secured All Rights Reserved

Used by Permission

#### **(Sittin' On) The Dock Of The Bay**

Words and Music by Steve Cropper and Otis Redding Copyright © 1968, 1975 IRVING MUSIC, INC. Copyright Renewed All Rights Reserved Used by Permission

#### **Smoke Gets In Your Eyes**

from ROBERTA Words by Otto Harbach Music by Jerome Kern © 1933 UNIVERSAL - POLYGRAM INTERNATIONAL PUBLISHING, INC. Copyright Renewed All Rights Reserved International Rights Secured. Not for broadcast transmission. DO NOT DUPLICATE. NOT FOR RENTAL. WARNING: It is a violation of Federal Copyright Law to synchronize this Multimedia Disc with video tape or film, or to print the Composition(s) embodied on this Multimedia Disc in the form of standard music notation, without the express written permission of the copyright owner.

#### **Somewhere, My Love**

Lara's Theme from DOCTOR ZHIVAGO Lyric by Paul Francis Webster Music by Maurice Jarre Copyright © 1965, 1966 (Renewed 1993, 1994) Webster Music Co. and EMI Robbins Catalog Inc. International Copyright Secured All Rights Reserved

#### **Spanish Eyes**

Words by Charles Singleton and Eddie Snyder

Music by Bert Kaempfert

© 1965, 1966 (Renewed 1993, 1994) EDITION DOMA BERT **KAEMPFERT** All Rights for the world, excluding Germany, Austria and Switzerland,

Controlled and Administered by SCREEN GEMS-EMI MUSIC INC. All Rights Reserved International Copyright Secured Used by Permission

#### **Speak Softly, Love (Love Theme)**

from the Paramount Picture THE GODFATHER Words by Larry Kusik Music by Nino Rota Copyright © 1972 (Renewed 2000) by Famous Music Corporation International Copyright Secured All Rights Reserved

#### **Stella By Starlight**

from the Paramount Picture THE UNINVITED Words by Ned Washington Music by Victor Young Copyright © 1946 (Renewed 1973, 1974) by Famous Music Corporation International Copyright Secured All Rights Reserved

#### **Take The "A" Train**

Words and Music by Billy Strayhorn Copyright © 1941; Renewed 1969 DreamWorks Songs (ASCAP) and Billy Strayhorn Songs, Inc. (ASCAP) for the U.S.A. Rights for DreamWorks Songs and Billy Strayhorn Songs, Inc. Administered by Cherry Lane Music Publishing Company, Inc. International Copyright Secured All Rights Reserved

#### **Tears In Heaven**

Words and Music by Eric Clapton and Will Jennings Copyright © 1992 by E.C. Music Ltd. and Blue Sky Rider Songs All Rights for E.C. Music Ltd. Administered by Unichappell Music Inc. All Rights for Blue Sky Rider Songs Administered by Irving Music, Inc. International Copyright Secured All Rights Reserved

#### **That Old Black Magic**

from the Paramount Picture STAR SPANGLED RHYTHM Words by Johnny Mercer Music by Harold Arlen Copyright © 1942 (Renewed 1969) by Famous Music Corporation International Copyright Secured All Rights Reserved

#### **That's Amore (That's Love)**

from the Paramount Picture THE CADDY Words by Jack Brooks Music by Harry Warren Copyright © 1953 (Renewed 1981) by Paramount Music Corporation and Four Jays Music International Copyright Secured All Rights Reserved

#### **Up Where We Belong**

from the Paramount Picture AN OFFICER AND A GENTLEMAN Words by Will Jennings Music by Buffy Sainte-Marie and Jack Nitzsche Copyright © 1982 by Famous Music Corporation and Ensign Music Corporation International Copyright Secured All Rights Reserved

#### **Waltz For Debby**

Lyric by Gene Lees Music by Bill Evans TRO - © Copyright 1964 (Renewed), 1965 (Renewed), 1966 (Renewed) Folkways Music Publishers, Inc., New York, NY International Copyright Secured All Rights Reserved Including Public Performance For Profit Used by Permission

#### **White Christmas**

from the Motion Picture Irving Berlin's HOLIDAY INN Words and Music by Irving Berlin © Copyright 1940, 1942 by Irving Berlin Copyright Renewed International Copyright Secured All Rights Reserved

#### **A Whole New World**

from Walt Disney's ALADDIN Music by Alan Menken Lyrics by Tim Rice © 1992 Wonderland Music Company, Inc. and Walt Disney Music Company All Rights Reserved Used by Permission

#### **Yesterday**

Words and Music by John Lennon and Paul McCartney Copyright © 1965 Sony/ATV Songs LLC Copyright Renewed All Rights Administered by Sony/ATV Music Publishing, 8 Music Square West, Nashville, TN 37203 International Copyright Secured All Rights Reserved

#### **You Are The Sunshine Of My Life**

Words and Music by Stevie Wonder © 1972 (Renewed 2000) JOBETE MUSIC CO., INC. and BLACK BULL MUSIC c/o EMI APRIL MUSIC INC. All Rights Reserved International Copyright Secured Used by Permission

#### **You Sexy Thing**

Words and Music by E. Brown Copyright © 1975 by Finchley Music Corp. Administered in the USA and Canada by Music & Media International, Inc. Administered for the World excluding the USA and Canada by RAK Music Publishing Ltd.

International Copyright Secured All Rights Reserved

**MALTA**

#### **NORTH AMERICA**

#### **CANADA**

**Yamaha Canada Music Ltd.** 135 Milner Avenue, Toronto, Ontario, M1S 3R1, Canada Tel: 416-298-1311

**U.S.A. Yamaha Corporation of America**  6600 Orangethorpe Avenue, Buena Park, CA 90620,

U.S.A. Tel: 714-522-9011

#### **MEXICO CENTRAL & SOUTH AMERICA**

**Yamaha de México, S.A. de C.V.** Av. Insurgentes Sur 1647 "Prisma Insurgentes", Col. San Jose Insurgentes, Del. Benito Juarez, 03900, Mexico, D.F. Tel: 55-5804-0600

**BRAZIL**

**Yamaha Musical do Brasil Ltda.** Rua Fidêncio Ramos, 302 – Cj 52 e 54 – Torre B – Vila Olímpia – CEP 04551-010 – São Paulo/SP Tel: 011-3704-1377

**ARGENTINA Yamaha Music Latin America, S.A., Sucursal Argentina** Olga Cossettini 1553, Piso 4 Norte, Madero Este-C1107CEK

Buenos Aires, Argentina Tel: 54-11-4119-7000 **VENEZUELA Yamaha Music Latin America, S.A., Sucursal Venezuela** C.C. Manzanares Plaza P4 Ofic. 0401- Manzanares-Baruta Caracas Venezuela Tel: 58-212-943-1877

**PANAMA AND OTHER LATIN AMERICAN COUNTRIES/ CARIBBEAN COUNTRIES Yamaha Music Latin America, S.A.** Torre Banco General, Piso No.7, Marbella, Calle 47 y Aquilino de la Guardia, Ciudad de Panamá, República de Panamá Tel: +507-269-5311

### **EUROPE**

**THE UNITED KINGDOM/IRELAND Yamaha Music Europe GmbH (UK)<br>Sherbourne Drive, Tilbrook, Milton Keynes,<br>MK7 8BL, U.K.<br>Tel: 01908-366700** 

**GERMANY Yamaha Music Europe GmbH** Siemensstraße 22-34, 25462 Rellingen, Germany Tel: 04101-3030 **SWITZERLAND/LIECHTENSTEIN**

**Yamaha Music Europe GmbH Branch Switzerland in Zürich** Seefeldstrasse 94, 8008 Zürich, Switzerland Tel: 044-387-8080 **AUSTRIA**

**Yamaha Music Europe GmbH Branch Austria** Schleiergasse 20, A-1100 Wien, Austria Tel: 01-60203900

**CZECH REPUBLIC/HUNGARY/ ROMANIA/SLOVAKIA/SLOVENIA Yamaha Music Europe GmbH Branch Austria (Central Eastern Europe Office)** Schleiergasse 20, A-1100 Wien, Austria Tel: 01-60203900

**POLAND/LITHUANIA/LATVIA/ ESTONIA**

**Yamaha Music Europe GmbH Branch Poland Office** ul. Wrotkowa 14 02-553 Warsaw, Poland

Tel: +48 22 88 00 888 **BULGARIA**

**Dinacord Bulgaria LTD.**<br>Bul.Iskarsko Schose 7 Targowski Zentar Ewropa<br>1528 Sofia, Bulgaria<br>Tel: 02-978-20-25

**Olimpus Music Ltd.** The Emporium, Level 3, St. Louis Street Msida MSD06 Tel: 02133-2144 **NETHERLANDS/BELGIUM/ LUXEMBOURG Yamaha Music Europe Branch Benelux** Clarissenhof 5-b, 4133 AB Vianen, Netherlands Tel: 0347-358 040 **FRANCE Yamaha Music Europe**  7 rue Ambroise Croizat, Zone d'activites Pariest, 77183 Croissy-Beaubourg, France Tel: 01-64-61-4000 **ITALY Yamaha Music Europe GmbH, Branch Italy** Viale Italia 88, 20020 Lainate (Milano), Italy Tel: 02-935-771 **SPAIN/PORTUGAL Yamaha Music Europe GmbH Ibérica, Sucursal en España** Ctra. de la Coruna km. 17,200, 28231 Las Rozas (Madrid), Spain Tel: +34-91-639-88-88 **GREECE Philippos Nakas S.A. The Music House** 147 Skiathou Street, 112-55 Athens, Greece Tel: 01-228 2160 **SWEDEN Yamaha Music Europe GmbH Germany filial Scandinavia** J. A. Wettergrensgata 1, Box 30053 S-400 43 Göteborg, Sweden Tel: +46 31 89 34 00 **DENMARK Yamaha Music Europe GmbH, Tyskland – filial Denmark** Generatorvej 6A, DK-2730 Herlev, Denmark Tel: 44 92 49 00 **FINLAND F-Musiikki Oy** Kluuvikatu 6, P.O. Box 260, SF-00101 Helsinki, Finland Tel: 09 618511 **NORWAY Yamaha Music Europe GmbH Germany - Norwegian Branch** Grini Næringspark 1, N-1361 Østerås, Norway Tel: 67 16 78 00 **ICELAND Skifan HF** Skeifan 17 P.O. Box 8120, IS-128 Reykjavik, Iceland Tel: 525 5000 **RUSSIA Yamaha Music (Russia) LLC.** Room 37, bld. 7, Kievskaya street, Moscow, 121059, Russia Tel: 495 626 5005 **TURKEY/CYPRUS Yamaha Music Europe GmbH Merkezi Almanya Türkiye İstanbul Şubesi**<br>Maslak Meydan Sokak No:5 Spring Giz Plaza<br>Bağımsız Böl. No:3, 34398 Şişli, İstanbul Tel: +90-212-999-8010 **OTHER EUROPEAN COUNTRIES Yamaha Music Europe GmbH** Siemensstraße 22-34, 25462 Rellingen, Germany Tel: +49-4101-3030 **SOUTH AFRICA Global Music Instruments World of Yamaha** 19 Eastern Service Road, Eastgate Ext.6, Sandton, South Africa Tel: +27-11-259-7700 **OTHER COUNTRIES AFRICA/MIDDLE EAST**

**Yamaha Music Gulf FZE** LOB 16-513, P.O.Box 17328, Jebel Ali, Dubai, United Arab Emirates Tel: +971-4-881-5868

2F, Yunhedasha, 1818 Xinzha-lu, Jingan-qu, Shanghai, China Tel: 400-051-7700 **HONG KONG Tom Lee Music Co., Ltd.** 11/F., Silvercord Tower 1, 30 Canton Road, Tsimshatsui, Kowloon, Hong Kong Tel: 2737-7688 **INDIA Yamaha Music India Pvt. Ltd.** Spazedge building, Ground Floor, Tower A, Sector 47, Gurgaon- Sohna Road, Gurgaon, Haryana, India Tel: 0124-485-3300 **INDONESIA PT. Yamaha Musik Indonesia (Distributor)**  Yamaha Music Center Bldg. Jalan Jend. Gatot Subroto Kav. 4, Jakarta 12930, Indonesia Tel: 021-520-2577 **KOREA Yamaha Music Korea Ltd.** 8F, Dongsung Bldg. 21,Teheran-ro 87-gil, Gangnam-gu, Seoul, 135-880, Korea Tel: 02-3467-3300 **MALAYSIA Yamaha Music (Malaysia) Sdn., Bhd.** No.8, Jalan Perbandaran, Kelana Jaya, 47301 Petaling Jaya, Selangor, Malaysia Tel: 03-78030900 **SINGAPORE Yamaha Music (Asia) Private Limited** Block 202 Hougang Street 21, #02-00, Singapore 530202, Singapore Tel: 65-6747-4374 **TAIWAN Yamaha Music & Electronics Taiwan Co.,Ltd.** 2F., No.1, Yuandong Rd. Banqiao Dist. New Taipei City 22063 Taiwan Tel: 02-7741-8888 **THAILAND Siam Music Yamaha Co., Ltd.** 3, 4, 15 and 16th floor, Siam Motors Building, 891/1 Rama 1 Road, Wangmai, Pathumwan, Bangkok 10330, Thailand Tel: 02-215-2622 **VIETNAM Yamaha Music Vietnam Company Limited** 15th Floor, Nam A Bank Tower, 201-203 Cach Mang Thang Tam St., Ward 4, Dist.3, Ho Chi Minh City, Vietnam Tel: +84-8-3818-1122 **OTHER ASIAN COUNTRIES**  http://asia.yamaha.com **AUSTRALIA Yamaha Music Australia Pty. Ltd.** Level 1, 99 Queensbridge Street, Southbank, Victoria 3006, Australia Tel: 3-9693-5111 **NEW ZEALAND Music Works LTD** P.O.BOX 6246 Wellesley, Auckland 4680, New Zealand Tel: 9-634-0099<br>COUNTRIES AND TRUST **COUNTRIES AND TRUST TERRITORIES IN PACIFIC OCEAN** http://asia.yamaha.com **OCEANIA**

**THE PEOPLE'S REPUBLIC OF CHINA Yamaha Music & Electronics (China) Co.,Ltd.**

**ASIA**

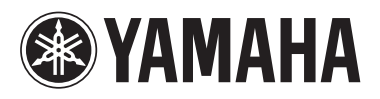

# 야마하뮤직코리아주)

### 야마하 서비스 센터

용산 (02) 790-0617, 080-904-6601 청주 (043) 268-6631 대전 (042) 221-6681 대구 (053) 653-0662 포항 (054) 282-8523 제주 (064) 724-0660

구로 (02) 892-0661 홍성 (041) 634-7827 울산 (052) 293-9228 두일 (02) 702-0664~5 전주 (063) 282-0661 부산 (051) 554-6610

안산 (031) 411-6689 광주 (062) 225-0661 강릉 (033) 655-0663

# YAMAHA MUSIC KOREA LTD. kr.yamaha.com

**Yamaha Global Site** http://www.yamaha.com/

**Yamaha Downloads** http://download.yamaha.com/

Manual Development Department © 2015 Yamaha Corporation

Published 05/2015 PLAP\*.\*- \*\*A0 Printed in Vietnam

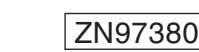

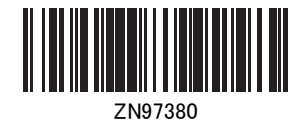